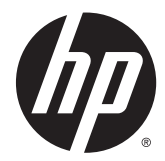

Afwerkaccessoires en accessoires voor papierverwerking voor HP LaserJet Enterprise M806, HP LaserJet Enterprise flow MFP M830, HP Color LaserJet Enterprise M855 en HP Color LaserJet Enterprise flow MFP M880

Gebruikershandleiding

# **Inhoudsopgave**

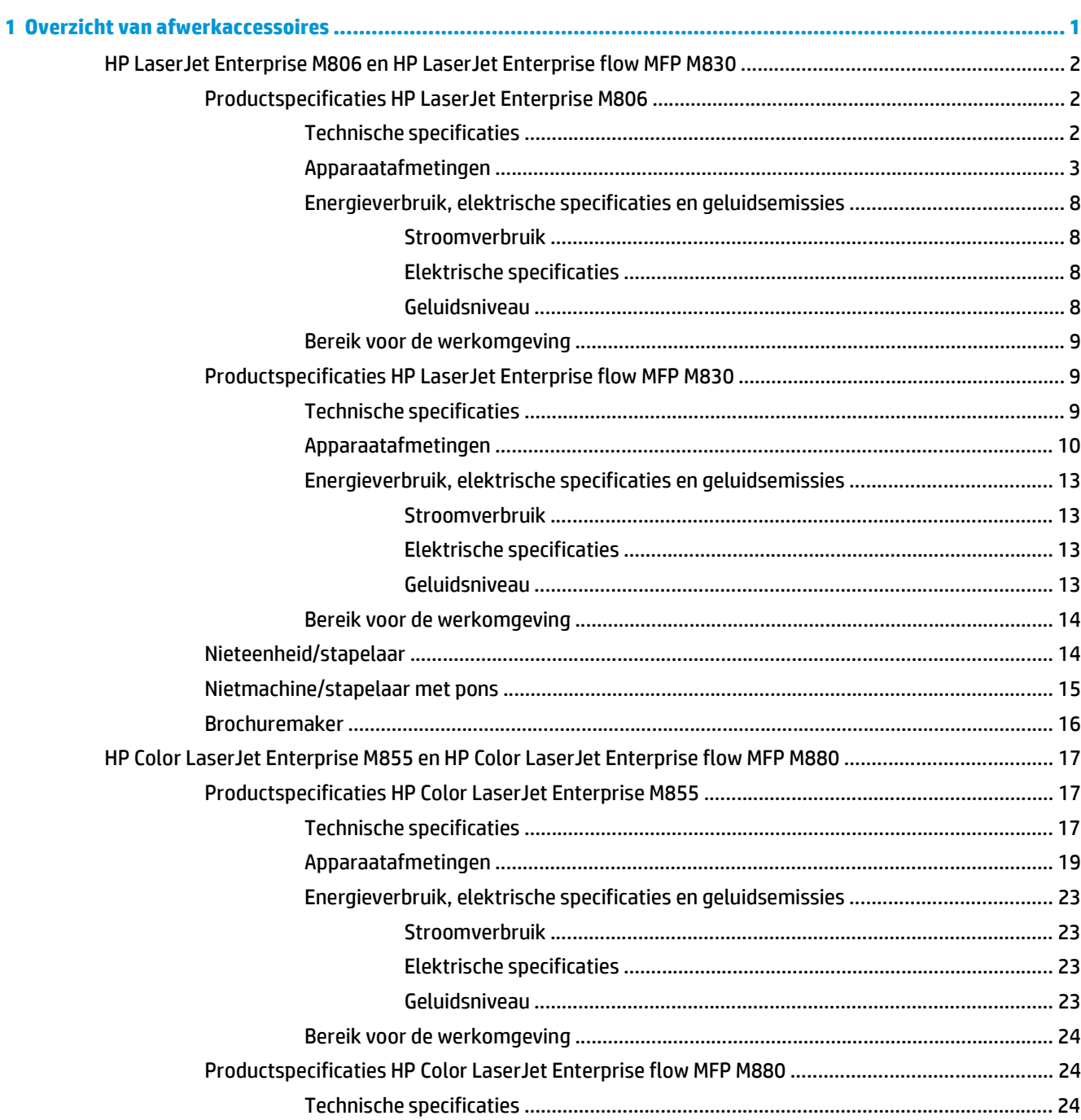

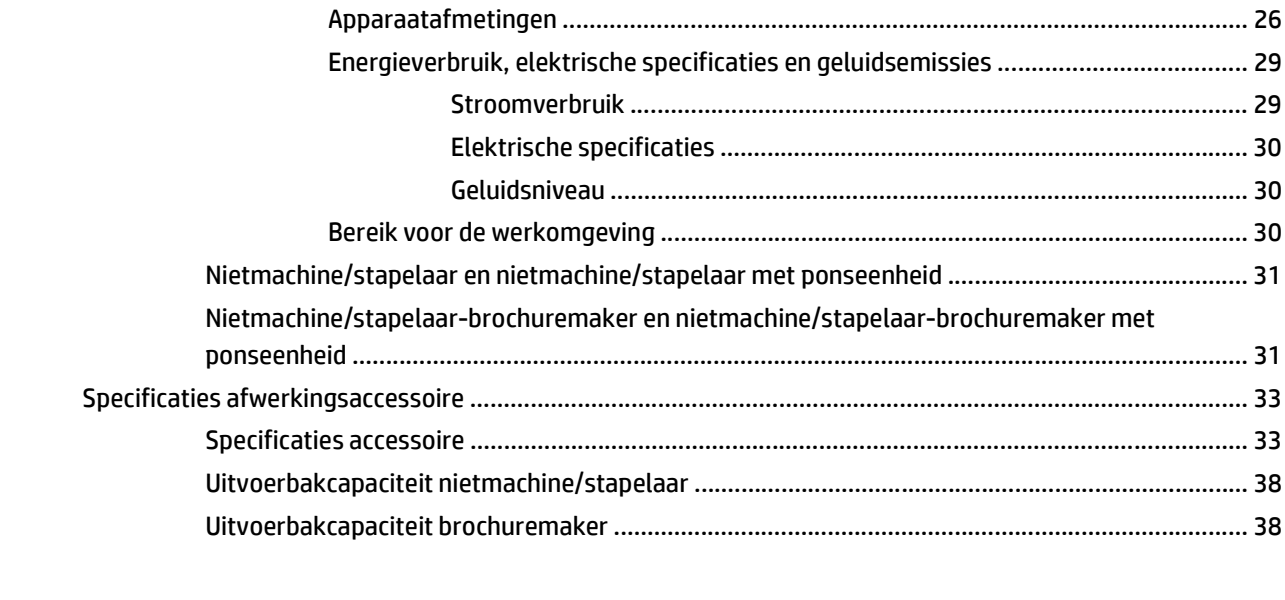

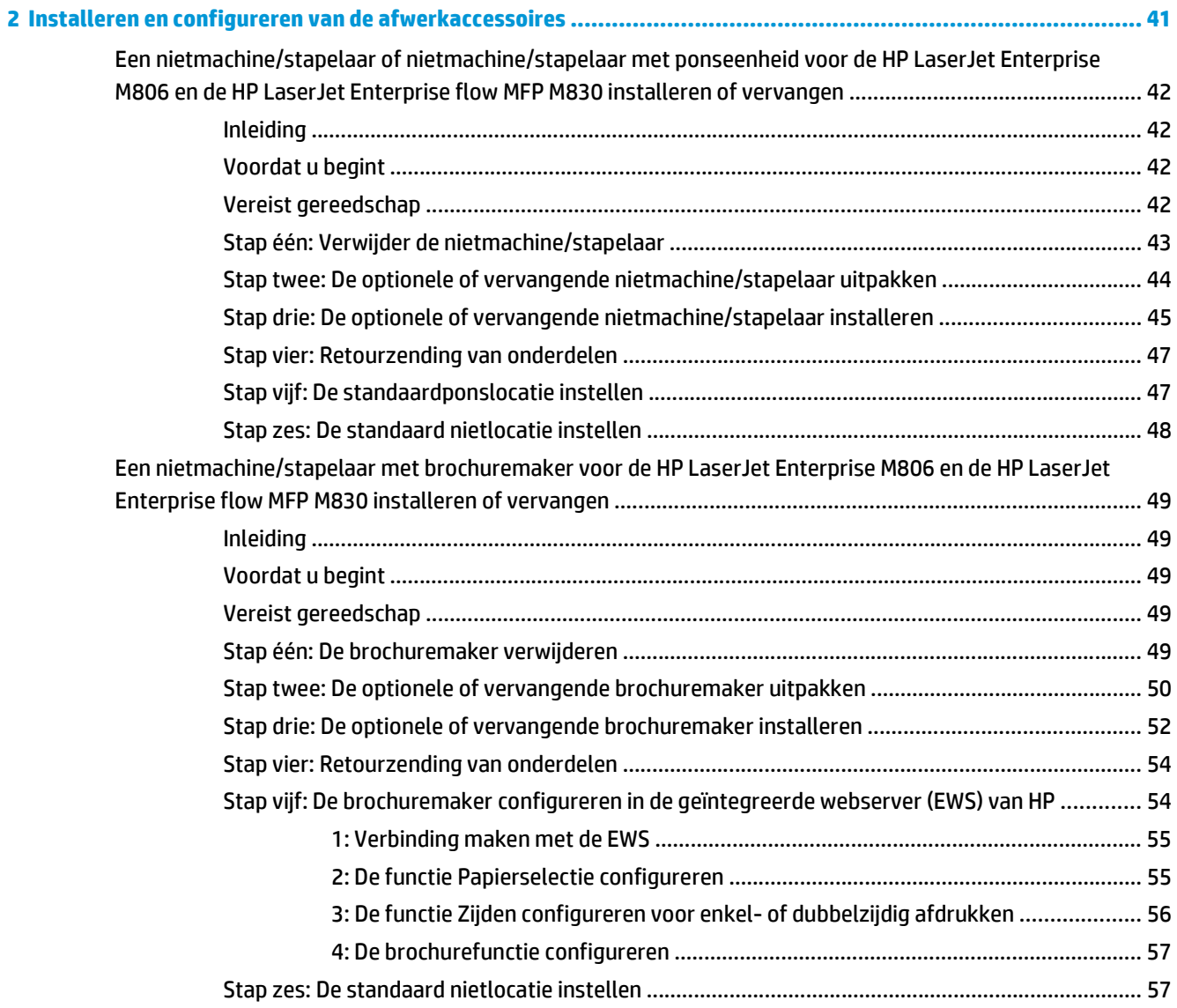

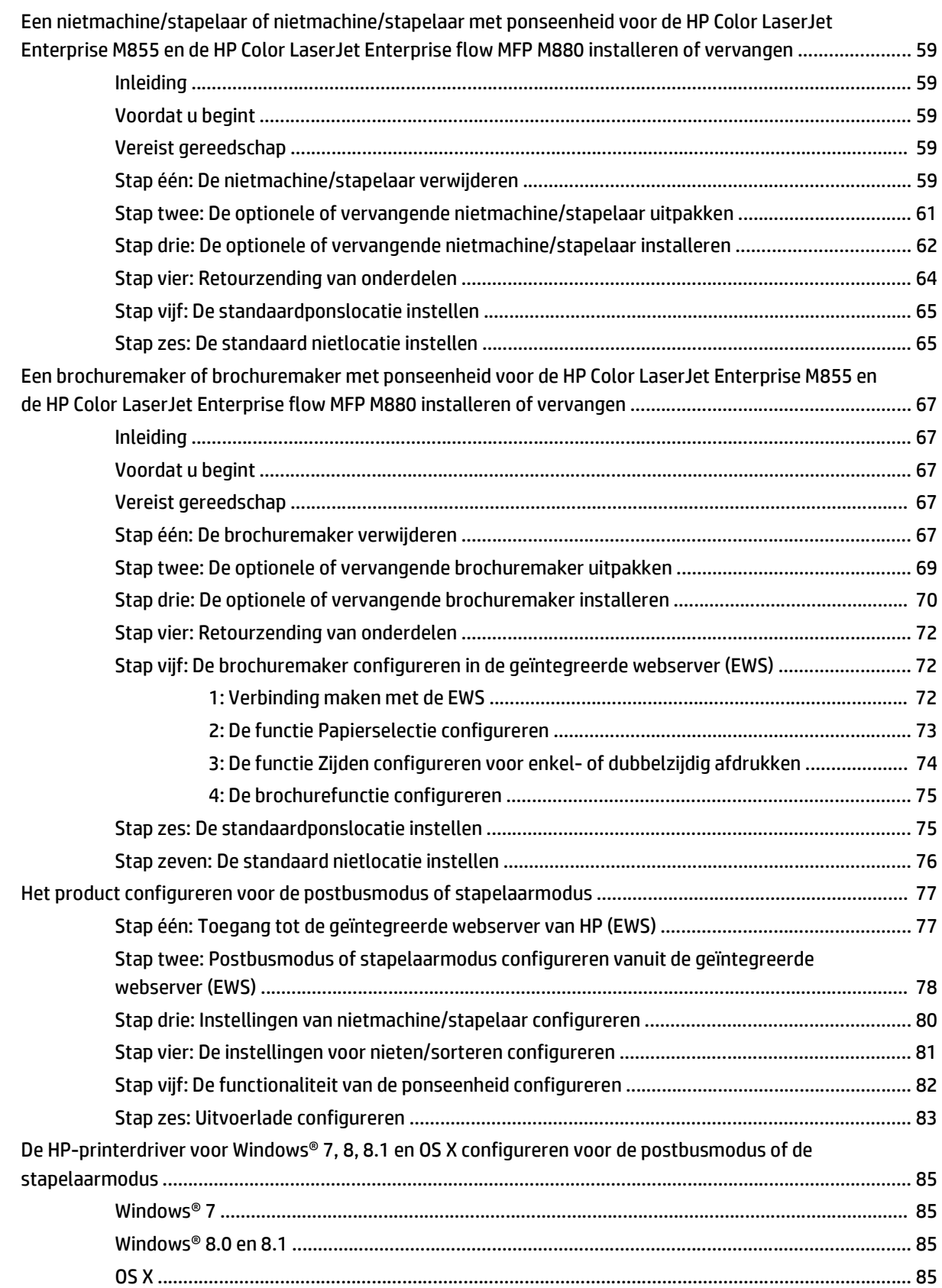

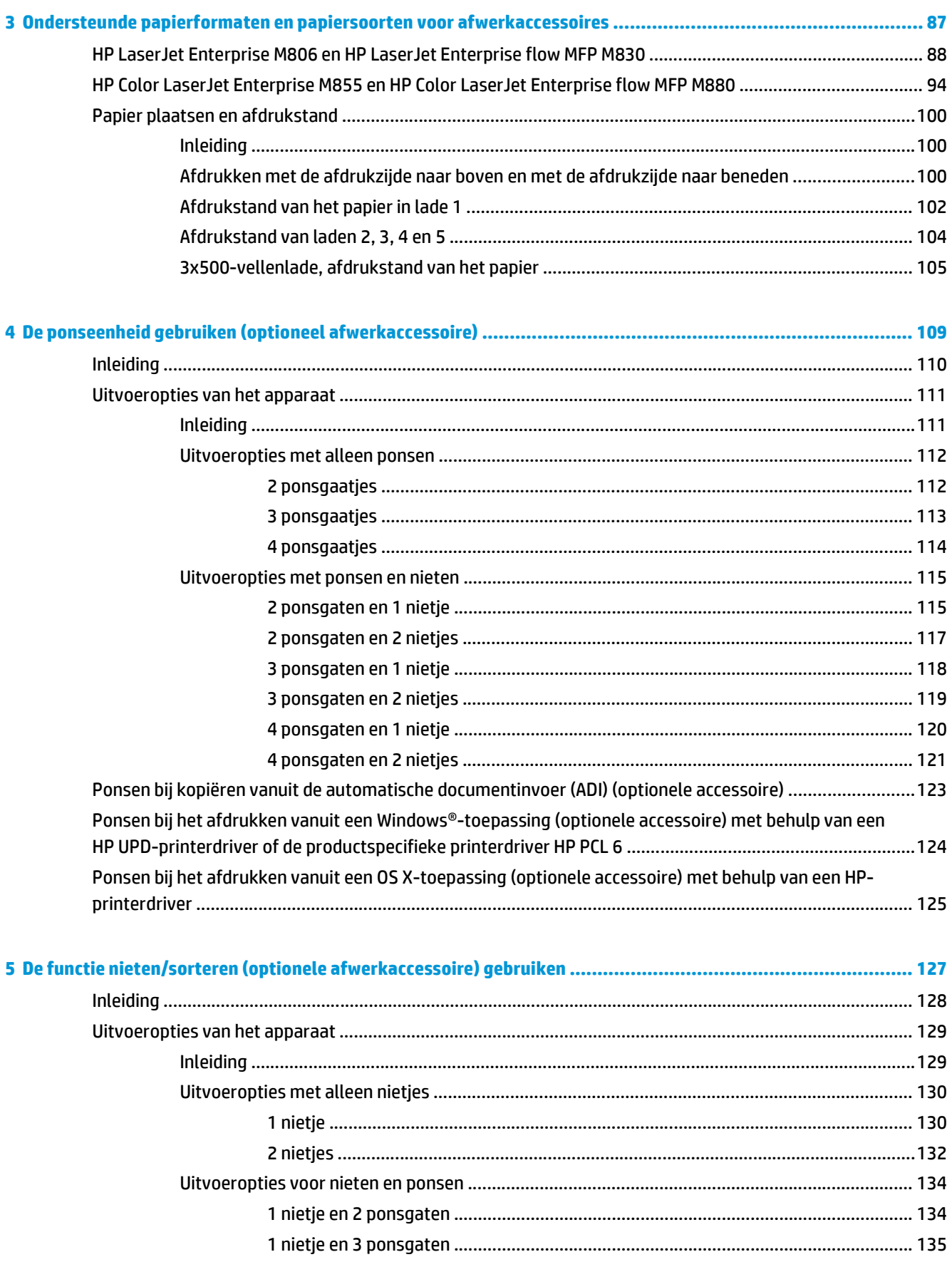

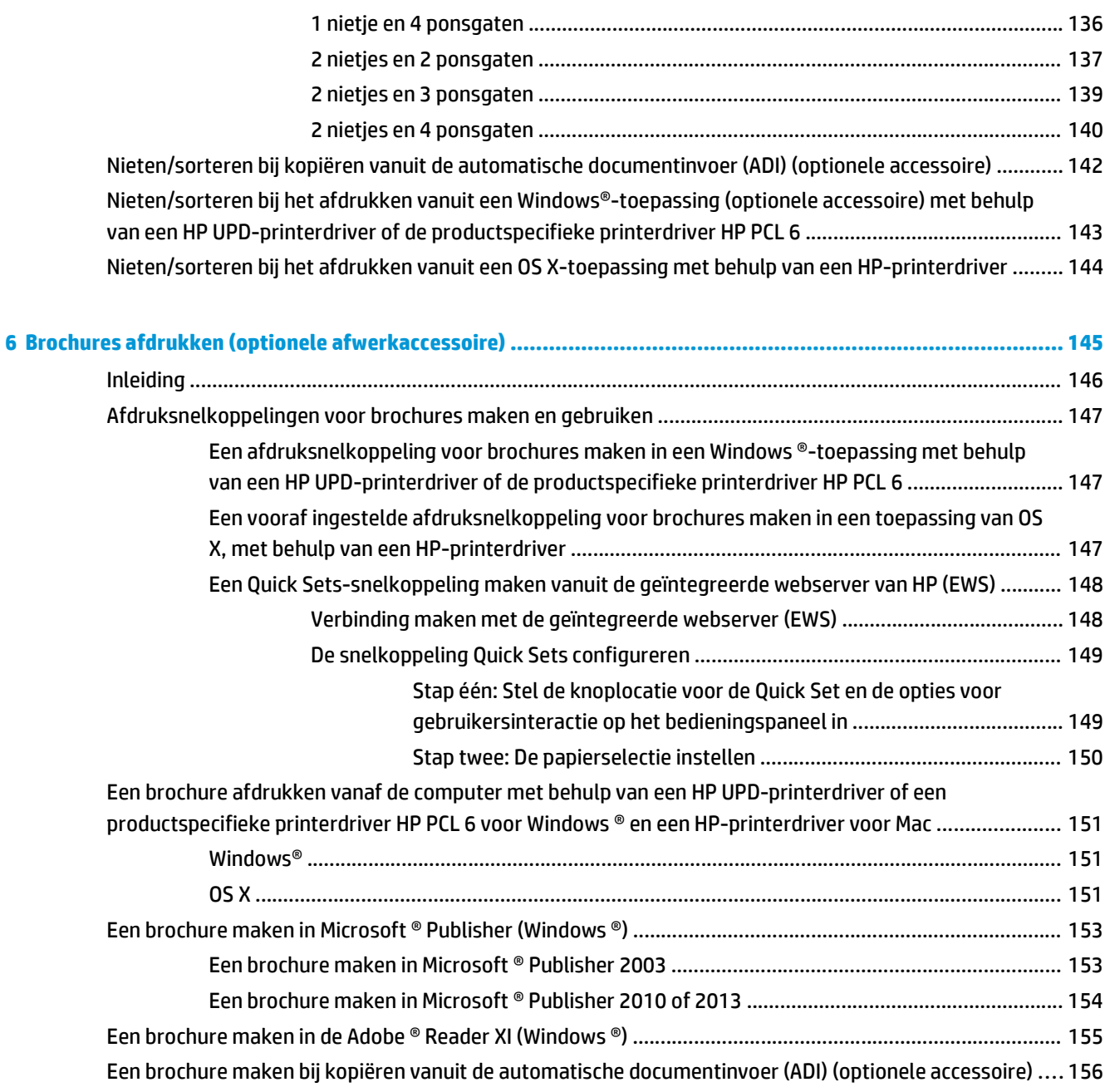

# <span id="page-8-0"></span>**1 Overzicht van afwerkaccessoires**

- [HP LaserJet Enterprise M806 en HP LaserJet Enterprise flow MFP M830](#page-9-0)
- [HP Color LaserJet Enterprise M855 en HP Color LaserJet Enterprise flow MFP M880](#page-24-0)
- [Specificaties afwerkingsaccessoire](#page-40-0)

# <span id="page-9-0"></span>**HP LaserJet Enterprise M806 en HP LaserJet Enterprise flow MFP M830**

De volgende tabel bevat de beschikbare afwerkaccessoires voor de HP LaserJet Enterprise M806 en de HP LaserJet Enterprise flow MFP M830.

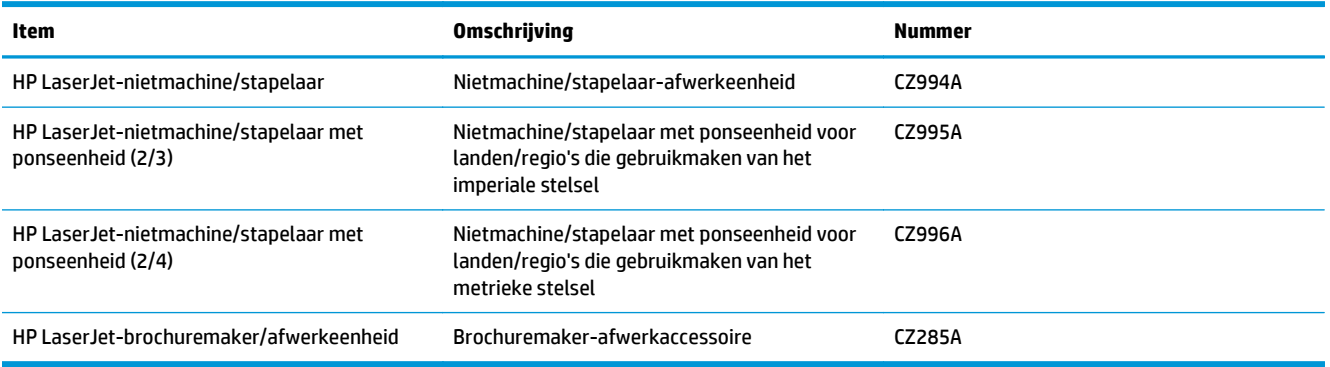

# **Productspecificaties HP LaserJet Enterprise M806**

- Technische specificaties
- [Apparaatafmetingen](#page-10-0)
- [Energieverbruik, elektrische specificaties en geluidsemissies](#page-15-0)
- [Bereik voor de werkomgeving](#page-16-0)

# **Technische specificaties**

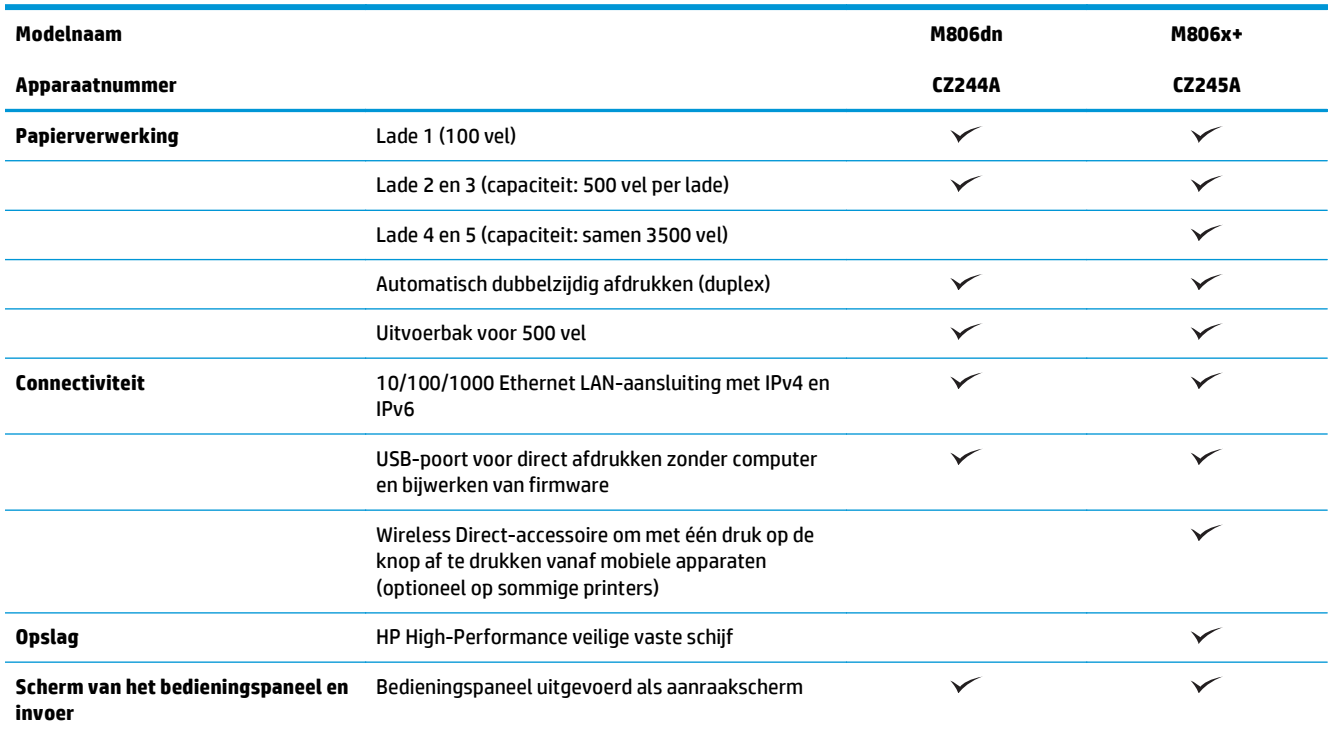

<span id="page-10-0"></span>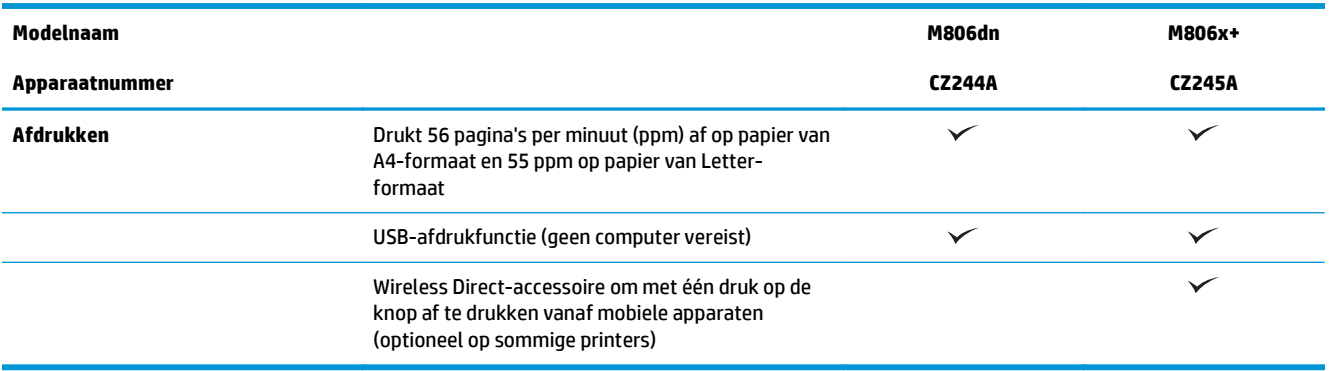

## **Apparaatafmetingen**

### **Tabel 1-1 Productafmetingen met alle kleppen gesloten en met tonercartridge**

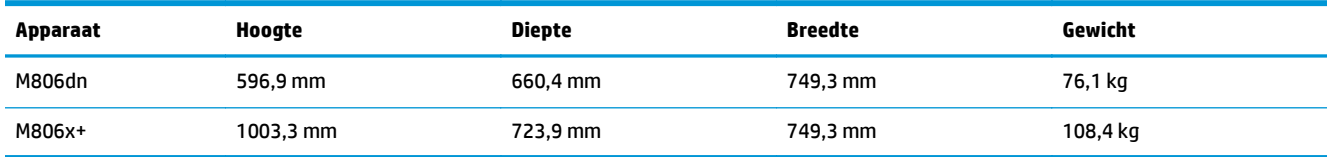

# **Afbeelding 1-1** Afmetingen van M806dn met alle kleppen en laden gesloten

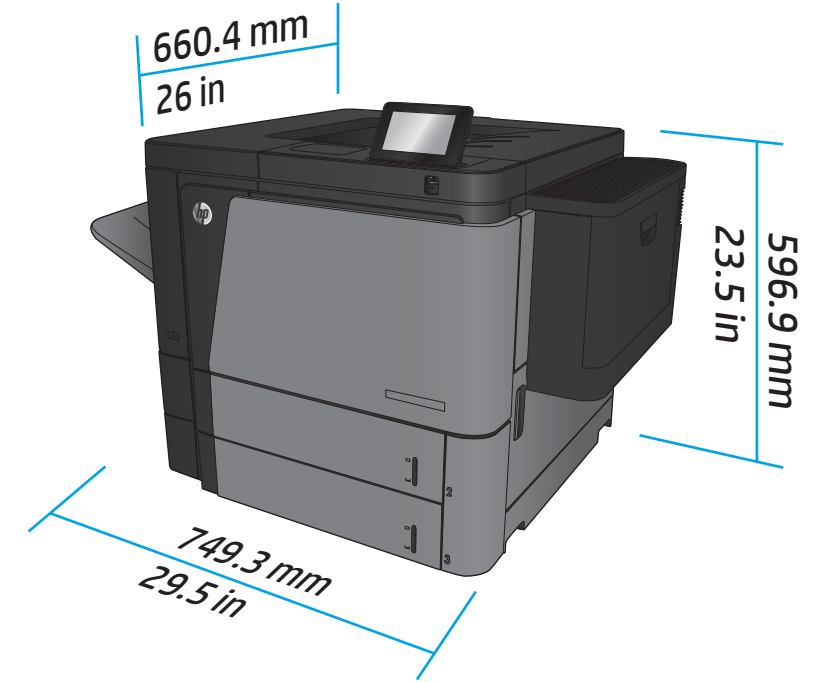

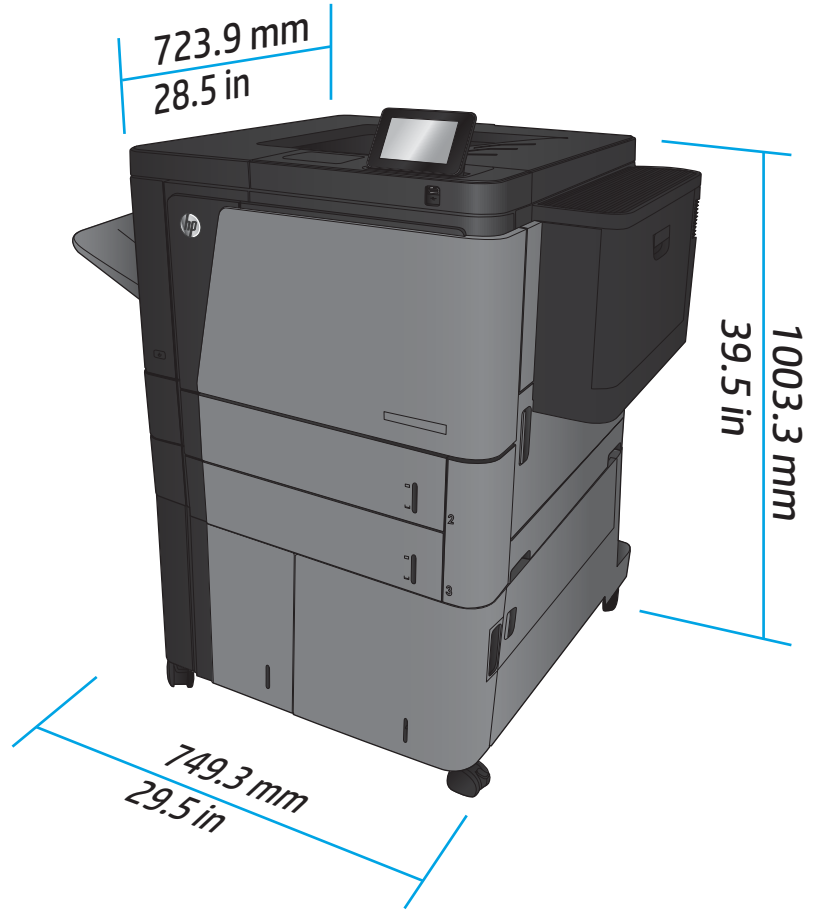

**Afbeelding 1-2** Afmetingen van M806x+ met alle kleppen en laden gesloten

## **Tabel 1-2 Ruimtevereisten met alle kleppen en laden geheel geopend**

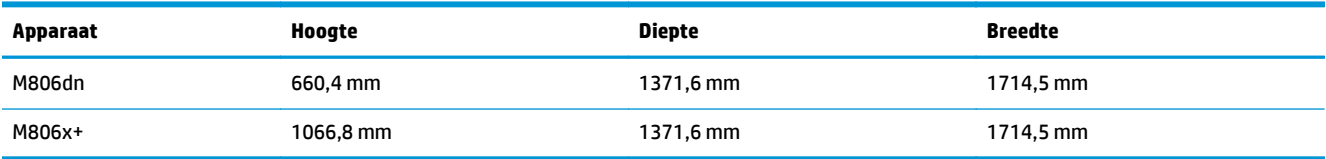

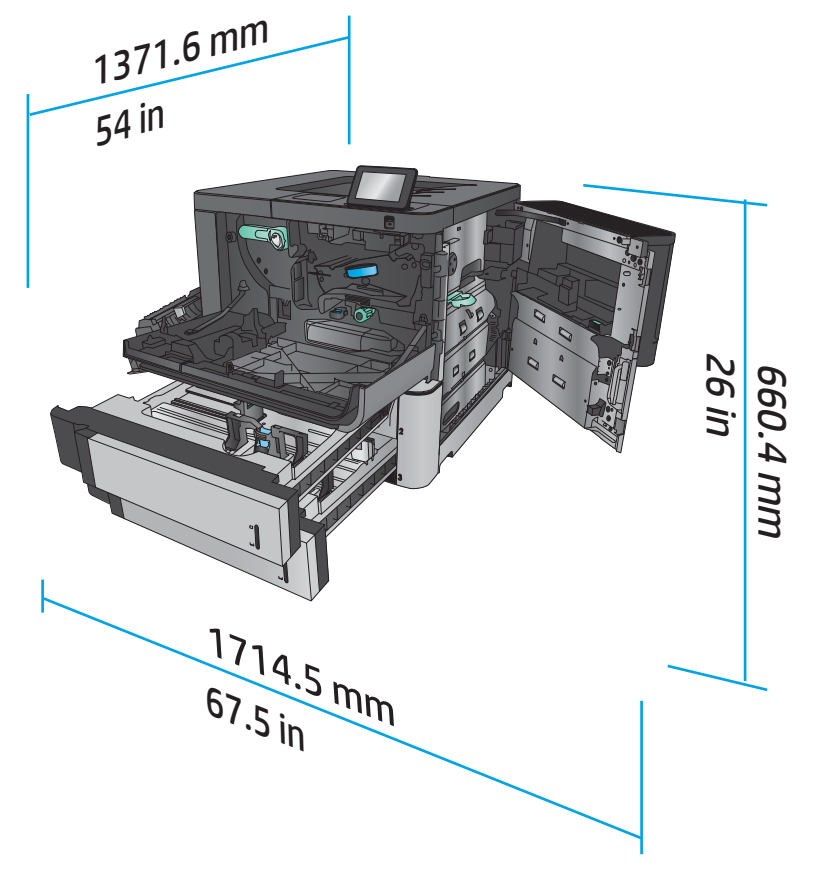

**Afbeelding 1-3** Ruimtevereisten voor M806dn met alle kleppen en laden geheel geopend

**Afbeelding 1-4** Ruimtevereisten voor M806x+ met alle kleppen en laden geheel geopend

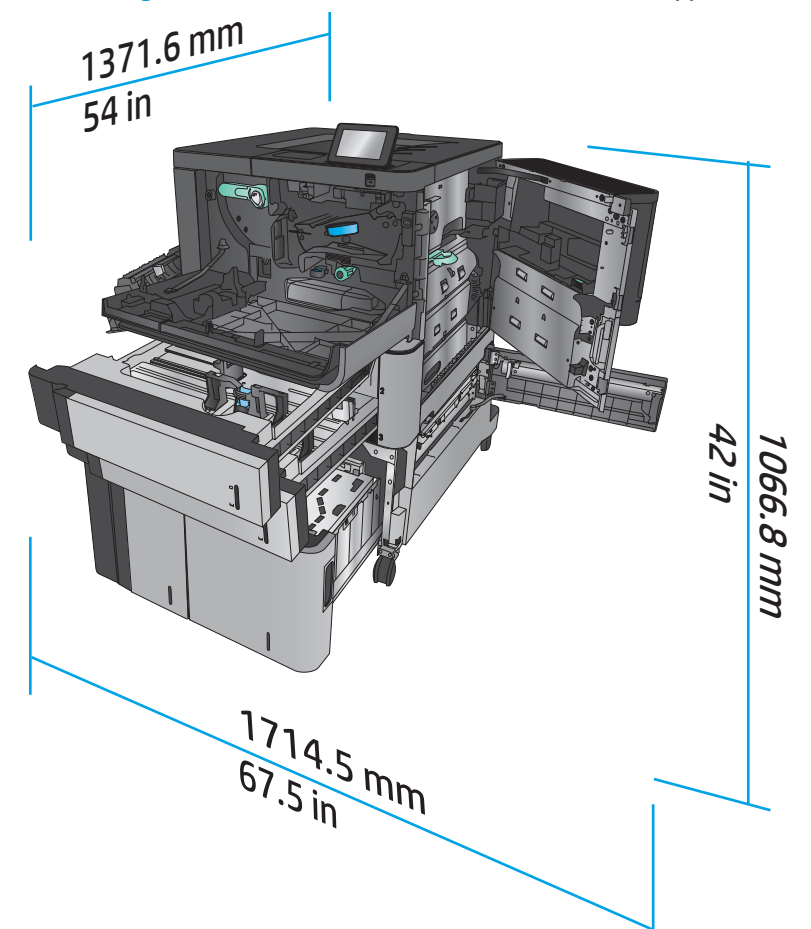

**Tabel 1-3 Fysieke afmetingen van accessoire met alle kleppen gesloten**

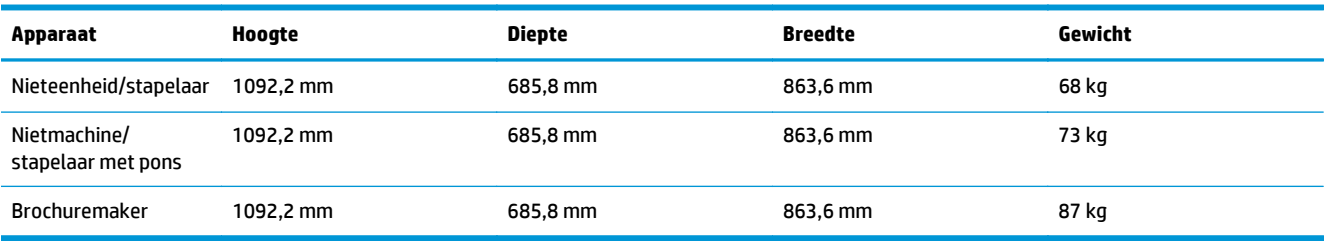

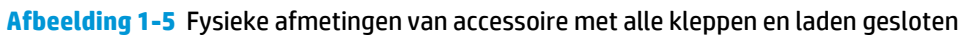

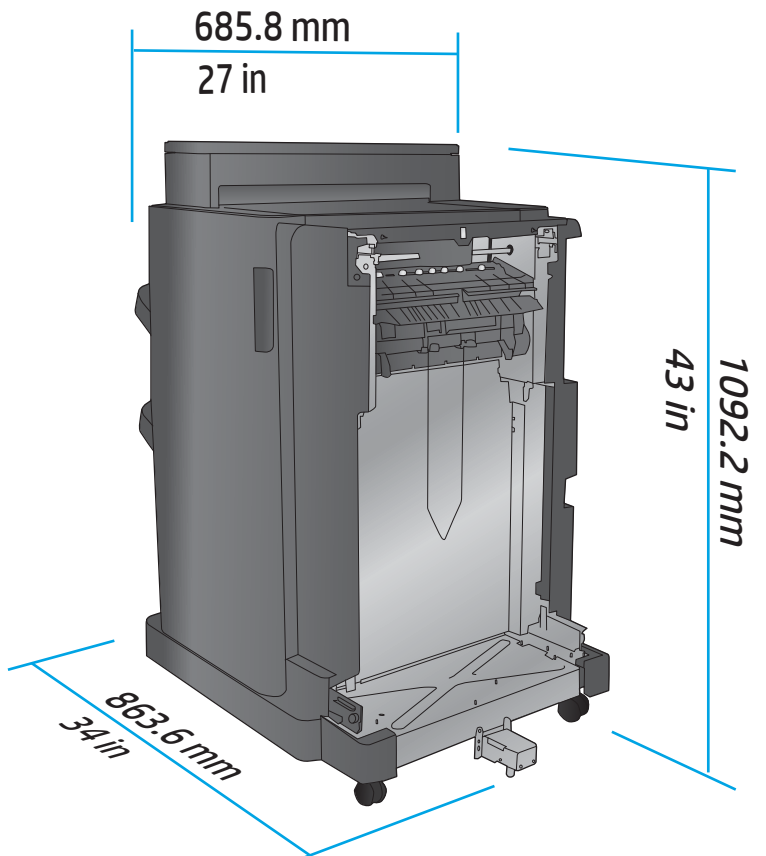

**Tabel 1-4 Ruimtevereiste voor het product en gekoppelde accessoire met alle kleppen en laden geheel geopend**

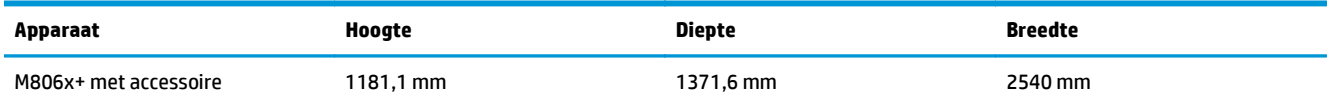

<span id="page-15-0"></span>**Afbeelding 1-6** Ruimtevereiste voor de M806x+ en gekoppelde accessoire met ponseenheid met alle kleppen, laden en documentinvoer geheel geopend

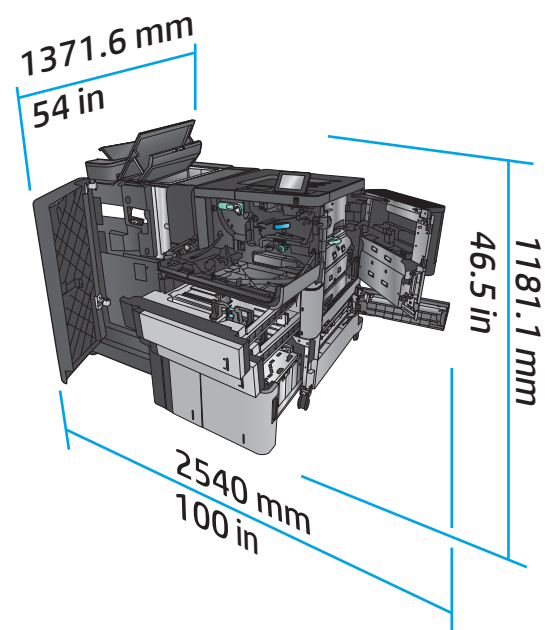

## **Energieverbruik, elektrische specificaties en geluidsemissies**

### **Stroomverbruik**

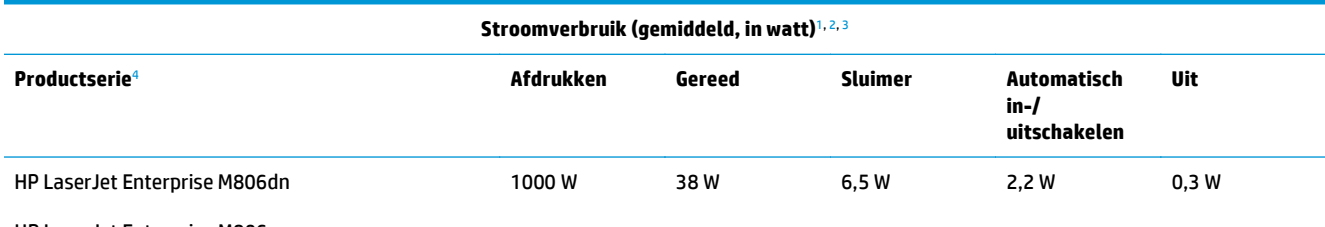

HP LaserJet Enterprise M806x+

<sup>1</sup> Deze waarden zijn onderhevig aan wijzigingen.

<sup>2</sup> Het genoemde vermogen is de hoogste waarde, gemeten voor alle productmodellen bij een standaardvoltage.

<sup>3</sup> Standaardtijd van Gereed naar slaapstand = 15 minuten

<sup>4</sup> Snelheid is 56 ppm voor A4 en 55 ppm voor Letter.

### **Elektrische specificaties**

110-volt ingangsvermogen: 100 tot 127 volt wisselstroom (+/- 10%), 50/60 Hz (+/- 3 Hz), 11 A

220-volt ingangsvermogen: 220 tot 240 volt wisselstroom (+/- 10%), 50/60 Hz (+/- 3 Hz), 5,5 A

**A VOORZICHTIG:** De stroomvereisten zijn gebaseerd op het land/de regio waar het product wordt verkocht. Verander niets aan de ingestelde spanning. Hierdoor raakt het product beschadigd en komt de garantie van het product te vervallen.

#### **Geluidsniveau**

**HP LaserJet Enterprise M806**[1](#page-16-0)

<span id="page-16-0"></span>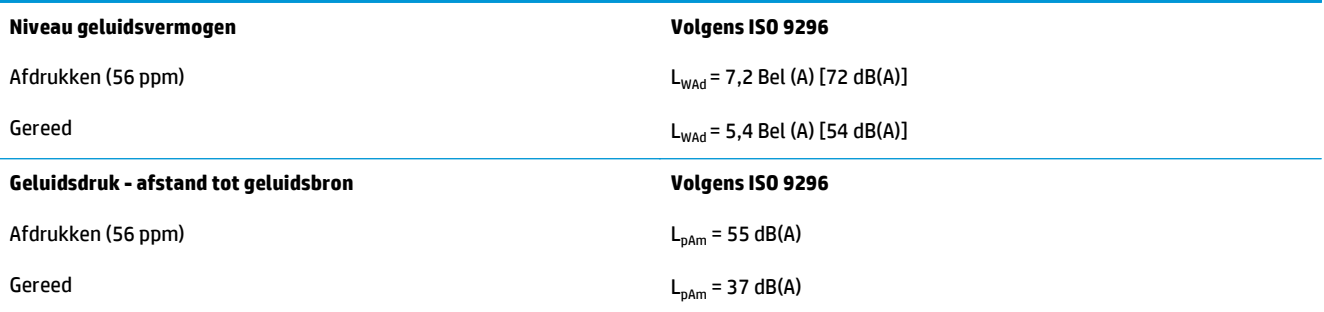

<sup>1</sup> Geluidswaarden zijn onderhevig aan wijzigingen Testconfiguratie: HP LaserJet Enterprise M806x+, waarbij met 56 ppm enkelzijdig is afgedrukt op A4–papier.

# **Bereik voor de werkomgeving**

#### **Tabel 1-5 Bereik voor de werkomgeving**

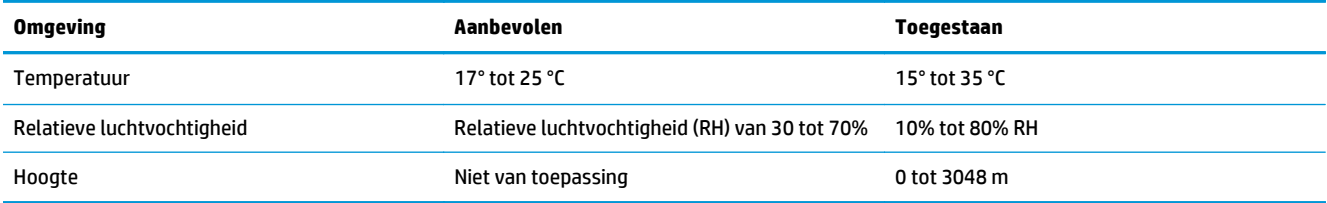

# **Productspecificaties HP LaserJet Enterprise flow MFP M830**

- Technische specificaties
- [Apparaatafmetingen](#page-17-0)
- [Energieverbruik, elektrische specificaties en geluidsemissies](#page-20-0)
- [Bereik voor de werkomgeving](#page-21-0)

# **Technische specificaties**

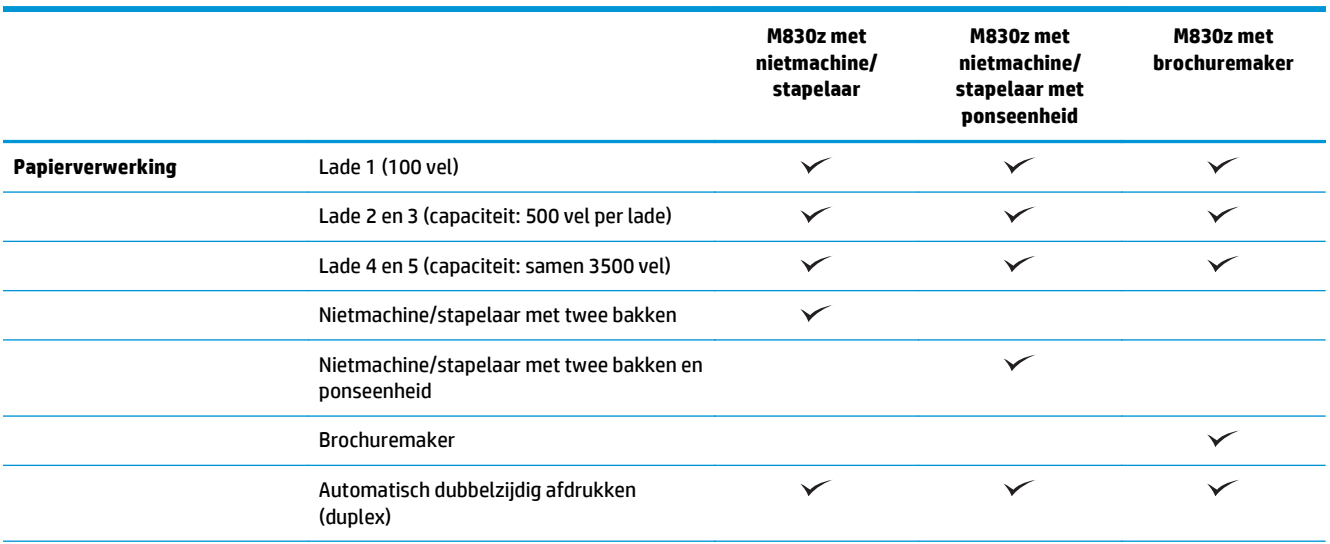

<span id="page-17-0"></span>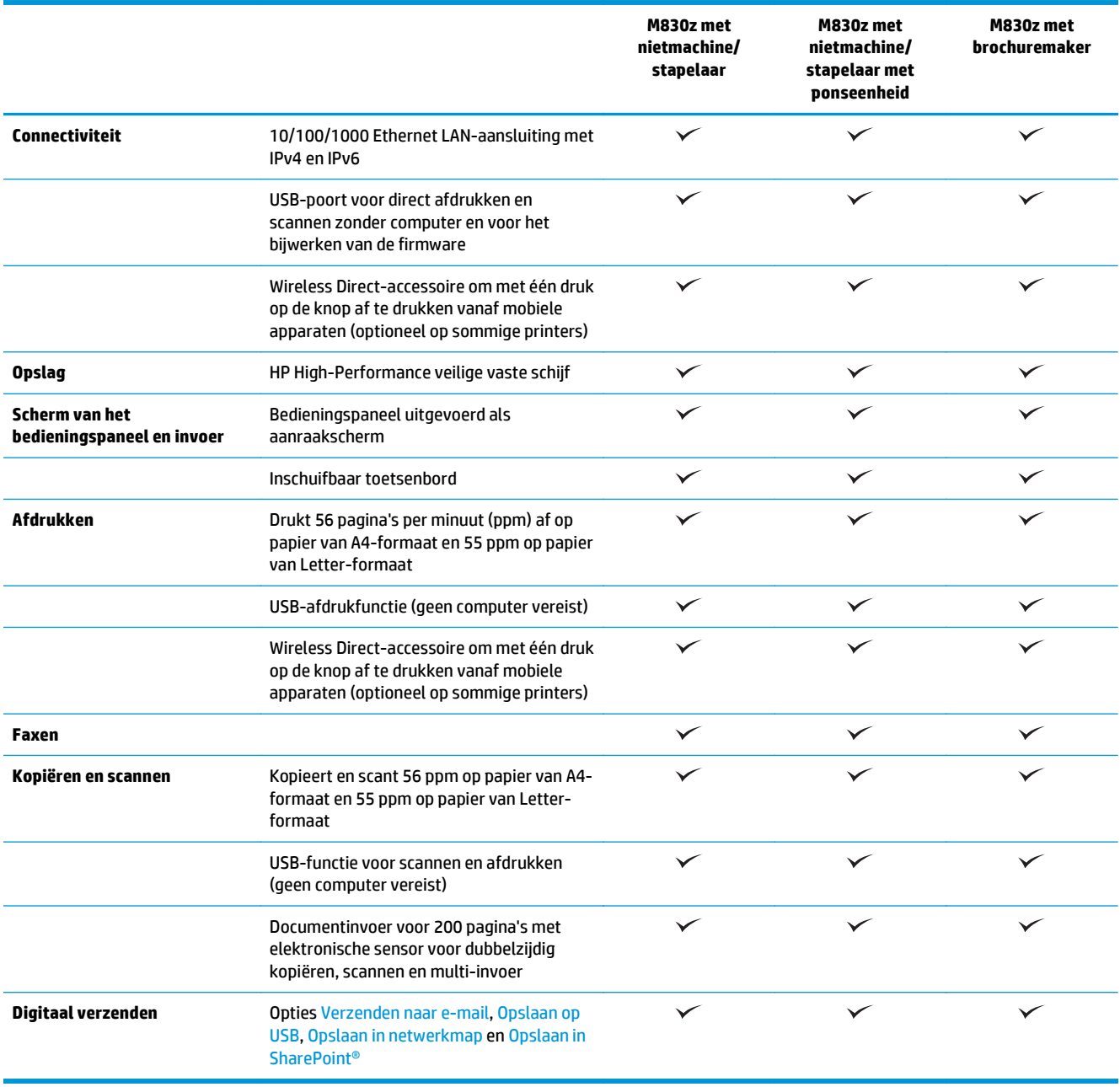

# **Apparaatafmetingen**

# **Tabel 1-6 Productafmetingen met alle kleppen gesloten en met tonercartridge**

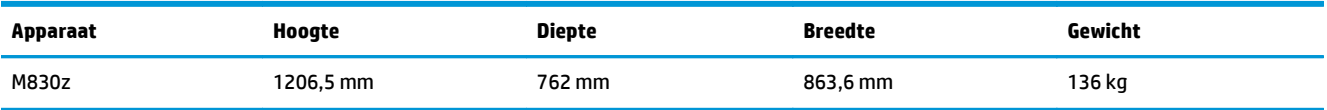

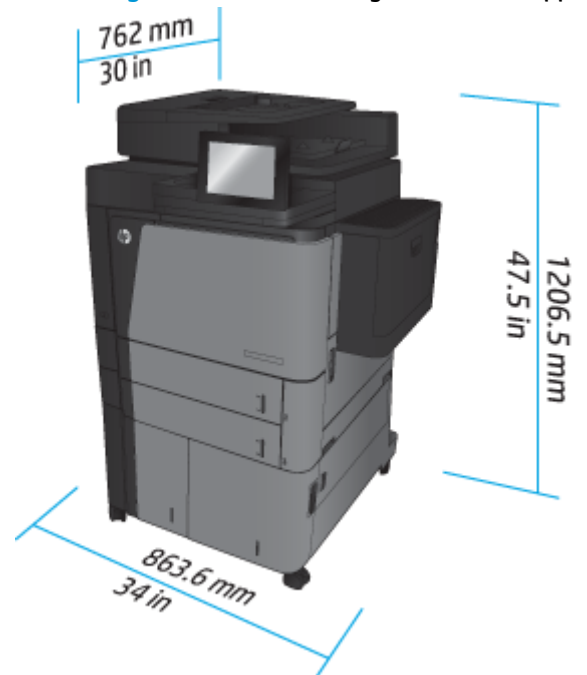

**Afbeelding 1-7** Productafmetingen met alle kleppen, laden en de documenttoevoer gesloten

**Tabel 1-7 Ruimtevereisten met alle kleppen, laden en de documenttoevoer geheel geopend**

| Apparaat | Hoogte    | <b>Diepte</b> | <b>Breedte</b> |
|----------|-----------|---------------|----------------|
| M830z    | 1676.4 mm | 1371,6 mm     | 1524 mm        |

**Afbeelding 1-8** Ruimtevereisten met alle kleppen, laden en de documenttoevoer geheel geopend

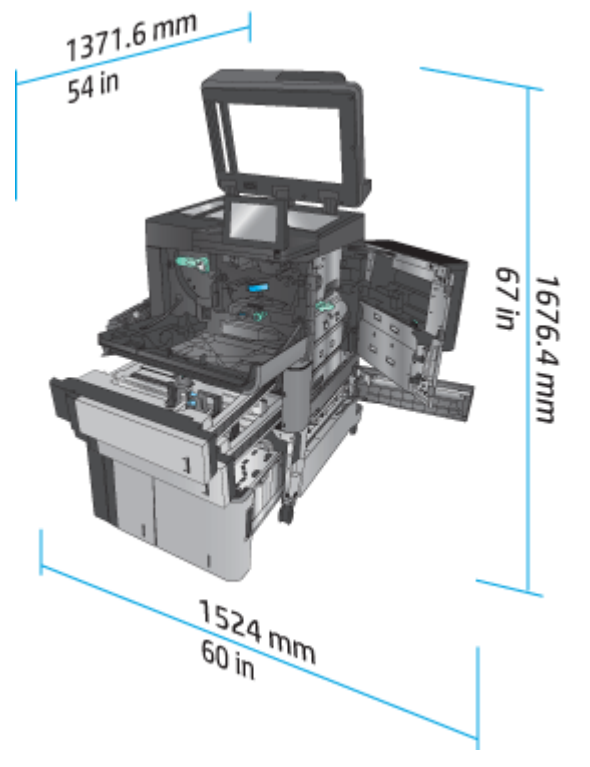

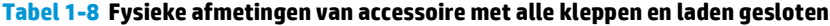

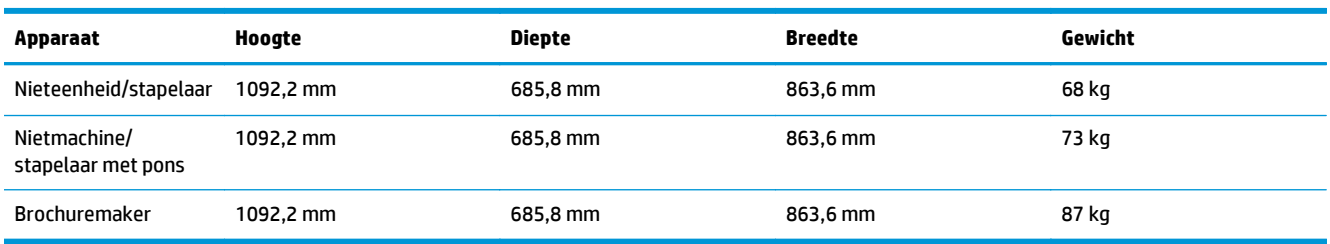

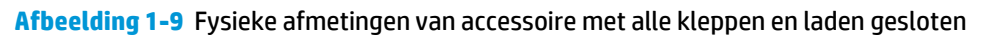

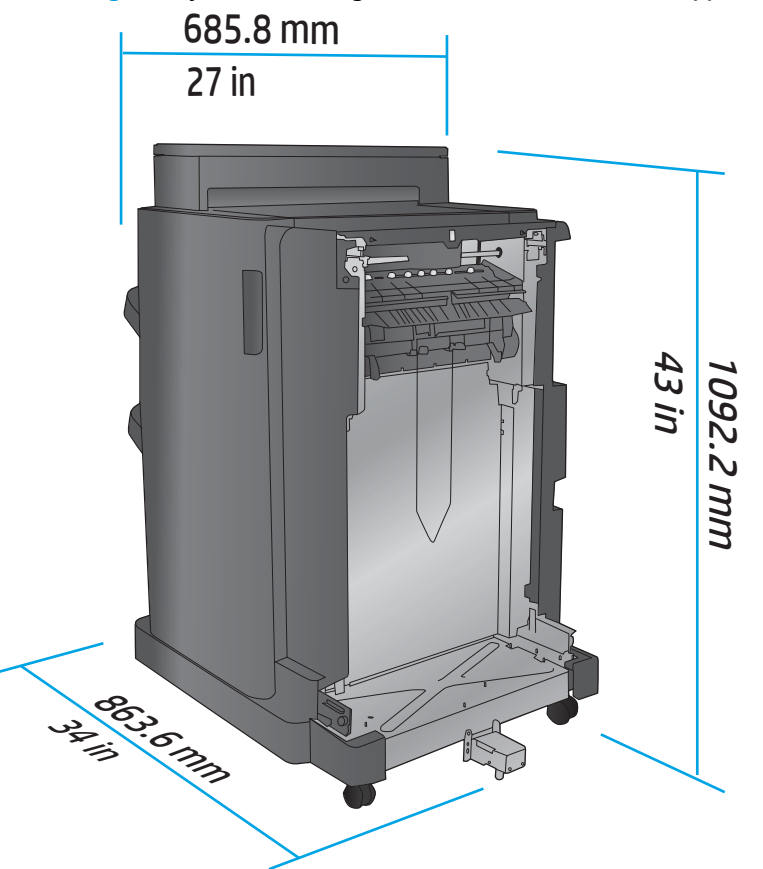

**Tabel 1-9 Ruimtevereiste voor het product en gekoppelde accessoire met alle kleppen, laden en documentinvoer geheel geopend**

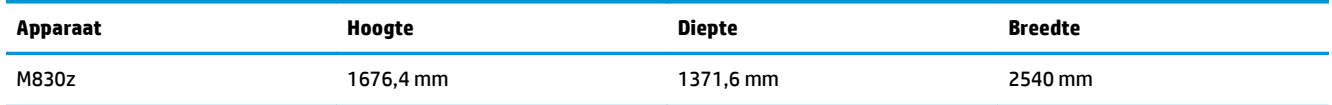

<span id="page-20-0"></span>**Afbeelding 1-10** Ruimtevereiste voor het product en gekoppelde accessoire met alle kleppen, laden en

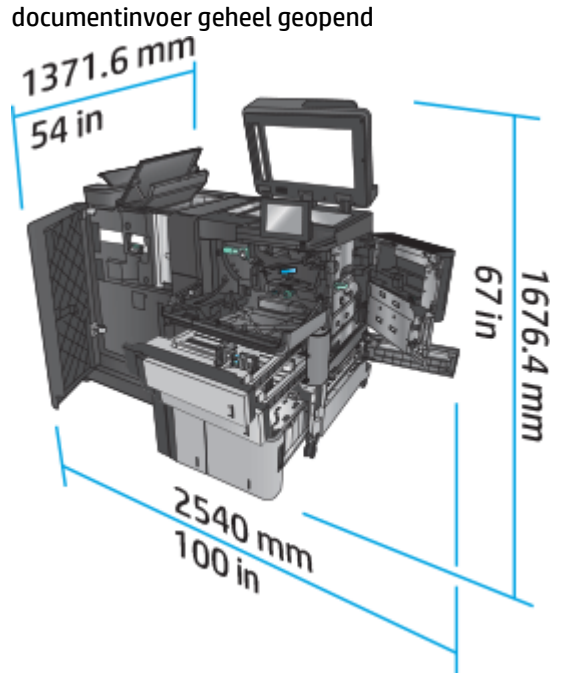

## **Energieverbruik, elektrische specificaties en geluidsemissies**

### **Stroomverbruik**

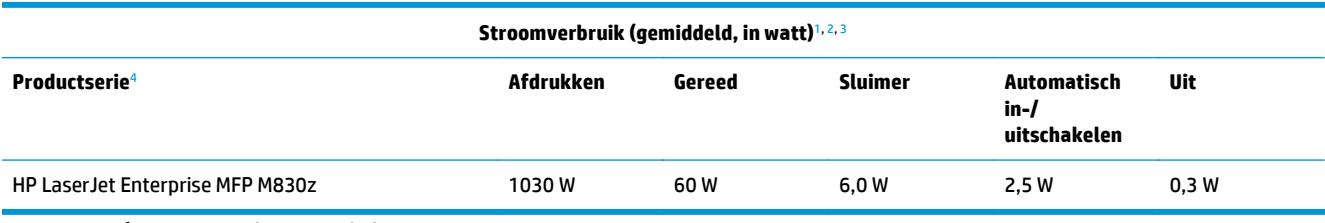

<sup>1</sup> Deze waarden zijn onderhevig aan wijzigingen.

<sup>2</sup> Het genoemde vermogen is de hoogste waarde, gemeten voor alle productmodellen bij een standaardvoltage.

 $3$  Standaardtijd van Gereed naar slaapstand = 10 minuten

<sup>4</sup> Snelheid is 56 ppm voor A4 en 55 ppm voor Letter.

#### **Elektrische specificaties**

110-volt ingangsvermogen: 100 tot 127 volt wisselstroom (+/- 10%), 50/60 Hz (+/- 3 Hz), 11 A

220-volt ingangsvermogen: 220 tot 240 volt wisselstroom (+/- 10%), 50/60 Hz (+/- 3 Hz), 5,5 A

**A VOORZICHTIG:** De stroomvereisten zijn gebaseerd op het land/de regio waar het product wordt verkocht. Verander niets aan de ingestelde spanning. Hierdoor raakt het product beschadigd en komt de garantie van het product te vervallen.

### **Geluidsniveau**

**HP LaserJet Enterprise MFP M830**[1](#page-16-0)

<span id="page-21-0"></span>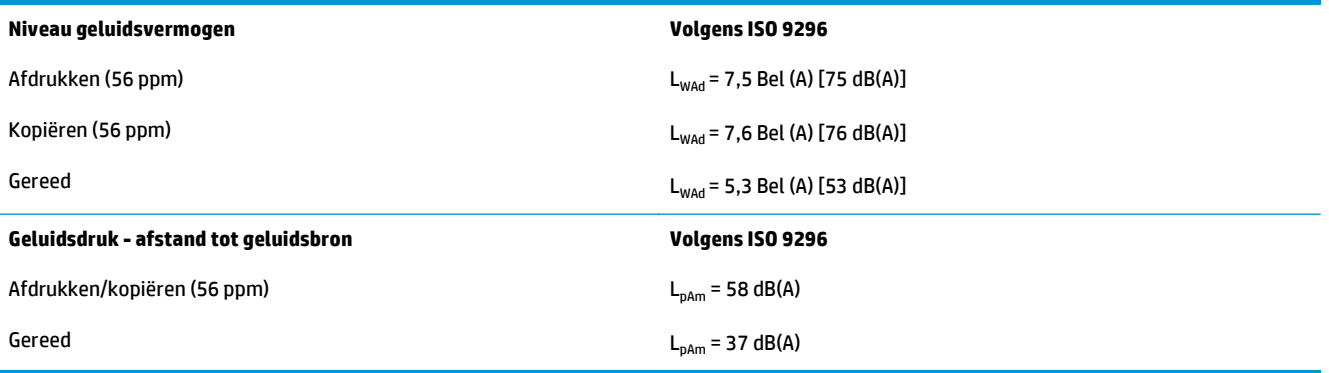

<sup>1</sup> Geluidswaarden zijn onderhevig aan wijzigingen Testconfiguratie: HP LaserJet Enterprise MFP M830z met stapelaar/nietmachine/ ponseenheid, waarbij met 56 ppm enkelzijdig is afgedrukt op A4-papier.

# **Bereik voor de werkomgeving**

### **Tabel 1-10 Bereik voor de werkomgeving**

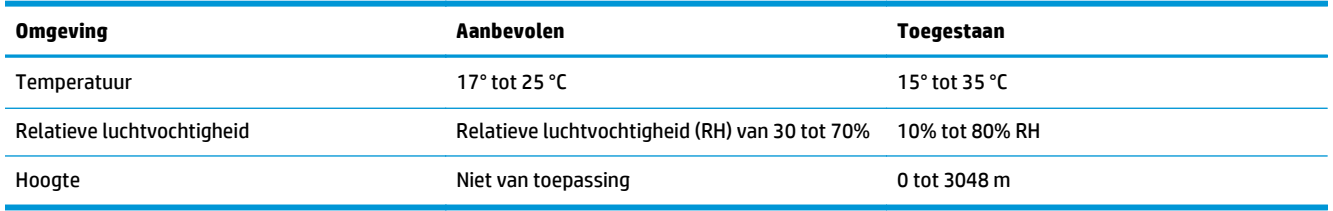

# **Nieteenheid/stapelaar**

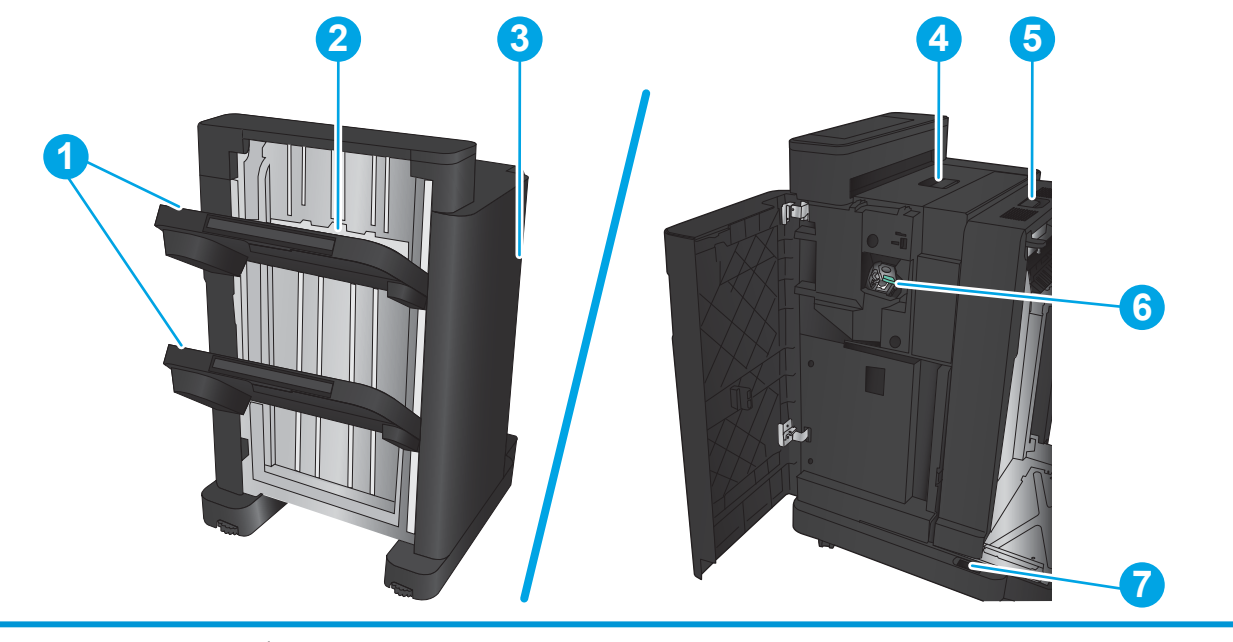

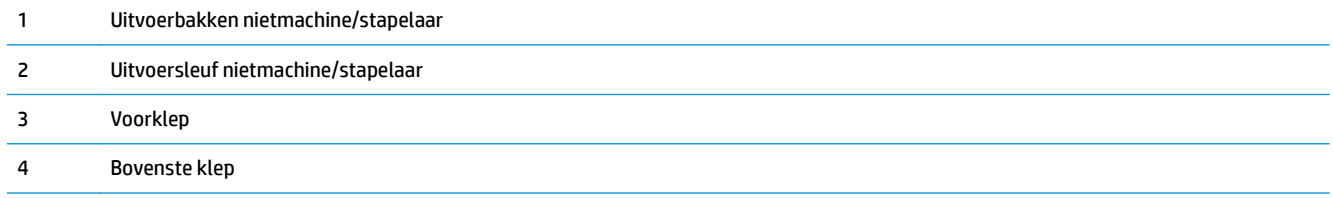

<span id="page-22-0"></span>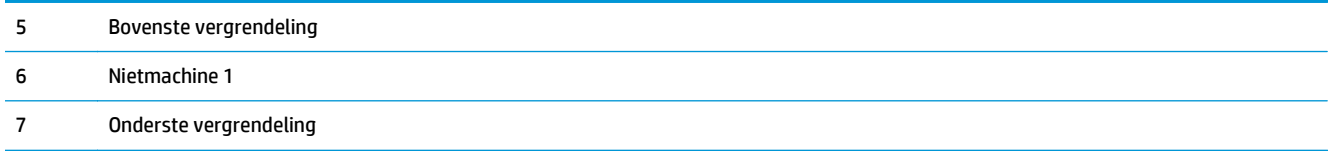

# **Nietmachine/stapelaar met pons**

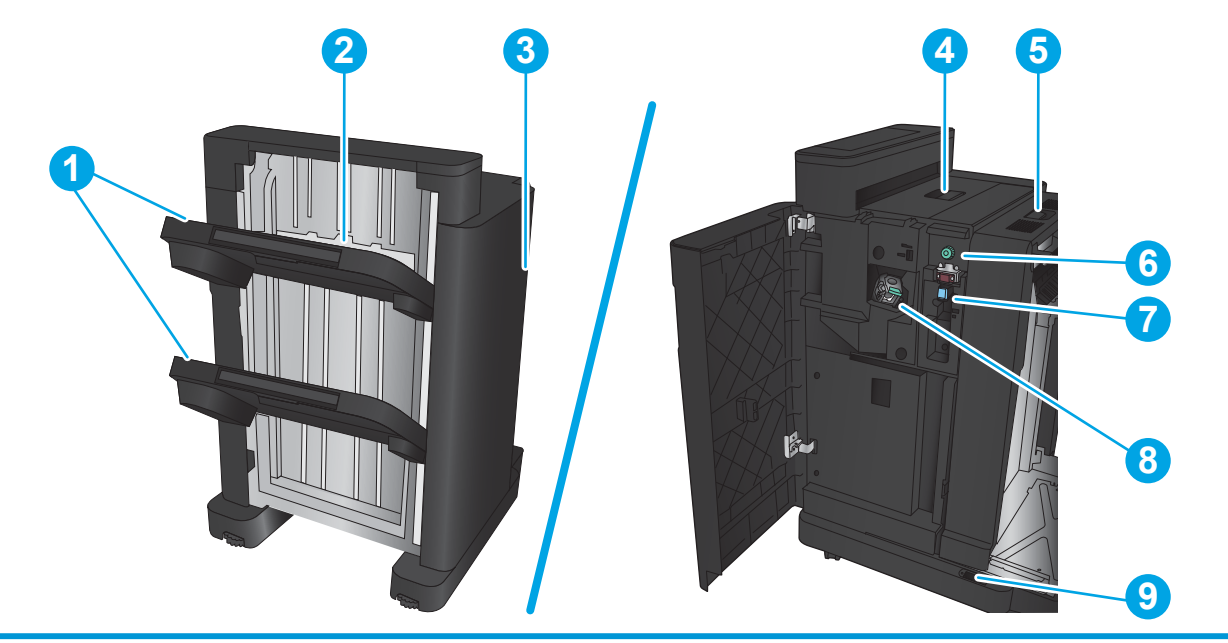

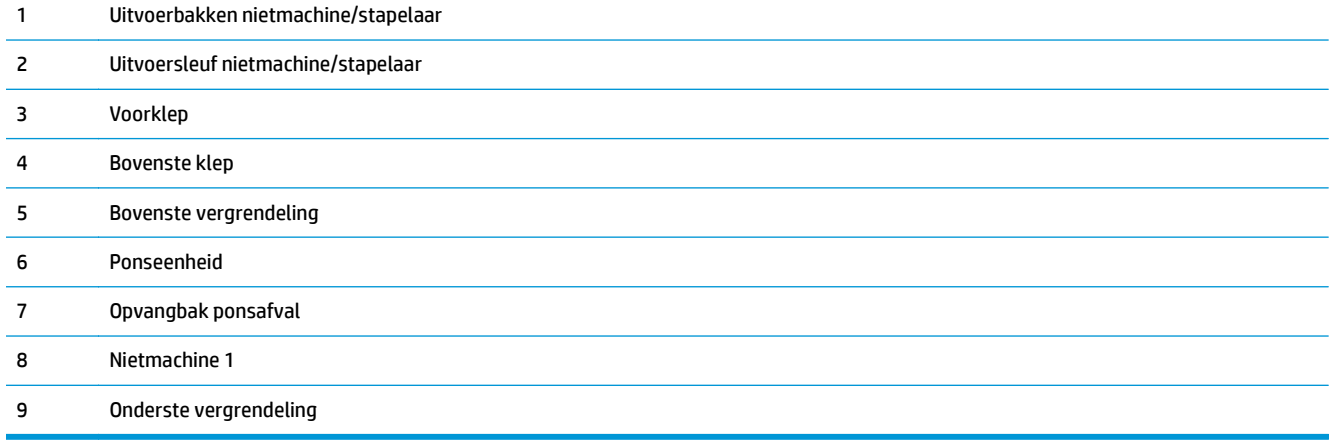

# <span id="page-23-0"></span>**Brochuremaker**

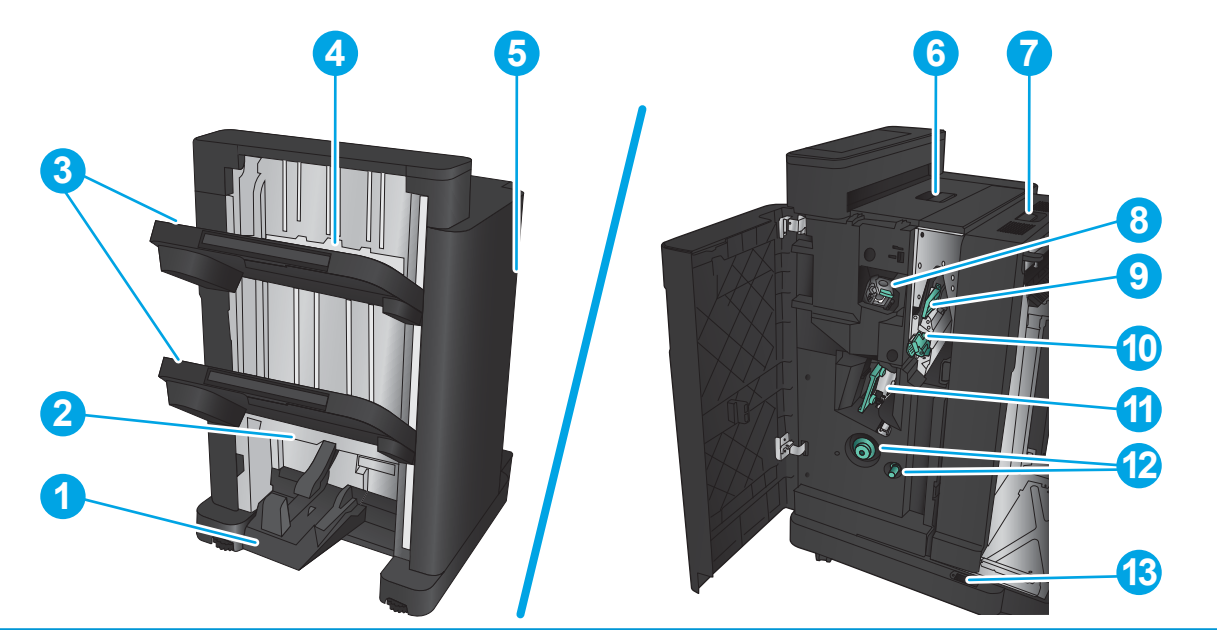

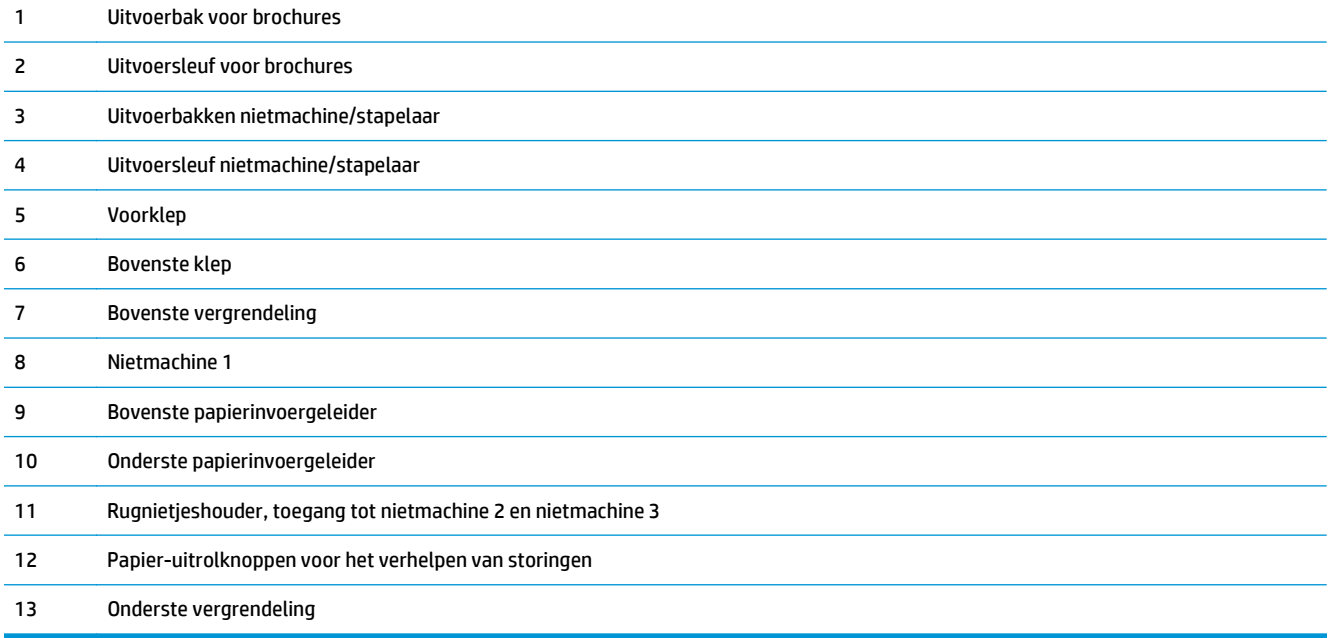

# <span id="page-24-0"></span>**HP Color LaserJet Enterprise M855 en HP Color LaserJet Enterprise flow MFP M880**

Deze afwerkaccessoires zijn beschikbaar als accessoire voor deze producten.

- Productspecificaties HP Color LaserJet Enterprise M855
- [Productspecificaties HP Color LaserJet Enterprise flow MFP M880](#page-31-0)
- [Nietmachine/stapelaar en nietmachine/stapelaar met ponseenheid](#page-38-0)
- [Nietmachine/stapelaar-brochuremaker en nietmachine/stapelaar-brochuremaker met ponseenheid](#page-38-0)

De volgende tabel bevat de beschikbare afwerkaccessoires voor de HP Color LaserJet Enterprise M855 en de HP Color LaserJet Enterprise flow MFP M880.

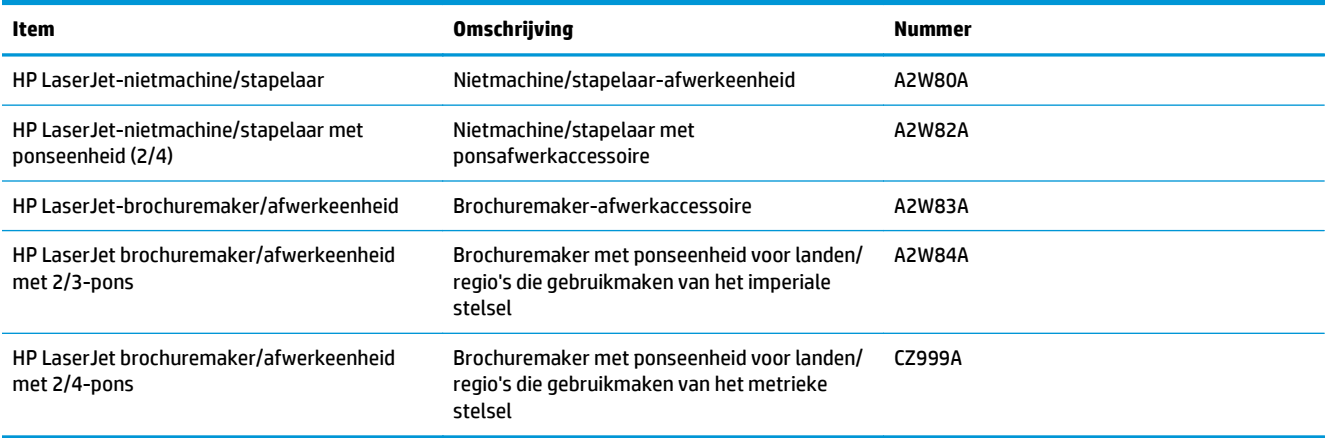

# **Productspecificaties HP Color LaserJet Enterprise M855**

- Technische specificaties
- [Apparaatafmetingen](#page-26-0)
- [Energieverbruik, elektrische specificaties en geluidsemissies](#page-30-0)
- [Bereik voor de werkomgeving](#page-31-0)

### **Technische specificaties**

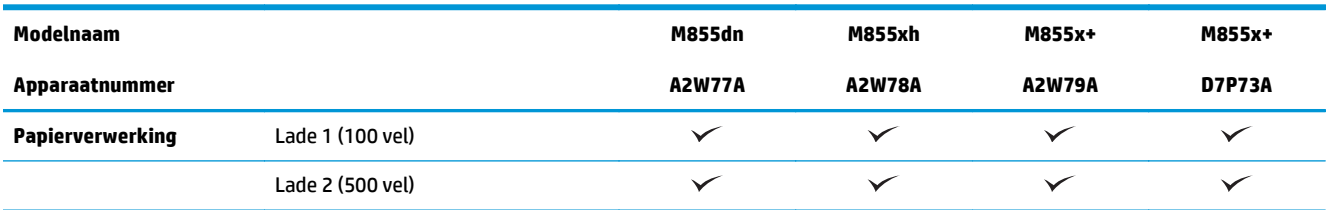

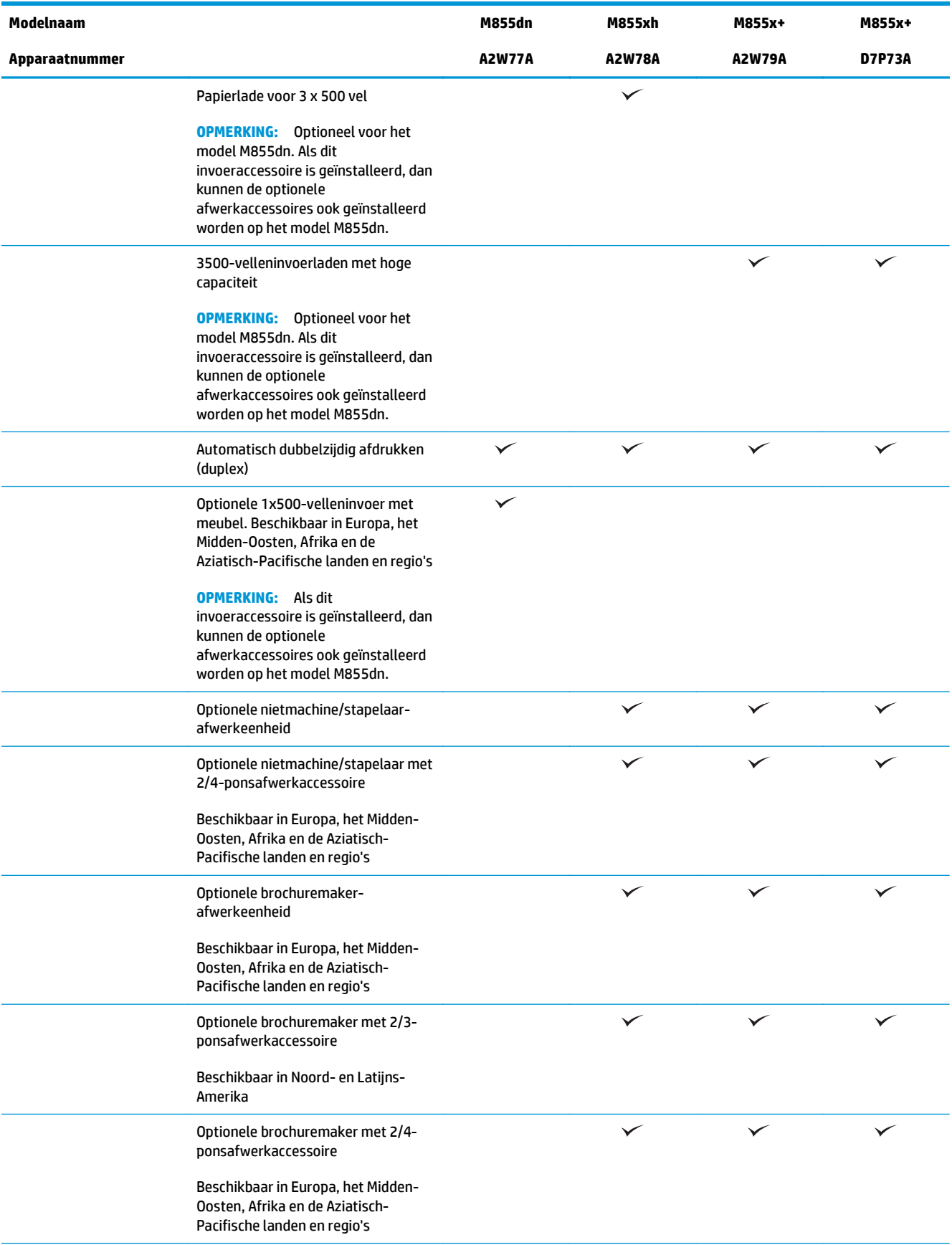

<span id="page-26-0"></span>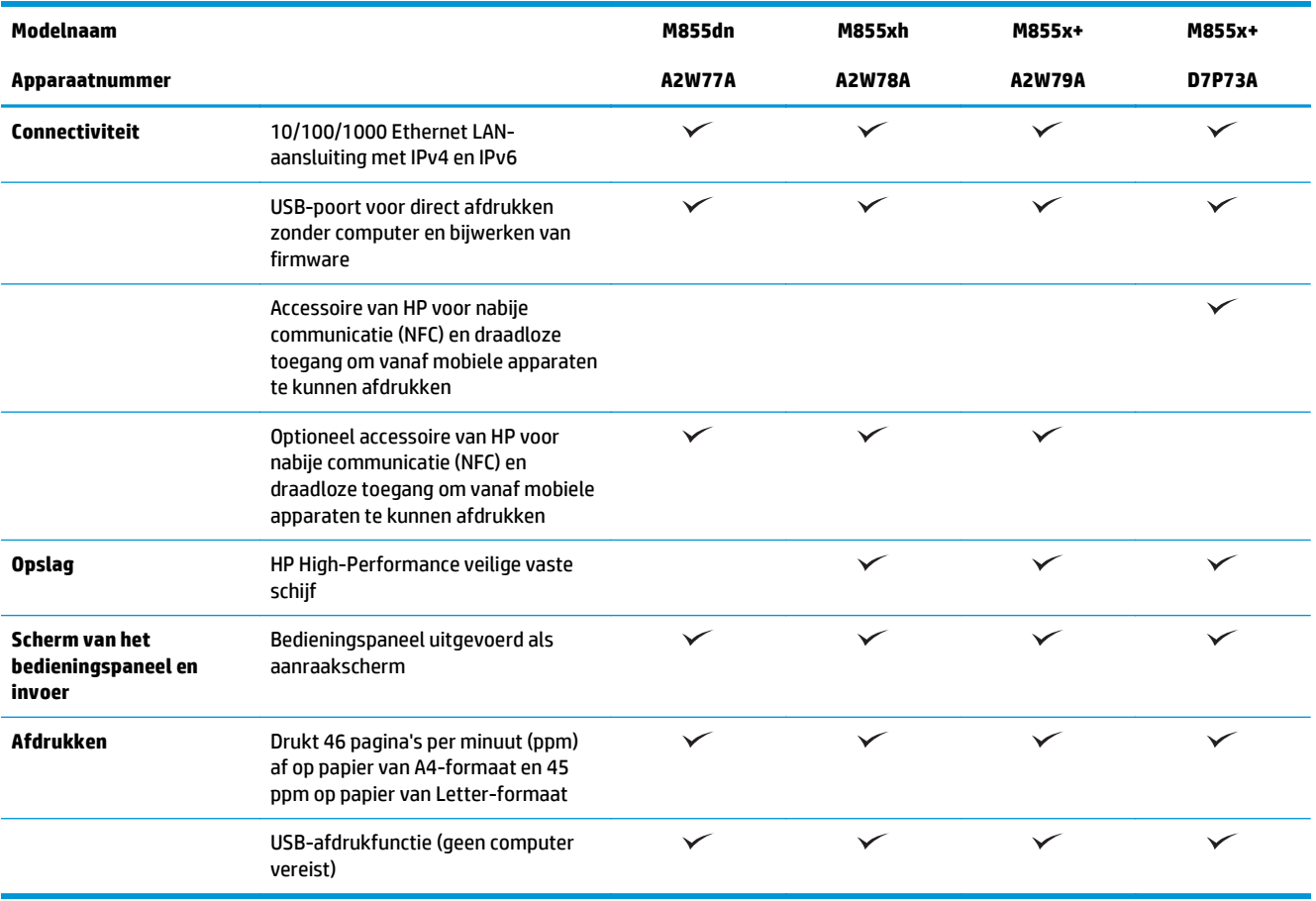

# **Apparaatafmetingen**

### **Tabel 1-11 Productafmetingen met alle kleppen gesloten en met tonercartridges en afbeeldingsdrums**

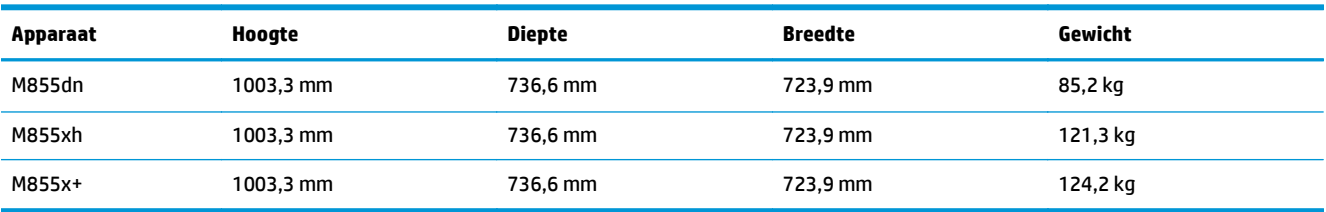

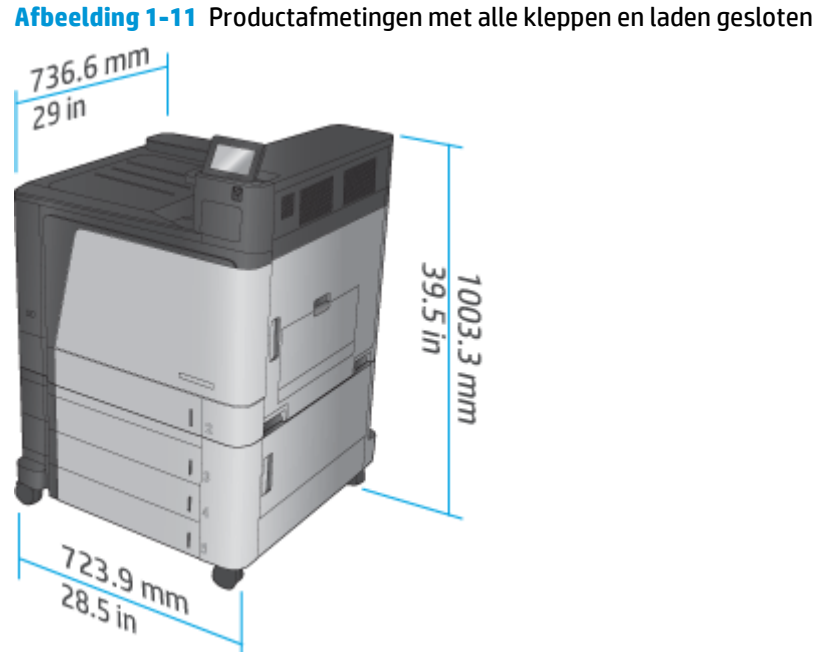

**Tabel 1-12 Ruimtevereisten met alle kleppen en laden geheel geopend**

| Apparaat | Hoogte    | <b>Diepte</b> | <b>Breedte</b> |
|----------|-----------|---------------|----------------|
| M855dn   | 1003,3 mm | 1498,6 mm     | 1244,6 mm      |
| M855xh   | 1003,3 mm | 1498,6 mm     | 1244,6 mm      |
| M855x+   | 1003,3 mm | 1498,6 mm     | 1244,6 mm      |

**Afbeelding 1-12** Ruimtevereisten met alle kleppen en laden geheel geopend

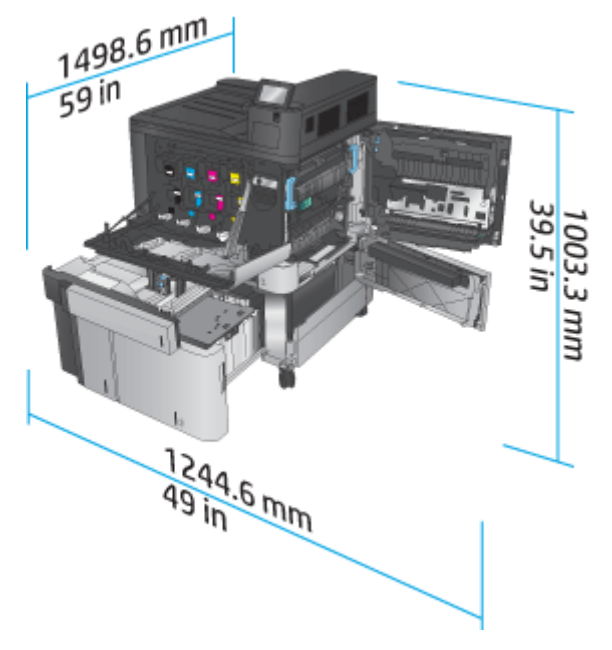

### **Tabel 1-13 Fysieke afmetingen van accessoire met alle kleppen gesloten**

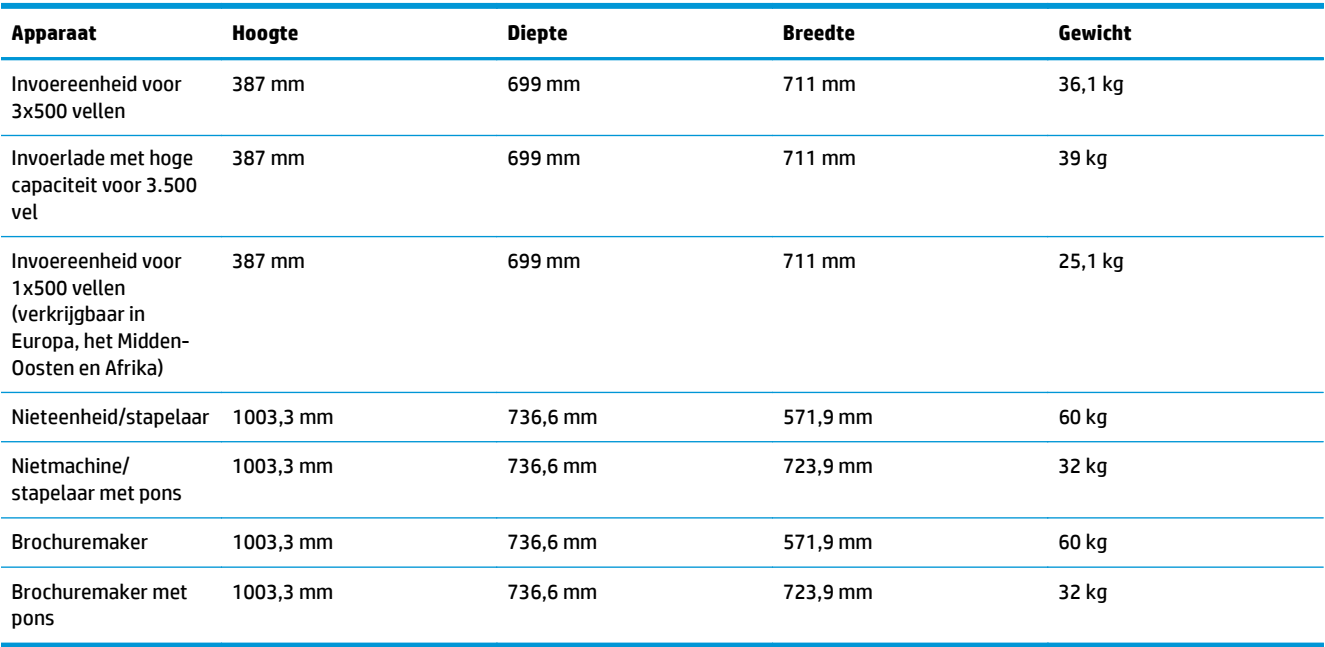

## **Afbeelding 1-13** Fysieke afmetingen van afwerkaccessoire met alle kleppen en laden gesloten

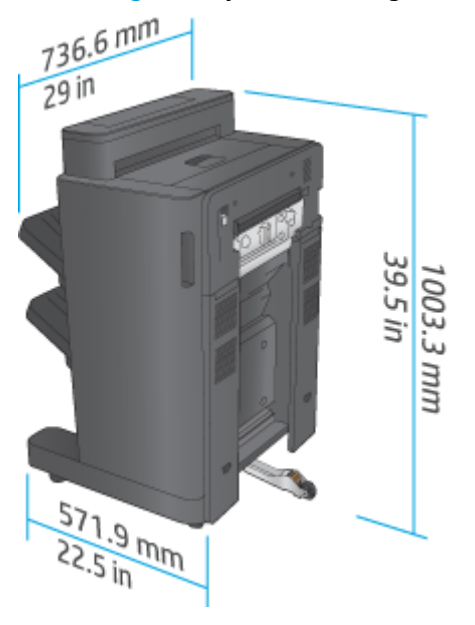

**Afbeelding 1-14** Fysieke afmetingen van afwerkaccessoire met ponseenheid met alle kleppen en laden gesloten

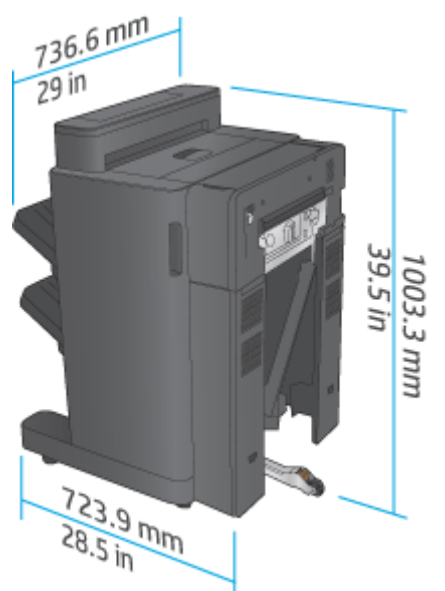

**Tabel 1-14 Ruimtevereiste voor het product en gekoppelde afwerkaccessoire met alle kleppen en laden geheel geopend**

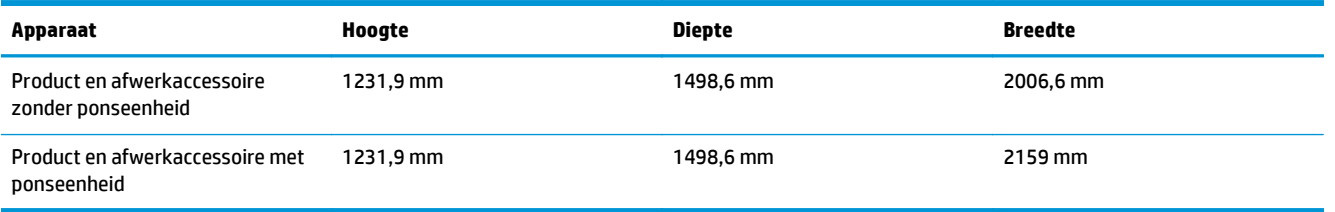

**Afbeelding 1-15** Ruimtevereiste voor het product en gekoppelde afwerkaccessoire met alle kleppen en laden geheel geopend

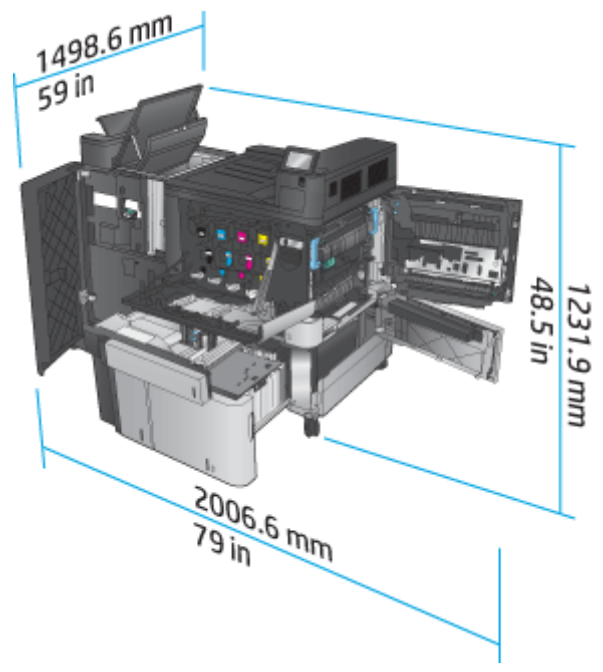

<span id="page-30-0"></span>**Afbeelding 1-16** Ruimtevereiste voor het product en gekoppelde afwerkaccessoire met ponseenheid met alle kleppen en laden geheel geopend

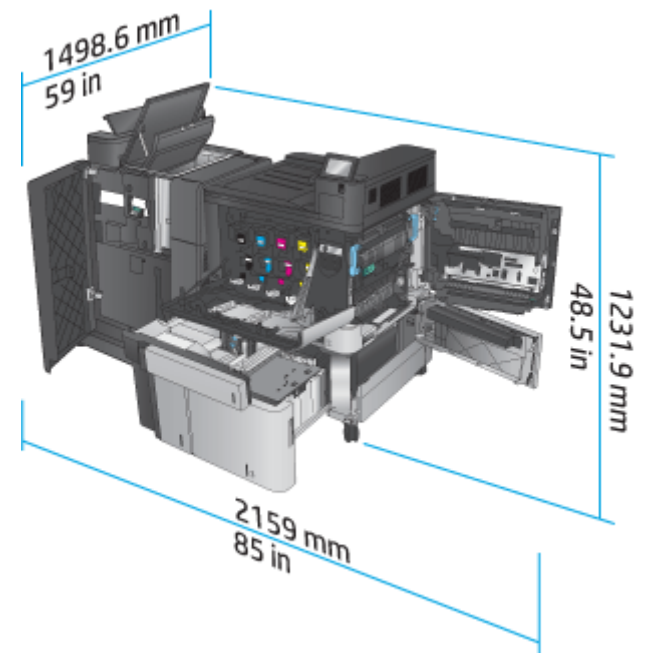

### **Energieverbruik, elektrische specificaties en geluidsemissies**

### **Stroomverbruik**

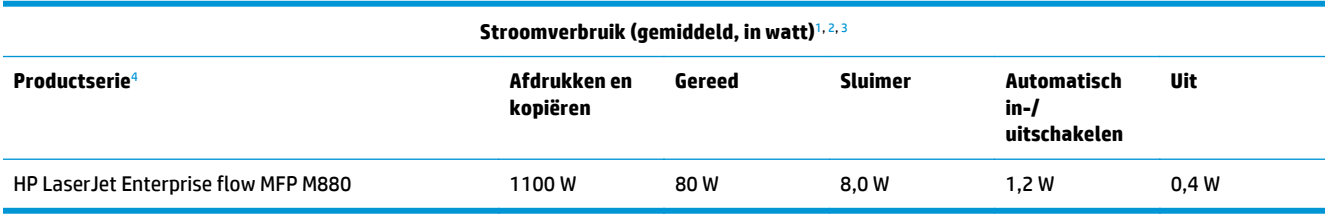

<sup>1</sup> Deze waarden zijn onderhevig aan wijzigingen.

<sup>2</sup> Het genoemde vermogen is de hoogste waarde, gemeten voor alle productmodellen bij een standaardvoltage.

<sup>3</sup> Standaardtijd van Gereed naar slaapstand = 15 minuten

<sup>4</sup> Snelheid is 46 ppm voor A4 en 45 ppm voor Letter.

#### **Elektrische specificaties**

110-volt ingangsvermogen: 110 tot 127 volt wisselstroom (+/- 10%), 60 Hz (+/- 2 Hz), 10,5 A

220-volt ingangsvermogen: 220 tot 240 volt wisselstroom (+/- 10%), 50 Hz (+/- 2 Hz), 5,5 A

**A voorzichtig:** De stroomvereisten zijn gebaseerd op het land/de regio waar het product wordt verkocht. Verander niets aan de ingestelde spanning. Hierdoor raakt het product beschadigd en komt de garantie van het product te vervallen.

### **Geluidsniveau**

**HP Color LaserJet Enterprise M855**[1](#page-16-0)

<span id="page-31-0"></span>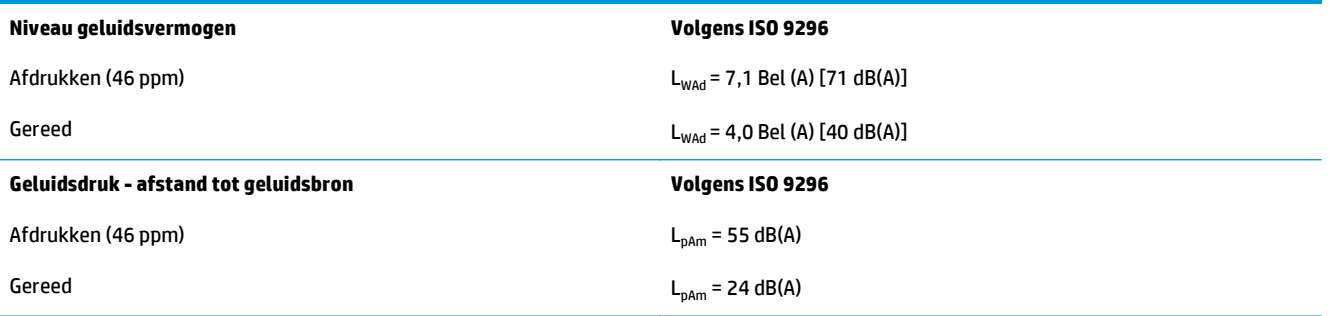

<sup>1</sup> Geluidswaarden zijn onderhevig aan wijzigingen Testconfiguratie: HP Color LaserJet Enterprise M855dn, met 46 ppm enkelzijdig afdrukken op A4-papier.

# **Bereik voor de werkomgeving**

### **Tabel 1-15 Specificaties voor de werkomgeving**

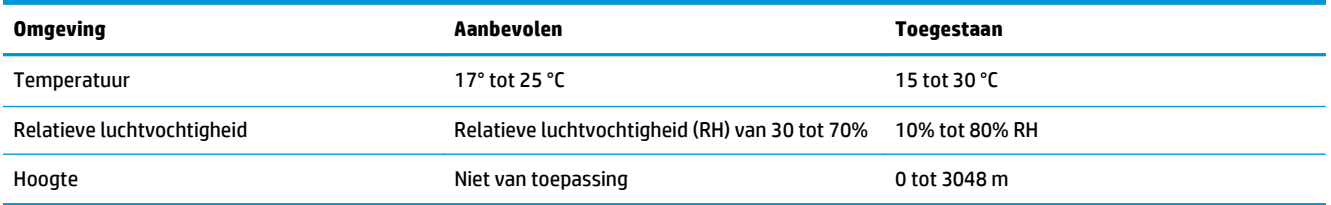

# **Productspecificaties HP Color LaserJet Enterprise flow MFP M880**

- Technische specificaties
- [Apparaatafmetingen](#page-33-0)
- [Energieverbruik, elektrische specificaties en geluidsemissies](#page-36-0)
- [Bereik voor de werkomgeving](#page-37-0)

# **Technische specificaties**

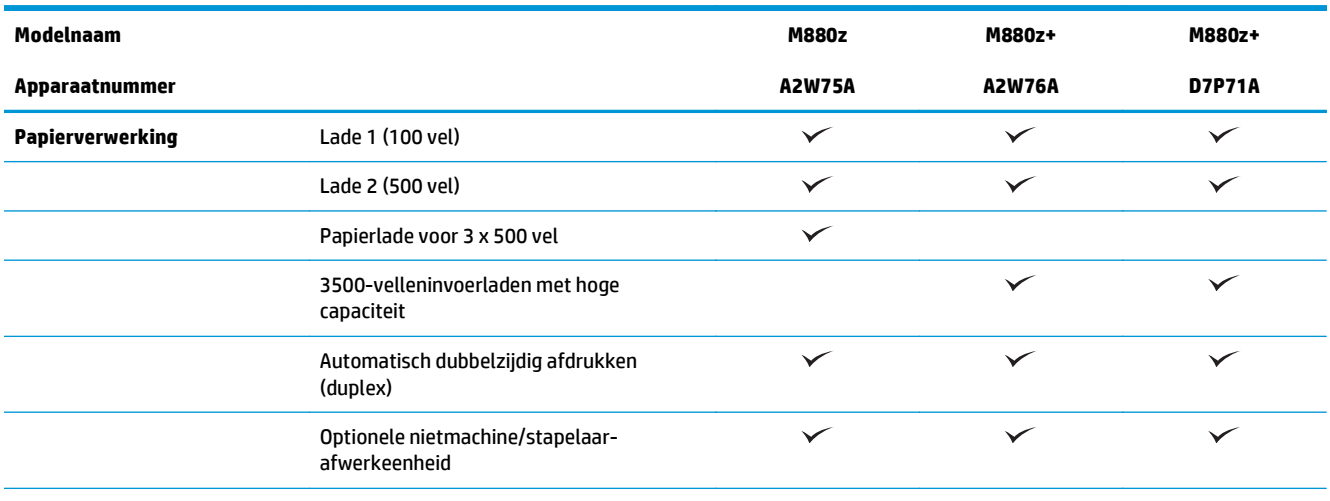

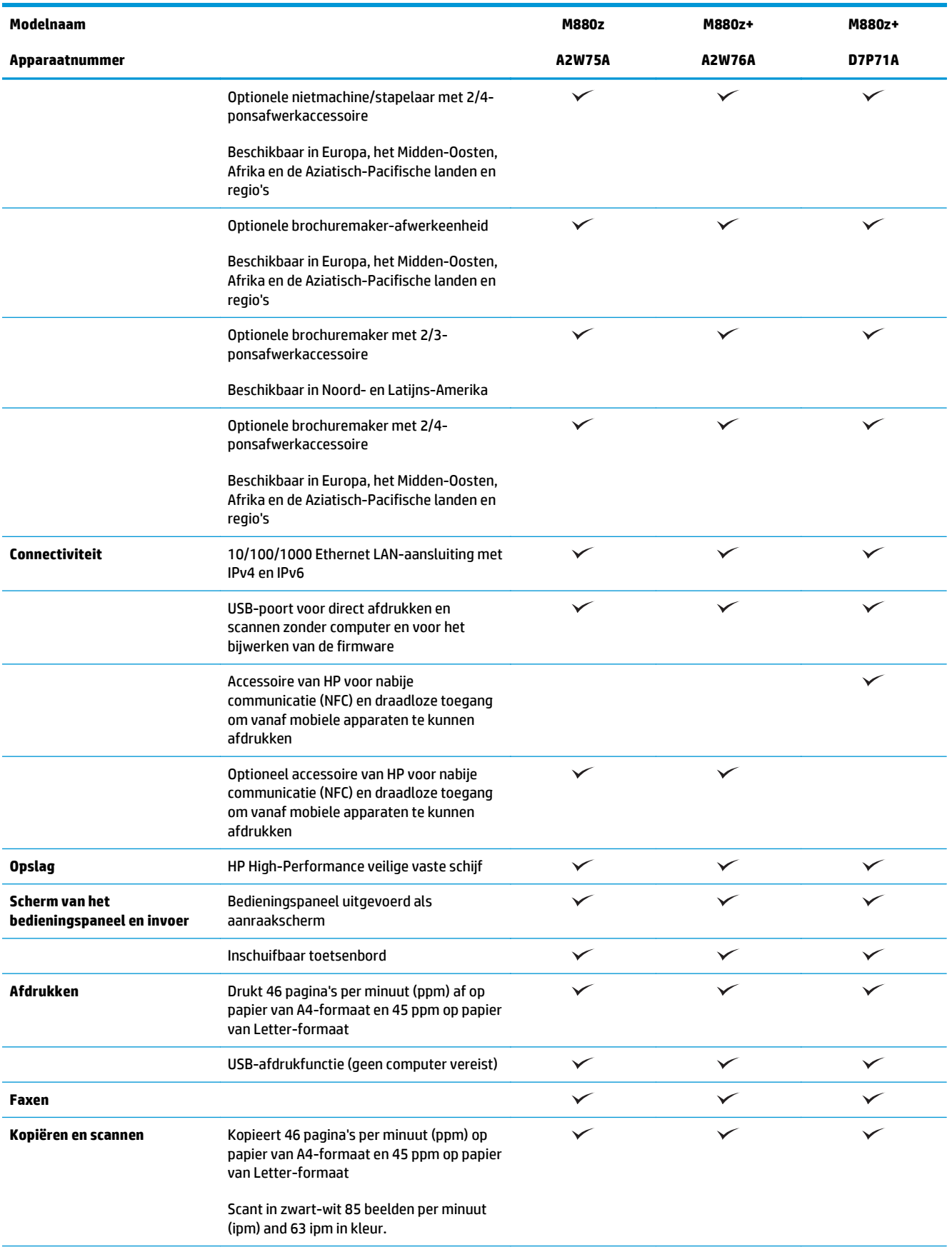

<span id="page-33-0"></span>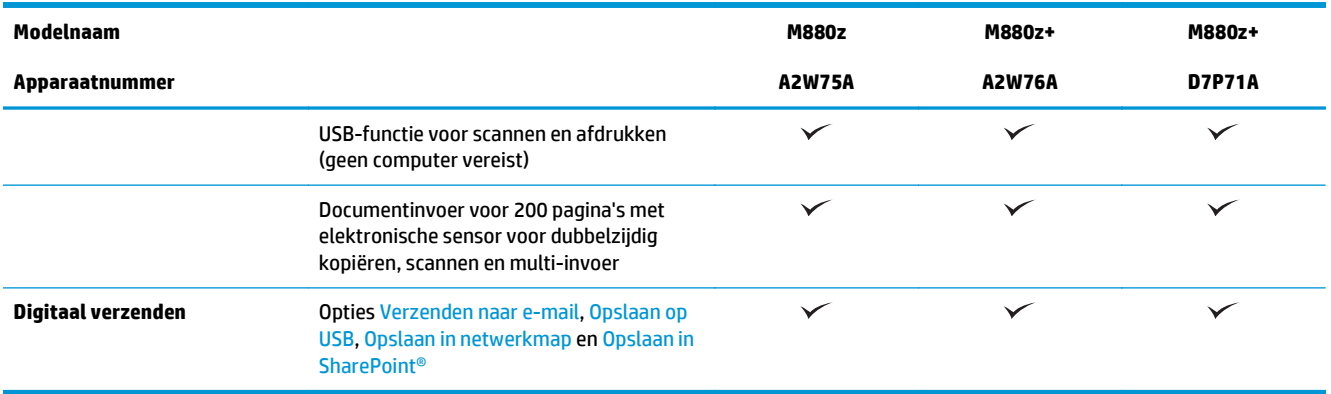

# **Apparaatafmetingen**

### **Tabel 1-16 Productafmetingen met alle kleppen gesloten en met tonercartridges en afbeeldingsdrums**

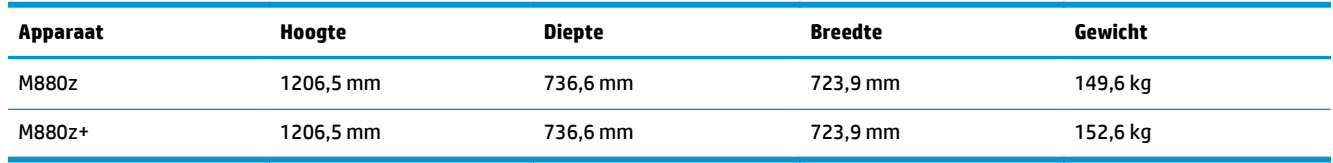

### **Afbeelding 1-17** Productafmetingen met alle kleppen, laden en de documenttoevoer gesloten

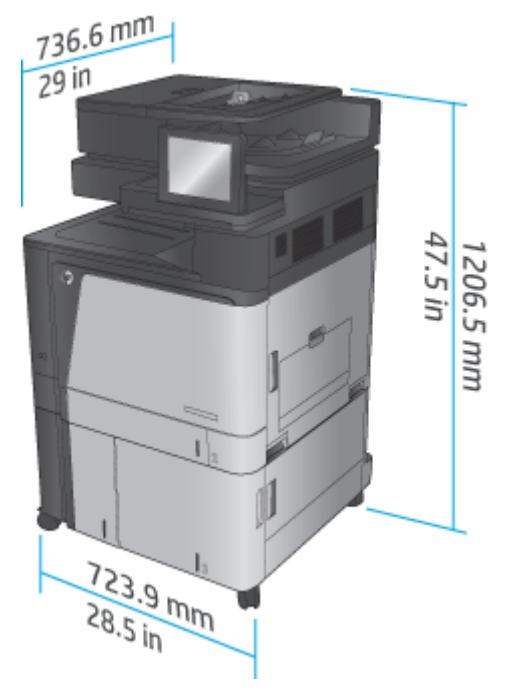

### **Tabel 1-17 Ruimtevereisten met alle kleppen, laden en de documenttoevoer geheel geopend**

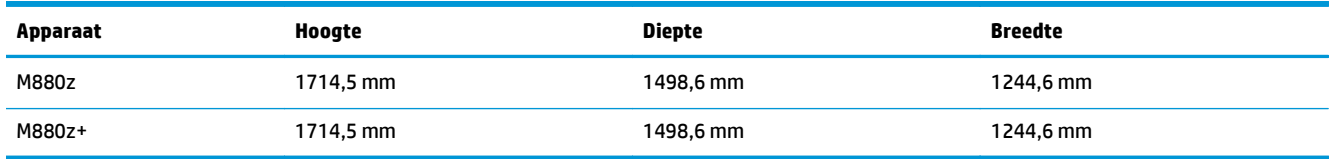

**Afbeelding 1-18** Ruimtevereisten met alle kleppen, laden en de documenttoevoer geheel geopend

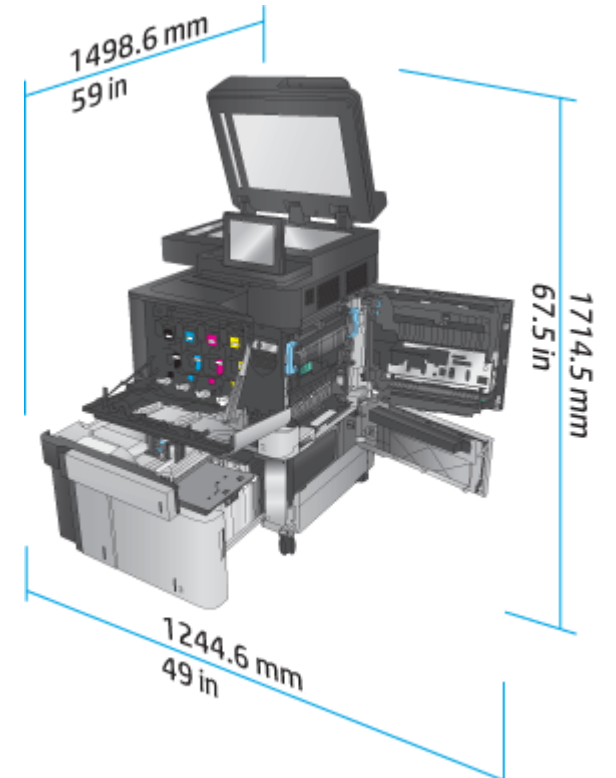

### **Tabel 1-18 Fysieke afmetingen van accessoire met alle kleppen gesloten**

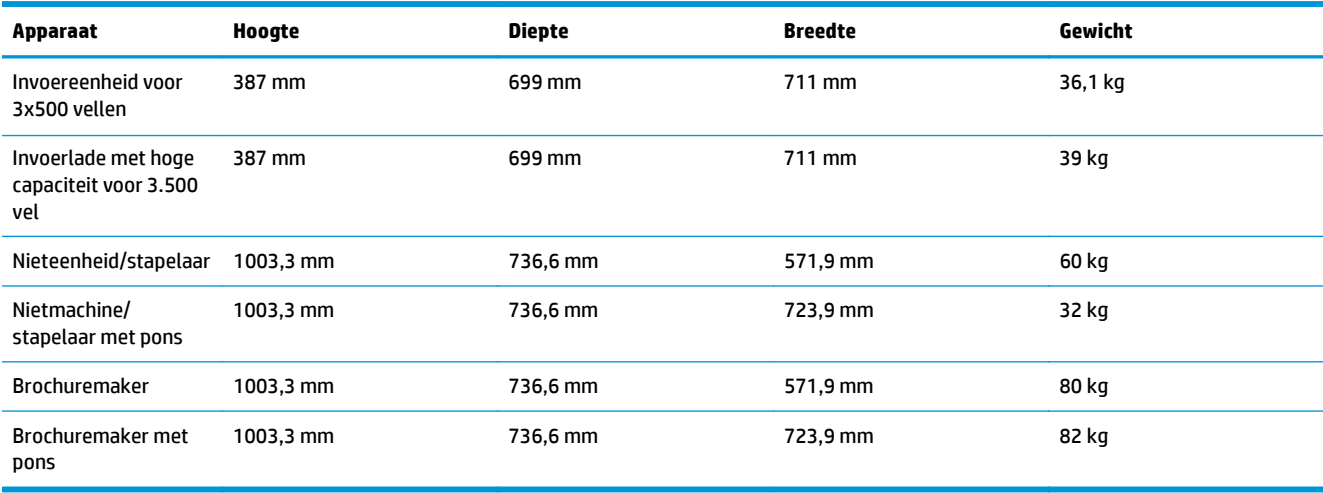

**Afbeelding 1-19** Fysieke afmetingen van afwerkaccessoire met alle kleppen en laden gesloten

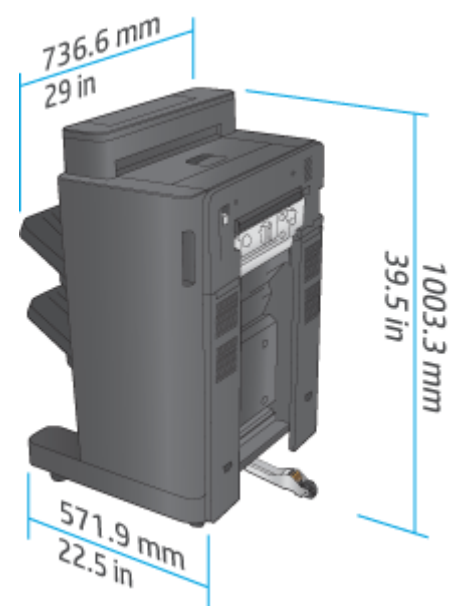

**Afbeelding 1-20** Fysieke afmetingen van afwerkaccessoire met ponseenheid met alle kleppen en laden gesloten

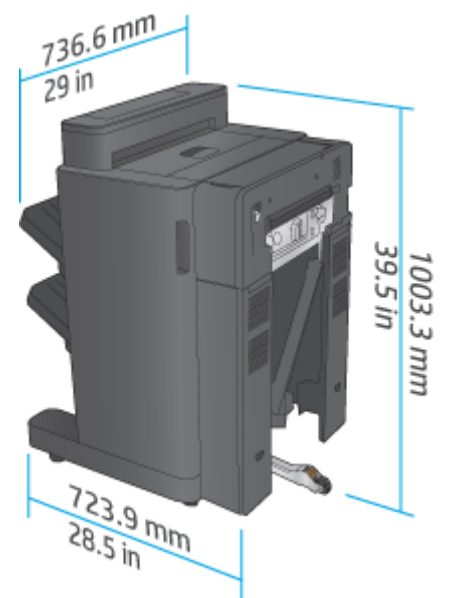

**Tabel 1-19 Ruimtevereiste voor het product en gekoppelde afwerkaccessoire met alle kleppen, laden en documentinvoer geheel geopend**

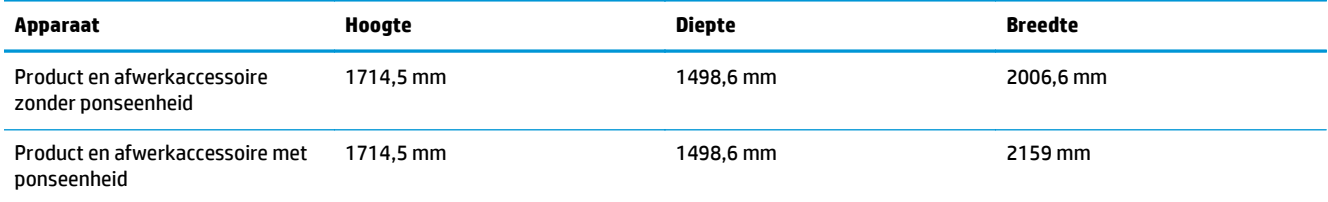
**Afbeelding 1-21** Ruimtevereiste voor het product en gekoppelde afwerkaccessoire met alle kleppen, laden en de documentinvoer geheel geopend

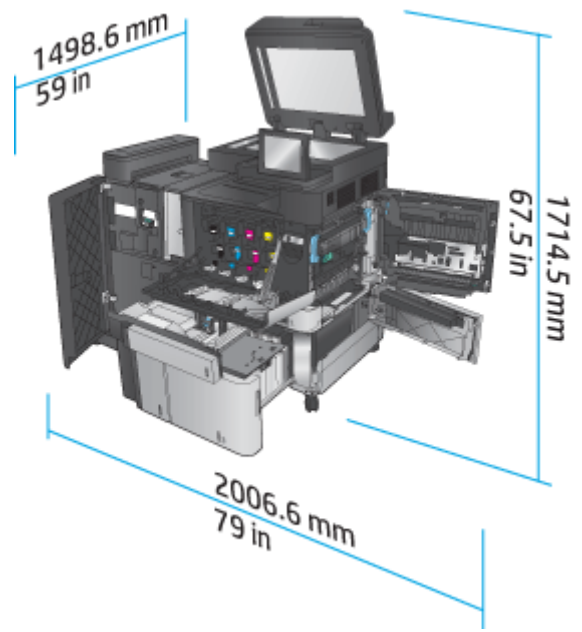

**Afbeelding 1-22** Ruimtevereiste voor het product en gekoppelde afwerkaccessoire met ponseenheid met alle kleppen, laden en documentinvoer geheel geopend

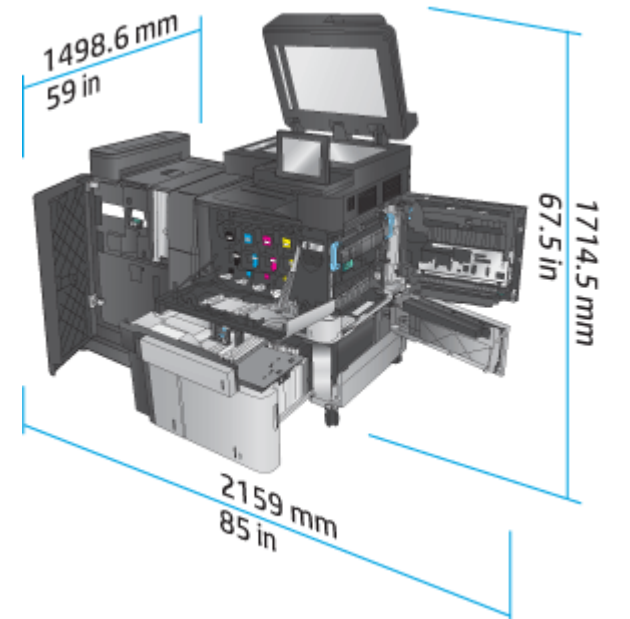

### **Energieverbruik, elektrische specificaties en geluidsemissies**

### **Stroomverbruik**

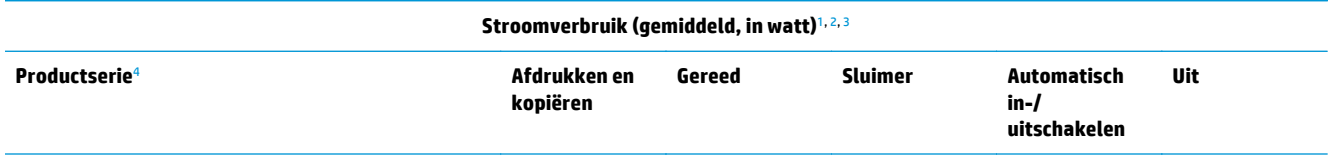

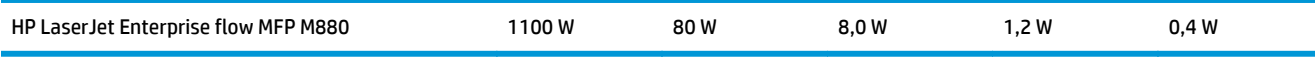

- <sup>1</sup> Deze waarden zijn onderhevig aan wijzigingen.
- <sup>2</sup> Het genoemde vermogen is de hoogste waarde, gemeten voor alle productmodellen bij een standaardvoltage.
- <sup>3</sup> Standaardtijd van Gereed naar slaapstand = 15 minuten
- <sup>4</sup> Snelheid is 46 ppm voor A4 en 45 ppm voor Letter.

#### **Elektrische specificaties**

110-volt ingangsvermogen: 110 tot 127 volt wisselstroom (+/- 10%), 60 Hz (+/- 2 Hz), 10,5 A

220-volt ingangsvermogen: 220 tot 240 volt wisselstroom (+/- 10%), 50 Hz (+/- 2 Hz), 5,5 A

**A voorzichtig:** De stroomvereisten zijn gebaseerd op het land/de regio waar het product wordt verkocht. Verander niets aan de ingestelde spanning. Hierdoor raakt het product beschadigd en komt de garantie van het product te vervallen.

#### **Geluidsniveau**

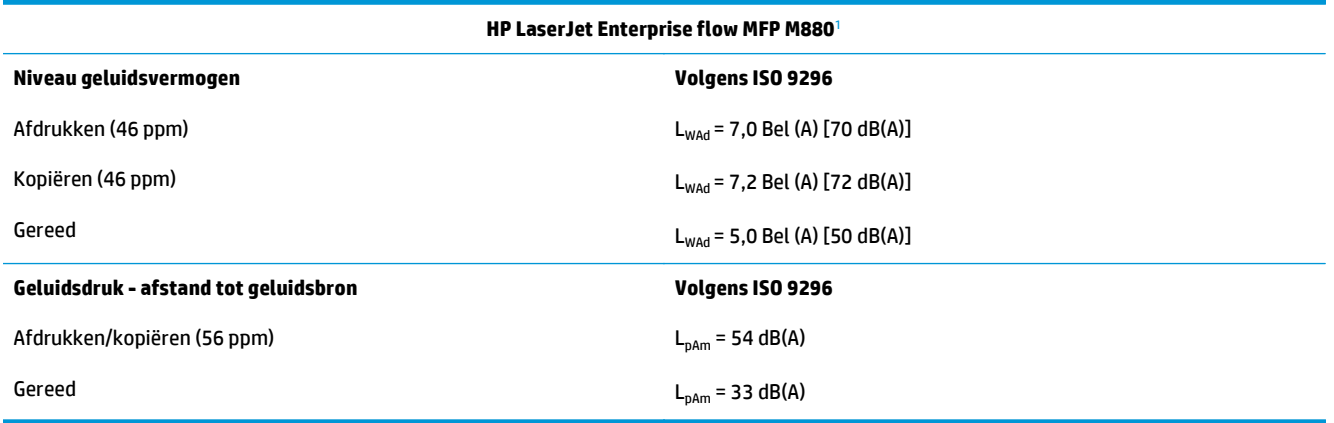

<sup>1</sup> Geluidswaarden zijn onderhevig aan wijzigingen Testconfiguratie: HP Color LaserJet Enterprise flow MFP M880, met 46 ppm enkelzijdig en dubbelzijdig afdrukken op A4-papier.

### **Bereik voor de werkomgeving**

#### **Tabel 1-20 Bereik voor de werkomgeving**

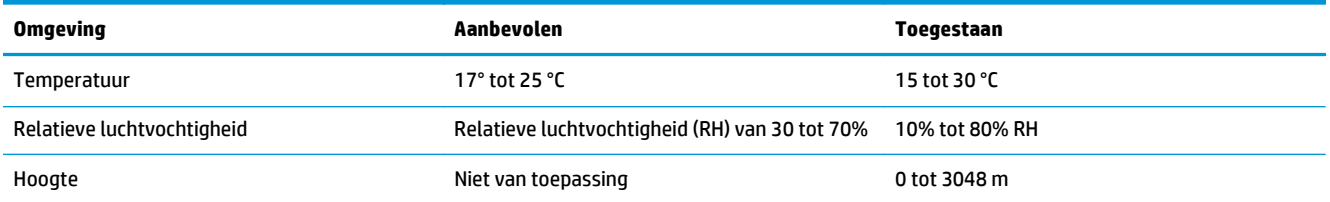

# **Nietmachine/stapelaar en nietmachine/stapelaar met ponseenheid**

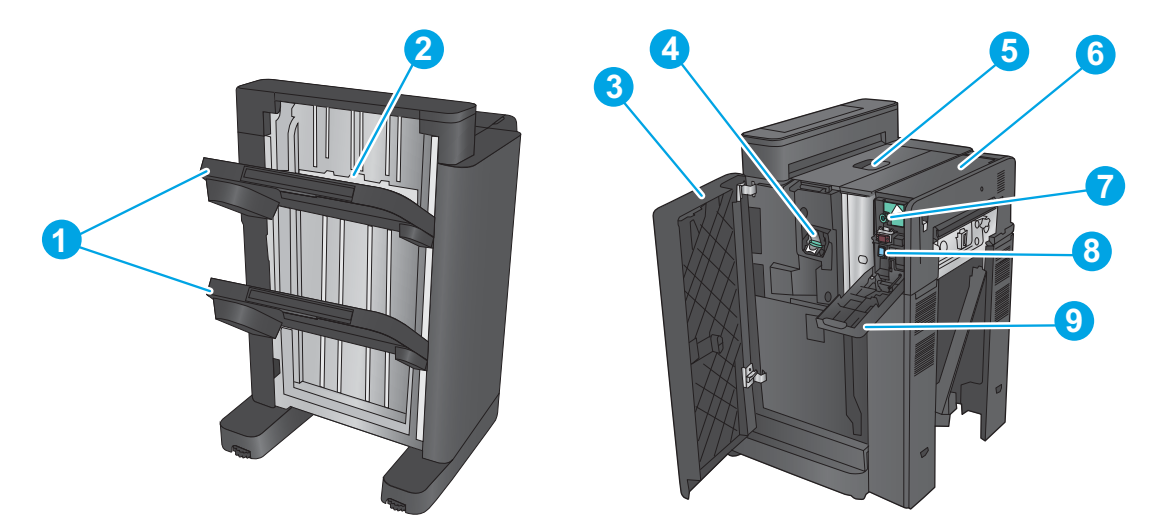

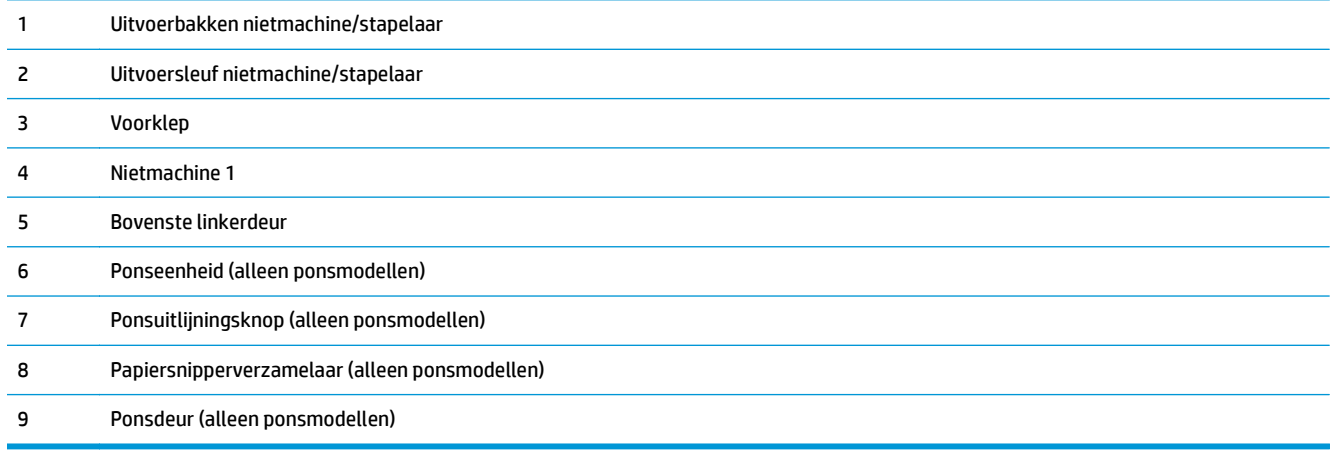

# **Nietmachine/stapelaar-brochuremaker en nietmachine/stapelaar-brochuremaker met ponseenheid**

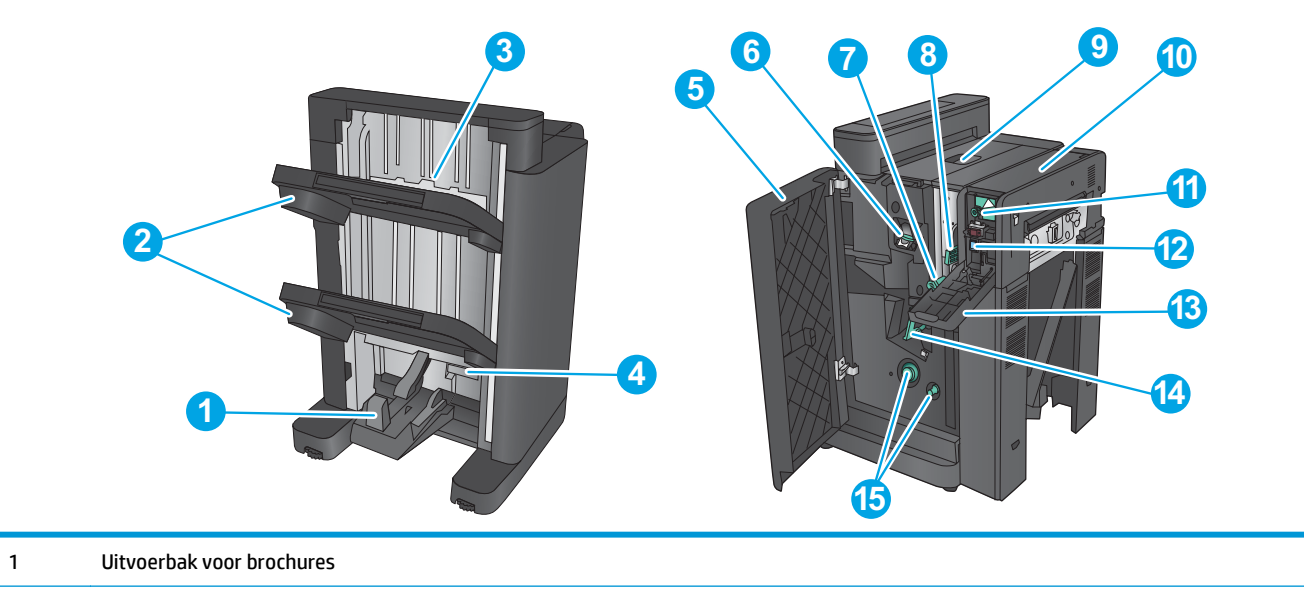

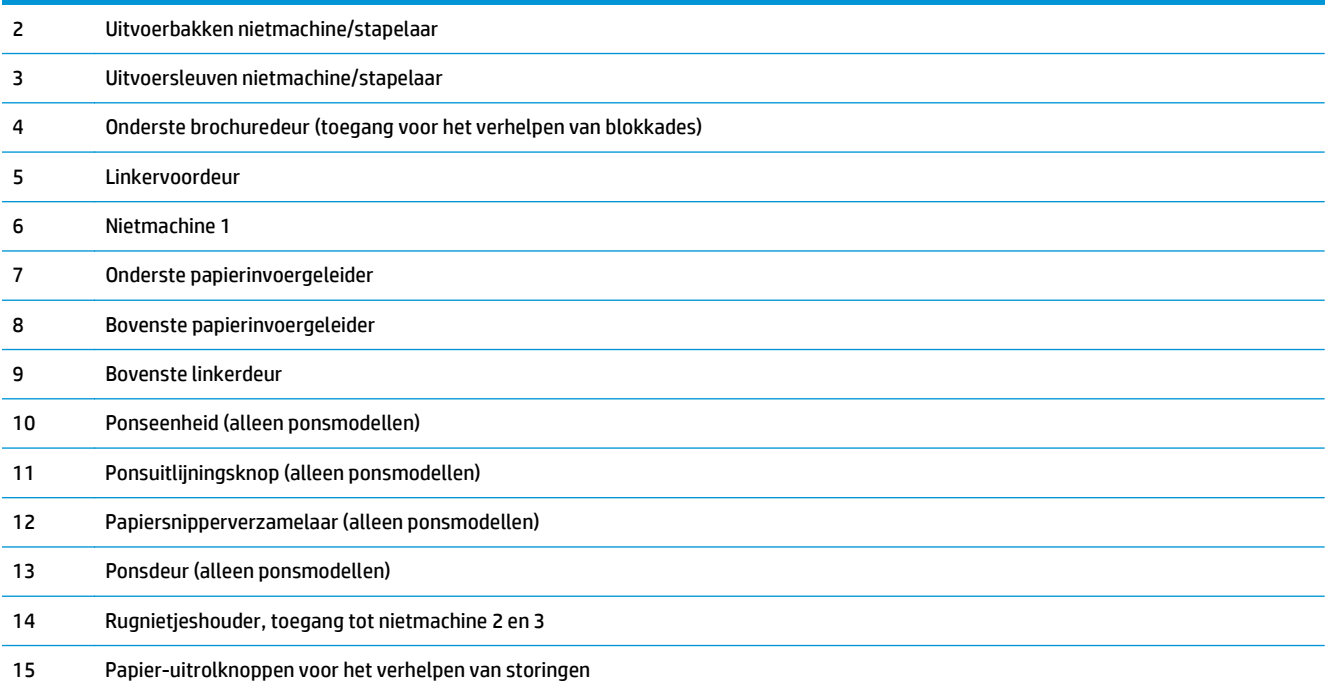

# **Specificaties afwerkingsaccessoire**

- Specificaties accessoire
- [Uitvoerbakcapaciteit nietmachine/stapelaar](#page-45-0)
- [Uitvoerbakcapaciteit brochuremaker](#page-45-0)

# **Specificaties accessoire**

#### **Tabel 1-21 Nieten en stapelen vervolgens specificaties (nietmachine/stapelaar en brochuremaker)**

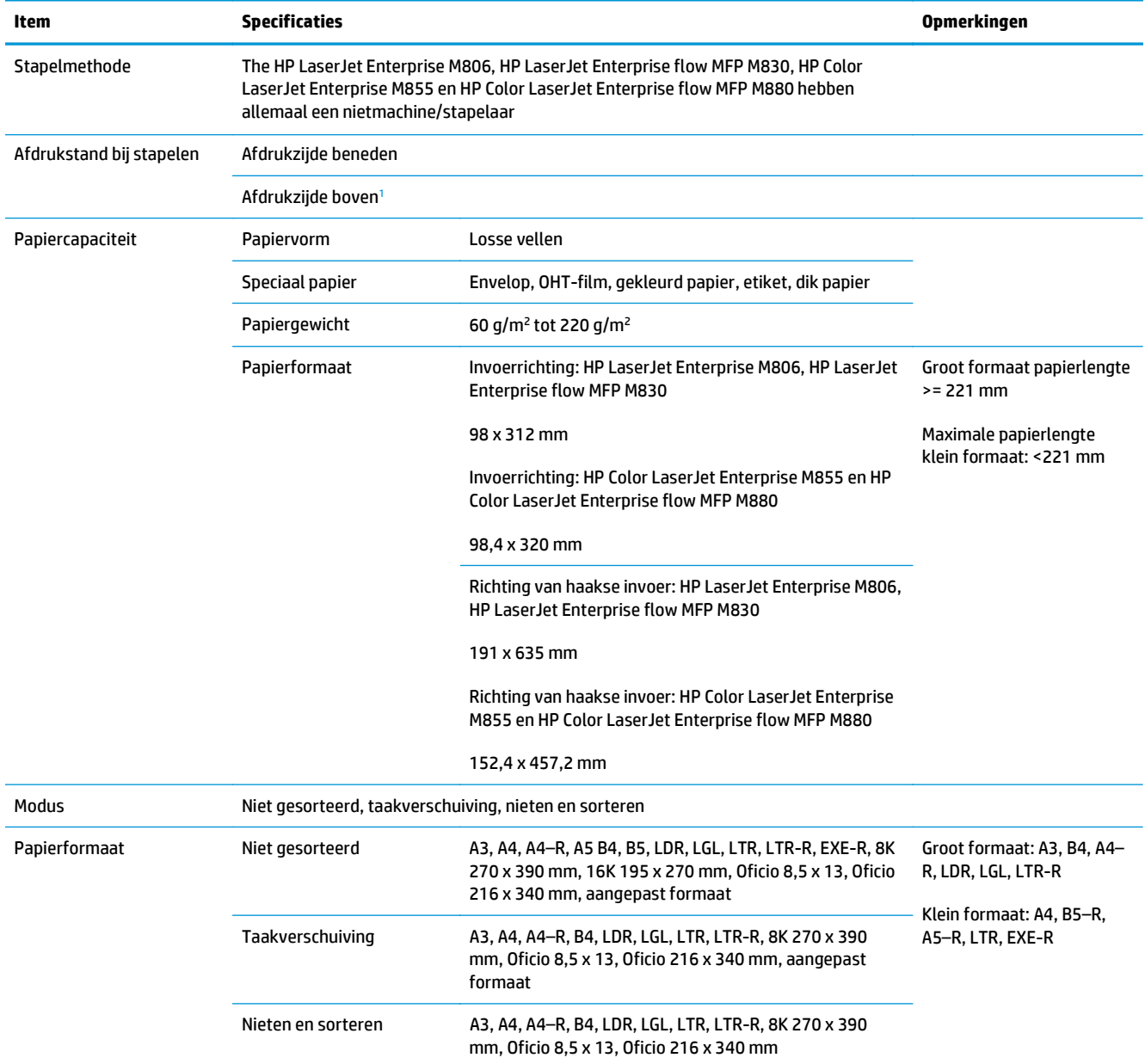

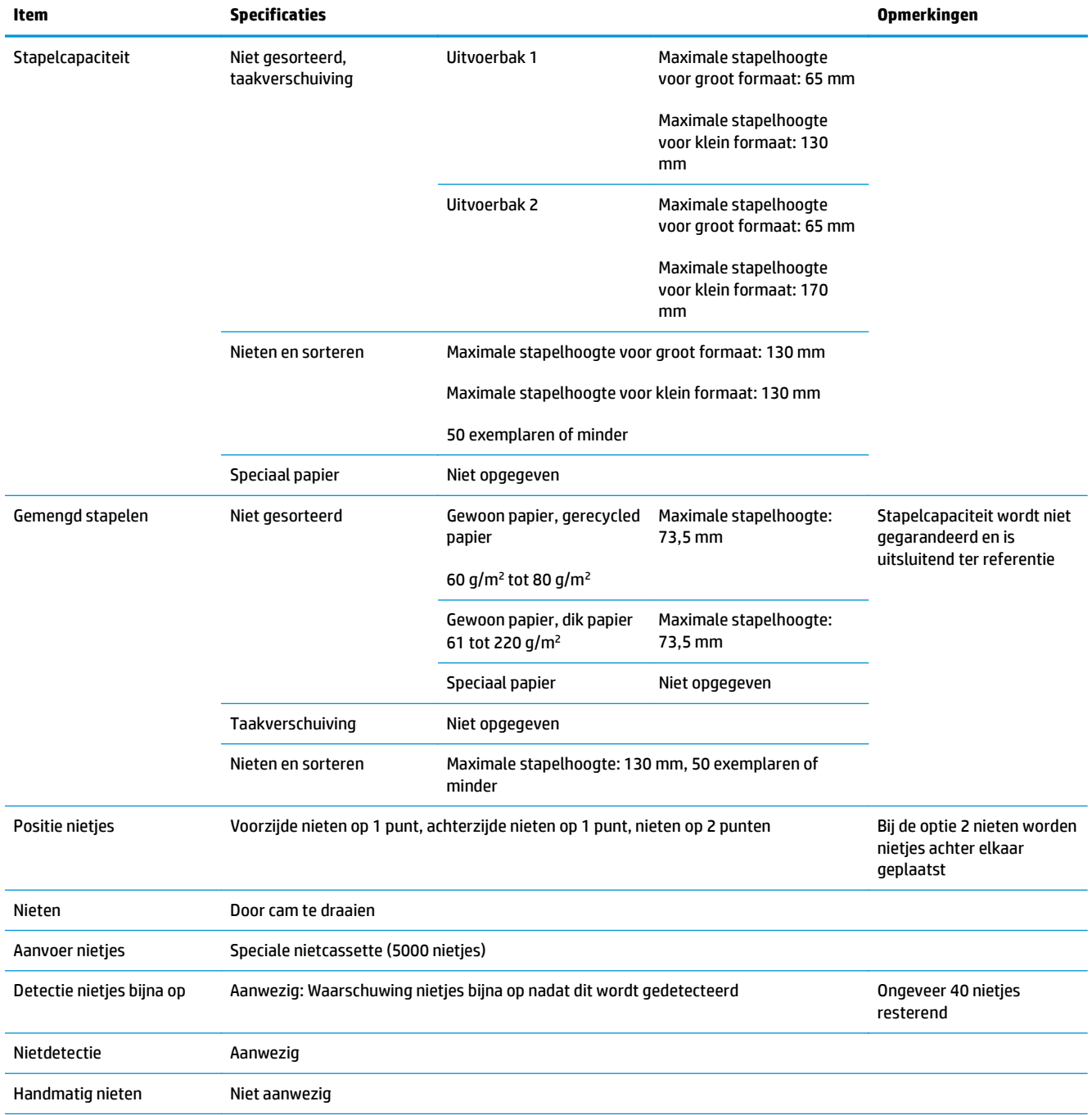

### **Tabel 1-21 Nieten en stapelen vervolgens specificaties (nietmachine/stapelaar en brochuremaker) (vervolg)**

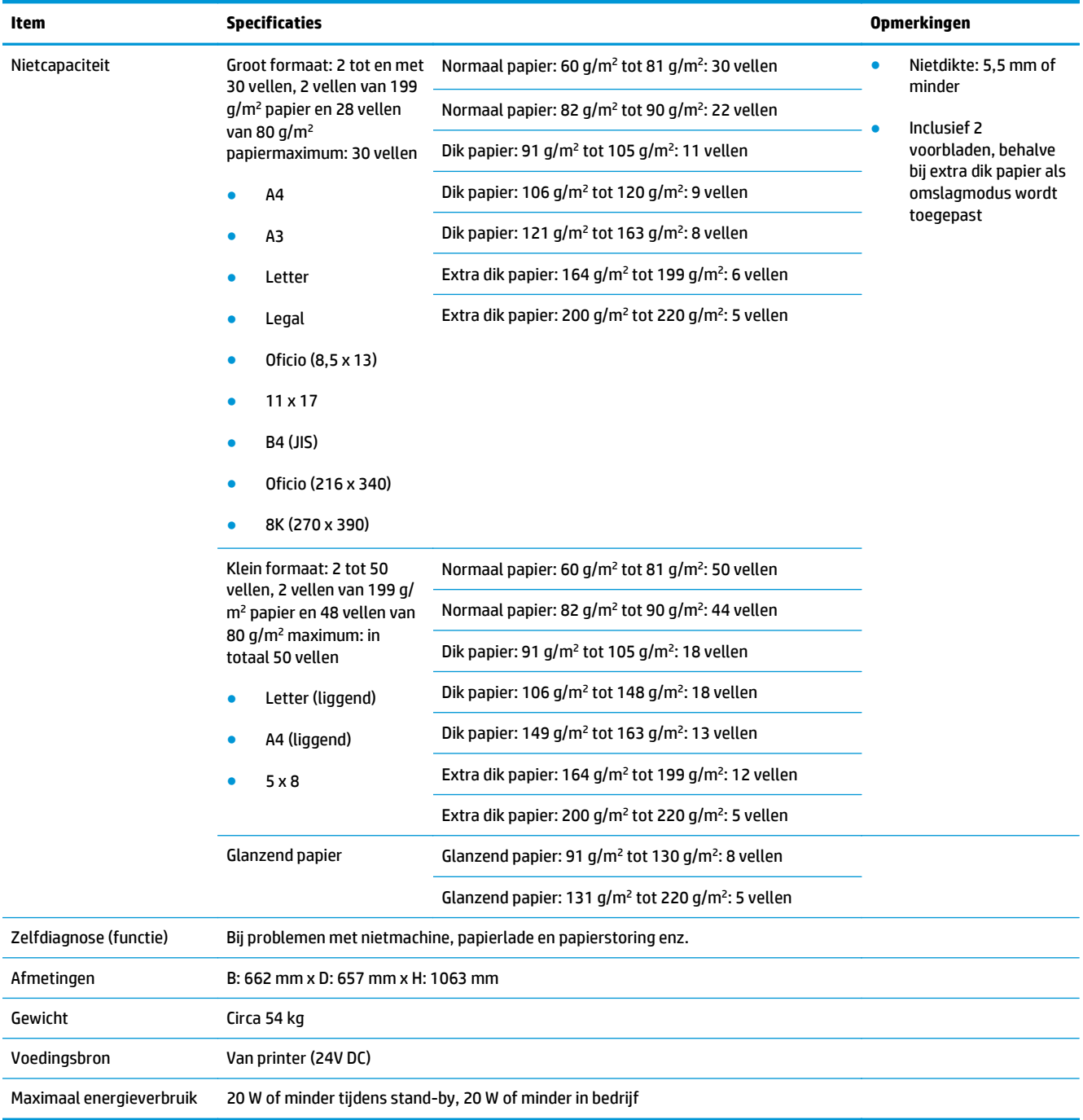

#### <span id="page-42-0"></span>**Tabel 1-21 Nieten en stapelen vervolgens specificaties (nietmachine/stapelaar en brochuremaker) (vervolg)**

<sup>1</sup> Naar boven wordt alleen ondersteund door HP LaserJet Enterprise M806 en HP LaserJet Enterprise flow MFP M830

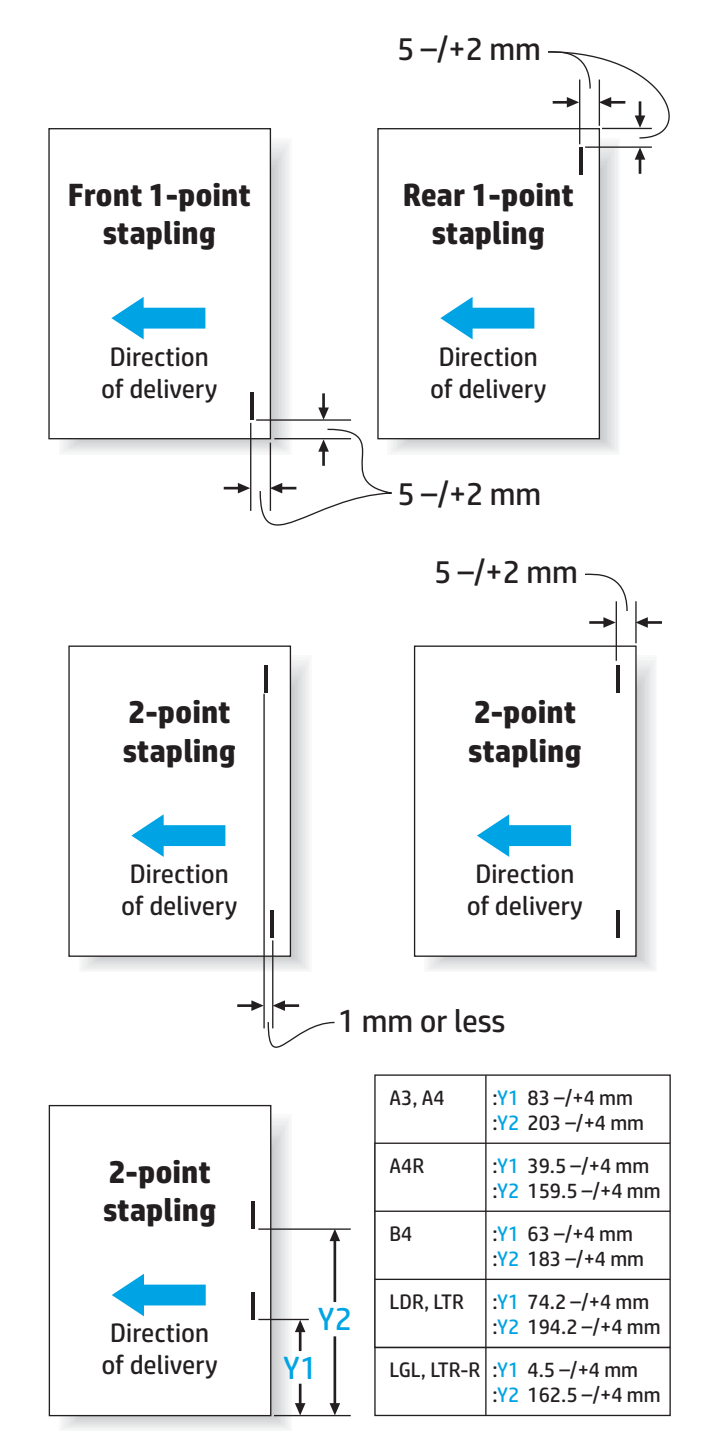

#### **Tabel 1-22 Specificaties voor brochure maken (alleen bij brochuremaker)**

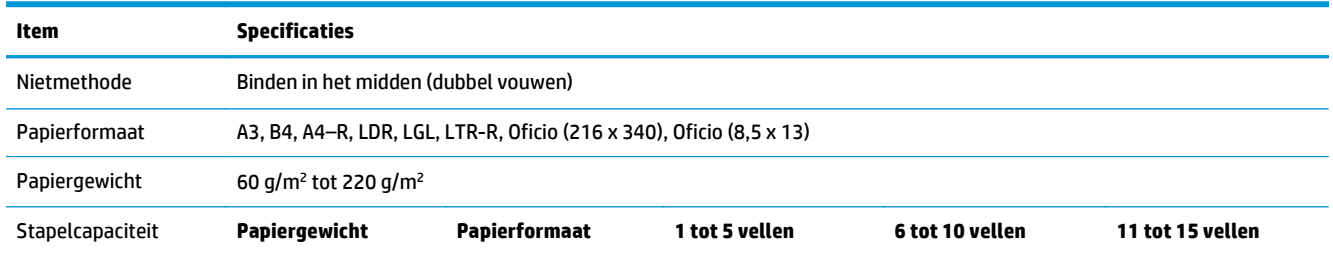

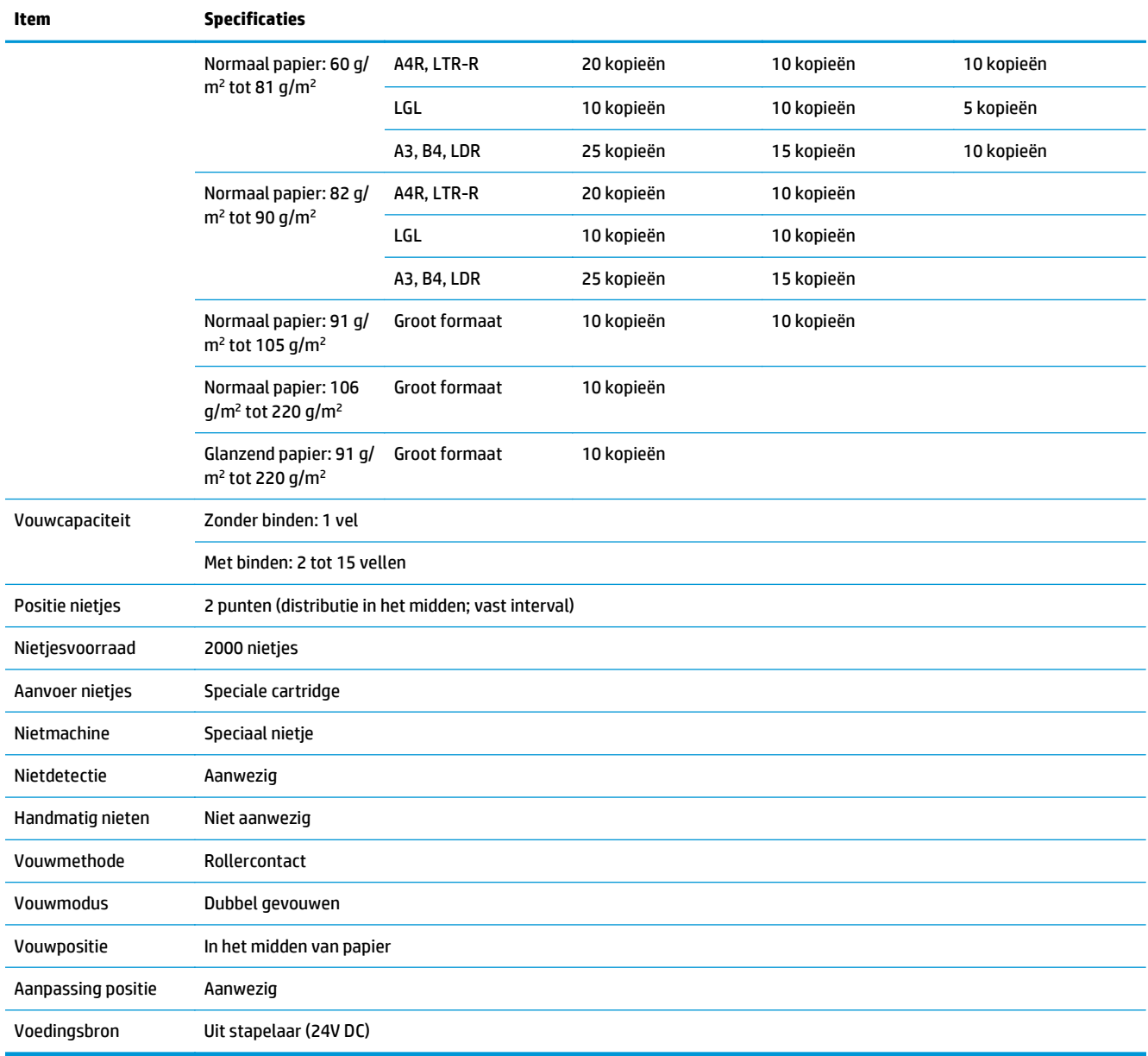

### **Tabel 1-22 Specificaties voor brochure maken (alleen bij brochuremaker) (vervolg)**

<span id="page-45-0"></span>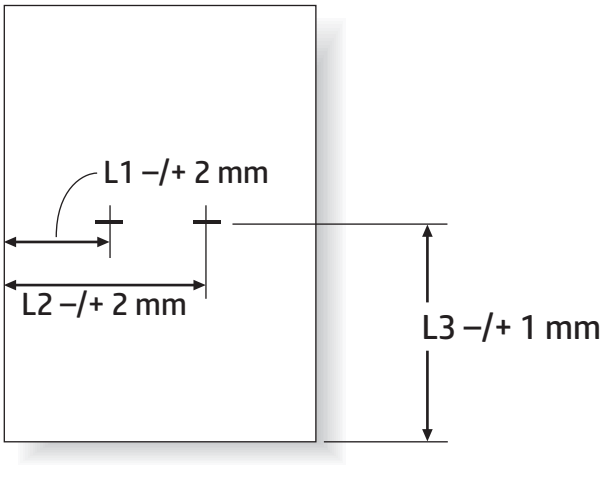

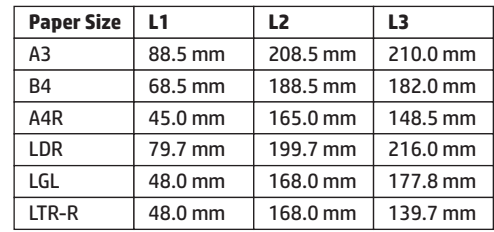

### **Uitvoerbakcapaciteit nietmachine/stapelaar**

De nietmachine/stapelaar is ontworpen om slechts 50 niettaken voor groot papier en niettaken voor klein papier te accepteren. Voor niettaken voor groot papier is 30 pagina's het maximum aantal pagina's. Voor niettaken voor klein papier is 50 pagina's het maximum aantal pagina's. Klanten kunnen daarom de melding **Uitvoerbak vol** zien op het bedieningspaneel lang voordat de afzonderlijke uitvoerbak vol is.

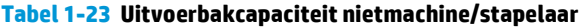

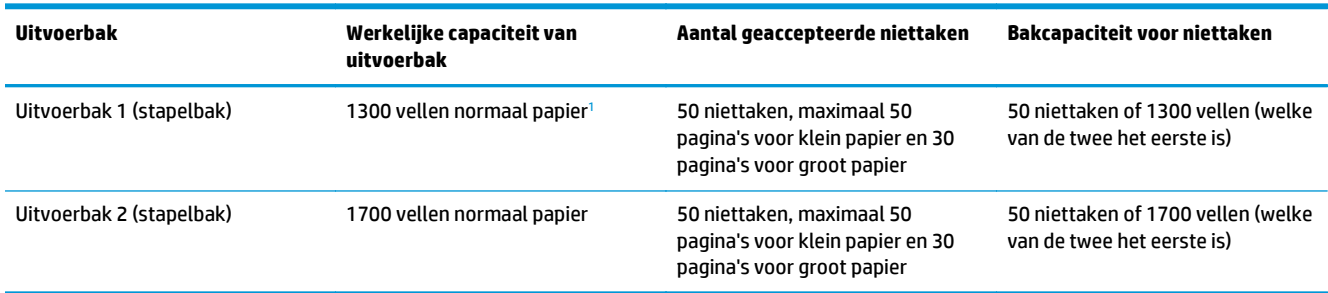

<sup>1</sup> Gebaseerd op papier van 75 g/m<sup>2</sup> (20 lb)

Voorbeeldscenario:

Een klant verzendt 60 niettaken naar het accessoire, waarbij elke taak bestaat uit slechts twee vellen, en de bak is vol bij de 50e taak, dat wil zeggen bij 100 vellen.

De klant belt HP om te zeggen dat de nietmachine/stapelaar niet goed werkt.

### **Uitvoerbakcapaciteit brochuremaker**

De werkelijke capaciteit van de uitvoerbak van de brochuremaker is 150 vel normaal papier. De brochuremaker is echter ontworpen om slechts 25 niettaken in één keer te accepteren, ongeacht het aantal pagina's in elke taak. Het duurt niet lang voordat de brochurebak vol is. Klanten kunnen daarom de melding **Uitvoerbak vol** zien op het bedieningspaneel voordat de bak vol is. Met 20 taken lijkt de bak vol vanwege het kleine formaat.

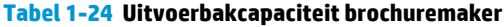

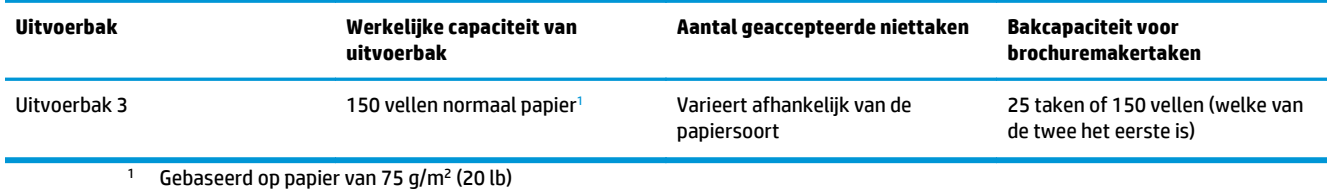

# **2 Installeren en configureren van de afwerkaccessoires**

- [Een nietmachine/stapelaar of nietmachine/stapelaar met ponseenheid voor de HP LaserJet Enterprise](#page-49-0) [M806 en de HP LaserJet Enterprise flow MFP M830 installeren of vervangen](#page-49-0)
- [Een nietmachine/stapelaar met brochuremaker voor de HP LaserJet Enterprise M806 en de HP LaserJet](#page-56-0) [Enterprise flow MFP M830 installeren of vervangen](#page-56-0)
- [Een nietmachine/stapelaar of nietmachine/stapelaar met ponseenheid voor de HP Color LaserJet](#page-66-0) [Enterprise M855 en de HP Color LaserJet Enterprise flow MFP M880 installeren of vervangen](#page-66-0)
- [Een brochuremaker of brochuremaker met ponseenheid voor de HP Color LaserJet Enterprise M855 en](#page-74-0) [de HP Color LaserJet Enterprise flow MFP M880 installeren of vervangen](#page-74-0)
- [Het product configureren voor de postbusmodus of stapelaarmodus](#page-84-0)
- [De HP-printerdriver voor Windows® 7, 8, 8.1 en OS X configureren voor de postbusmodus of de](#page-92-0) [stapelaarmodus](#page-92-0)

# <span id="page-49-0"></span>**Een nietmachine/stapelaar of nietmachine/stapelaar met ponseenheid voor de HP LaserJet Enterprise M806 en de HP LaserJet Enterprise flow MFP M830 installeren of vervangen**

- Inleiding
- Voordat u begint
- Vereist gereedschap
- [Stap één: Verwijder de nietmachine/stapelaar](#page-50-0)
- [Stap twee: De optionele of vervangende nietmachine/stapelaar uitpakken](#page-51-0)
- [Stap drie: De optionele of vervangende nietmachine/stapelaar installeren](#page-52-0)
- [Stap vier: Retourzending van onderdelen](#page-54-0)
- [Stap vijf: De standaardponslocatie instellen](#page-54-0)
- [Stap zes: De standaard nietlocatie instellen](#page-55-0)

### **Inleiding**

De volgende informatie betreft de procedures voor het installeren of vervangen van een nietmachine/ stapelaar voor de HP LaserJet Enterprise M806 en de HP LaserJet Enterprise flow MFP M830.

**B** OPMERKING: Klik [hier](http://h20464.www2.hp.com/Media/E8345F54-CFF1-49D2-BFF5-7E3FADE66A42/m03_use_maintain/s110_accessories/fita_020_output_accessories.htm) om een korte video te bekijken waarin deze procedure wordt getoond.

### **Voordat u begint**

Gebruik onderstaande tabel om het juiste onderdeelnummer voor het accessoire te vinden en ga vervolgens naar [www.hp.com/buy/parts](http://www.hp.com/buy/parts) om het accessoire te bestellen.

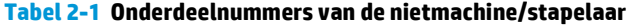

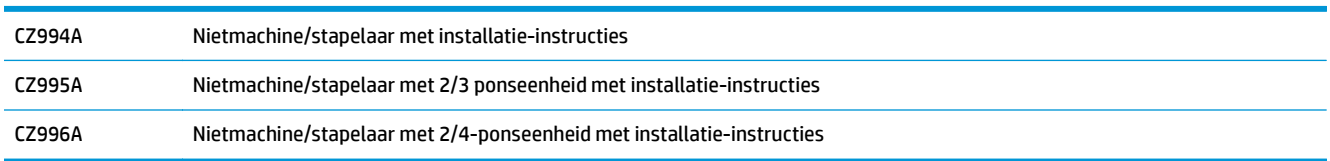

Als u een bestaande nietmachine/stapelaar wilt vervangen, gaat u naar [Stap één: Verwijder de nietmachine/](#page-50-0) [stapelaar op pagina 43](#page-50-0).

Als u een nieuwe nietmachine/stapelaar wilt installeren, gaat u naar [Stap drie: De optionele of vervangende](#page-52-0) [nietmachine/stapelaar installeren op pagina 45](#page-52-0).

### **Vereist gereedschap**

Er zijn geen speciale gereedschappen vereist voor het installeren van dit accessoire.

# <span id="page-50-0"></span>**Stap één: Verwijder de nietmachine/stapelaar**

- **<sup>2</sup> OPMERKING:** Als op het product geen nietmachine/stapelaar is geïnstalleerd en u een optionele nietmachine/stapelaar installeert, gaat u naar [Stap drie: De optionele of vervangende nietmachine/stapelaar](#page-52-0) [installeren op pagina 45](#page-52-0).
	- **1.** Schakel het product uit en verwijder het netsnoer.
	- **A VOORZICHTIG:** Schakel het apparaat uit, wacht vijf seconden en verwijder vervolgens het netsnoer voordat u onderhoud aan het product uitvoert.
	- **2.** Verwijder de interfacekabel van het afwerkaccessoire op de achterzijde van het product.

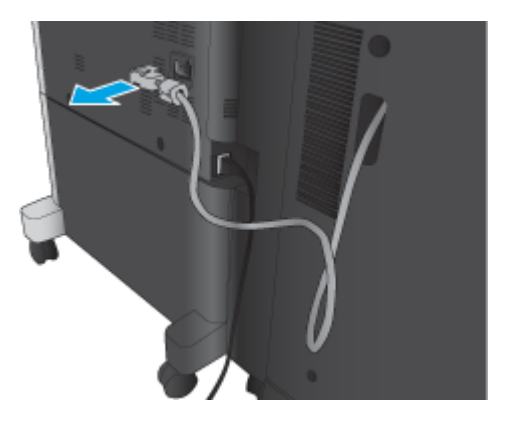

**3.** Open de voorklep van het afwerkaccessoire. Ontgrendel eerst de bovenste hendel en houd deze vast, en ontgrendel daarna de bovenste vergrendeling en houd deze vast. Houd beide hendels vast en schuif het afwerkaccessoire vervolgens uit het product.

**A VOORZICHTIG:** Wanneer u deze instructies niet opvolgt, kan dat tot beschadiging van het product leiden.

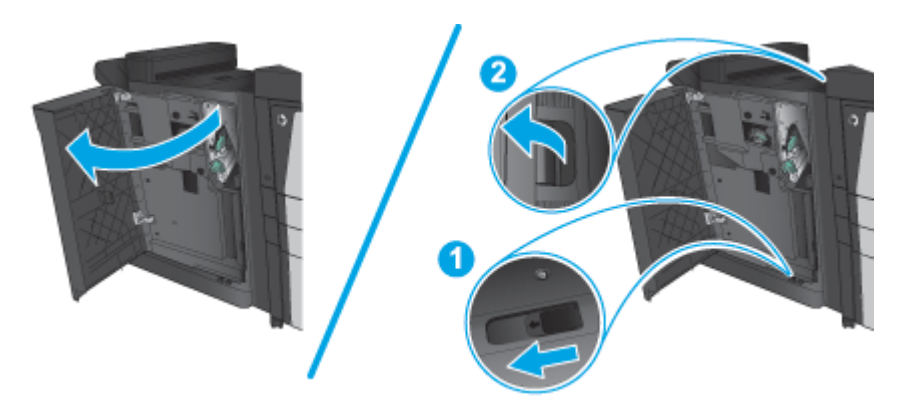

<span id="page-51-0"></span>**4.** Verwijder het afwerkaccessoire in zijn geheel.

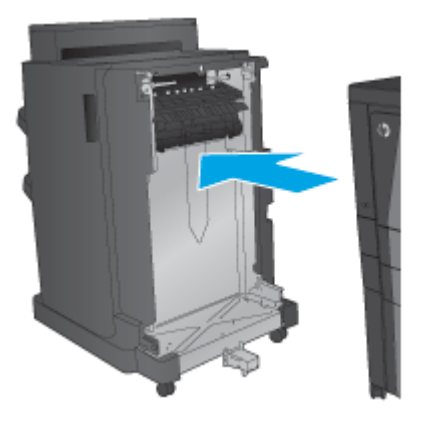

# **Stap twee: De optionele of vervangende nietmachine/stapelaar uitpakken**

Haal de nietmachine/stapelaar uit de verpakking.

**OPMERKING:** Verwijder de tape en het verpakkingsmateriaal van de buitenkant van het product. Open alle kleppen en verwijder alle tape en verpakkingsmateriaal uit het product.

Meer informatie over recyclen vindt u op [www8.hp.com/us/en/hp-information/environment/product](http://www8.hp.com/us/en/hp-information/environment/product-recycling.html)[recycling.html.](http://www8.hp.com/us/en/hp-information/environment/product-recycling.html)

- **OPMERKING:** HP adviseert om de defecte nietmachine/stapelaar op ecologisch verantwoorde wijze af te voeren.
	- **1.** Verwijder alle verpakkingstape van de buitenkant van het accessoire.

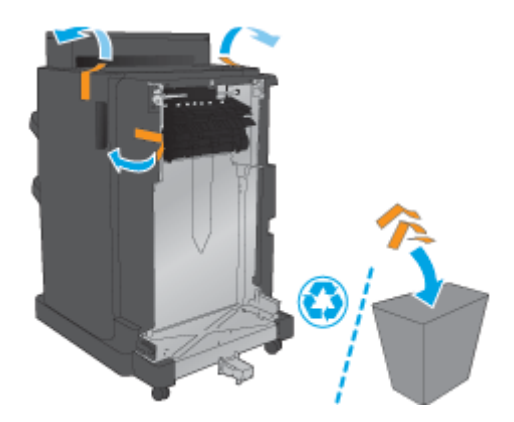

<span id="page-52-0"></span>**2.** Open de voorklep van het accessoire en verwijder alle verpakkingstape en verpakkingsmateriaal van de binnenkant van het accessoire.

Sluit de voorklep.

**A VOORZICHTIG:** Zorg ervoor dat u al het verpakkingsmateriaal verwijdert uit het accessoire.

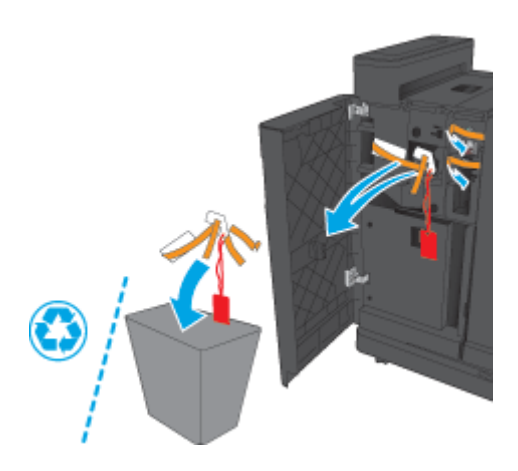

# **Stap drie: De optionele of vervangende nietmachine/stapelaar installeren**

- **1.** Als u dit nog niet hebt gedaan, schakelt u het apparaat uit en koppelt u het netsnoer los.
- **A VOORZICHTIG:** Schakel het apparaat uit, wacht vijf seconden en verwijder vervolgens het netsnoer voordat u onderhoud aan het product uitvoert.
- **2.** Bevestig het accessoire op het apparaat.

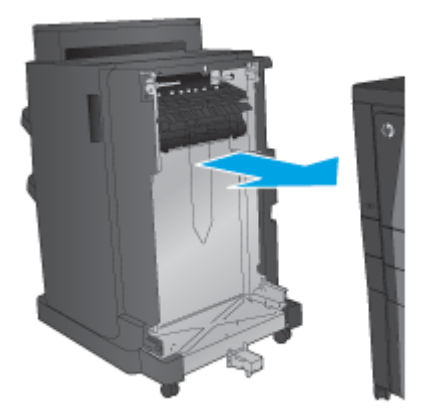

**3.** Gebruik de draaiknoppen op het accessoire om het accessoire uit te lijnen met de rand van het product.

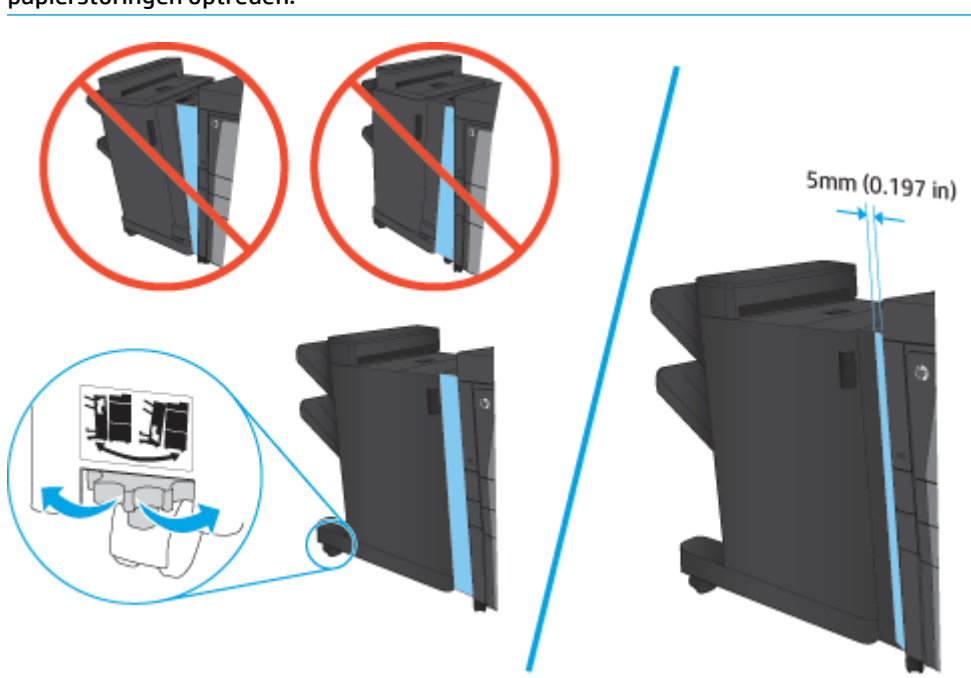

**4.** Als u voor de eerste keer een optioneel accessoire installeert, verwijdert u de kap van de interfacekabel van het accessoire aan de achterkant van het apparaat.

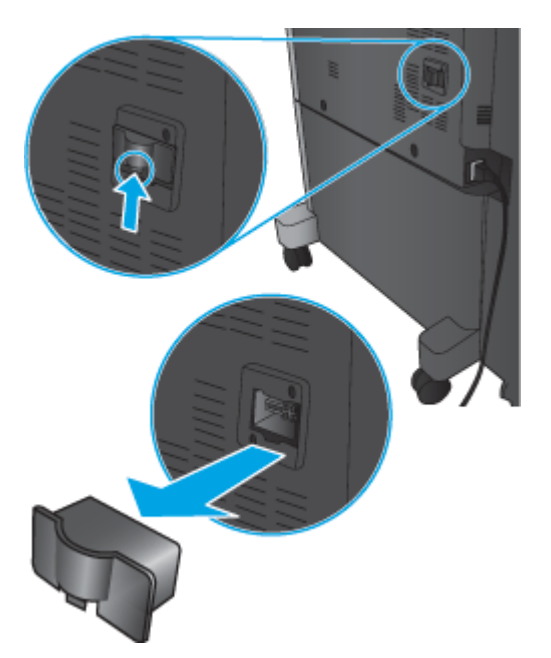

**OPMERKING:** Als het accessoire niet correct is uitgelijnd met het product, kunnen grote papierstoringen optreden.

<span id="page-54-0"></span>**5.** Sluit de interfacekabel van het afwerkaccessoire aan.

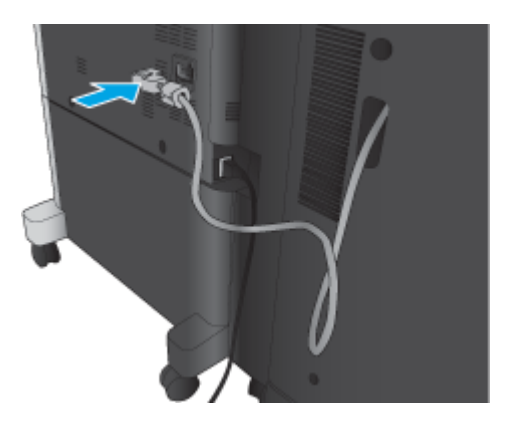

**6.** Sluit het netsnoer weer aan en schakel het product in.

### **Stap vier: Retourzending van onderdelen**

Via de volgende koppeling vindt u informatie over de wijze waarop u onderdelen naar HP kunt retourneren voor hergebruik en recycling: [Product return and recycling](http://www8.hp.com/us/en/hp-information/environment/product-recycling.html)

**OPMERKING:** HP adviseert om de defecte nietmachine/stapelaar op ecologisch verantwoorde wijze af te voeren.

### **Stap vijf: De standaardponslocatie instellen**

- **1.** Schuif vanuit het beginscherm op het bedieningspaneel van het product naar de knop Beheer en raak de knop aan.
- **2.** Open de volgende menu's:
	- Instellingen nieter/stapelaar
	- Ponsen
- **3.** Selecteer een ponslocatie in de lijst met opties en raak vervolgens de knop Opslaan aan. De volgende ponsopties zijn beschikbaar voor een 2/3 ponseenheid of een 2/4 ponseenheid:

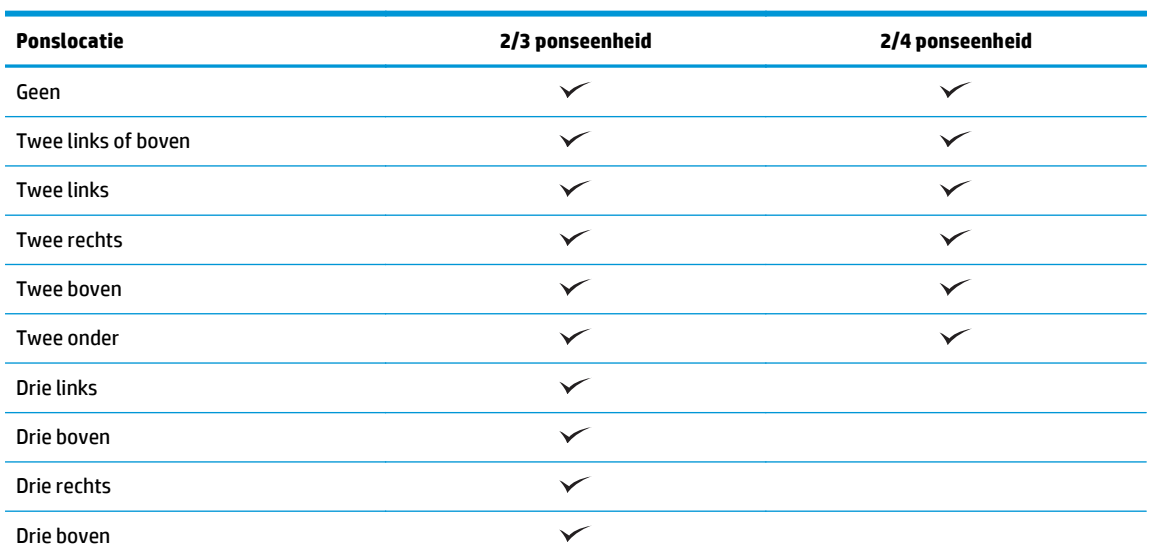

NLWW Een nietmachine/stapelaar of nietmachine/stapelaar met ponseenheid voor de HP LaserJet Enterprise M806 en de HP LaserJet Enterprise flow MFP M830 installeren of vervangen 47

<span id="page-55-0"></span>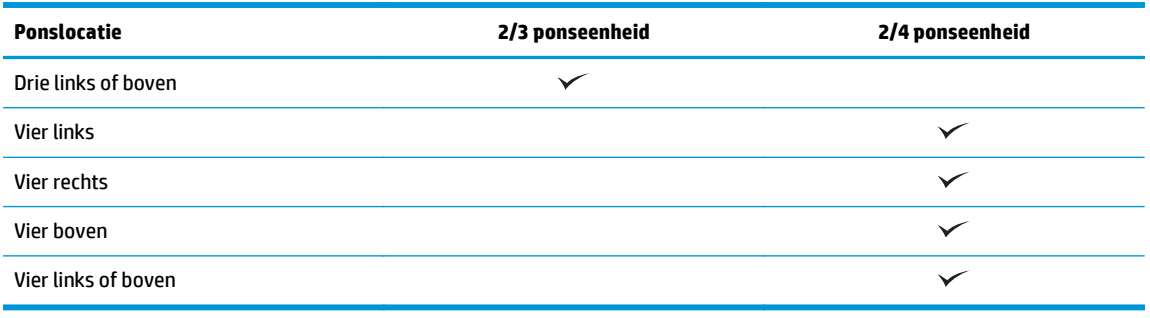

**OPMERKING:** Niet alle opties zijn beschikbaar. Beschikbare opties zijn afhankelijk van of de ponseenheid een 2/3 of 2/4 ponseenheid is.

**OPMERKING:** Als u de ponseenheid wilt gebruiken, plaatst u Letter- of A4-formaat papier met de lange zijde van het papier langs de rechterrand van de lade (lange zijde eerst).

### **Stap zes: De standaard nietlocatie instellen**

- **1.** Schuif vanuit het beginscherm op het bedieningspaneel van het product naar de knop Beheer en raak de knop aan.
- **2.** Open de volgende menu's:
	- Instellingen nieter/stapelaar
	- Nieten
- **3.** Selecteer een locatie voor nietjes in de lijst met opties en raak vervolgens de knop Opslaan aan. De volgende nietopties zijn beschikbaar:
	- Geen
	- Linksboven
	- **Rechtsboven**
	- **Twee links**
	- Twee rechts
	- **Twee boven**
	- Twee boven of links

# <span id="page-56-0"></span>**Een nietmachine/stapelaar met brochuremaker voor de HP LaserJet Enterprise M806 en de HP LaserJet Enterprise flow MFP M830 installeren of vervangen**

- Inleiding
- Voordat u begint
- Vereist gereedschap
- Stap één: De brochuremaker verwijderen
- [Stap twee: De optionele of vervangende brochuremaker uitpakken](#page-57-0)
- [Stap drie: De optionele of vervangende brochuremaker installeren](#page-59-0)
- [Stap vier: Retourzending van onderdelen](#page-61-0)
- [Stap vijf: De brochuremaker configureren in de geïntegreerde webserver \(EWS\) van HP](#page-61-0)
- [Stap zes: De standaard nietlocatie instellen](#page-64-0)

### **Inleiding**

De volgende informatie betreft de procedures voor het installeren of vervangen van een brochuremakerkit voor de HP LaserJet Enterprise M806 en de HP LaserJet Enterprise flow MFP M830.

**The OPMERKING:** Klik [hier](http://h20464.www2.hp.com/Media/E8345F54-CFF1-49D2-BFF5-7E3FADE66A42/m03_use_maintain/s110_accessories/fita_020_output_accessories.htm) om een korte video te bekijken waarin deze procedure wordt getoond.

### **Voordat u begint**

Gebruik onderstaande tabel om het juiste onderdeelnummer voor het accessoire te vinden en ga vervolgens naar [www.hp.com/buy/parts](http://www.hp.com/buy/parts) om het accessoire te bestellen.

#### **Tabel 2-2 Onderdeelnummers van de brochuremaker**

CZ285A Nietmachine/stapelaar met de brochuremaker, met installatie-instructies

Als u een bestaande brochuremaker wilt vervangen, gaat u naar Stap één: De brochuremaker verwijderen op pagina 49.

Als u een nieuwe brochuremaker wilt installeren, gaat u naar [Stap twee: De optionele of vervangende](#page-57-0) [brochuremaker uitpakken op pagina 50.](#page-57-0)

### **Vereist gereedschap**

Er zijn geen speciale gereedschappen vereist voor het installeren van dit accessoire.

### **Stap één: De brochuremaker verwijderen**

**1.** Schakel het product uit en verwijder het netsnoer

**VOORZICHTIG:** Schakel het apparaat uit, wacht vijf seconden en verwijder vervolgens het netsnoer voordat u onderhoud aan het product uitvoert.

NLWW Een nietmachine/stapelaar met brochuremaker voor de HP LaserJet Enterprise M806 en de HP LaserJet Enterprise flow MFP M830 installeren of vervangen 49 <span id="page-57-0"></span>**2.** Verwijder de interfacekabel van het afwerkaccessoire op de achterzijde van het product.

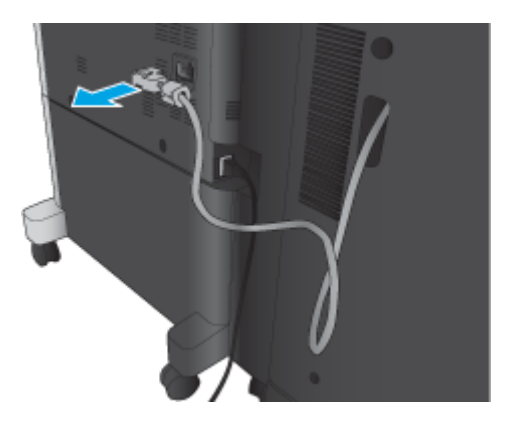

- **3.** Open de voorklep van het afwerkaccessoire. Ontgrendel eerst de bovenste hendel en houd deze vast, en ontgrendel daarna de bovenste vergrendeling en houd deze vast. Houd beide hendels vast en schuif het afwerkaccessoire vervolgens uit het product.
	- **A VOORZICHTIG:** Wanneer u deze instructies niet opvolgt, kan dat tot beschadiging van het product leiden.

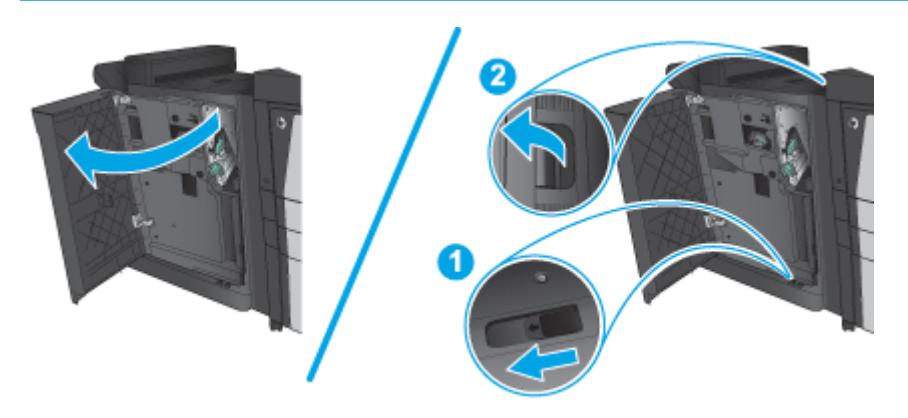

**4.** Verwijder het afwerkaccessoire in zijn geheel.

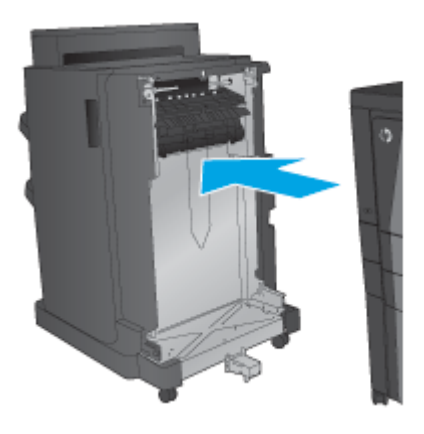

# **Stap twee: De optionele of vervangende brochuremaker uitpakken**

Haal de brochuremaker uit de verpakking.

**OPMERKING:** Verwijder de tape en het verpakkingsmateriaal van de buitenkant van het product. Open alle kleppen en verwijder alle tape en verpakkingsmateriaal uit het product.

Meer informatie over recyclen vindt u op [www8.hp.com/us/en/hp-information/environment/product](http://www8.hp.com/us/en/hp-information/environment/product-recycling.html)[recycling.html.](http://www8.hp.com/us/en/hp-information/environment/product-recycling.html)

**The OPMERKING:** HP adviseert om de defecte brochuremaker op ecologisch verantwoorde wijze af te voeren.

**1.** Verwijder alle verpakkingstape van de buitenkant van het accessoire.

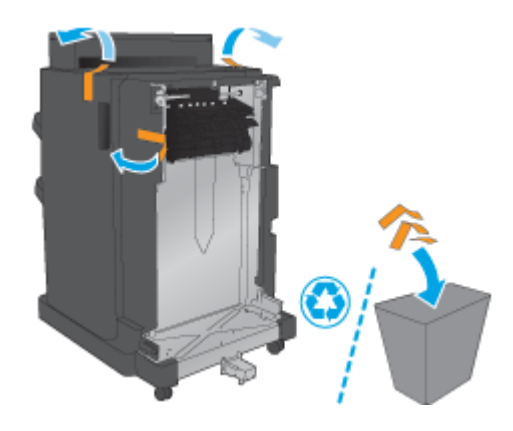

**2.** Open de voorklep van het accessoire en verwijder alle verpakkingstape en verpakkingsmateriaal van de binnenkant van het accessoire.

Sluit de voorklep.

**A VOORZICHTIG:** Zorg ervoor dat u al het verpakkingsmateriaal verwijdert uit het accessoire.

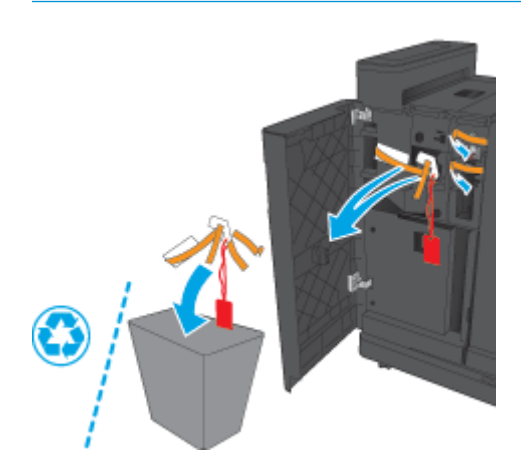

<span id="page-59-0"></span>**3.** Verwijder alle verpakkingstape en verpakkingsmateriaal uit de uitvoerladen.

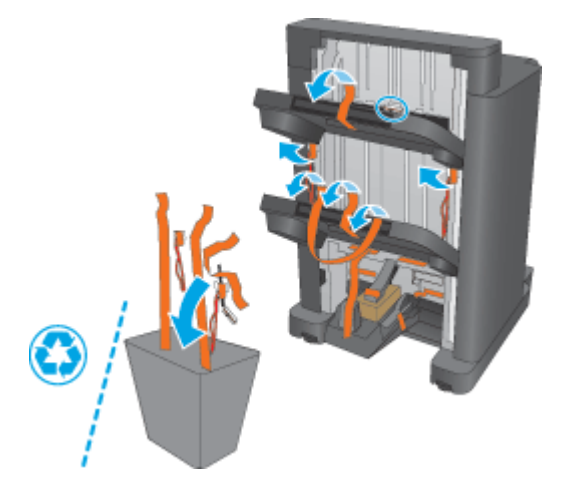

**4.** Verwijder alle verpakkingstape en het verpakkingsmateriaal van de brochure-uitvoerlade.

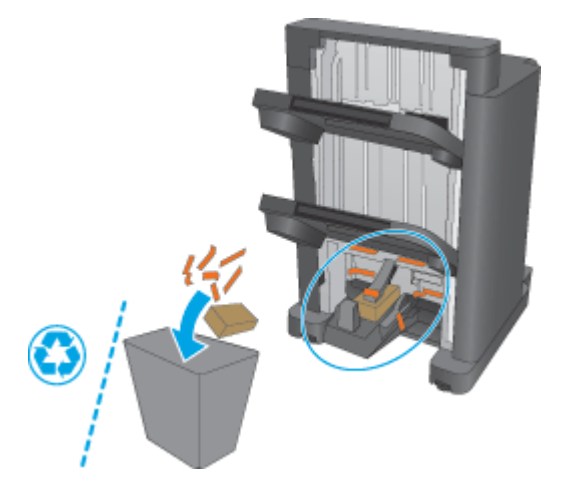

# **Stap drie: De optionele of vervangende brochuremaker installeren**

**1.** Als u dit nog niet hebt gedaan, schakelt u het apparaat uit en koppelt u het netsnoer los.

**A VOORZICHTIG:** Schakel het apparaat uit, wacht vijf seconden en verwijder vervolgens het netsnoer voordat u onderhoud aan het product uitvoert.

**2.** Bevestig het accessoire op het apparaat.

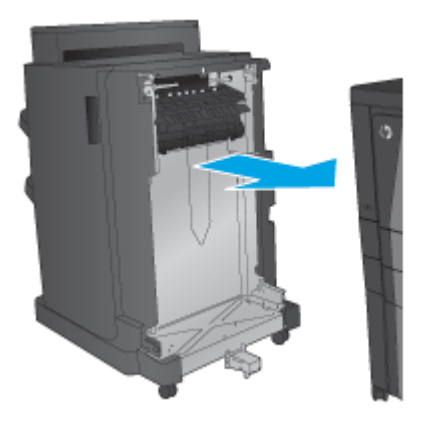

- **3.** Gebruik de draaiknoppen op het accessoire om het accessoire uit te lijnen met de rand van het product.
- **OPMERKING:** Als het accessoire niet correct is uitgelijnd met het product, kunnen grote papierstoringen optreden.

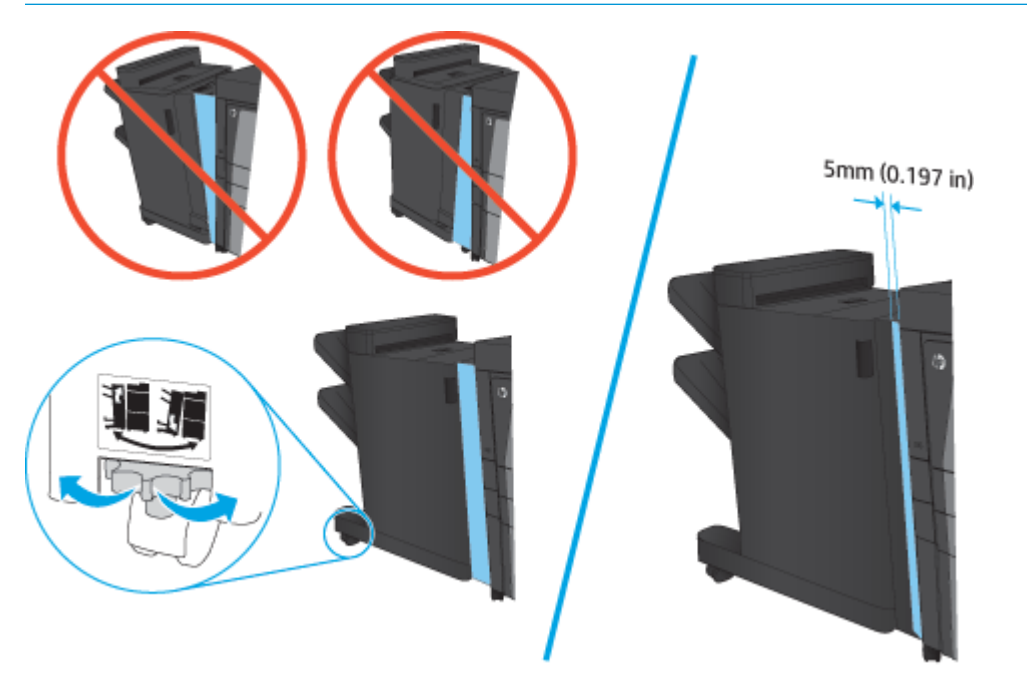

<span id="page-61-0"></span>**4.** Als u voor de eerste keer een optioneel accessoire installeert, verwijdert u de kap van de interfacekabel van het accessoire aan de achterkant van het apparaat.

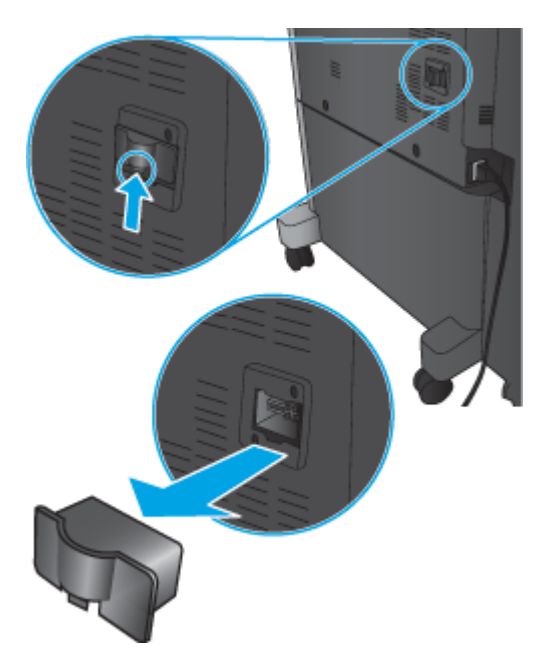

**5.** Sluit de interfacekabel van het afwerkaccessoire aan.

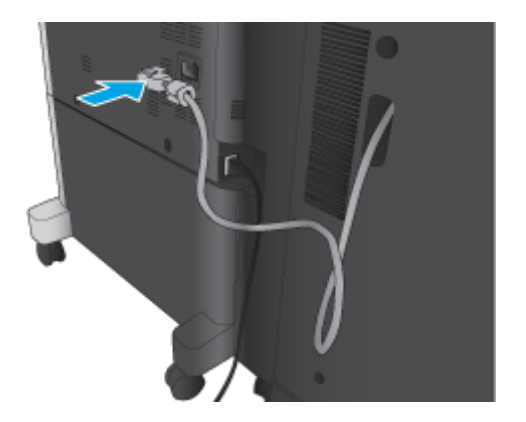

**6.** Sluit het netsnoer weer aan en schakel het product in.

### **Stap vier: Retourzending van onderdelen**

Via de volgende koppeling vindt u informatie over de wijze waarop u onderdelen naar HP kunt retourneren voor hergebruik en recycling: [Product return and recycling](http://www8.hp.com/us/en/hp-information/environment/product-recycling.html)

**OPMERKING:** HP adviseert om de defecte nietmachine/stapelaar op ecologisch verantwoorde wijze af te voeren.

### **Stap vijf: De brochuremaker configureren in de geïntegreerde webserver (EWS) van HP**

- [1: Verbinding maken met de EWS](#page-62-0)
- [2: De functie Papierselectie configureren](#page-62-0)
- <span id="page-62-0"></span>[3: De functie Zijden configureren voor enkel- of dubbelzijdig afdrukken](#page-63-0)
- [4: De brochurefunctie configureren](#page-64-0)

### **1: Verbinding maken met de EWS**

- **1.** Raak de knop Netwerk  $\overline{Q}$  aan vanaf het beginscherm op het bedieningspaneel van het product om het IP-adres of de hostnaam weer te geven.
- **2.** Open een internetbrowser en voer in de adresregel het IP-adres of de hostnaam in zoals die wordt weergegeven op het bedieningspaneel van het product. Druk op de toets Enter op het toetsenbord van de pc. De geïntegreerde webserver wordt geopend.

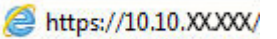

**<sup>2</sup> OPMERKING:** Als uw internetbrowser de melding **Er is een probleem met het beveiligingscertificaat van deze website** weergeeft als u de EWS probeer te openen, klikt u op **Doorgaan naar deze website (niet aanbevolen)**.

**Doorgaan naar deze website (niet aanbevolen)** is niet schadelijk voor de computer terwijl u navigeert in de EWS van het HP-apparaat. Als deze fout zich buiten de EWS van het HP-product voordoet, kan de computer in gevaar zijn.

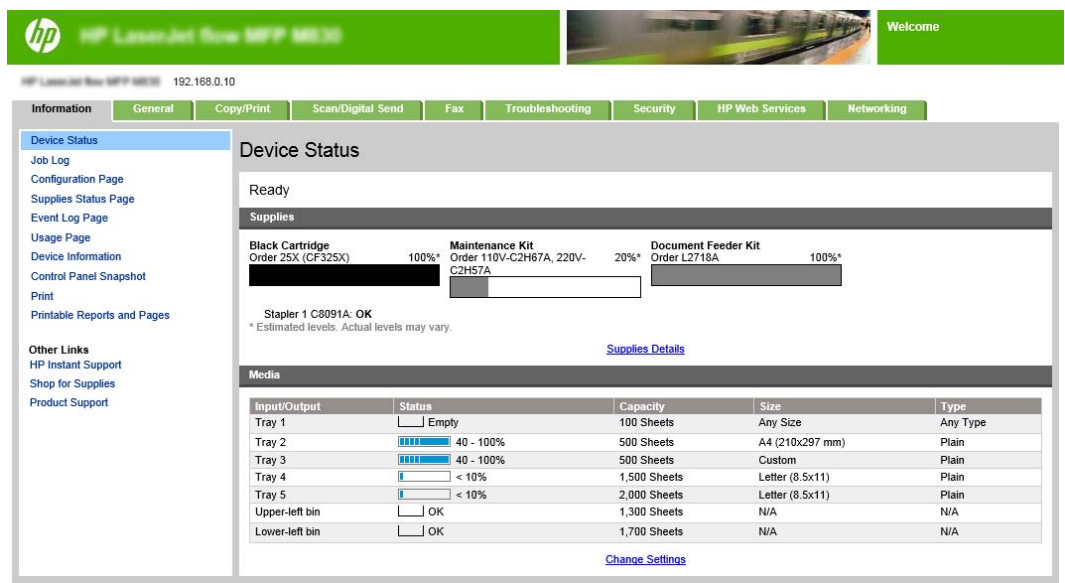

**OPMERKING:** Om ongeautoriseerde wijzigingen van apparaatinstellingen te voorkomen, stellen beheerders mogelijk een wachtwoord in om toegang tot EWS te beperken. Klik [hier](http://www.hp.com/cposupport/en/docs/c03953675.html) voor meer informatie.

### **2: De functie Papierselectie configureren**

Selecteer de lade die de juiste papiersoort en het juiste papierformaat bevat voor de taak of selecteer Automatische selectie om de lade te kiezen op basis van de lade-instellingen.

- **1.** Klik op het tabblad Kopiëren/afdrukken.
- **2.** Klik in het linkerdeelvenster op Kopieerinstellingen. Deze instellingen kunnen worden overschreven met printerstuurprogramma's, bestandsvereisten, enz.
- NLWW Een nietmachine/stapelaar met brochuremaker voor de HP LaserJet Enterprise M806 en de HP LaserJet Enterprise flow MFP M830 installeren of vervangen 55

<span id="page-63-0"></span>**3.** Stel het papierformaat in, bijvoorbeeld Ledger of A3 279 x 420 mm, door op het pictogram van Papierselectie in het gebied Kopieerinstellingen te klikken. Selecteer de juiste lade met het geplaatste papierformaat.

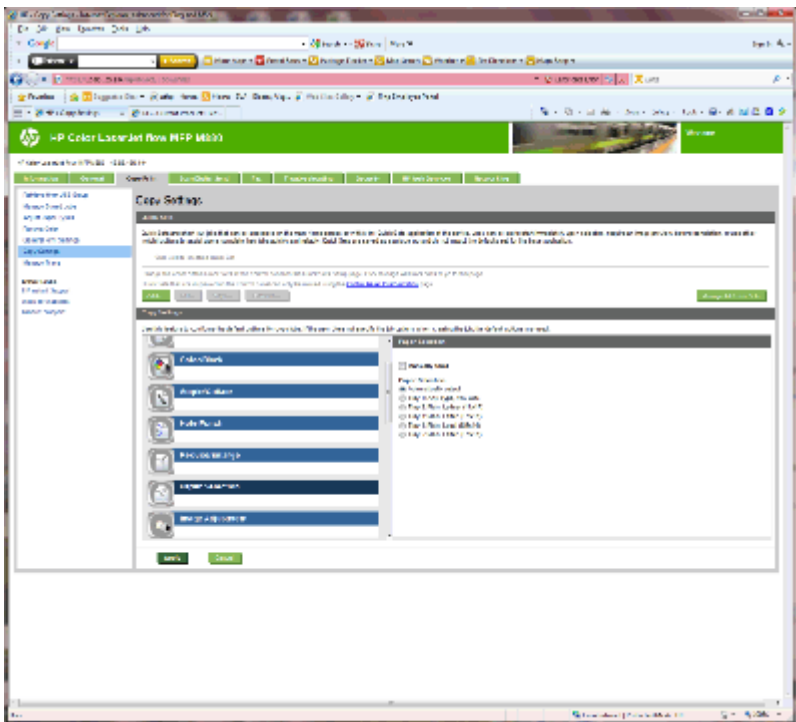

**4.** Klik op Toepassen.

### **3: De functie Zijden configureren voor enkel- of dubbelzijdig afdrukken**

Met deze functie kunt u aangeven of het originele document op één of twee zijden is afgedrukt en of de kopieën op één of twee zijden moeten worden afgedrukt. Selecteer bijvoorbeeld Enkelzijdig origineel, dubbelzijdige uitvoer als het origineel enkelzijdig is bedrukt, maar u dubbelzijdige kopieën wilt maken.

**1.** Zoek het pictogram van Zijden en klik erop.

<span id="page-64-0"></span>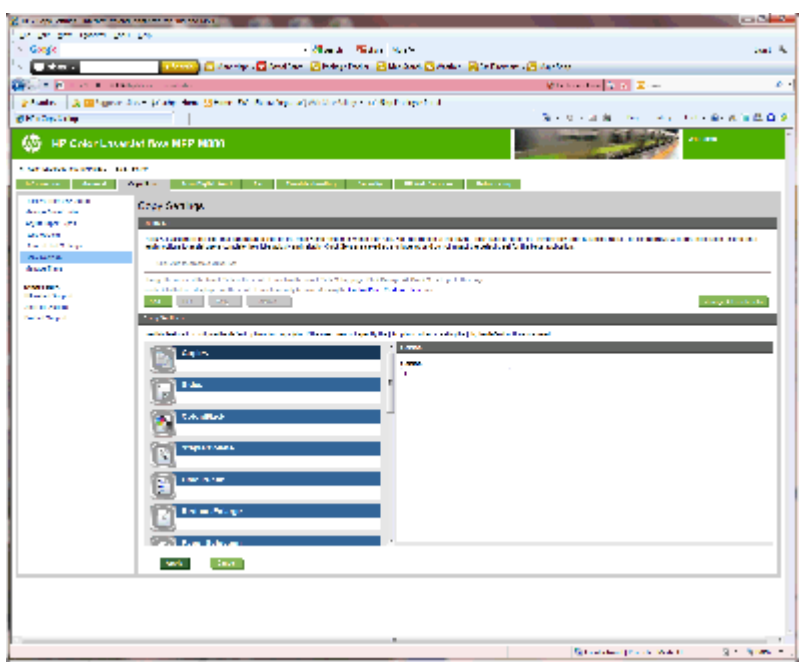

- **2.** Selecteer enkelzijdig origineel, dubbelzijdige uitvoer of de gewenste instelling voor de originelen die worden gebruikt.
- **3.** Klik op Toepassen.

### **4: De brochurefunctie configureren**

- **1.** Zoek het pictogram van brochure en klik erop om het type brochure te selecteren.
- **2.** Als u de brochure wilt vouwen en nieten, schakelt u het selectievakje Vouwen en nieten in.

**<sup>2</sup> OPMERKING:** Nieten is geen aparte optie als Brochure onder Brochure-indeling is ingeschakeld.

**3.** Selecteer de gewenste brochurestijl en klik op Toepassen.

### **Stap zes: De standaard nietlocatie instellen**

- **1.** Schuif vanuit het beginscherm op het bedieningspaneel van het product naar de knop Beheer en raak de knop aan.
- **2.** Open de volgende menu's:
	- Instellingen nieter/stapelaar
	- Nieten
- **3.** Selecteer een locatie voor nietjes in de lijst met opties en raak vervolgens de knop Opslaan aan. De volgende nietopties zijn beschikbaar:
	- Geen
	- Linksboven
	- Rechtsboven
	- Twee links
- NLWW Een nietmachine/stapelaar met brochuremaker voor de HP LaserJet Enterprise M806 en de HP LaserJet Enterprise flow MFP M830 installeren of vervangen 57
- Twee rechts
- Twee boven
- Twee boven of links

# <span id="page-66-0"></span>**Een nietmachine/stapelaar of nietmachine/stapelaar met ponseenheid voor de HP Color LaserJet Enterprise M855 en de HP Color LaserJet Enterprise flow MFP M880 installeren of vervangen**

- Inleiding
- Voordat u begint
- Vereist gereedschap
- Stap één: De nietmachine/stapelaar verwijderen
- [Stap twee: De optionele of vervangende nietmachine/stapelaar uitpakken](#page-68-0)
- [Stap drie: De optionele of vervangende nietmachine/stapelaar installeren](#page-69-0)
- [Stap vier: Retourzending van onderdelen](#page-71-0)
- [Stap vijf: De standaardponslocatie instellen](#page-72-0)
- [Stap zes: De standaard nietlocatie instellen](#page-72-0)

### **Inleiding**

De volgende informatie betreft de procedures voor het installeren of vervangen van een nietmachine/ stapelaar voor de HP Color LaserJet Enterprise M855 en de HP Color LaserJet Enterprise flow MFP M880.

**EX** OPMERKING: Klik [hier](http://h20464.www2.hp.com/Media/1007C1EE-FF1C-4F81-AFAB-917B69E197B8/s120_accessories/t020_replace_an_out_accory.htm) om een korte video te bekijken waarin deze procedure wordt getoond.

### **Voordat u begint**

Gebruik onderstaande tabel om het juiste onderdeelnummer voor het accessoire te vinden en ga vervolgens naar [www.hp.com/buy/parts](http://www.hp.com/buy/parts) om het accessoire te bestellen.

### **Tabel 2-3 Onderdeelnummers van de nietmachine/stapelaar**

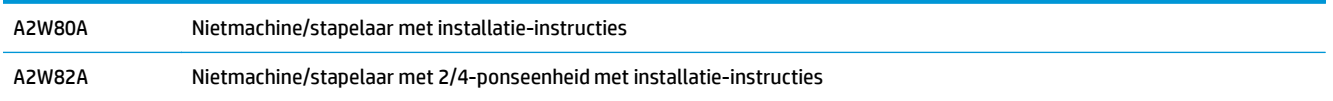

Als u een bestaande nietmachine/stapelaar wilt vervangen, gaat u naar Stap één: De nietmachine/stapelaar verwijderen op pagina 59.

Als u een nieuwe nietmachine/stapelaar wilt installeren, gaat u naar [Stap twee: De optionele of vervangende](#page-68-0) [nietmachine/stapelaar uitpakken op pagina 61](#page-68-0).

### **Vereist gereedschap**

Er zijn geen speciale gereedschappen vereist voor het installeren van dit accessoire.

### **Stap één: De nietmachine/stapelaar verwijderen**

- **1.** Schakel het product uit en verwijder het netsnoer.
- NLWW Een nietmachine/stapelaar of nietmachine/stapelaar met ponseenheid voor de HP Color LaserJet Enterprise M855 en de HP Color LaserJet Enterprise flow MFP M880 installeren of vervangen 59
- **A VOORZICHTIG:** Om schade aan het product te voorkomen, schakelt u het apparaat uit en wacht u vijf seconden. Verwijder vervolgens het netsnoer voordat u onderhoud uitvoert aan het product.
- **2.** Verwijder de interfacekabel van het afwerkaccessoire op de achterzijde van het product.

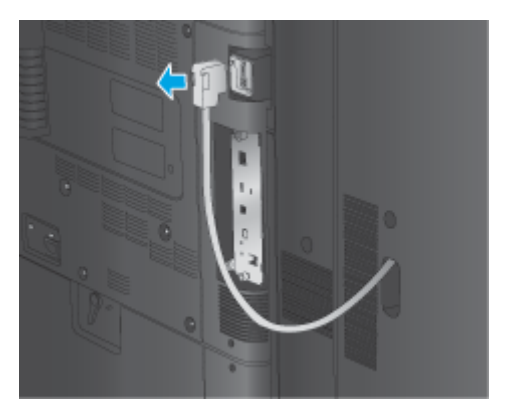

- **3.** Druk op de ontgrendelknop en houd deze ingedrukt terwijl u de afwerkeenheid van het product afschuift om deze van het product los te koppelen.
	- **A WAARSCHUWING!** Wanneer u deze instructies niet opvolgt, kan dat tot beschadiging van het product leiden.

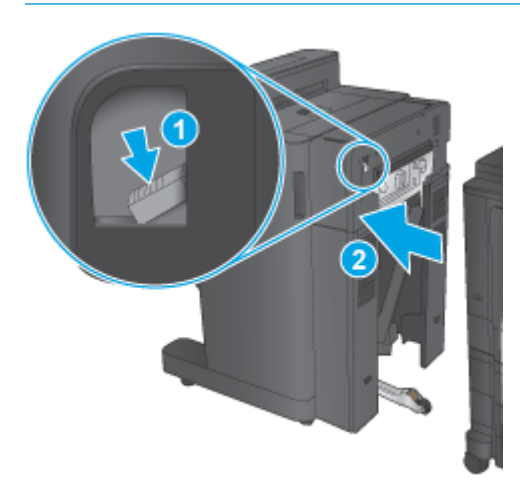

**4.** Verwijder het afwerkaccessoire in zijn geheel.

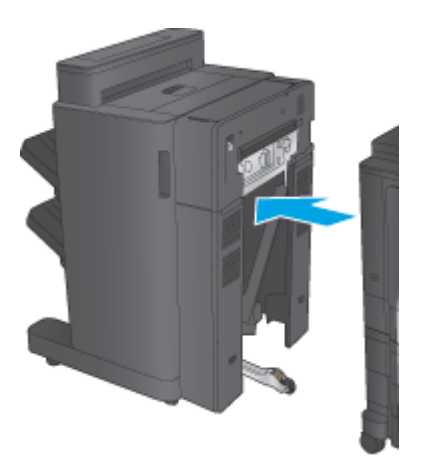

# <span id="page-68-0"></span>**Stap twee: De optionele of vervangende nietmachine/stapelaar uitpakken**

Haal de nietmachine/stapelaar uit de verpakking.

<sup>2</sup> OPMERKING: Verwijder de tape en het verpakkingsmateriaal van de buitenkant van het product. Open alle kleppen en verwijder de tape en het verpakkingsmateriaal van de binnenkant van het apparaat.

Meer informatie over recyclen vindt u op [www8.hp.com/us/en/hp-information/environment/product](http://www8.hp.com/us/en/hp-information/environment/product-recycling.html)[recycling.html.](http://www8.hp.com/us/en/hp-information/environment/product-recycling.html)

- **OPMERKING:** HP adviseert om de defecte nietmachine/stapelaar op ecologisch verantwoorde wijze af te voeren.
	- **1.** Verwijder alle verpakkingstape van de buitenkant van het accessoire.

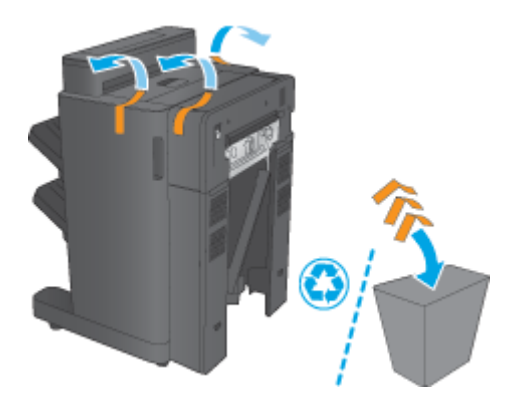

**2.** Open de voorklep van het accessoire en verwijder alle verpakkingstape en verpakkingsmateriaal van de binnenkant van het accessoire.

Sluit de voorklep.

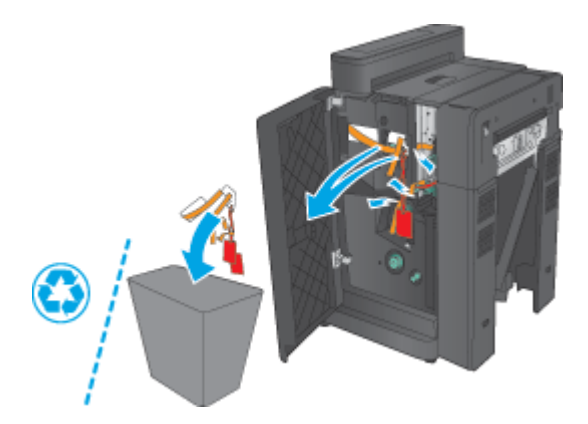

<span id="page-69-0"></span>**3.** Verwijder alle verpakkingstape en verpakkingsmateriaal uit de uitvoerladen.

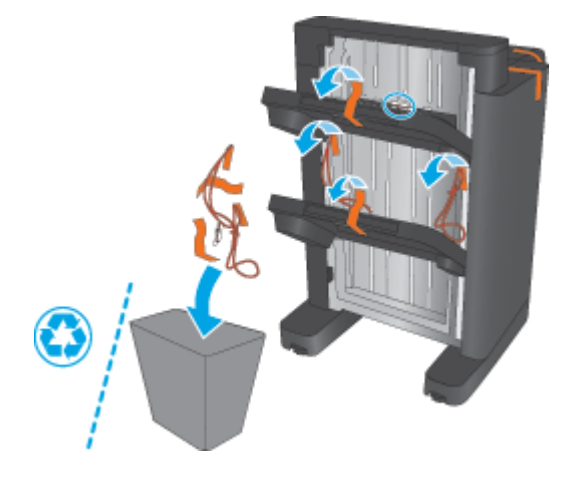

- **4.** Als u een optionele nietmachine/stapelaar installeert, verwijdert u de middelste papiertransporteenheid (IPTU, Intermediate Paper Transport Unit) en de kap van de binder uit de verpakking.
	- **The OPMERKING:** Als u een bestaande nietmachine/stapelaar vervangt, zijn deze onderdelen al geïnstalleerd op het product en deze hoeven niet te worden vervangen.

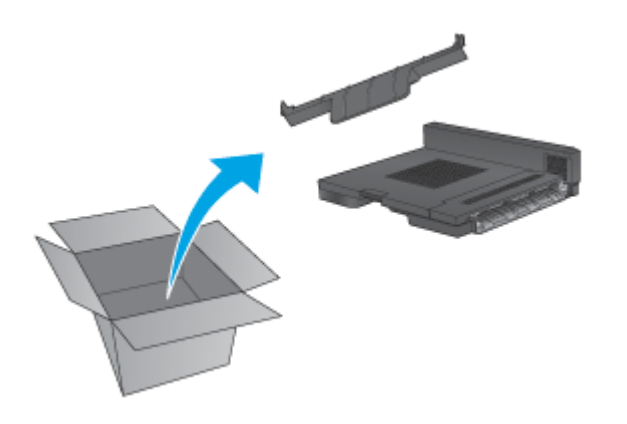

# **Stap drie: De optionele of vervangende nietmachine/stapelaar installeren**

**1.** Als u dit nog niet hebt gedaan, schakelt u het apparaat uit en koppelt u het netsnoer los.

**A VOORZICHTIG:** Om schade aan het product te voorkomen, schakelt u het apparaat uit en wacht u vijf seconden. Verwijder vervolgens het netsnoer voordat u onderhoud uitvoert aan het product.

**a.** Verwijder twee duimschroeven.

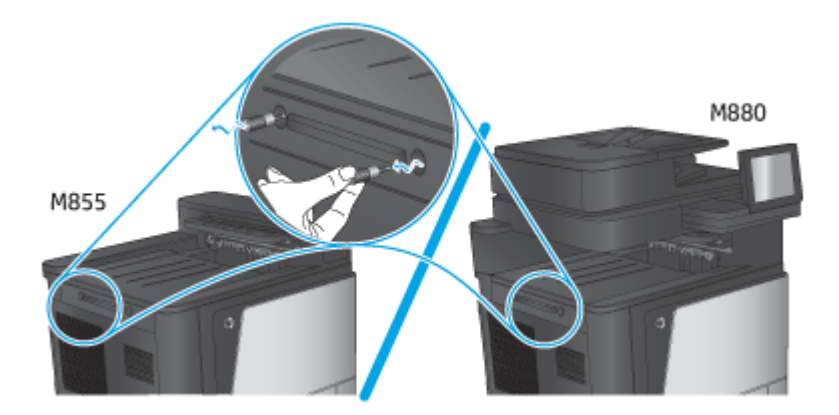

**b.** Verwijder één kap (1). Maak één lipje vrij en verwijder vervolgens een lade (2).

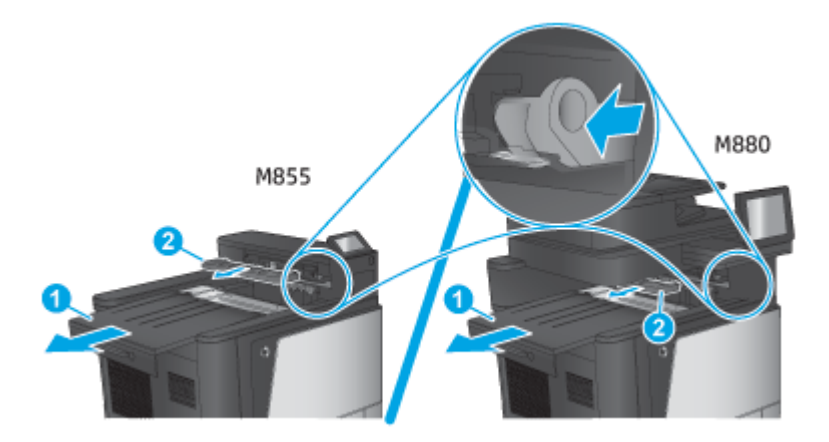

**c.** Installeer de IPTU (1), en monteer vervolgens de kap van de binder (2).

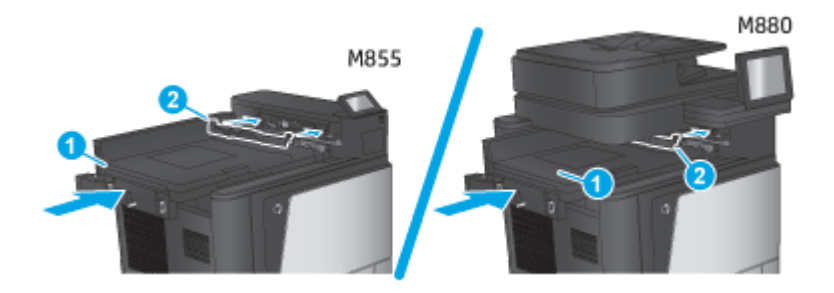

<span id="page-71-0"></span>**2.** Bevestig het accessoire op het apparaat.

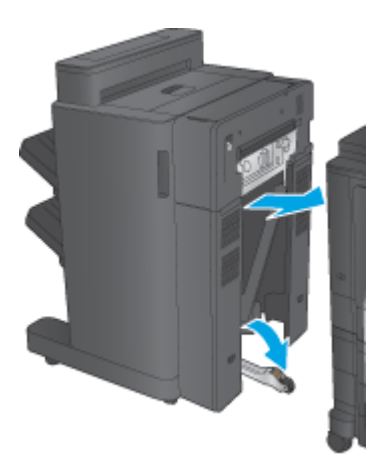

- **3.** Gebruik de draaiknoppen op het accessoire om het accessoire uit te lijnen met de rand van het product.
	- **The OPMERKING:** Als het accessoire niet correct is uitgelijnd met het product, kunnen grote papierstoringen optreden.

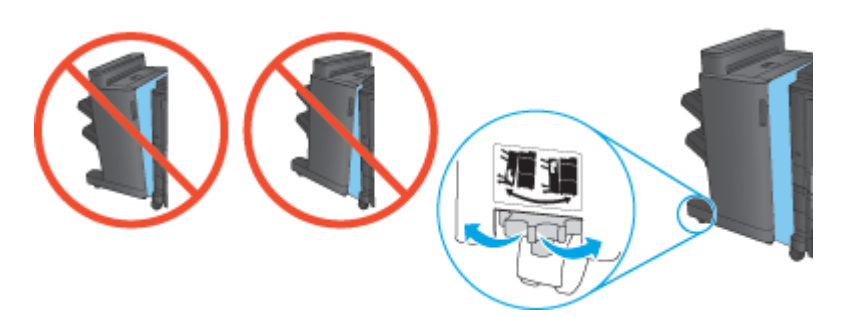

**4.** Sluit de interfacekabel van het afwerkaccessoire aan.

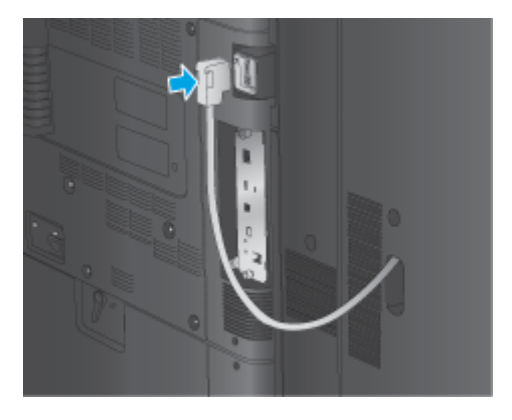

**5.** Sluit het netsnoer weer aan en schakel het product in.

# **Stap vier: Retourzending van onderdelen**

Via de volgende koppeling vindt u informatie over de wijze waarop u onderdelen naar HP kunt retourneren voor hergebruik en recycling: [Product return and recycling](http://www8.hp.com/us/en/hp-information/environment/product-recycling.html)

**The OPMERKING:** HP adviseert om de defecte nietmachine/stapelaar op ecologisch verantwoorde wijze af te voeren.
## **Stap vijf: De standaardponslocatie instellen**

- **1.** Schuif vanuit het beginscherm op het bedieningspaneel van het product naar de knop Beheer en raak de knop aan.
- **2.** Open de volgende menu's:
	- Instellingen nieter/stapelaar
	- Ponsen
- **3.** Selecteer een ponslocatie in de lijst met opties en raak vervolgens de knop Opslaan aan. De volgende ponsopties zijn beschikbaar voor een 2/3 ponseenheid of een 2/4 ponseenheid:

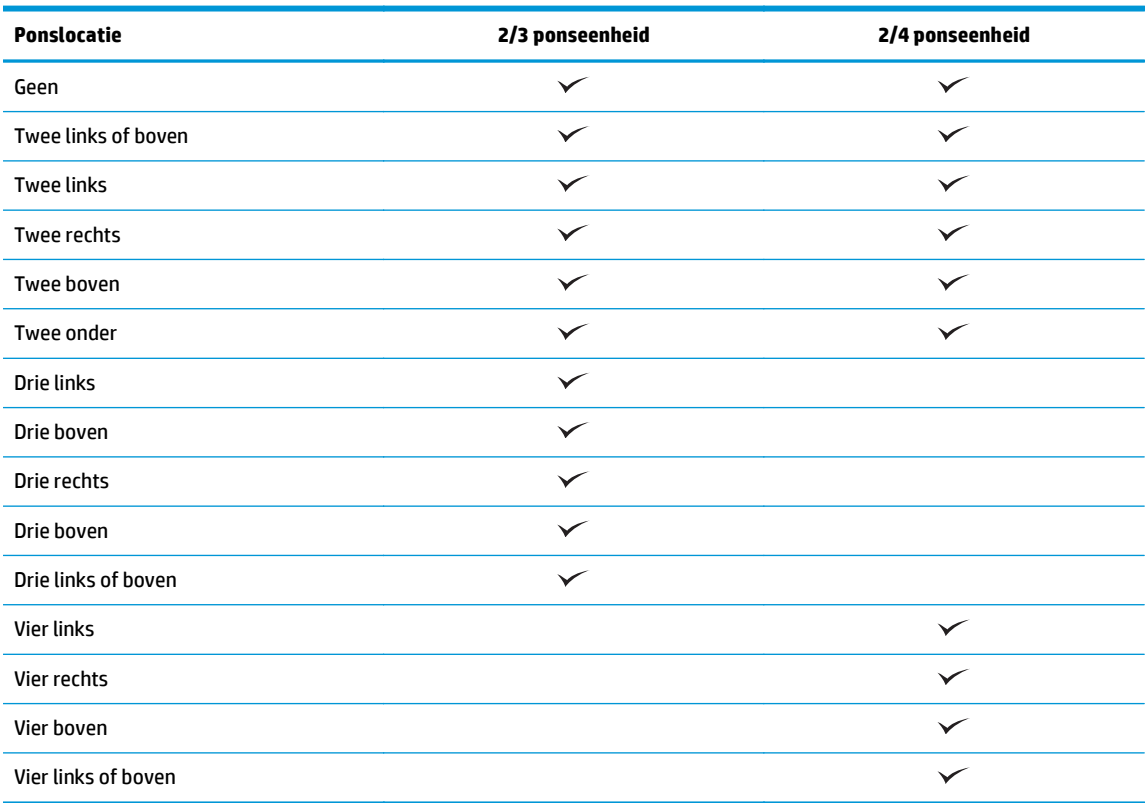

**The OPMERKING:** Niet alle opties zijn beschikbaar. Beschikbare opties zijn afhankelijk van of de ponseenheid een 2/3 of 2/4 ponseenheid is.

**The OPMERKING:** Als u de ponseenheid wilt gebruiken, plaatst u Letter- of A4-formaat papier met de lange zijde van het papier langs de rechterrand van de lade (lange zijde eerst).

## **Stap zes: De standaard nietlocatie instellen**

- **1.** Schuif vanuit het beginscherm op het bedieningspaneel van het product naar de knop Beheer en raak de knop aan.
- **2.** Open de volgende menu's:
- Instellingen nieter/stapelaar
- Nieten
- **3.** Selecteer een locatie voor nietjes in de lijst met opties en raak vervolgens de knop Opslaan aan. De volgende nietopties zijn beschikbaar:
	- Geen
	- Linksboven
	- Rechtsboven
	- Twee links
	- Twee rechts
	- **Twee boven**
	- Twee boven of links

## **Een brochuremaker of brochuremaker met ponseenheid voor de HP Color LaserJet Enterprise M855 en de HP Color LaserJet Enterprise flow MFP M880 installeren of vervangen**

- Inleiding
- Voordat u begint
- Vereist gereedschap
- Stap één: De brochuremaker verwijderen
- [Stap twee: De optionele of vervangende brochuremaker uitpakken](#page-76-0)
- [Stap drie: De optionele of vervangende brochuremaker installeren](#page-77-0)
- [Stap vier: Retourzending van onderdelen](#page-79-0)
- [Stap vijf: De brochuremaker configureren in de geïntegreerde webserver \(EWS\)](#page-79-0)
- [Stap zes: De standaardponslocatie instellen](#page-82-0)
- [Stap zeven: De standaard nietlocatie instellen](#page-83-0)

### **Inleiding**

De volgende informatie betreft de procedures voor het installeren of vervangen van een brochuremaker voor de HP Color LaserJet Enterprise M855 en de HP Color LaserJet Enterprise flow MFP M880.

## **Voordat u begint**

Gebruik onderstaande tabel om het juiste onderdeelnummer voor het accessoire te vinden en ga vervolgens naar [www.hp.com/buy/parts.](http://www.hp.com/buy/parts)

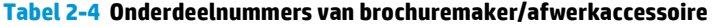

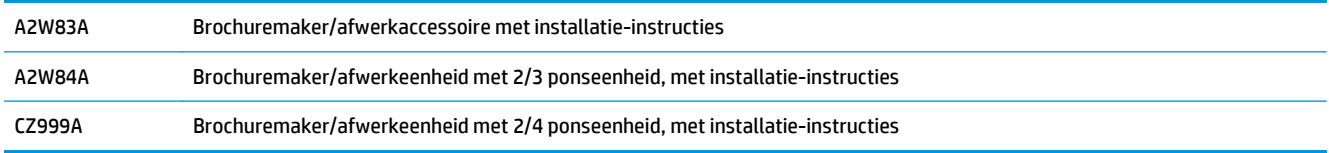

Als u een bestaande brochuremaker wilt vervangen, gaat u naar Stap één: De brochuremaker verwijderen op pagina 67.

Als u een nieuwe brochuremaker wilt installeren, gaat u naar [Stap twee: De optionele of vervangende](#page-76-0) [brochuremaker uitpakken op pagina 69.](#page-76-0)

### **Vereist gereedschap**

Er zijn geen speciale gereedschappen vereist voor het installeren van dit accessoire.

### **Stap één: De brochuremaker verwijderen**

- **1.** Schakel het product uit en verwijder het netsnoer.
- NLWW Een brochuremaker of brochuremaker met ponseenheid voor de HP Color LaserJet Enterprise M855 en de HP Color LaserJet Enterprise flow MFP M880 installeren of vervangen 67
- **A VOORZICHTIG:** Om schade aan het product te voorkomen, schakelt u het apparaat uit en wacht u vijf seconden. Verwijder vervolgens het netsnoer voordat u onderhoud uitvoert aan het product.
- **2.** Verwijder de interfacekabel van het afwerkaccessoire op de achterzijde van het product.

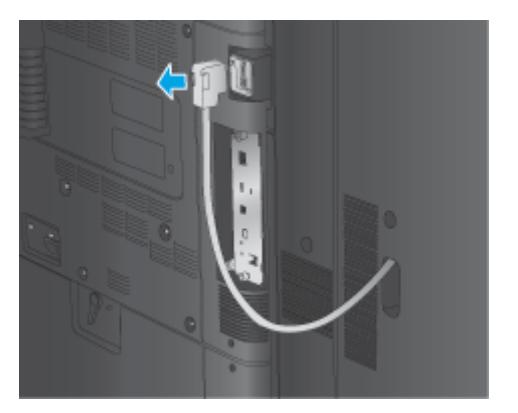

- **3.** Druk op de ontgrendelknop en houd deze ingedrukt terwijl u de afwerkeenheid van het product afschuift om deze van het product los te koppelen.
	- **A VOORZICHTIG:** Wanneer u deze instructies niet opvolgt, kan dat tot beschadiging van het product leiden.

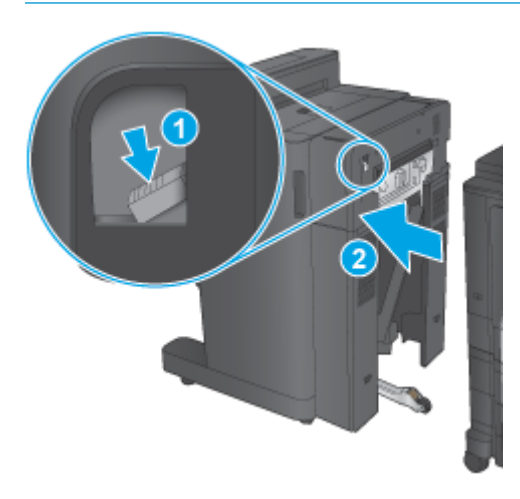

**4.** Verwijder het afwerkaccessoire in zijn geheel.

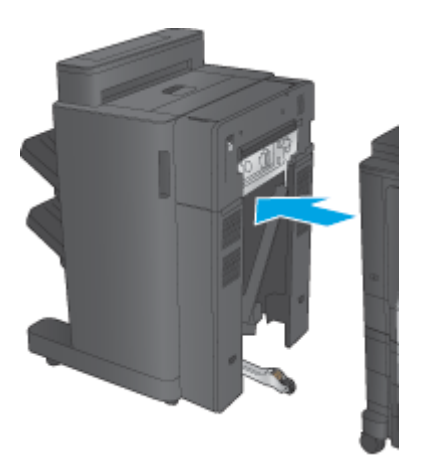

## <span id="page-76-0"></span>**Stap twee: De optionele of vervangende brochuremaker uitpakken**

Haal de brochuremaker uit de verpakking.

**The OPMERKING:** Verwijder de tape en het verpakkingsmateriaal van de buitenkant van het product. Open alle kleppen en verwijder de tape en het verpakkingsmateriaal van de binnenkant van het apparaat.

Meer informatie over recyclen vindt u op [www8.hp.com/us/en/hp-information/environment/product](http://www8.hp.com/us/en/hp-information/environment/product-recycling.html)[recycling.html.](http://www8.hp.com/us/en/hp-information/environment/product-recycling.html)

- **THE OPMERKING:** HP adviseert om de defecte brochuremaker op ecologisch verantwoorde wijze af te voeren.
	- **1.** Verwijder alle verpakkingstape van de buitenkant van het accessoire.

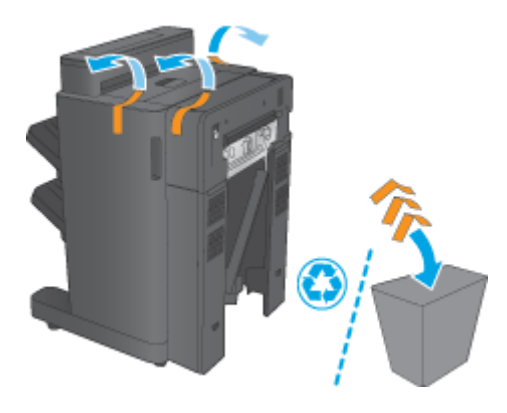

**2.** Open de voorklep van het accessoire en verwijder alle verpakkingstape en verpakkingsmateriaal van de binnenkant van het accessoire.

Sluit de voorklep.

**A VOORZICHTIG:** Zorg ervoor dat u al het verpakkingsmateriaal verwijdert uit het accessoire.

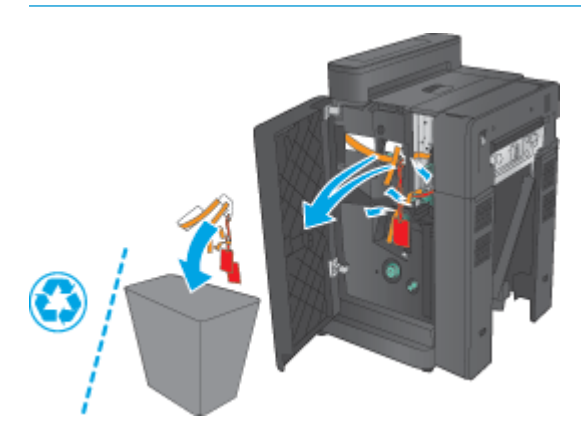

<span id="page-77-0"></span>**3.** Verwijder alle verpakkingstape uit de uitvoerladen (1) en de uitvoerlade van de brochuremaker (2).

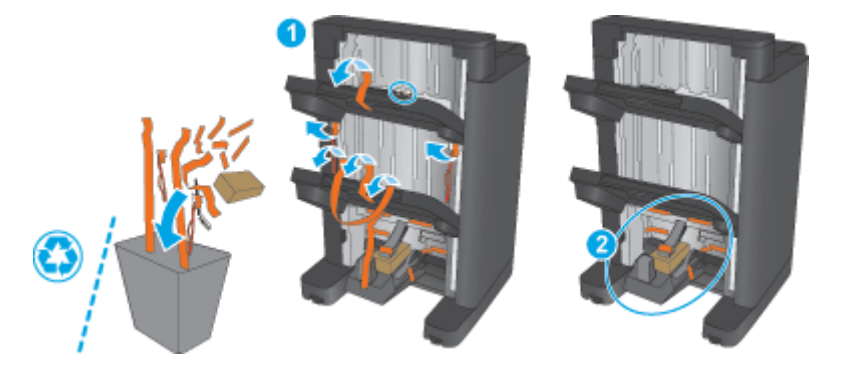

- **4.** Als u een optionele brochuremaker installeert, verwijdert u de middelste papiertransporteenheid (IPTU) en de kap van de binder uit de verpakking.
	- **OPMERKING:** Als u een bestaande brochuremaker vervangt, zijn deze onderdelen al geïnstalleerd op het product en deze hoeven niet te worden vervangen.

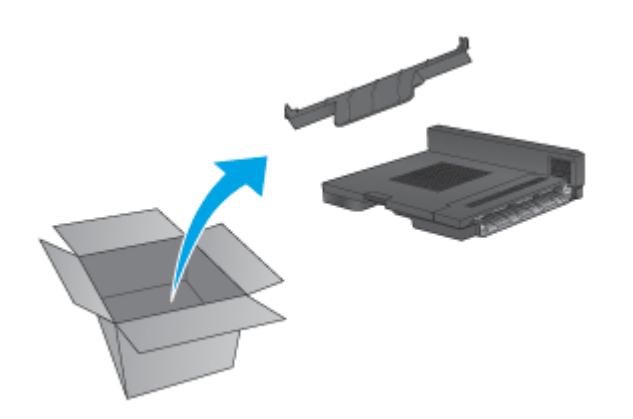

## **Stap drie: De optionele of vervangende brochuremaker installeren**

- **1.** Als u voor de eerste keer een optionele brochuremaker installeert, schakelt u het apparaat uit en koppelt u het netsnoer los.
	- **A VOORZICHTIG:** Om schade aan het product te voorkomen, schakelt u het apparaat uit en wacht u vijf seconden. Verwijder vervolgens het netsnoer voordat u onderhoud uitvoert aan het product.
		- **a.** Verwijder twee duimschroeven.

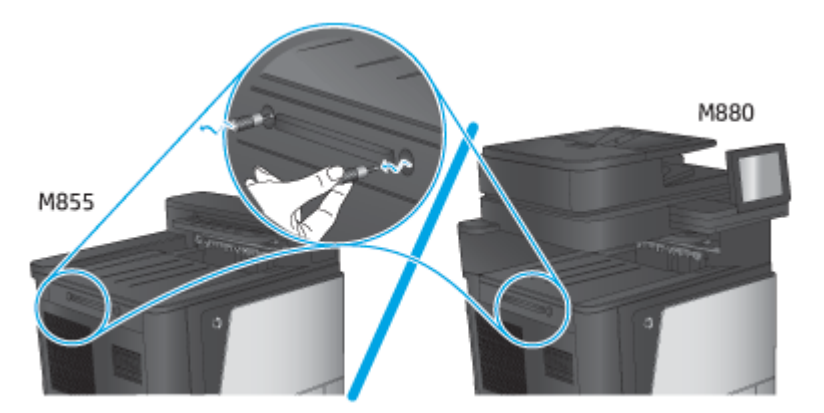

**b.** Verwijder één kap (1). Maak één lipje vrij en verwijder vervolgens lade 1 (afbeelding 2).

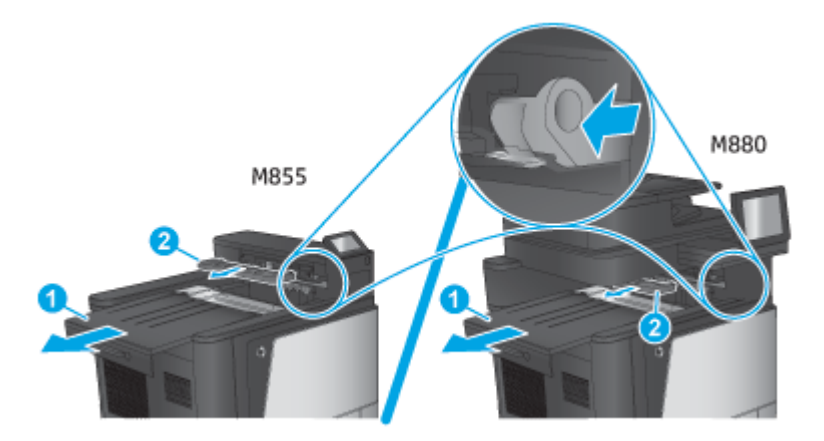

**c.** Installeer de IPTU (1), en monteer vervolgens de kap van de binder (2).

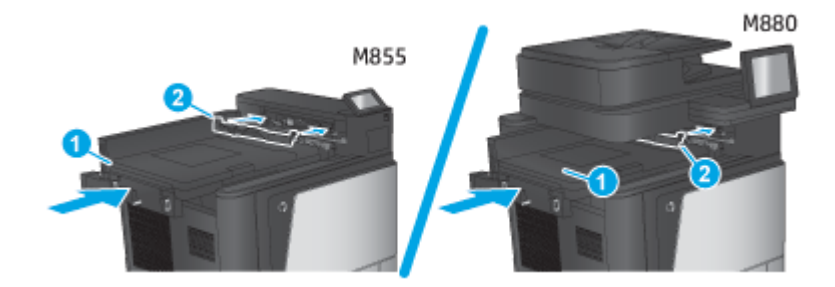

**2.** Bevestig het accessoire op het apparaat.

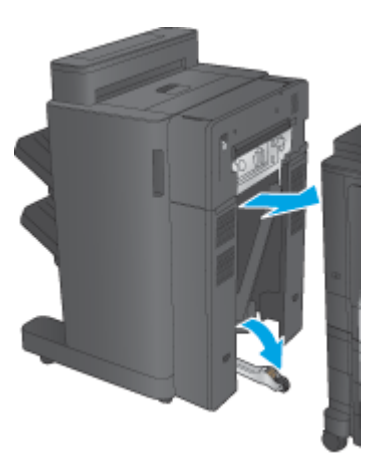

- <span id="page-79-0"></span>**3.** Gebruik de draaiknoppen op het accessoire om het accessoire uit te lijnen met de rand van het product.
	- **The OPMERKING:** Als het accessoire niet correct is uitgelijnd met het product, kunnen grote papierstoringen optreden.

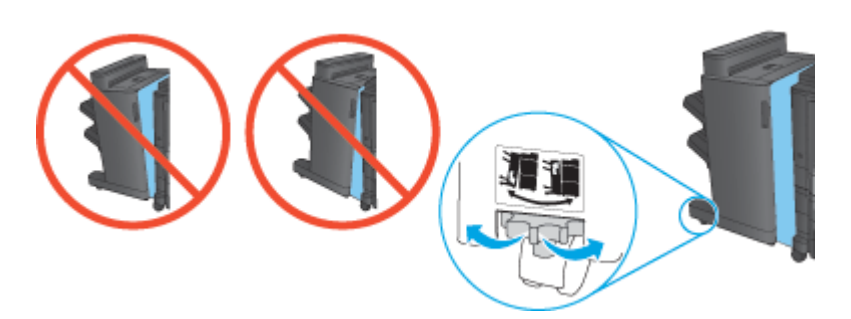

**4.** Sluit de interfacekabel van het afwerkaccessoire aan.

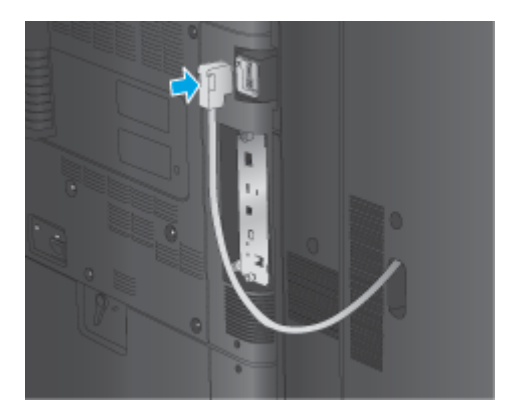

**5.** Sluit het netsnoer weer aan en schakel het product in.

### **Stap vier: Retourzending van onderdelen**

Via de volgende koppeling vindt u informatie over de wijze waarop u onderdelen naar HP kunt retourneren voor hergebruik en recycling: [Product return and recycling](http://www8.hp.com/us/en/hp-information/environment/product-recycling.html)

**OPMERKING:** HP adviseert om de defecte brochuremaker op ecologisch verantwoorde wijze af te voeren.

## **Stap vijf: De brochuremaker configureren in de geïntegreerde webserver (EWS)**

- 1: Verbinding maken met de EWS
- [2: De functie Papierselectie configureren](#page-80-0)
- [3: De functie Zijden configureren voor enkel- of dubbelzijdig afdrukken](#page-81-0)
- [4: De brochurefunctie configureren](#page-82-0)

#### **1: Verbinding maken met de EWS**

**1.** Raak de knop Network  $\circ$  (Netwerk) aan vanaf het beginscherm op het bedieningspaneel van het product om het IP-adres of de hostnaam weer te geven.

<span id="page-80-0"></span>**2.** Open een internetbrowser en voer in de adresregel het IP-adres of de hostnaam in zoals die wordt weergegeven op het bedieningspaneel van het product. Druk op de toets Enter op het toetsenbord van de pc. De geïntegreerde webserver wordt geopend.

https://10.10.XXXXX/

**OPMERKING:** Als uw internetbrowser de melding **Er is een probleem met het beveiligingscertificaat van deze website** weergeeft als u de EWS probeer te openen, klikt u op **Doorgaan naar deze website (niet aanbevolen)**.

**Doorgaan naar deze website (niet aanbevolen)** is niet schadelijk voor de computer terwijl u navigeert in de EWS van het HP-apparaat. Als deze fout zich buiten de EWS van het HP-product voordoet, kan de computer in gevaar zijn.

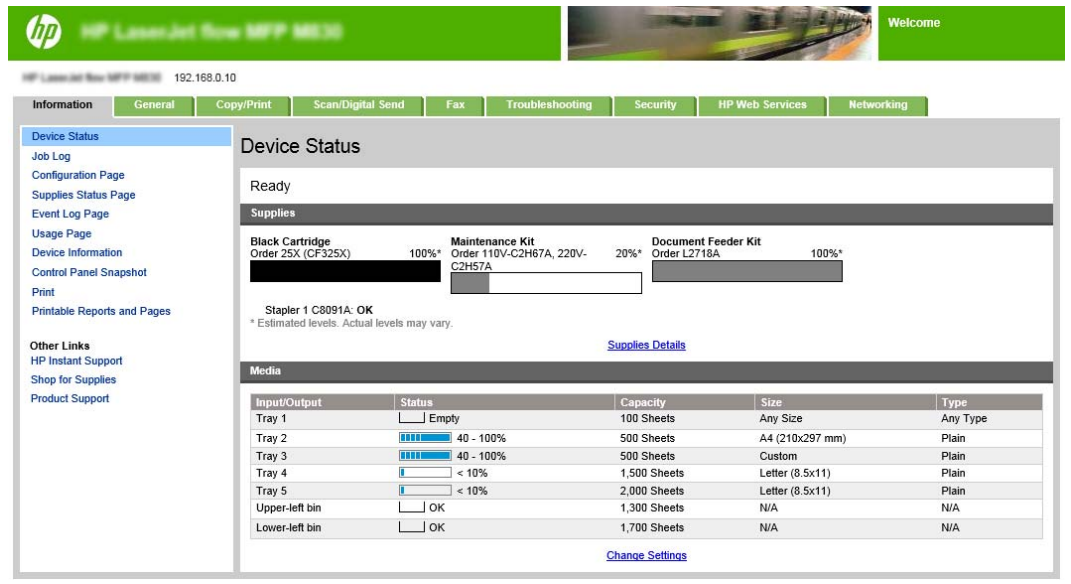

**The OPMERKING:** Om ongeautoriseerde wijzigingen van apparaatinstellingen te voorkomen, stellen beheerders mogelijk een wachtwoord in om toegang tot EWS te beperken. Klik [hier](http://www.hp.com/cposupport/en/docs/c03953675.html) voor meer informatie.

#### **2: De functie Papierselectie configureren**

Selecteer de lade die de juiste papiersoort en het juiste papierformaat bevat voor de taak of selecteer Automatische selectie om de lade te kiezen op basis van de lade-instellingen.

- **1.** Klik op het tabblad Kopiëren/afdrukken.
- **2.** Klik in het linkerdeelvenster op Kopieerinstellingen. Deze instellingen kunnen worden overschreven met printerstuurprogramma's, bestandsvereisten, enz.

<span id="page-81-0"></span>**3.** Stel het papierformaat in, bijvoorbeeld Ledger of A3 279 x 420 mm, door op het pictogram van Papierselectie in het gebied Kopieerinstellingen te klikken. Selecteer de juiste lade met het geplaatste papierformaat.

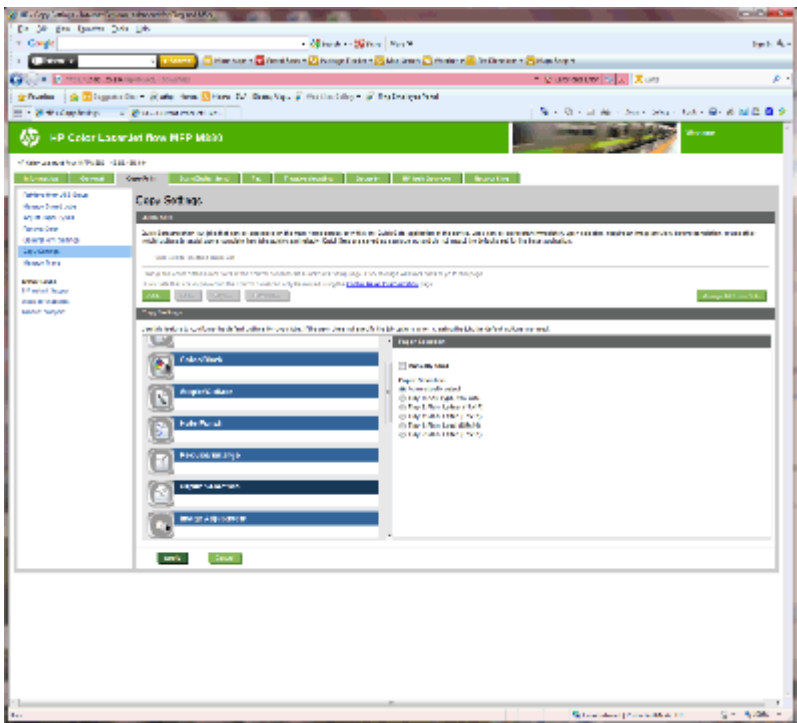

**4.** Klik op Toepassen.

#### **3: De functie Zijden configureren voor enkel- of dubbelzijdig afdrukken**

Met deze functie kunt u aangeven of het originele document op één of twee zijden is afgedrukt en of de kopieën op één of twee zijden moeten worden afgedrukt. Selecteer bijvoorbeeld Enkelzijdig origineel, dubbelzijdige uitvoer als het origineel enkelzijdig is bedrukt, maar u dubbelzijdige kopieën wilt maken.

**1.** Zoek het pictogram van Zijden en klik erop. Selecteer enkelzijdig origineel, dubbelzijdige uitvoer of de gewenste instelling voor de originelen die worden gebruikt.

<span id="page-82-0"></span>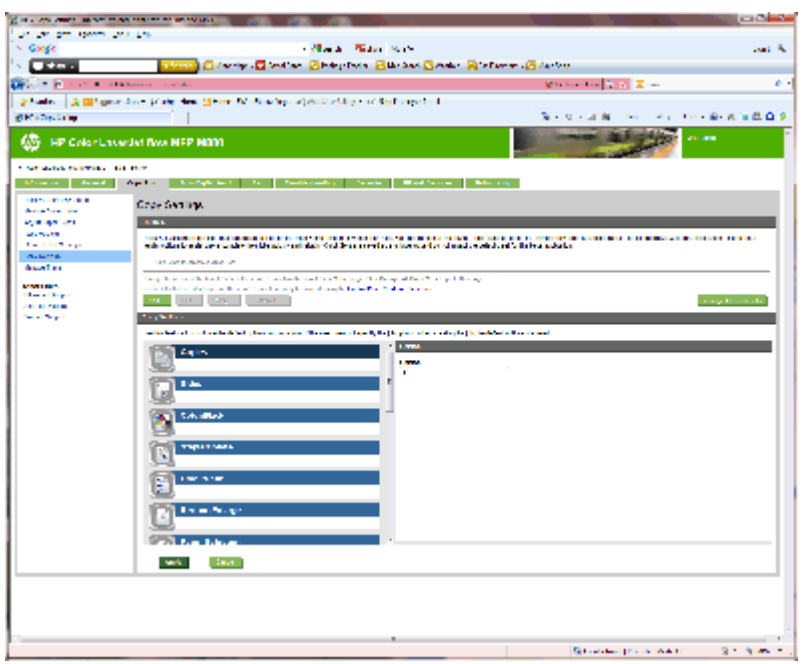

**2.** Klik op Toepassen.

#### **4: De brochurefunctie configureren**

- **1.** Zoek het pictogram van brochure en klik erop om het type brochure te selecteren.
- **2.** Als u de brochure wilt vouwen en nieten, schakelt u het selectievakje Vouwen en nieten in.
- **<sup>2</sup> OPMERKING:** Nieten is geen aparte optie als Brochure onder Brochure-indeling is ingeschakeld.
- **3.** Selecteer de gewenste brochurestijl en klik op Toepassen.

### **Stap zes: De standaardponslocatie instellen**

- **1.** Schuif vanuit het beginscherm op het bedieningspaneel van het product naar de knop Beheer en raak de knop aan.
- **2.** Open de volgende menu's:
	- Instellingen nieter/stapelaar
	- Ponsen
- **3.** Selecteer een ponslocatie in de lijst met opties en raak vervolgens de knop Opslaan aan. De volgende ponsopties zijn beschikbaar voor een 2/3 ponseenheid of een 2/4 ponseenheid:

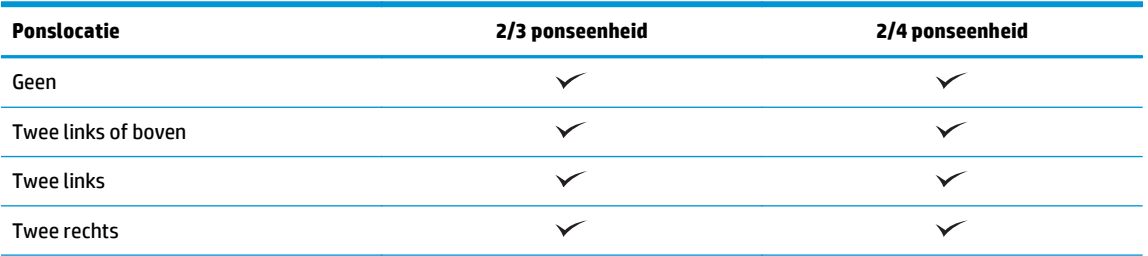

<span id="page-83-0"></span>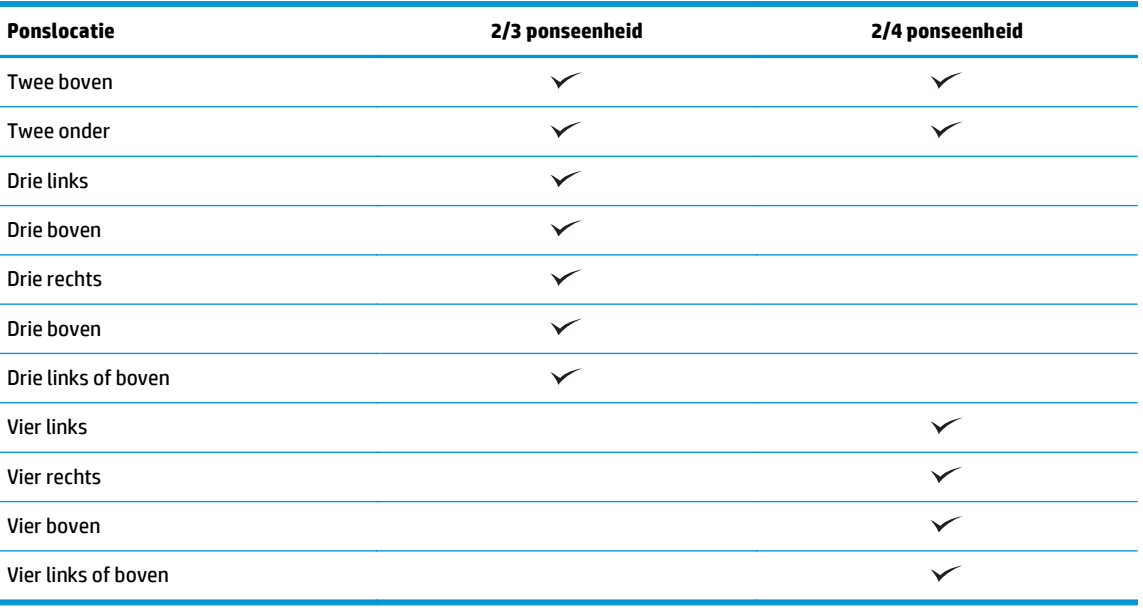

**The OPMERKING:** Niet alle opties zijn beschikbaar. Beschikbare opties zijn afhankelijk van of de ponseenheid een 2/3 of 2/4 ponseenheid is.

**OPMERKING:** Als u de ponseenheid wilt gebruiken, plaatst u Letter- of A4-formaat papier met de lange zijde van het papier langs de rechterrand van de lade (lange zijde eerst).

### **Stap zeven: De standaard nietlocatie instellen**

- **1.** Schuif vanuit het beginscherm op het bedieningspaneel van het product naar de knop Beheer en raak de knop aan.
- **2.** Open de volgende menu's:
	- Instellingen nieter/stapelaar
	- Nieten
- **3.** Selecteer een locatie voor nietjes in de lijst met opties en raak vervolgens de knop Opslaan aan. De volgende nietopties zijn beschikbaar:
	- Geen
	- Linksboven
	- Rechtsboven
	- **Twee links**
	- Twee rechts
	- Twee boven
	- Twee boven of links

## **Het product configureren voor de postbusmodus of stapelaarmodus**

- Stap één: Toegang tot de geïntegreerde webserver van HP (EWS)
- [Stap twee: Postbusmodus of stapelaarmodus configureren vanuit de geïntegreerde webserver \(EWS\)](#page-85-0)
- [Stap drie: Instellingen van nietmachine/stapelaar configureren](#page-87-0)
- [Stap vier: De instellingen voor nieten/sorteren configureren](#page-88-0)
- [Stap vijf: De functionaliteit van de ponseenheid configureren](#page-89-0)
- [Stap zes: Uitvoerlade configureren](#page-90-0)

In de postbusmodus kan elke bak afzonderlijk worden ingezet. In de stapelaarmodus wordt de afgedrukte uitvoer van de onderste bak naar boven toe gestapeld.

Gebruik de geïntegreerde webserver (EWS) om de modus te configureren. Controleer of de driver is geconfigureerd voor de nieuwe modus.

## **Stap één: Toegang tot de geïntegreerde webserver van HP (EWS)**

**1.** Raak de knop Network  $\circ$  (Netwerk) aan vanaf het beginscherm op het bedieningspaneel van het product om het IP-adres of de hostnaam weer te geven.

<span id="page-85-0"></span>**2.** Open een internetbrowser en voer in de adresregel het IP-adres of de hostnaam in zoals die wordt weergegeven op het bedieningspaneel van het product. Druk op de toets Enter op het toetsenbord van de pc. De geïntegreerde webserver wordt geopend.

https://10.10.XXXXX/

**OPMERKING:** Als uw internetbrowser de melding **Er is een probleem met het beveiligingscertificaat van deze website** weergeeft als u de EWS probeer te openen, klikt u op **Doorgaan naar deze website (niet aanbevolen)**.

**Doorgaan naar deze website (niet aanbevolen)** is niet schadelijk voor de computer terwijl u navigeert in de EWS van het HP-apparaat. Als deze fout zich buiten de EWS van het HP-product voordoet, kan de computer in gevaar zijn.

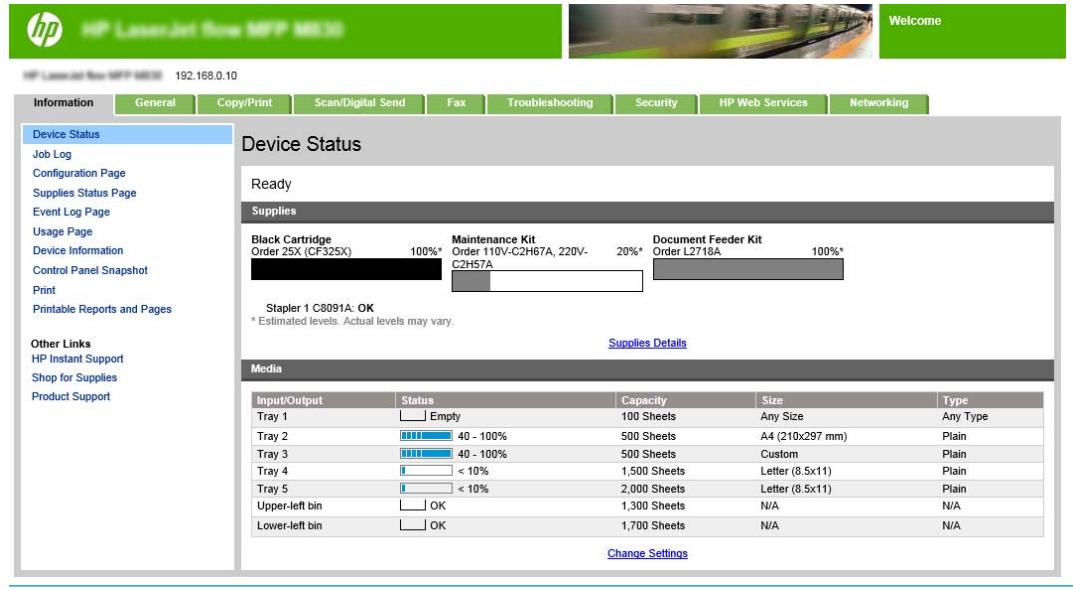

**The OPMERKING:** Om ongeautoriseerde wijzigingen van apparaatinstellingen te voorkomen, stellen beheerders mogelijk een wachtwoord in om toegang tot EWS te beperken. Klik [hier](http://www.hp.com/cposupport/en/docs/c03953675.html) voor meer informatie.

### **Stap twee: Postbusmodus of stapelaarmodus configureren vanuit de geïntegreerde webserver (EWS)**

**1.** Klik op het tabblad **Algemeen**.

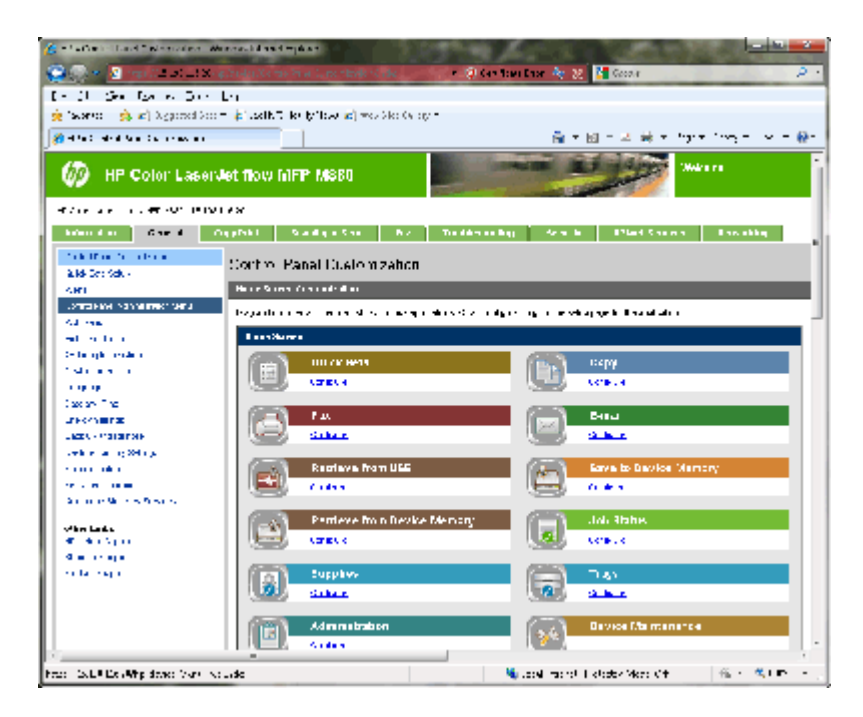

- **2.** Klik in het linkerdeelvenster op de koppeling **Beheermenu van het bedieningspaneel**.
- **3.** Vouw in het gebied **Beheermenu van het bedieningspaneel** de lijst **Beheer** uit.

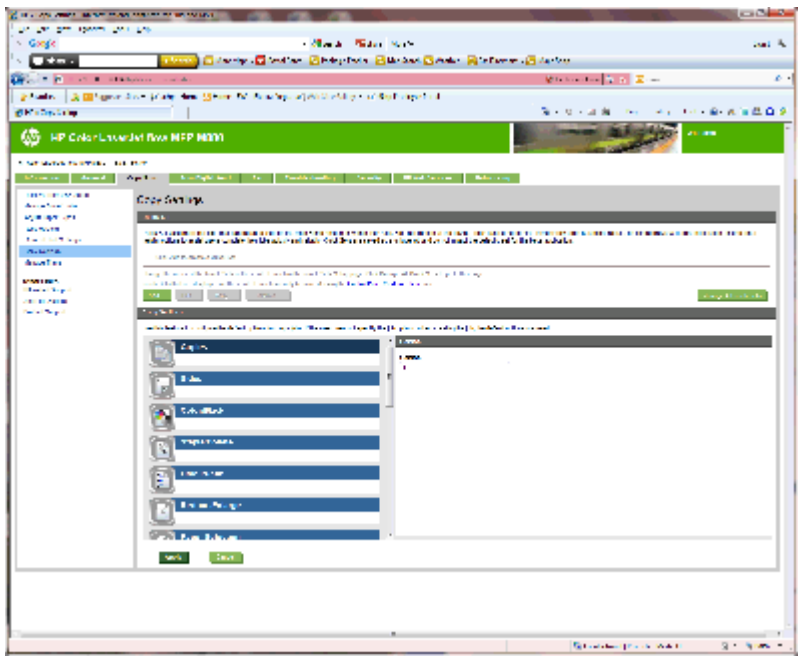

- **4.** Klik op de koppeling **Instellingen nietmachine/stapelaar**.
- **5.** Zoek in het gebied **Instellingen nietmachine/stapelaar** het vakje **Werkstand** op.
- **6.** Selecteer de gewenste optie (**stapelaar** of **postbus**).
- **7.** Klik op **OK** onder aan de pagina.

## <span id="page-87-0"></span>**Stap drie: Instellingen van nietmachine/stapelaar configureren**

- **1.** Klik op het tabblad **Algemeen**.
- **2.** Klik in het linkerdeelvenster op de koppeling **Beheermenu van het bedieningspaneel**.

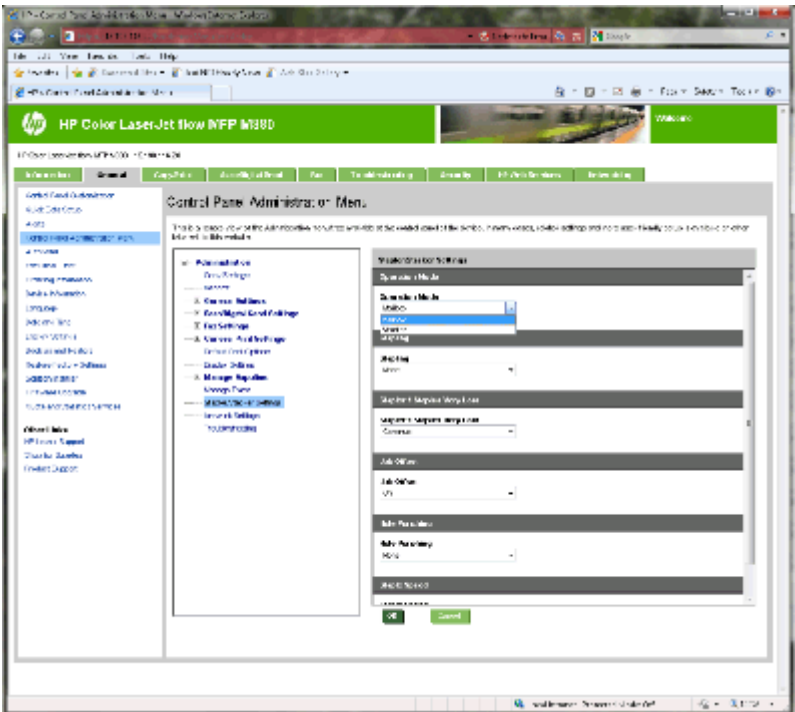

- **3.** Vouw in het gebied **Beheermenu van het bedieningspaneel** de lijst **Beheer** uit.
- **4.** Klik op de koppeling **Instellingen nietmachine/stapelaar**. Selecteer het item om de instellingen te configureren:
	- Vervolgkeuzemenu **Werkstand**: **postbus-** of **stapelaar**modus
	- Vervolgkeuzemenu**Nieten**: selecteer de positie en het aantal van de nietjes. De volgende nietopties zijn beschikbaar:
		- Geen
		- Linksboven
		- Rechtsboven
		- Twee links
		- Twee rechts
		- Twee boven
		- Twee boven of links
	- Vervolgkeuzemenu **Nietmachine vrijwel leeg**: selecteer **Doorgaan** of **Stoppen** in het vervolgkeuzemenu
	- Vervolgkeuzemenu **Taakverschuiving**: selecteer **Aan** of **Uit** in het vervolgkeuzemenu
- <span id="page-88-0"></span>● Vervolgkeuzemenu **Afdrukken bij lage luchtvochtigheid**: selecteer **Ingeschakeld** of **Uitgeschakeld**
- Vervolgkeuzemenu **Ponsen**: selecteer de positie en het aantal van de ponsgaatjes. De volgende ponsopties zijn beschikbaar:
	- Geen
	- Twee links of boven
	- Twee links
	- Twee rechts
	- Twee boven
	- Twee onder
	- Vier links of boven
	- Vier links
	- Vier rechts
	- Vier boven
- Vervolgkeuzemenu **Nietsnelheid**: selecteer de gewenste nietsnelheid:
	- Automatisch
	- Snel
	- Langzaam
- **5.** Ga naar de onderkant van de pagina en klik op **OK**.

## **Stap vier: De instellingen voor nieten/sorteren configureren**

- **1.** Klik op het tabblad **Kopiëren/afdrukken**.
- **2.** Klik in het linkerdeelvenster op de koppeling **Kopieerinstellingen**.

<span id="page-89-0"></span>**3.** Klik in het gebied **Kopieerinstellingen** op **Nieten/sorteren** (bladeren indien nodig).

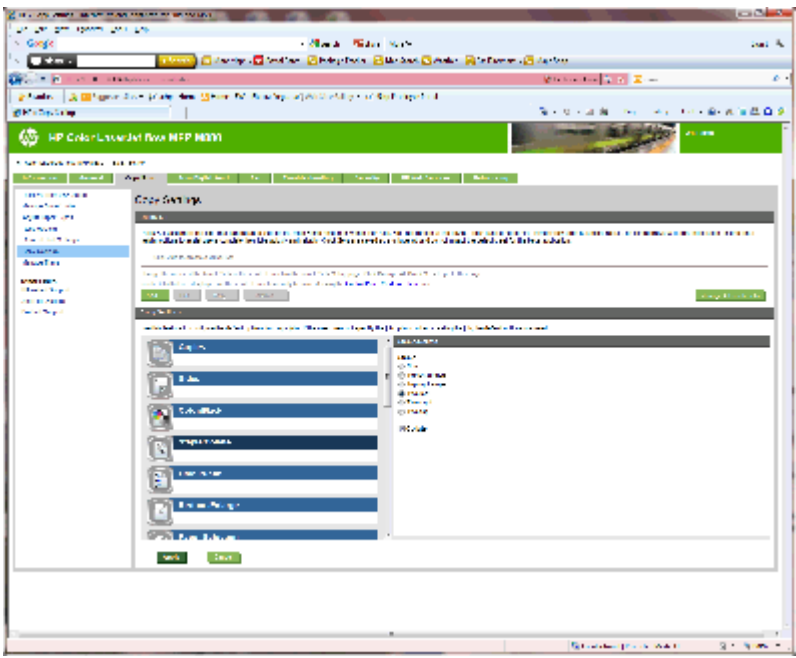

- **4.** Doe het volgende in het gebied **Nieten/sorteren**:
	- Selecteer de positie en het aantal van de nietjes. De volgende nietopties zijn beschikbaar:
		- Geen
		- Linksboven schuin
		- Rechtsboven schuin
		- Twee links
		- Twee rechts
		- Twee boven
	- Behoud de standaardinstelling **Sorteren** of schakel het selectievakje uit om te stoppen met sorteren.
- **5.** Klik op **Toepassen**.

## **Stap vijf: De functionaliteit van de ponseenheid configureren**

- **1.** Klik op het tabblad **Kopiëren/afdrukken**.
- **2.** Klik in het linkerdeelvenster op de koppeling **Kopieerinstellingen**.

<span id="page-90-0"></span>**3.** Klik in het gebied **Kopieerinstellingen** op **Ponseenheid** (bladeren indien nodig).

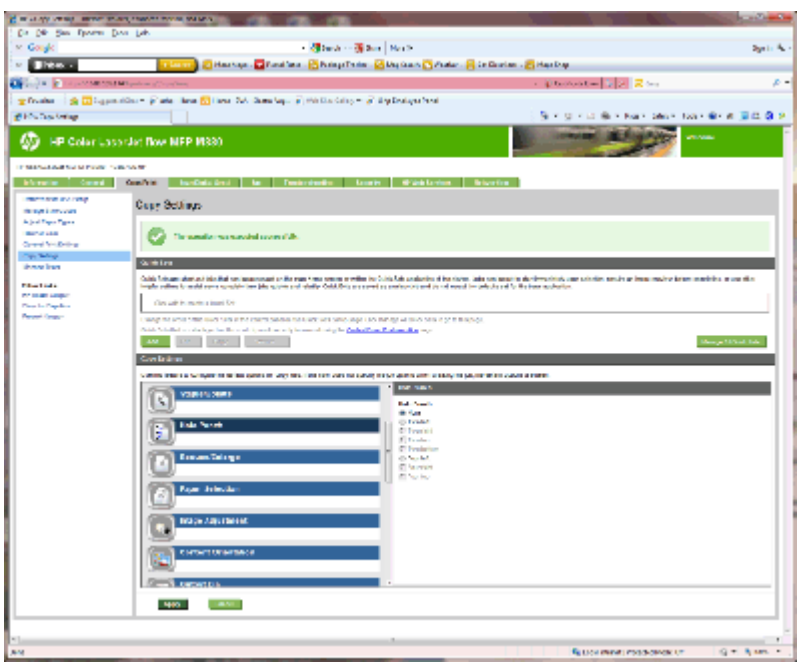

- **4.** Selecteer in het gebied **Ponseenheid** een optie voor **Ponseenheid**.
- **5.** Klik op **Toepassen**.

## **Stap zes: Uitvoerlade configureren**

Gebruik deze functie om de standaardopties voor kopieertaken te configureren. Als bij het maken van de taak de taakopties niet worden gespecificeerd, worden de standaardopties gebruikt.

- **1.** Klik op het tabblad **Kopiëren/afdrukken**.
- **2.** Klik in het linkerdeelvenster op de koppeling **Kopieerinstellingen**.

**3.** Klik in het gebied **Kopieerinstellingen** op **Uitvoerbak** (bladeren indien nodig).

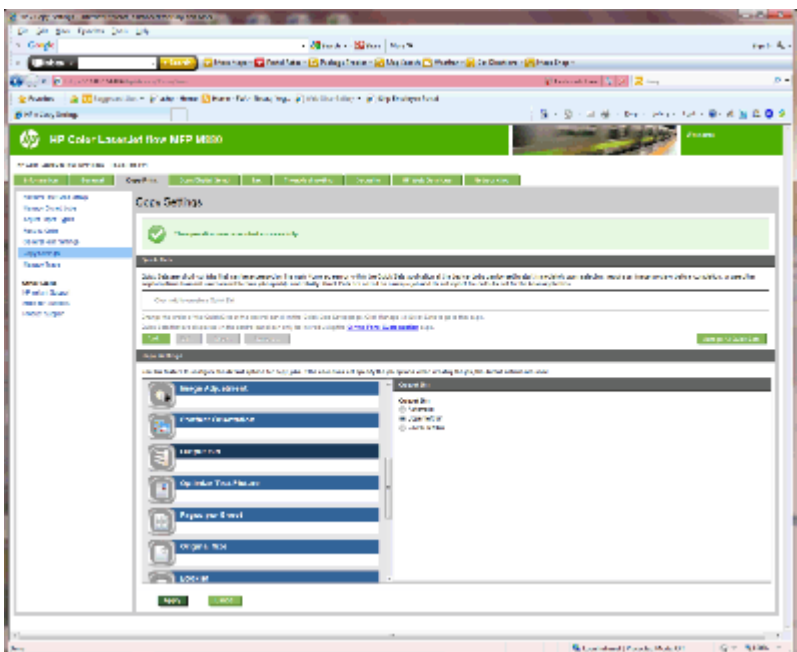

- **4.** Selecteer in het gebied **Uitvoerbak** een optie voor **Uitvoerbak**:
	- Automatisch
	- Bovenste linkerbak
	- Bak linksonder
- **5.** Klik op **Toepassen**.

**OPMERKING:** Als u een brochure maakt, selecteert u de onderste uitvoerbak.

**The OPMERKING:** Mogelijk zijn niet alle opties voor de brochuremaker of de nietmachine/stapelaar in alle besturingssystemen beschikbaar. De afwerkmogelijkheden blijven in alle werkstanden gelijk.

## **De HP-printerdriver voor Windows® 7, 8, 8.1 en OS X configureren voor de postbusmodus of de stapelaarmodus**

- Windows<sup>®</sup> 7
- Windows® 8.0 en 8.1
- OS X

### **Windows® 7**

Als het accessoire is bevestigd voordat de software van het product is geïnstalleerd, is deze procedure niet nodig. Als het accessoire wordt bevestigd nadat de software van het product is geïnstalleerd, voert u de volgende stappen uit:

- **1.** Zorg dat het apparaat is ingeschakeld en verbinding heeft met de computer of het netwerk.
- **2.** Open het Windows® Start-menu en klik daarna op **Apparaten en printers** (of **Printers en faxapparaten** in XP).
- **3.** Klik met de rechtermuisknop op de naam van dit product en selecteer **Printereigenschappen** (of **Eigenschappen** in XP).
- **4.** Klik op het tabblad **Apparaatinstellingen**.
- **5.** Klik in het gedeelte **Installeerbare opties**.
- **6.** Selecteer **Nu bijwerken** in het vervolgkeuzemenu naast **Automatische configuratie**.

### **Windows® 8.0 en 8.1**

**The OPMERKING:** Als het accessoire is bevestigd voordat de software van het product is geïnstalleerd, is deze procedure niet nodig.

Als het accessoire wordt bevestigd nadat de software van het product is geïnstalleerd en de standaardinstellingen van de driver niet worden gebruikt, of als een andere driver wordt gebruikt, voert u de volgende stappen uit:

- **1.** Blader naar de linkerbenedenhoek van het scherm en klik met rechts op het getoonde venster.
- **2.** Selecteer **Bedieningspaneel** en kies vervolgens onder **Hardware en geluiden** de optie **Apparaten en printers bekijken**.
- **3.** Klik met de rechtermuisknop op de naam van het product en selecteer **Printereigenschappen.**
- **4.** Klik op het tabblad **Apparaatinstellingen**.
- **5.** Als in het gedeelte **Installeerbare opties** de optie **Automatische configuratie** beschikbaar is, selecteert u de optie **Nu bijwerken**.

## **OS X**

De lijst met geïnstalleerde opties wordt, nadat het accessoire is geïnstalleerd, automatisch bijgewerkt tijdens de eerste afdruktaak. Zo niet, volg dan de volgende stappen:

- **1.** Klik op **Systeemvoorkeuren** in het Apple-menu.
- **2.** Selecteer **Printen en scannen** (of **Printers en scanners**).
- **3.** Selecteer het product, **Opties en benodigdheden** en selecteer vervolgens **Driver**.
- **4.** Configureer handmatig de **uitvoermodus van het accessoire**.

# **3 Ondersteunde papierformaten en papiersoorten voor afwerkaccessoires**

- [HP LaserJet Enterprise M806 en HP LaserJet Enterprise flow MFP M830](#page-95-0)
- [HP Color LaserJet Enterprise M855 en HP Color LaserJet Enterprise flow MFP M880](#page-101-0)
- [Papier plaatsen en afdrukstand](#page-107-0)

## <span id="page-95-0"></span>**HP LaserJet Enterprise M806 en HP LaserJet Enterprise flow MFP M830**

De volgende tabellen bevatten informatie over de ondersteunde papiersoorten en papierformaten voor de HP LaserJet Enterprise M806 en de HP LaserJet Enterprise flow MFP M830.

| Papierformaat     | <b>Stapelen</b> |              | Verschuiving | <b>Nieten</b> |                      |
|-------------------|-----------------|--------------|--------------|---------------|----------------------|
|                   | <b>Staand</b>   | Liggend      |              | Hoeknietje    | <b>Dubbel nieten</b> |
| Letter            |                 | $\checkmark$ | $\checkmark$ | $\checkmark$  |                      |
| 216 x 279 mm      |                 |              |              |               |                      |
| Letter gedraaid   | $\checkmark$    |              | $\checkmark$ |               |                      |
| 279 x 216 mm      |                 |              |              |               |                      |
| Legal             | $\checkmark$    |              | $\checkmark$ | $\checkmark$  | $\checkmark$         |
| 216 x 356 mm      |                 |              |              |               |                      |
| Executive         | $\checkmark$    |              |              |               |                      |
| 184 x 267 mm      |                 |              |              |               |                      |
| Statement         | $\checkmark$    |              |              |               |                      |
| 140 x 216 mm      |                 |              |              |               |                      |
| Oficio (8,5 x 13) | $\checkmark$    |              |              |               |                      |
| 216 x 330 mm      |                 |              |              |               |                      |
| $11 \times 17$    |                 |              |              |               |                      |
| 279 x 432 mm      |                 |              |              |               |                      |
| 12 x 18           | ✓               |              |              |               |                      |
| 305 x 457 mm      |                 |              |              |               |                      |
| $5 \times 8$      | $\checkmark$    |              |              |               |                      |
| 127 x 203 mm      |                 |              |              |               |                      |
| A3                | $\checkmark$    |              |              |               |                      |
| 197 x 420 mm      |                 |              |              |               |                      |
| A4                |                 | $\checkmark$ | $\checkmark$ | $\checkmark$  |                      |
| 210 x 297 mm      |                 |              |              |               |                      |
| A4 gedraaid       | ✓               |              |              |               |                      |
| 297 x 210 mm      |                 |              |              |               |                      |
| $\mathsf A5$      | $\checkmark$    |              |              |               |                      |
| 148 x 210 mm      |                 |              |              |               |                      |
| RA3               | $\checkmark$    |              |              |               |                      |
| 305 x 430 mm      |                 |              |              |               |                      |

**Tabel 3-1 HP LaserJet Enterprise M806 en HP LaserJet Enterprise flow MFP M830 - ondersteunde papierformaten voor nieten**

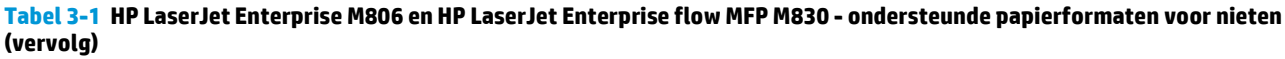

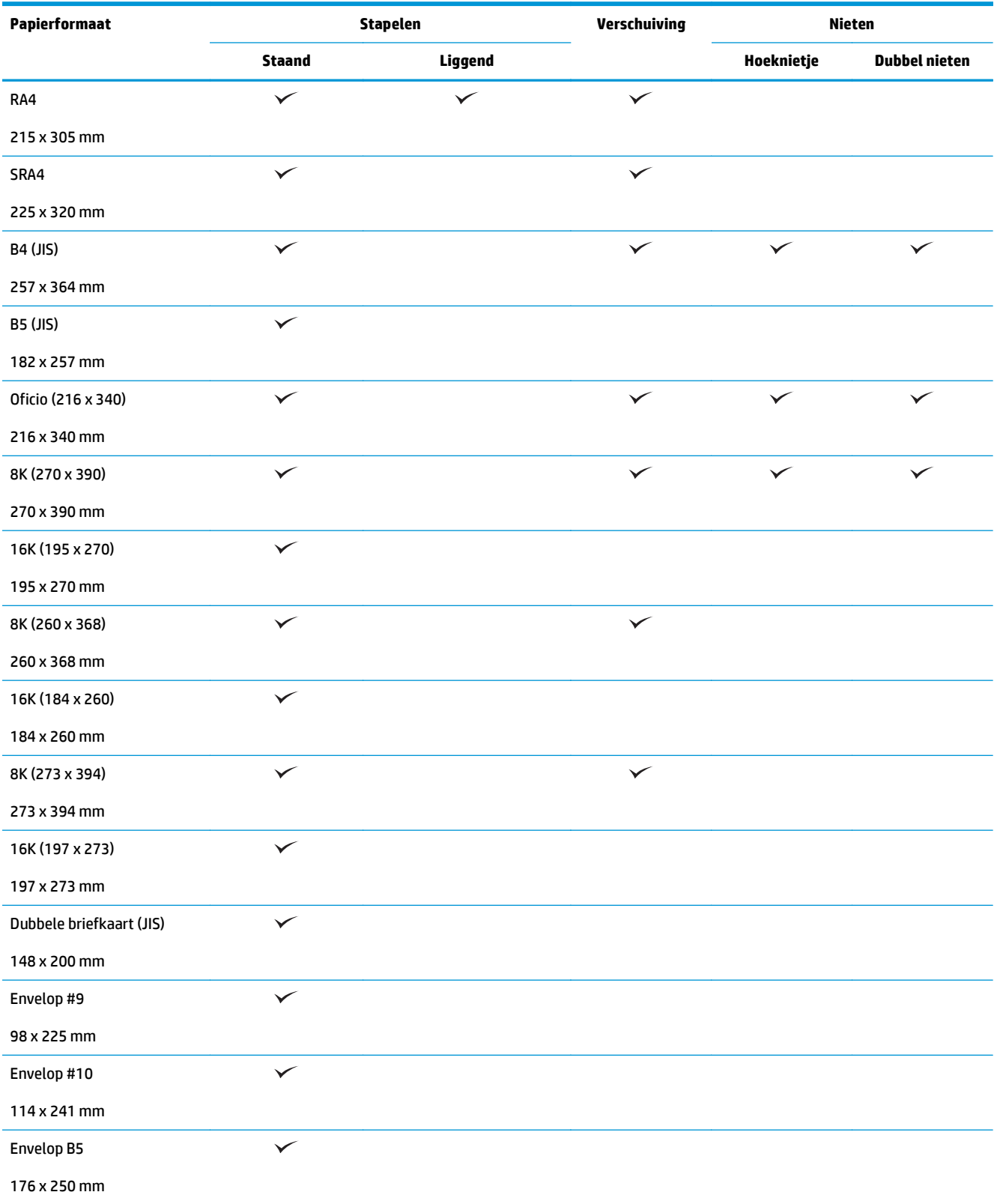

#### **Tabel 3-1 HP LaserJet Enterprise M806 en HP LaserJet Enterprise flow MFP M830 - ondersteunde papierformaten voor nieten (vervolg)**

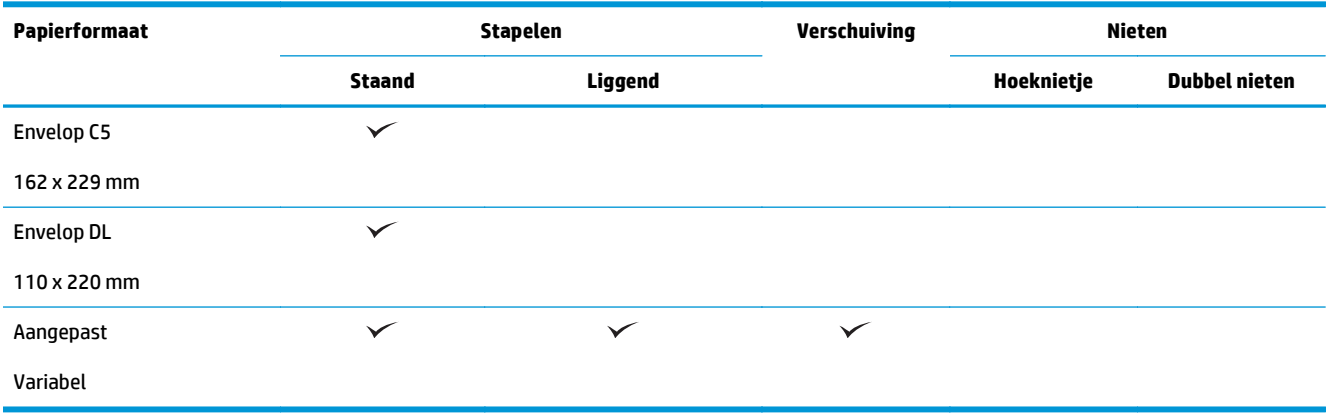

#### **Tabel 3-2 HP LaserJet Enterprise M806 en HP LaserJet Enterprise flow MFP M830 - ondersteunde papierformaten voor ponsen**

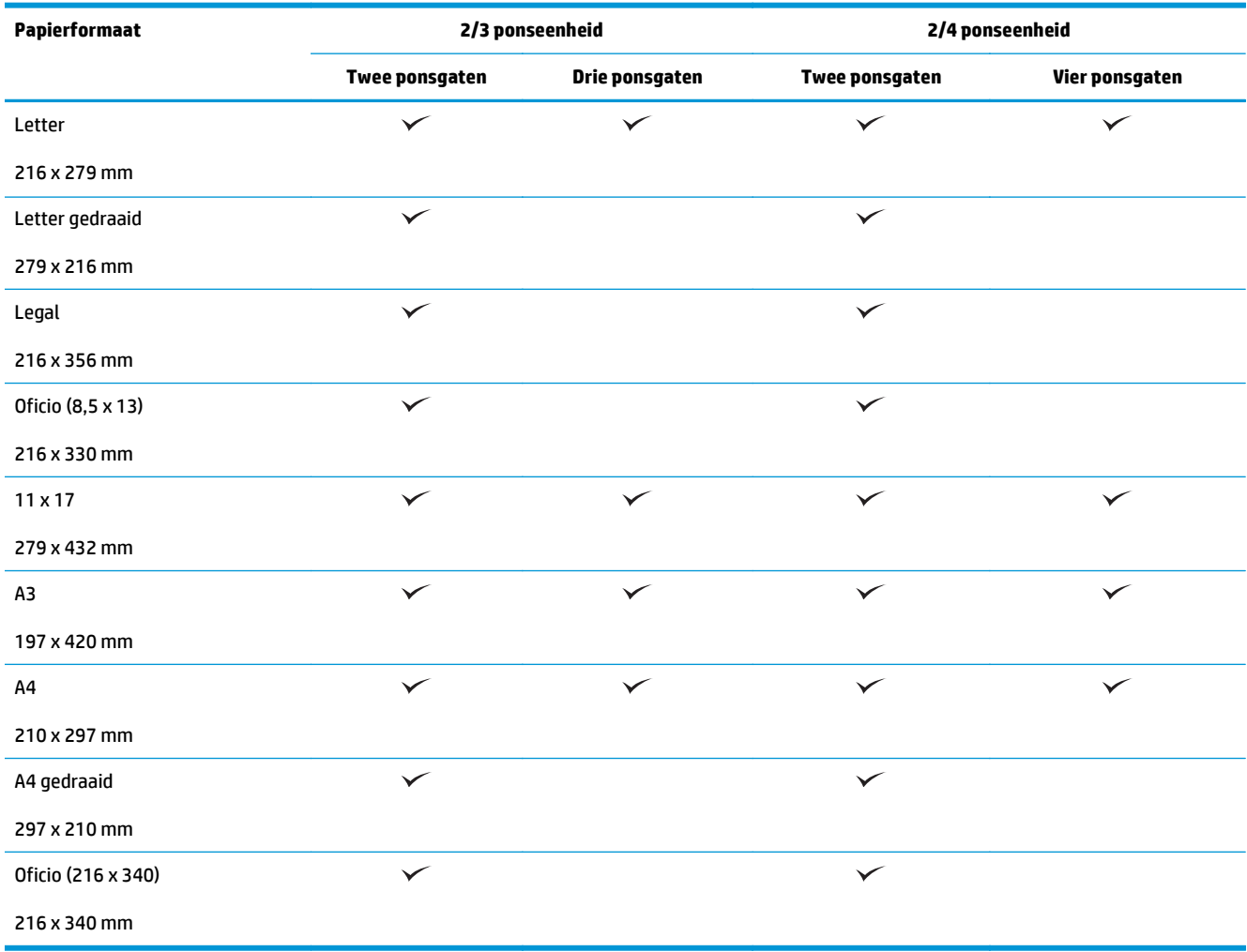

**Tabel 3-3 HP LaserJet Enterprise M806 en HP LaserJet Enterprise flow MFP M830 - ondersteunde papierformaten voor de brochuremaker (alleen bak 3)**

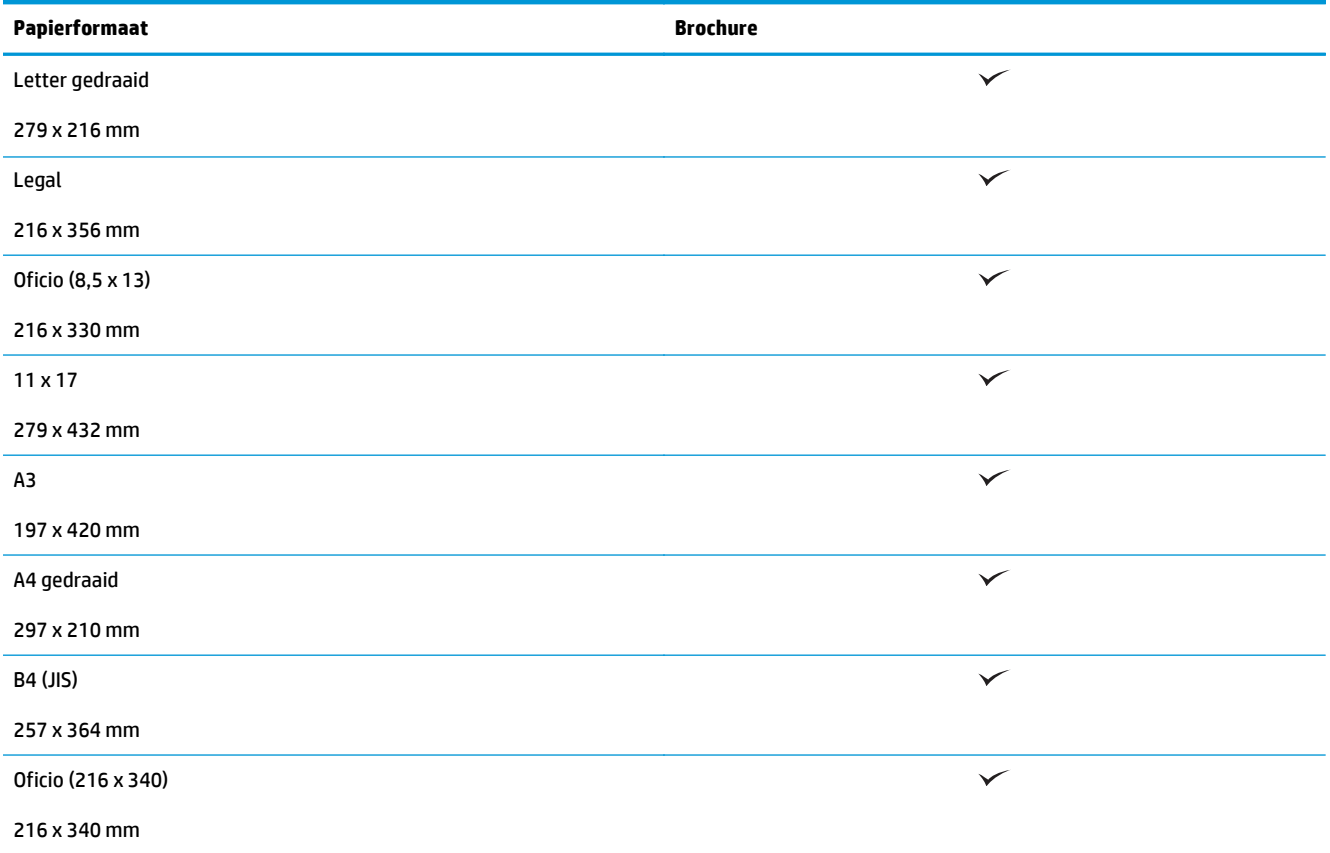

#### **Tabel 3-4 HP LaserJet Enterprise M806 en HP LaserJet Enterprise flow MFP M830 – ondersteunde aangepaste papierformaten**

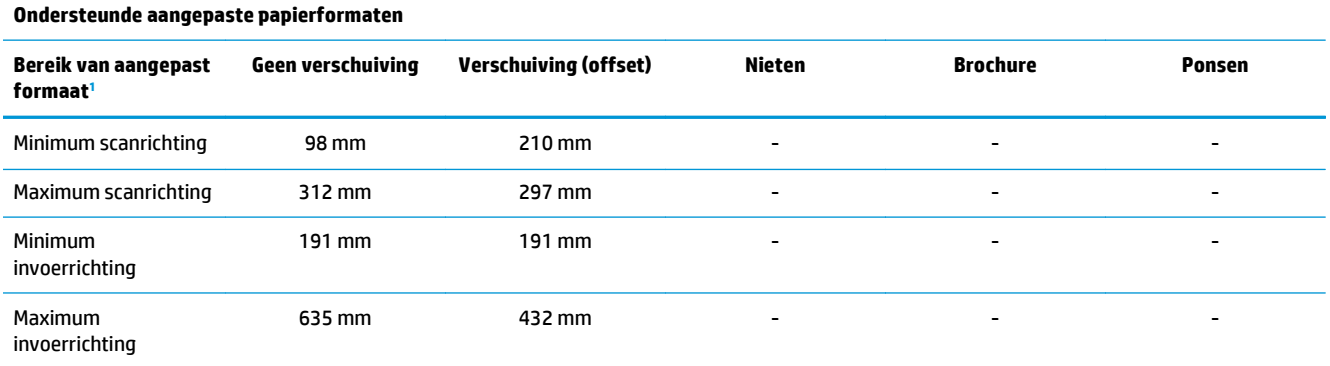

<sup>1</sup> Aangepast formaat is niet beschikbaar voor nieten, ponsen of brochure.

#### **Tabel 3-5 HP LaserJet Enterprise M806 en HP LaserJet Enterprise flow MFP M830 – ondersteunde papiersoorten voor nieten voor bak 1 en bak 2**

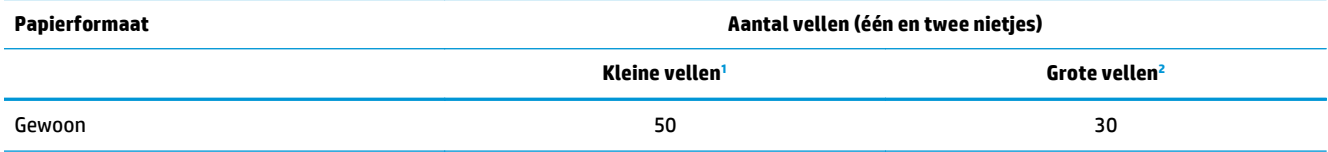

<span id="page-99-0"></span>**Tabel 3-5 HP LaserJet Enterprise M806 en HP LaserJet Enterprise flow MFP M830 – ondersteunde papiersoorten voor nieten voor bak 1 en bak 2 (vervolg)**

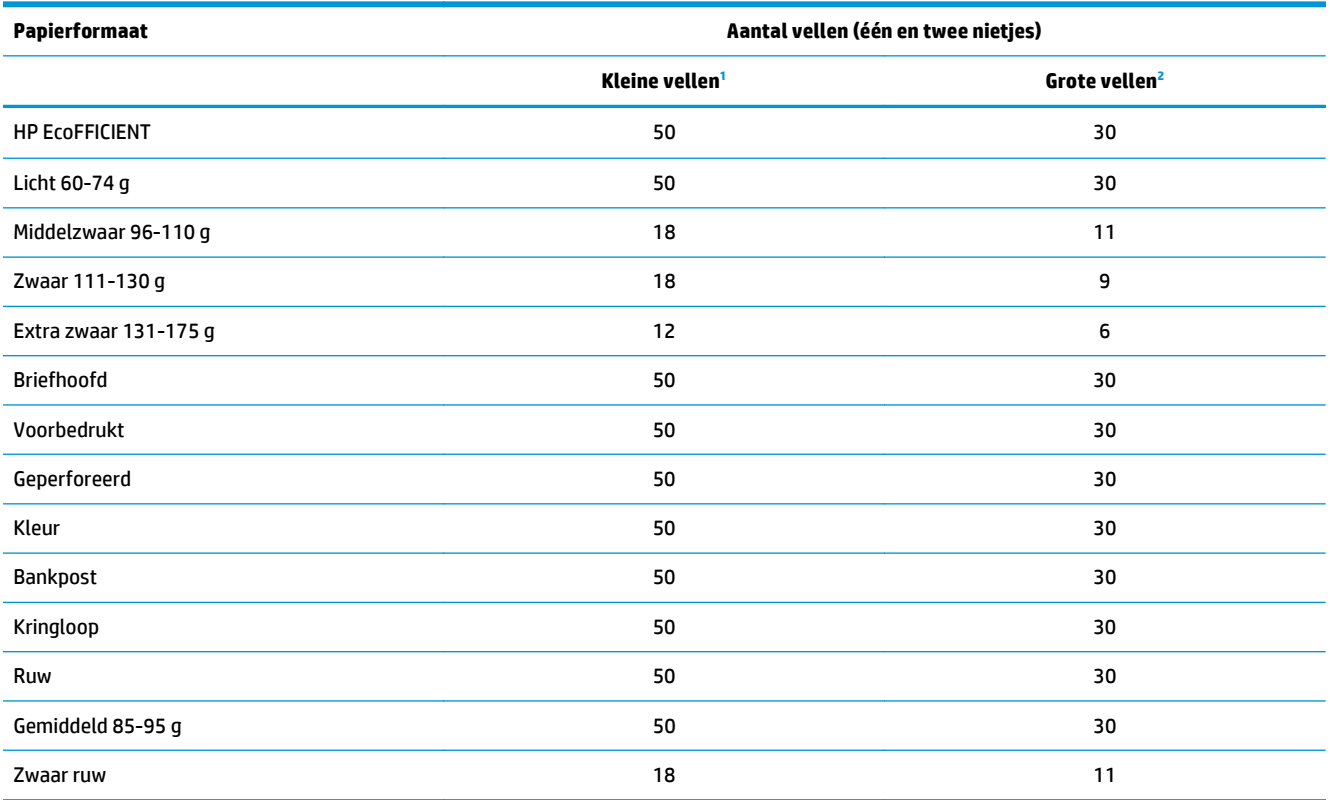

<sup>1</sup> Kleine vellen: Invoerrichting < 221 mm.

<sup>2</sup> Grote vellen: Invoerrichting  $>$  = 221 mm.

#### **Tabel 3-6 HP LaserJet Enterprise M806 en HP LaserJet Enterprise flow MFP M830 – ondersteunde papiersoorten voor ponsen voor bak 1 en bak 2**

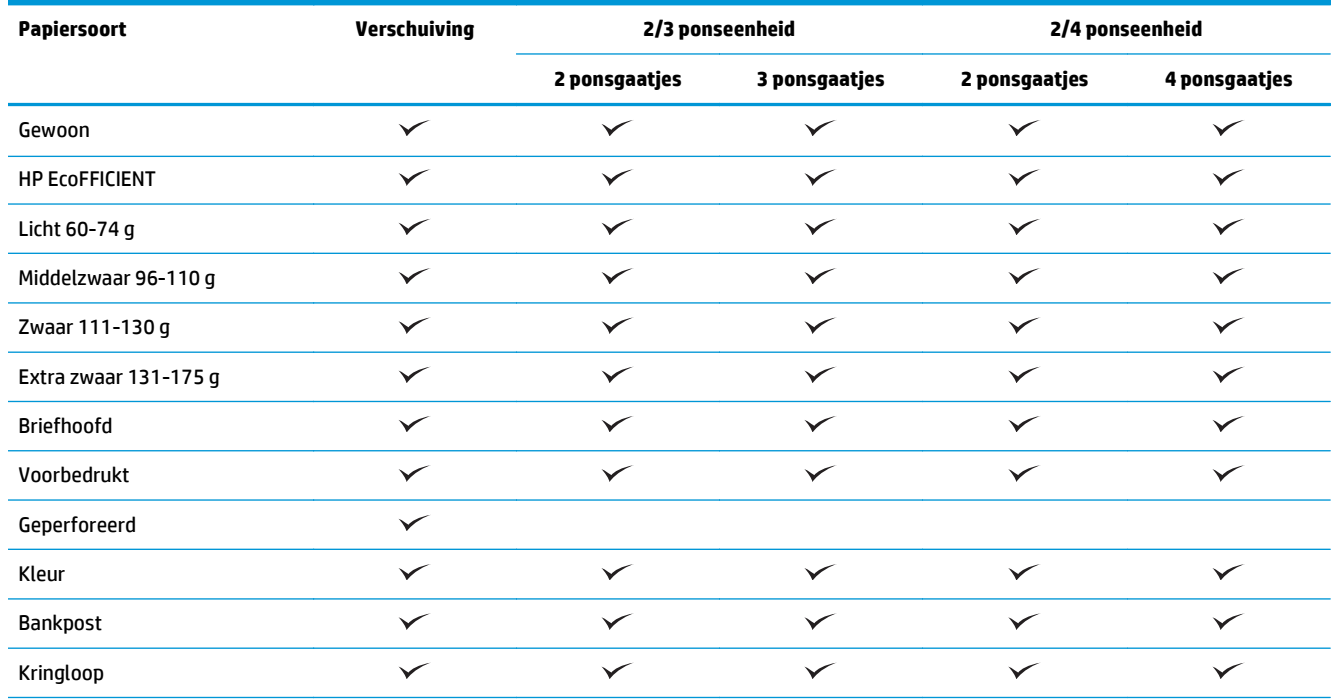

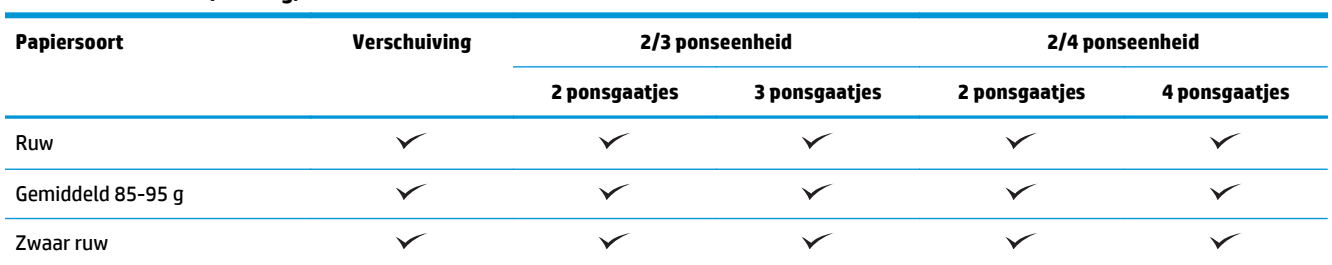

#### **Tabel 3-6 HP LaserJet Enterprise M806 en HP LaserJet Enterprise flow MFP M830 – ondersteunde papiersoorten voor ponsen voor bak 1 en bak 2 (vervolg)**

#### **Tabel 3-7 HP LaserJet Enterprise M806 en HP LaserJet Enterprise flow MFP M830 – ondersteunde papiersoorten voor brochures voor bak 3**

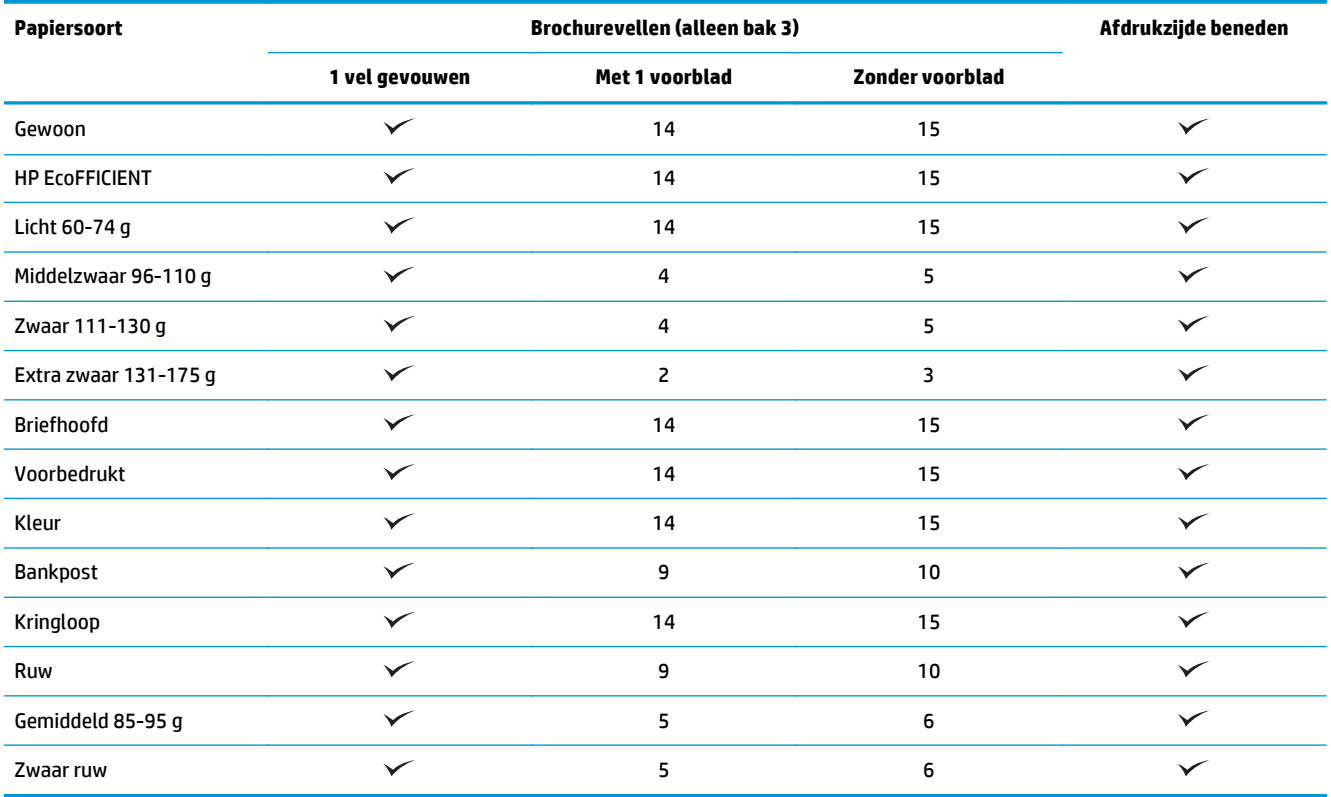

## <span id="page-101-0"></span>**HP Color LaserJet Enterprise M855 en HP Color LaserJet Enterprise flow MFP M880**

De volgende tabellen bevatten informatie over de ondersteunde papiersoorten en papierformaten voor de HP Color LaserJet Enterprise M855 en de HP Color LaserJet Enterprise flow MFP M880.

#### **Tabel 3-8 HP Color LaserJet Enterprise M855 en HP Color LaserJet Enterprise flow MFP M880 - ondersteunde papierformaten voor nieten**

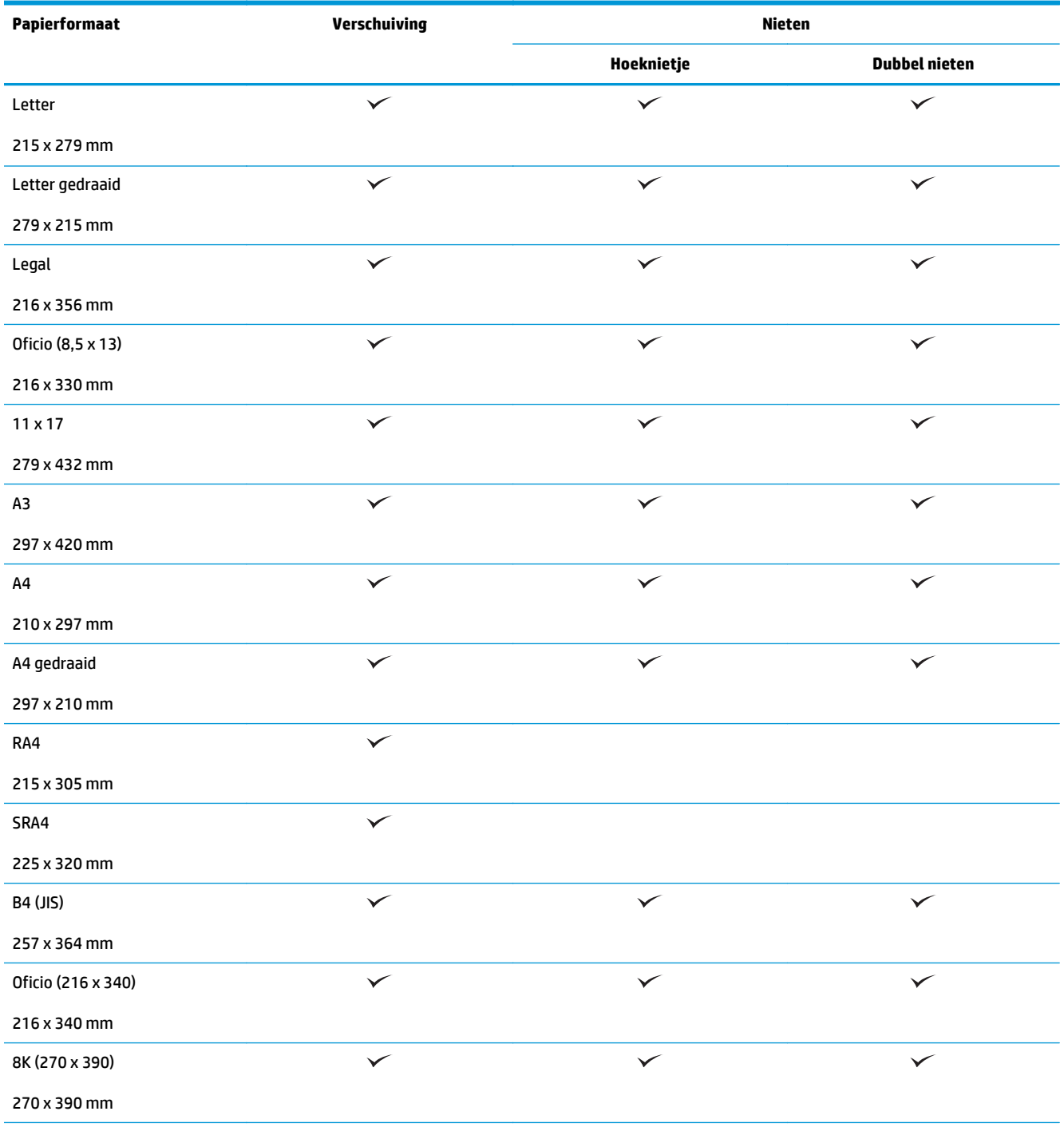

#### **Tabel 3-8 HP Color LaserJet Enterprise M855 en HP Color LaserJet Enterprise flow MFP M880 - ondersteunde papierformaten voor nieten (vervolg)**

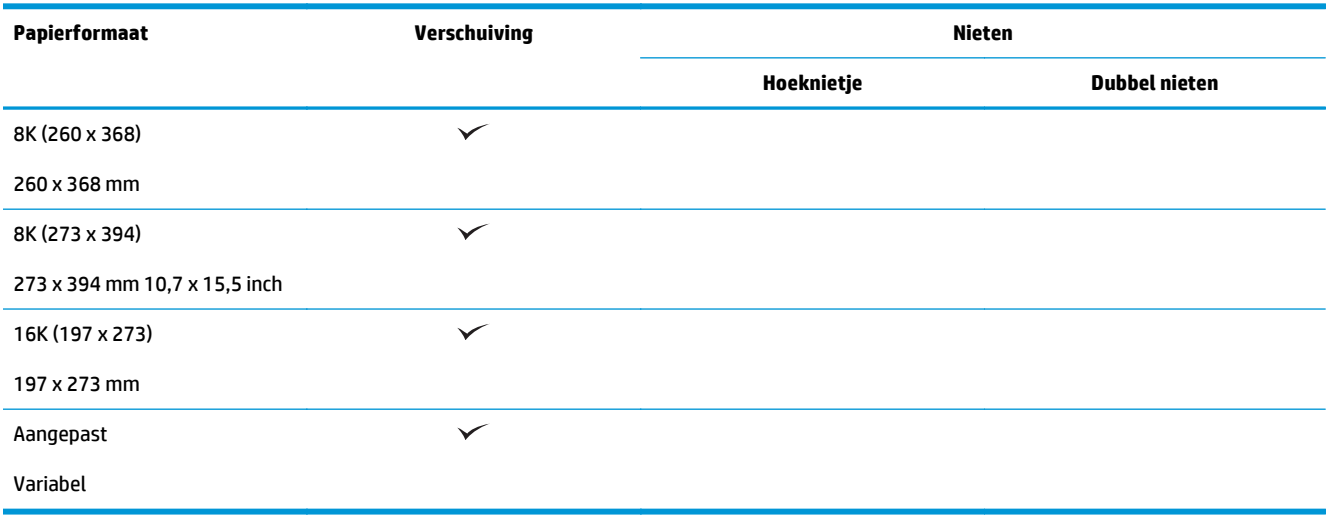

#### **Tabel 3-9 HP Color LaserJet Enterprise M855 en HP Color LaserJet Enterprise flow MFP M880 - ondersteunde papierformaten voor ponsen**

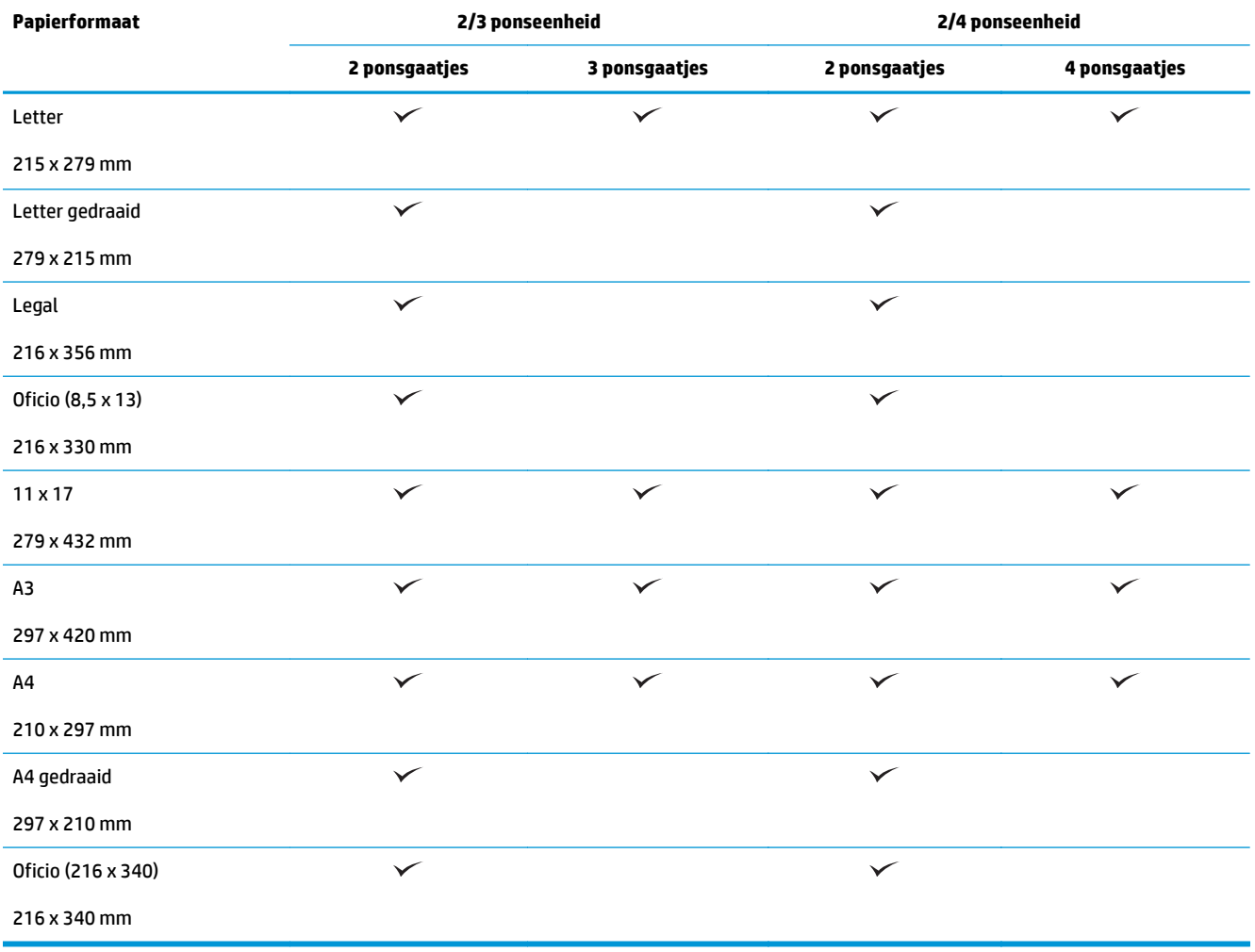

**Tabel 3-10 HP Color LaserJet Enterprise M855 en HP Color LaserJet Enterprise flow MFP M880 - ondersteunde papierformaten voor brochuremaker**

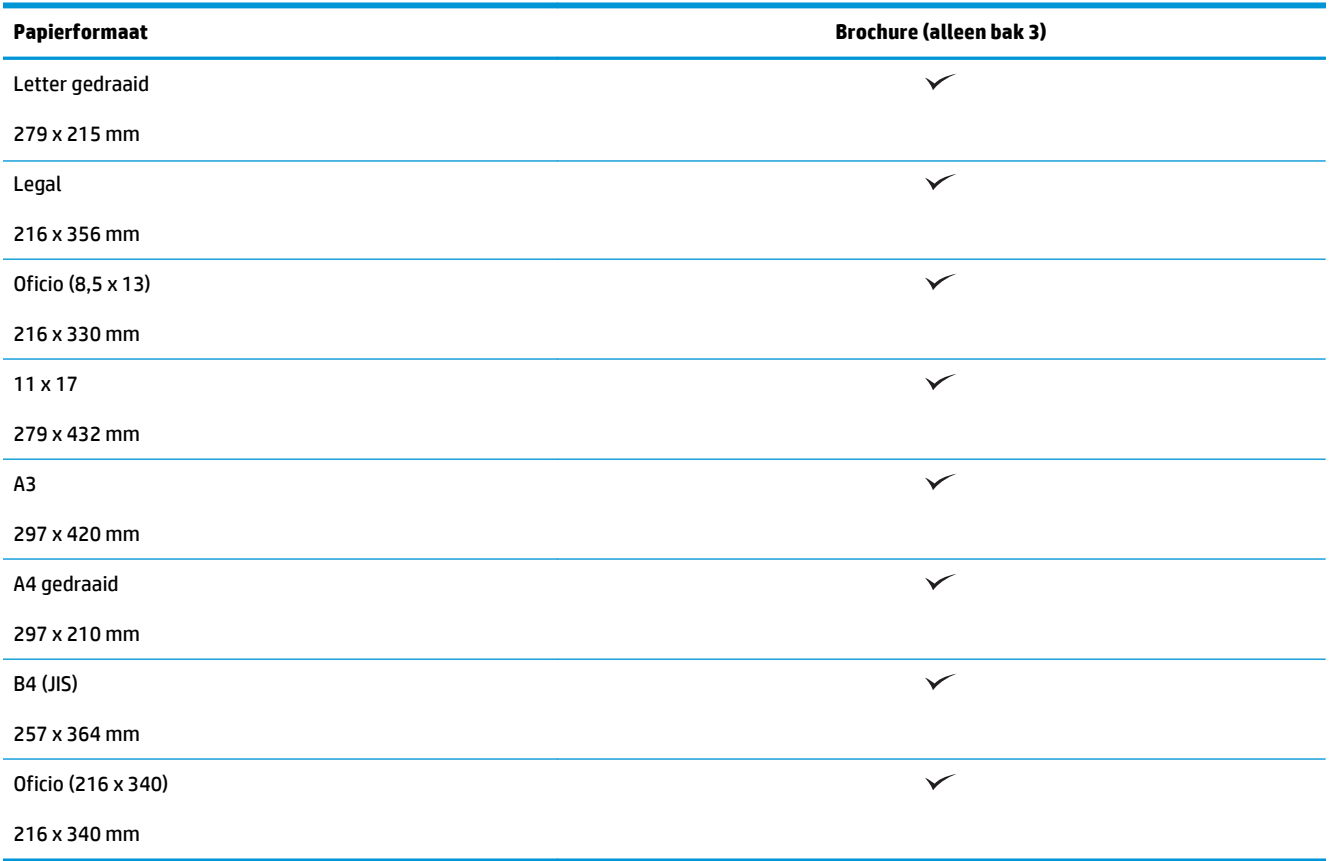

#### **Tabel 3-11 HP Color LaserJet Enterprise M855 en HP Color LaserJet Enterprise flow MFP M880 – ondersteunde aangepaste papierformaten**

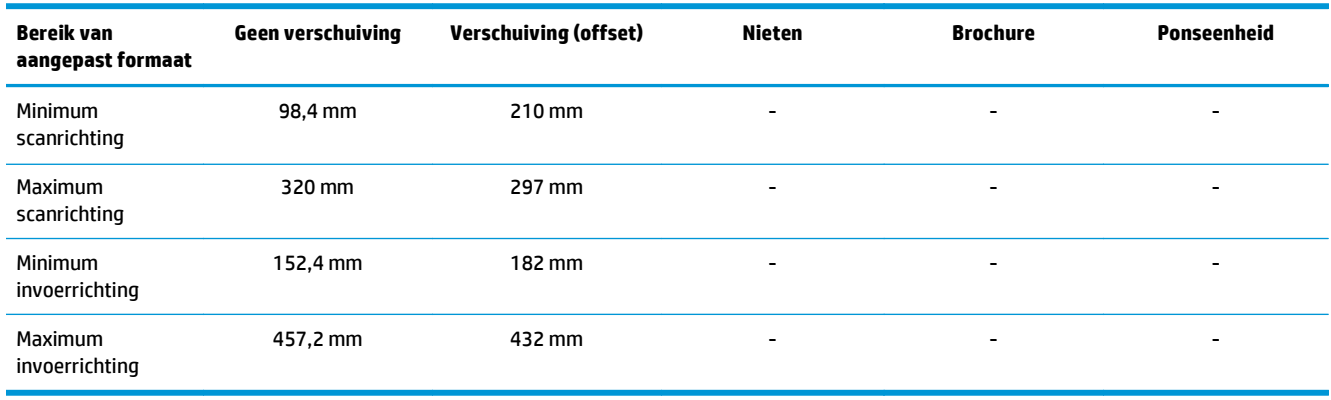

#### **Tabel 3-12 HP Color LaserJet Enterprise M855 en HP Color LaserJet Enterprise flow MFP M880 – ondersteunde papiersoorten voor nieten voor bak 1 en bak 2**

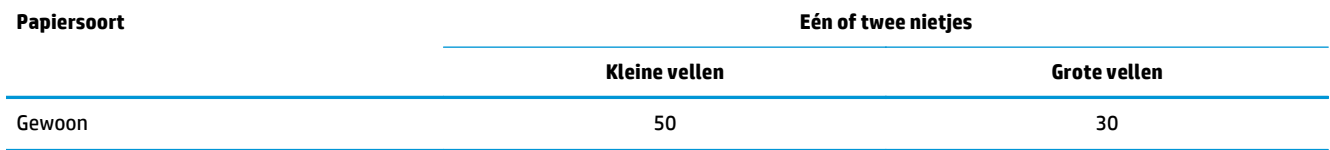

**Tabel 3-12 HP Color LaserJet Enterprise M855 en HP Color LaserJet Enterprise flow MFP M880 – ondersteunde papiersoorten voor nieten voor bak 1 en bak 2 (vervolg)**

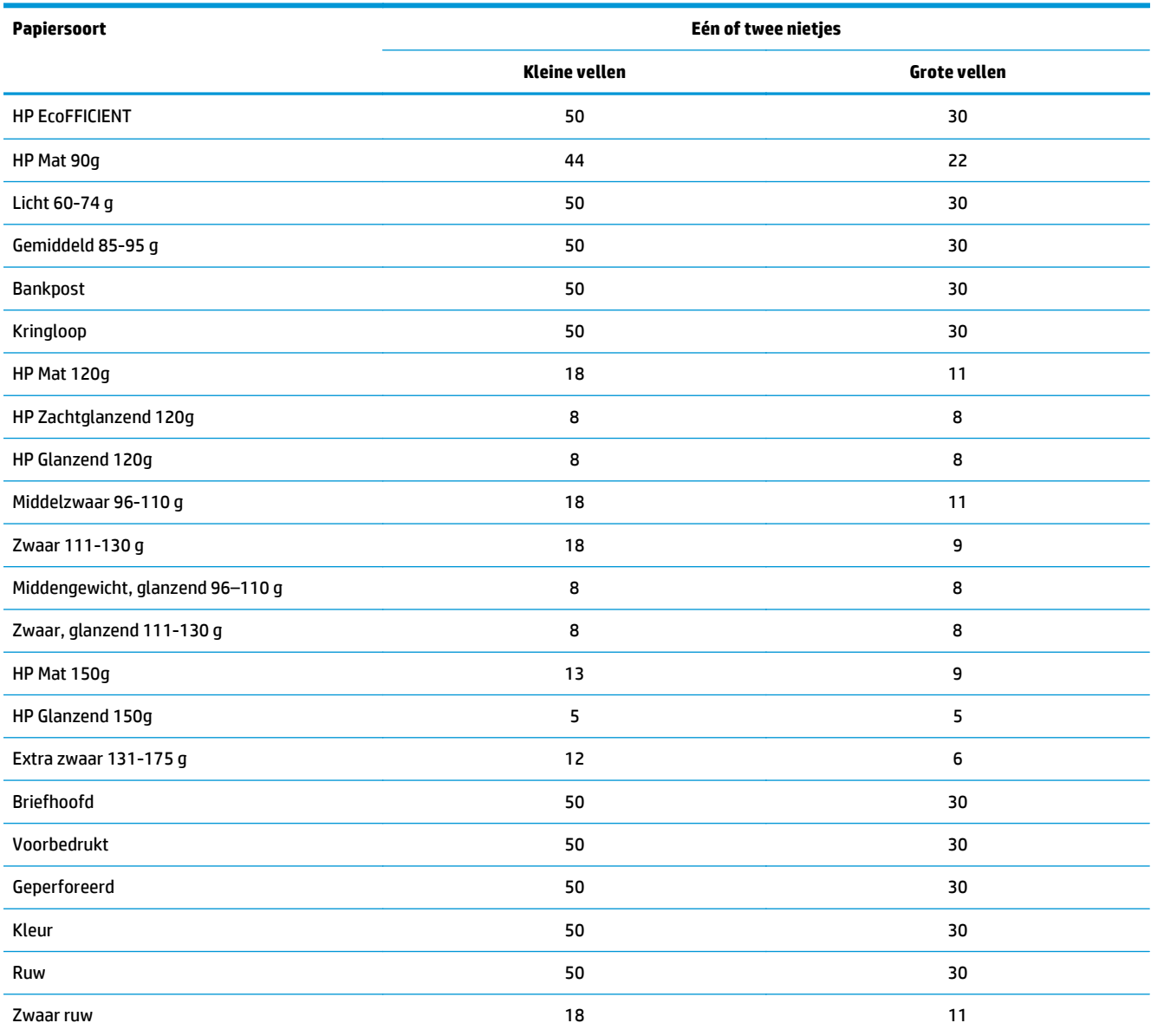

#### **Tabel 3-13 HP Color LaserJet Enterprise M855 en HP Color LaserJet Enterprise flow MFP M880 – ondersteunde papiersoorten voor ponsen voor bak 1 en bak 2**

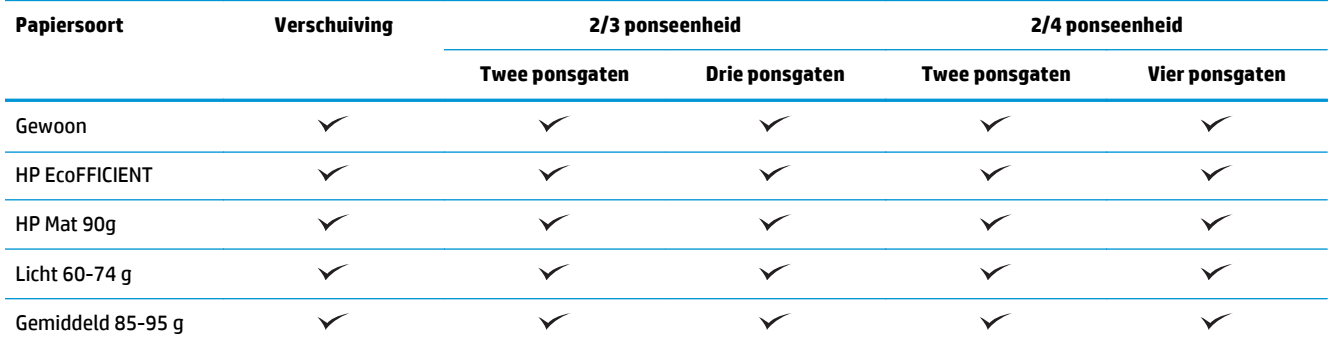

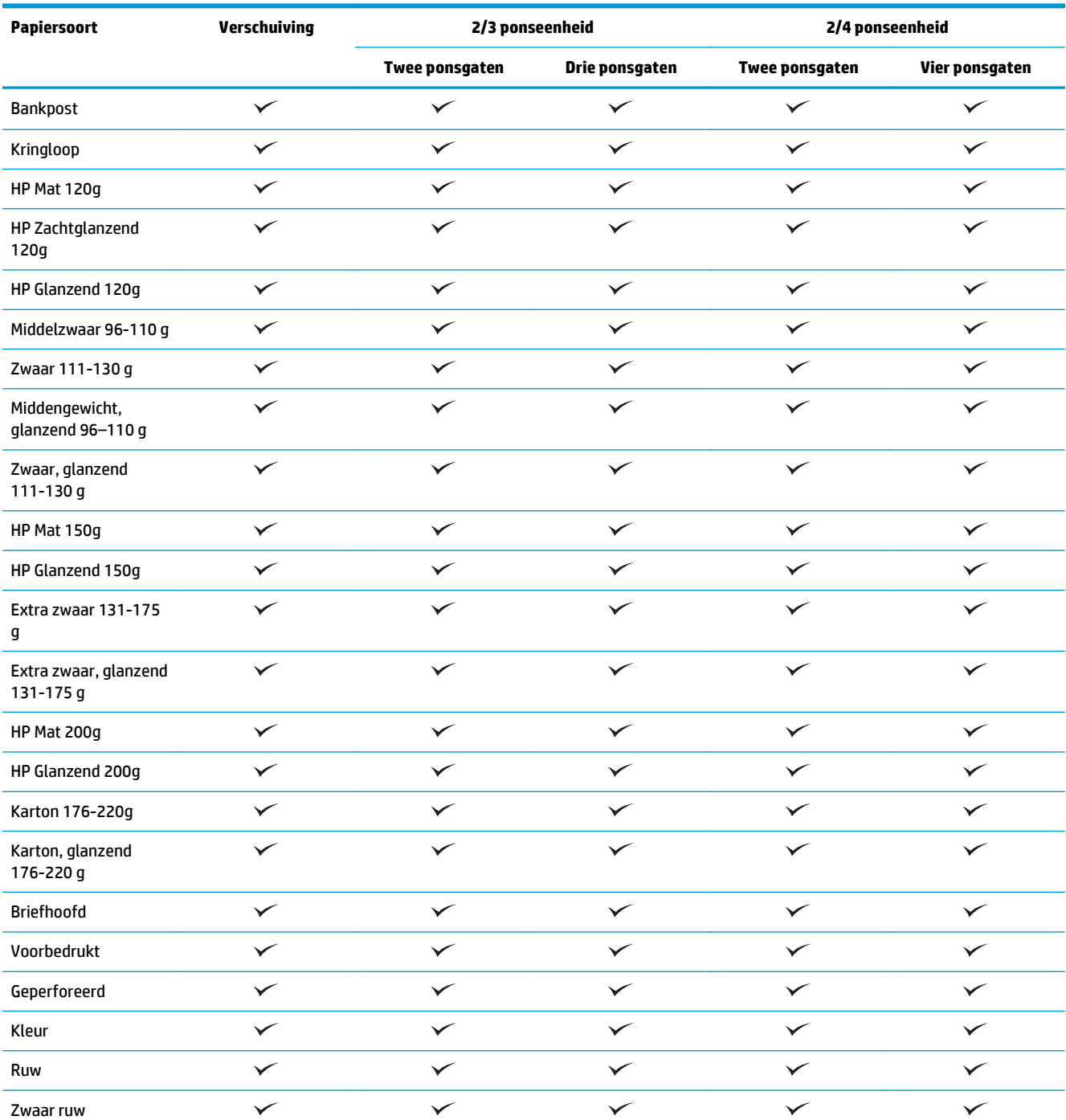

#### **Tabel 3-13 HP Color LaserJet Enterprise M855 en HP Color LaserJet Enterprise flow MFP M880 – ondersteunde papiersoorten voor ponsen voor bak 1 en bak 2 (vervolg)**

#### **Tabel 3-14 HP Color LaserJet Enterprise M855 en HP Color LaserJet Enterprise flow MFP M880 – ondersteunde papiersoorten voor brochures maken voor bak 3**

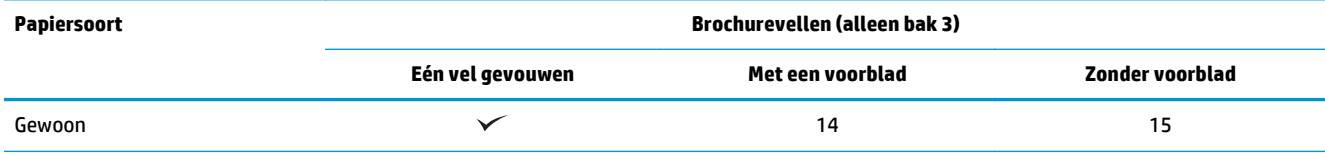

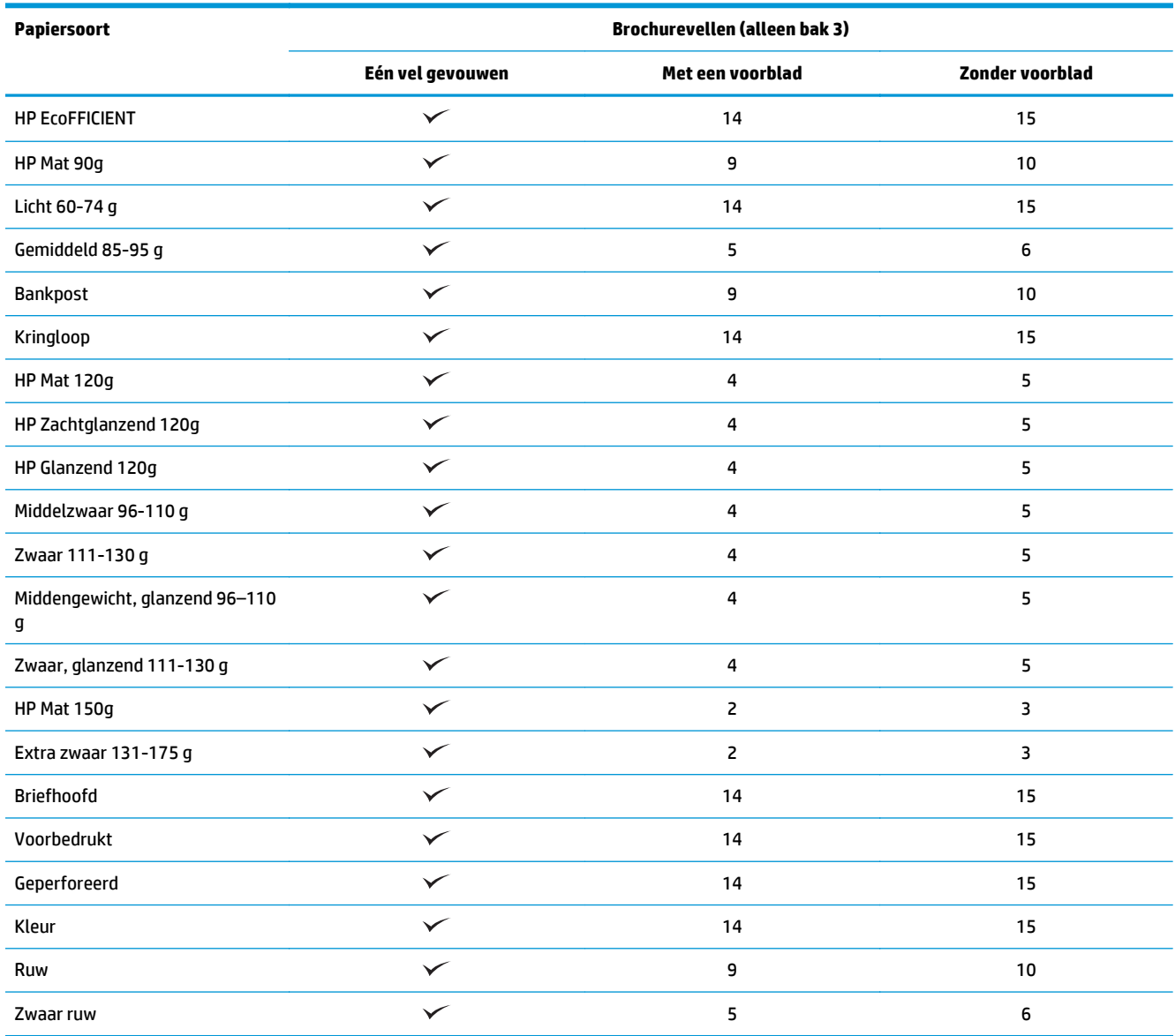

**Tabel 3-14 HP Color LaserJet Enterprise M855 en HP Color LaserJet Enterprise flow MFP M880 – ondersteunde papiersoorten voor brochures maken voor bak 3 (vervolg)**

## <span id="page-107-0"></span>**Papier plaatsen en afdrukstand**

- **Inleiding**
- Afdrukken met de afdrukzijde naar boven en met de afdrukzijde naar beneden
- [Afdrukstand van het papier in lade 1](#page-109-0)
- [Afdrukstand van laden 2, 3, 4 en 5](#page-111-0)
- [3x500-vellenlade, afdrukstand van het papier](#page-112-0)

### **Inleiding**

Om bepaalde functies goed te laten werken, dient u op te geven hoe de informatie van het originele document op de pagina is geplaatst. Gebruik de volgende informatie om ervoor te zorgen dat het papier juist is geplaatst, zodat de gewenste uitvoerresultaten worden bereikt.

Selecteer in het gedeelte Afdrukstand de afdrukstand (staand of liggend) van het originele document. Staand is de standaardinstelling.

Staand betekent dat de korte rand van de pagina bovenaan staat.

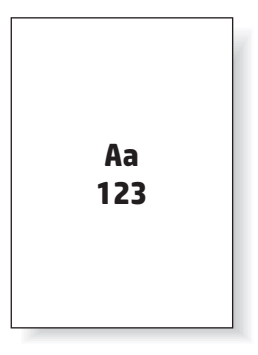

Liggend betekent dat de lange rand van de pagina bovenaan staat.

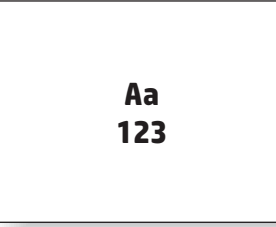

## **Afdrukken met de afdrukzijde naar boven en met de afdrukzijde naar beneden**

Afdrukken met de bedrukte zijde naar boven is alleen mogelijk op de HP LaserJet Enterprise M806 of de HP LaserJet Enterprise flow M830. Als u afdrukken met de bedrukte zijde omhoog selecteert, zijn de opties nieten en ponsen niet beschikbaar. In de volgende tabel vindt u welke papiersoorten u kunt afdrukken met de afdrukzijde naar boven en met de afdrukzijde naar beneden.
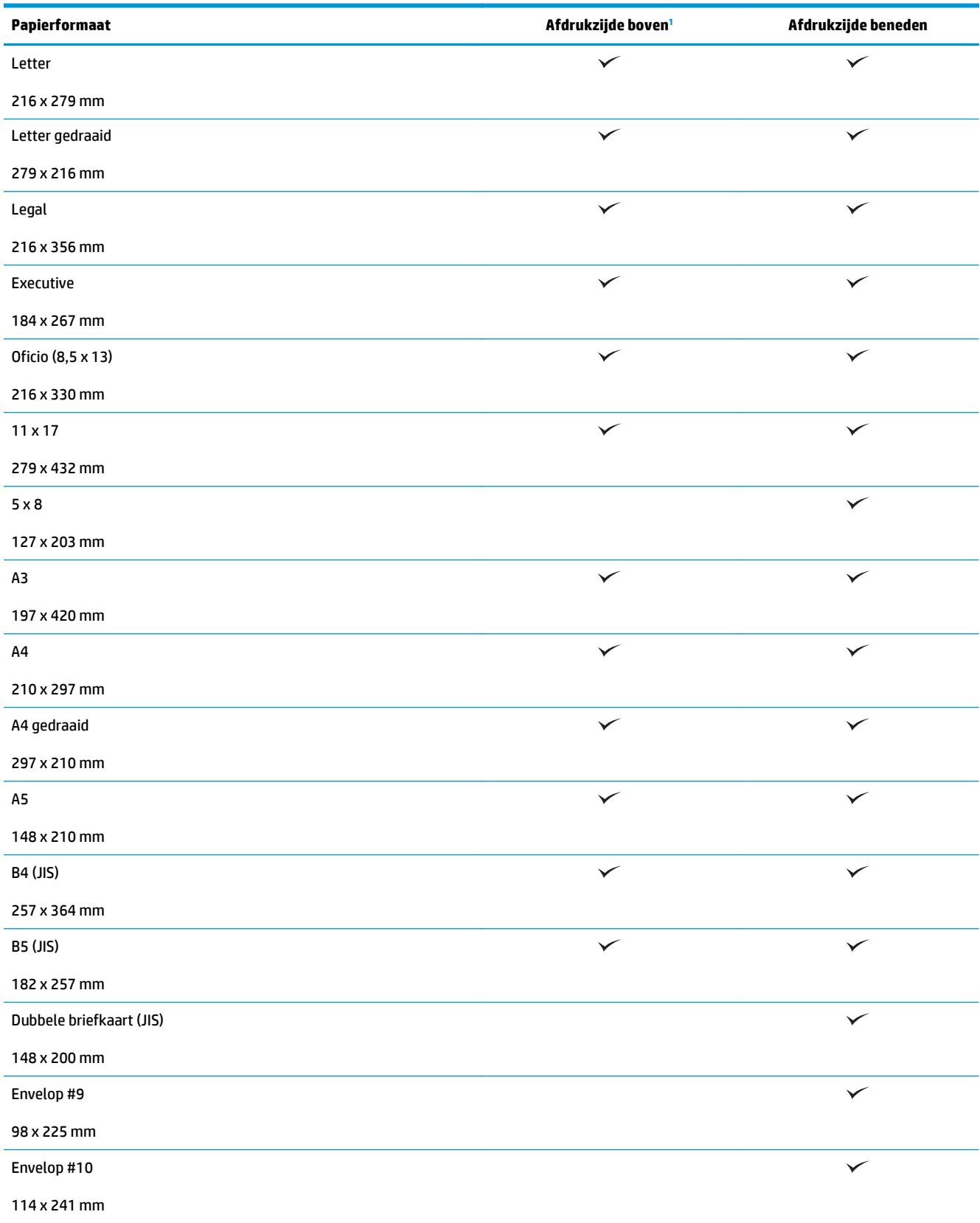

#### **Tabel 3-15 HP LaserJet Enterprise M806 en HP LaserJet Enterprise flow M830 - ondersteunde papierformaten voor afdrukken met de afdrukzijde naar boven en met de afdrukzijde naar beneden**

#### <span id="page-109-0"></span>**Tabel 3-15 HP LaserJet Enterprise M806 en HP LaserJet Enterprise flow M830 - ondersteunde papierformaten voor afdrukken met de afdrukzijde naar boven en met de afdrukzijde naar beneden (vervolg)**

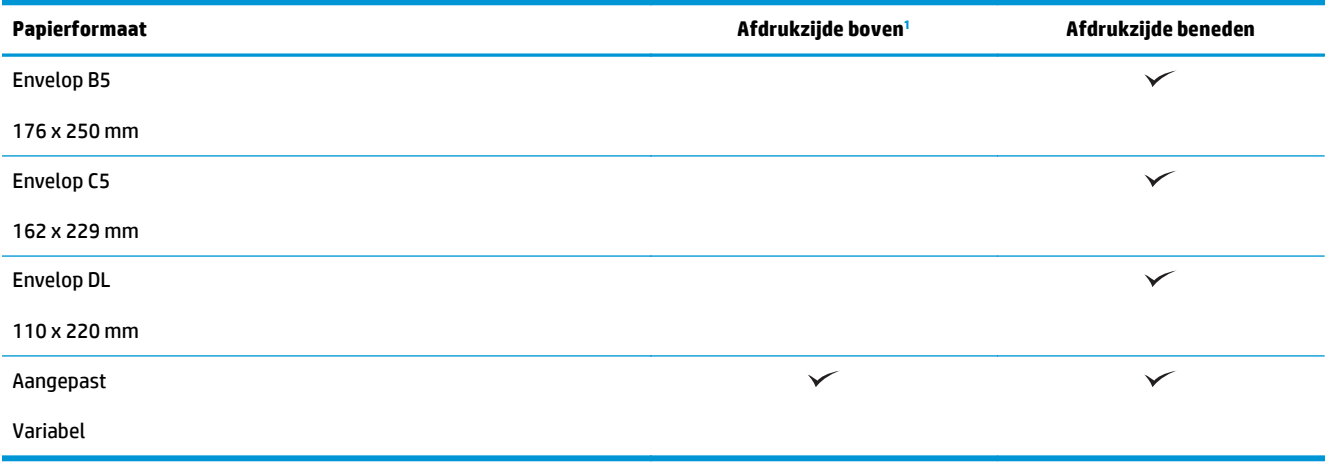

<sup>1</sup> Afdrukken met de afdrukzijde omhoog werkt niet met papierafwerking.

### **Afdrukstand van het papier in lade 1**

Volg de onderstaande instructies om papier in lade 1 te plaatsen.

#### **Tabel 3-16 Afdrukstand van het papier in lade 1**

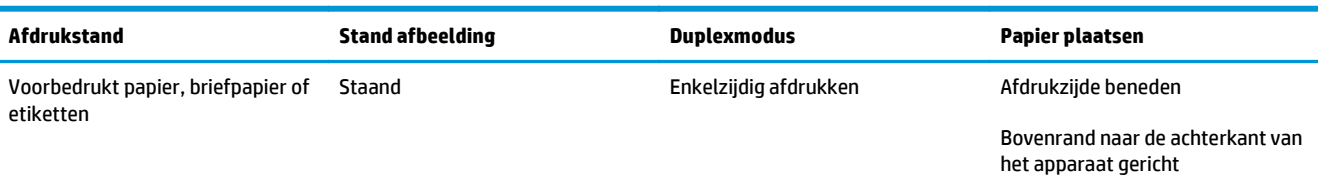

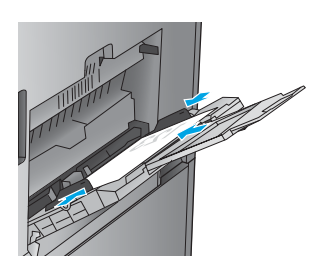

Automatisch dubbelzijdig afdrukken

Afdrukzijde boven

Bovenrand naar de achterkant van het apparaat gericht

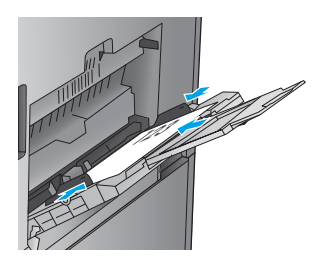

#### **Tabel 3-16 Afdrukstand van het papier in lade 1 (vervolg)**

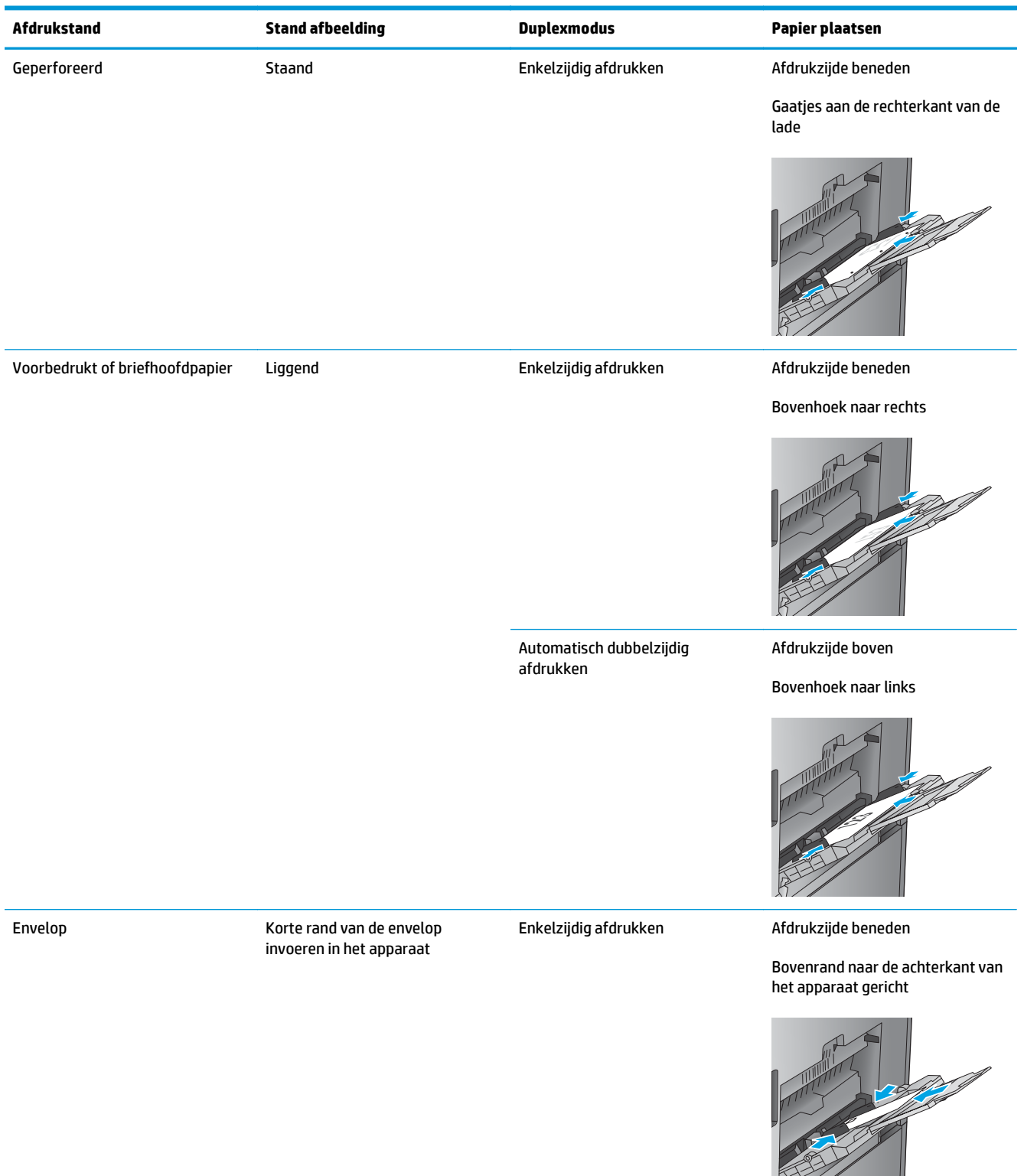

## **Afdrukstand van laden 2, 3, 4 en 5**

Gebruik de volgende informatie om papier te plaatsen in laden 2, 3, 4 en 5.

#### **Tabel 3-17 Afdrukstand van laden 2, 3, 4 en 5**

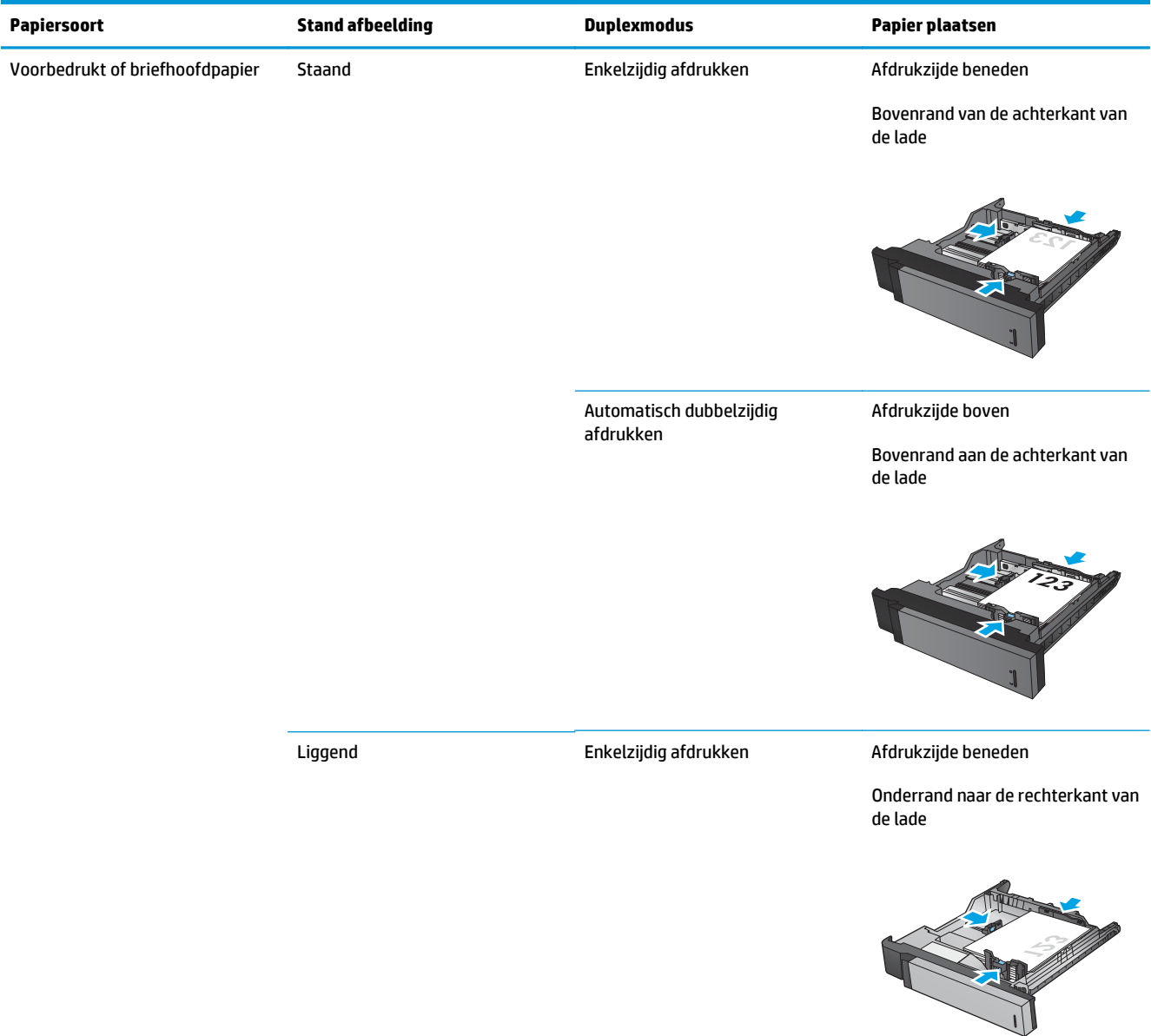

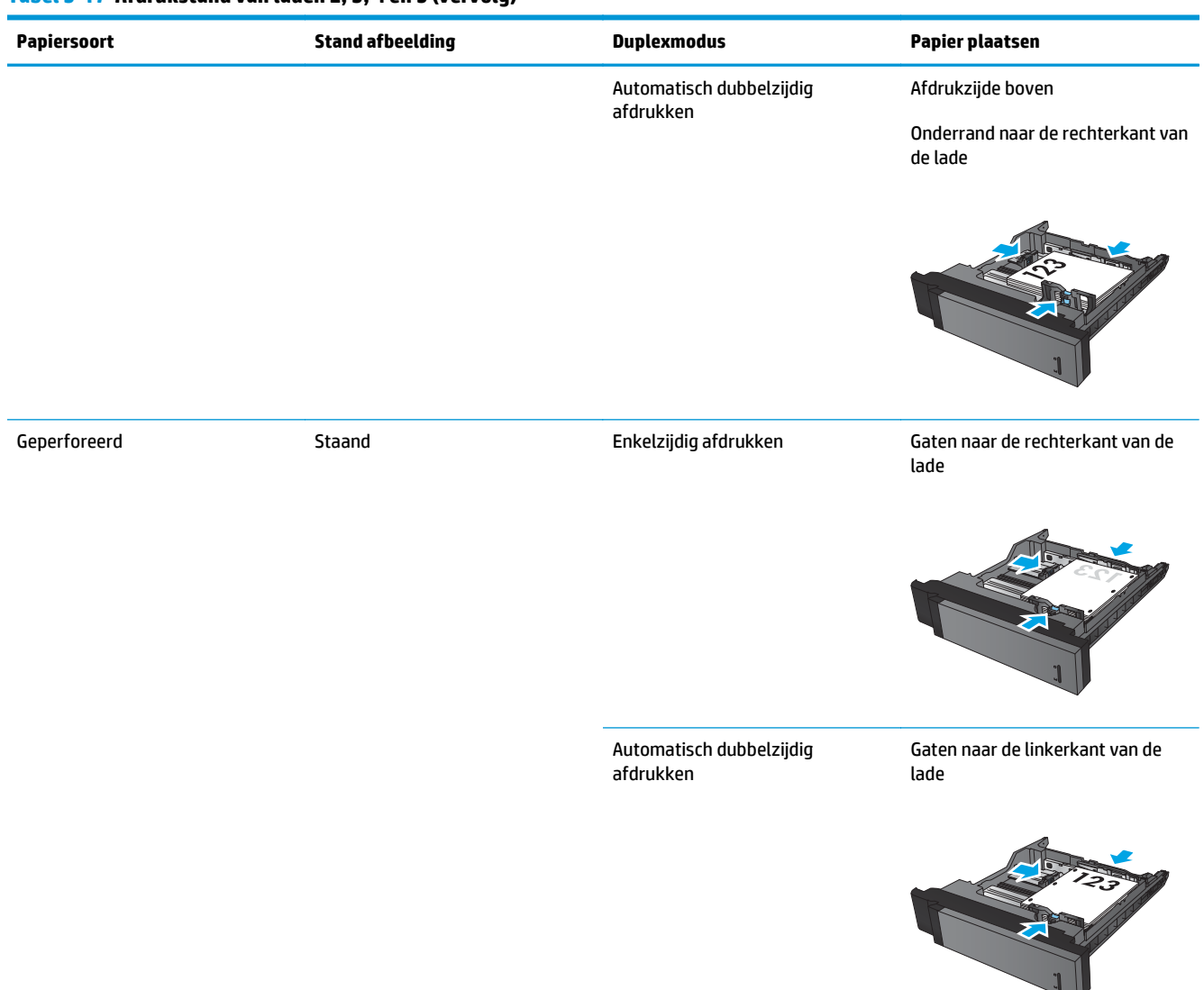

#### **Tabel 3-17 Afdrukstand van laden 2, 3, 4 en 5 (vervolg)**

### **3x500-vellenlade, afdrukstand van het papier**

Gebruik de volgende gegevens om papier te laden in een lade van de 3x500-velleninvoer.

#### **Tabel 3-18 3x500-vellenlade, afdrukstand van het papier**

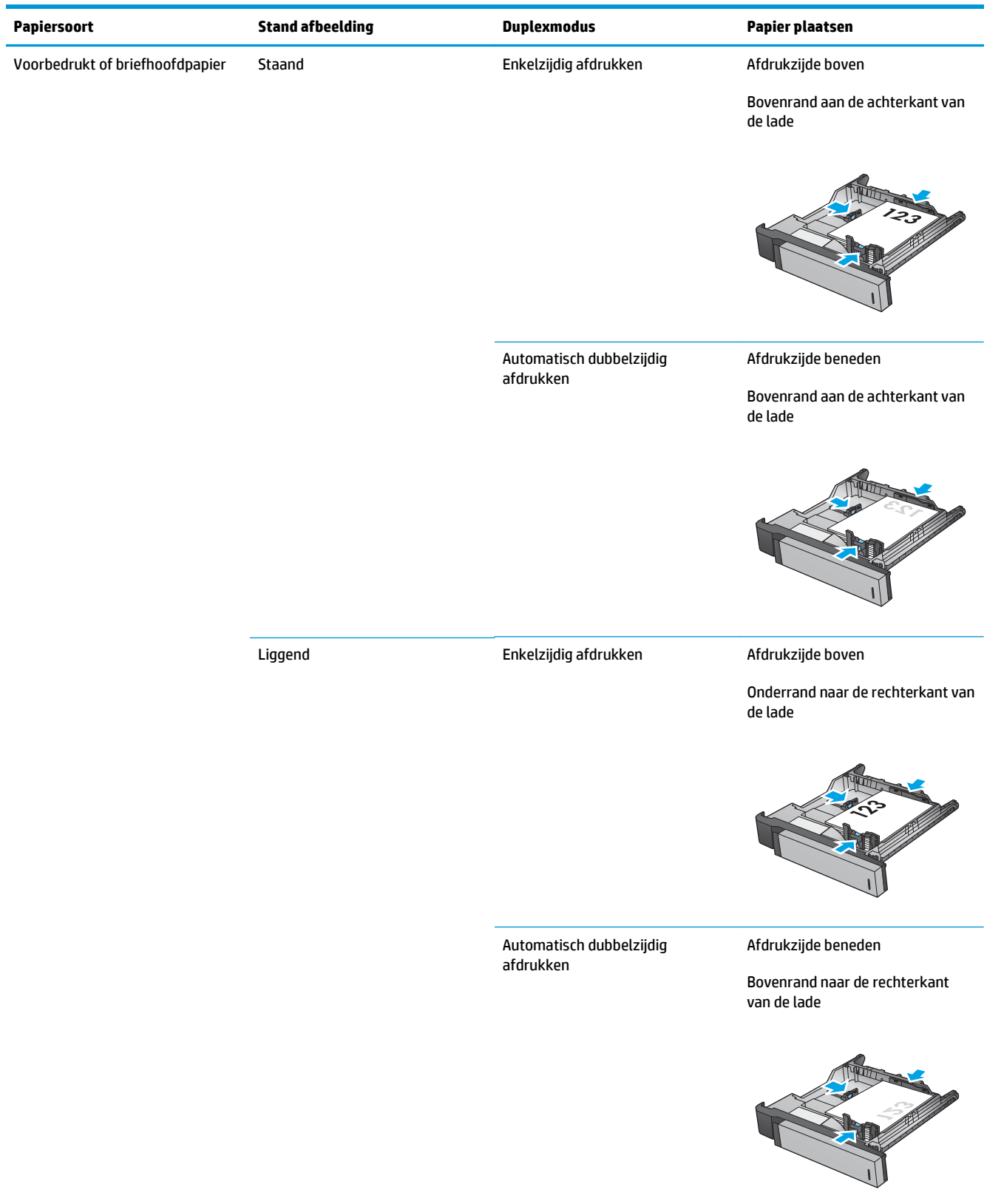

#### **Tabel 3-18 3x500-vellenlade, afdrukstand van het papier (vervolg)**

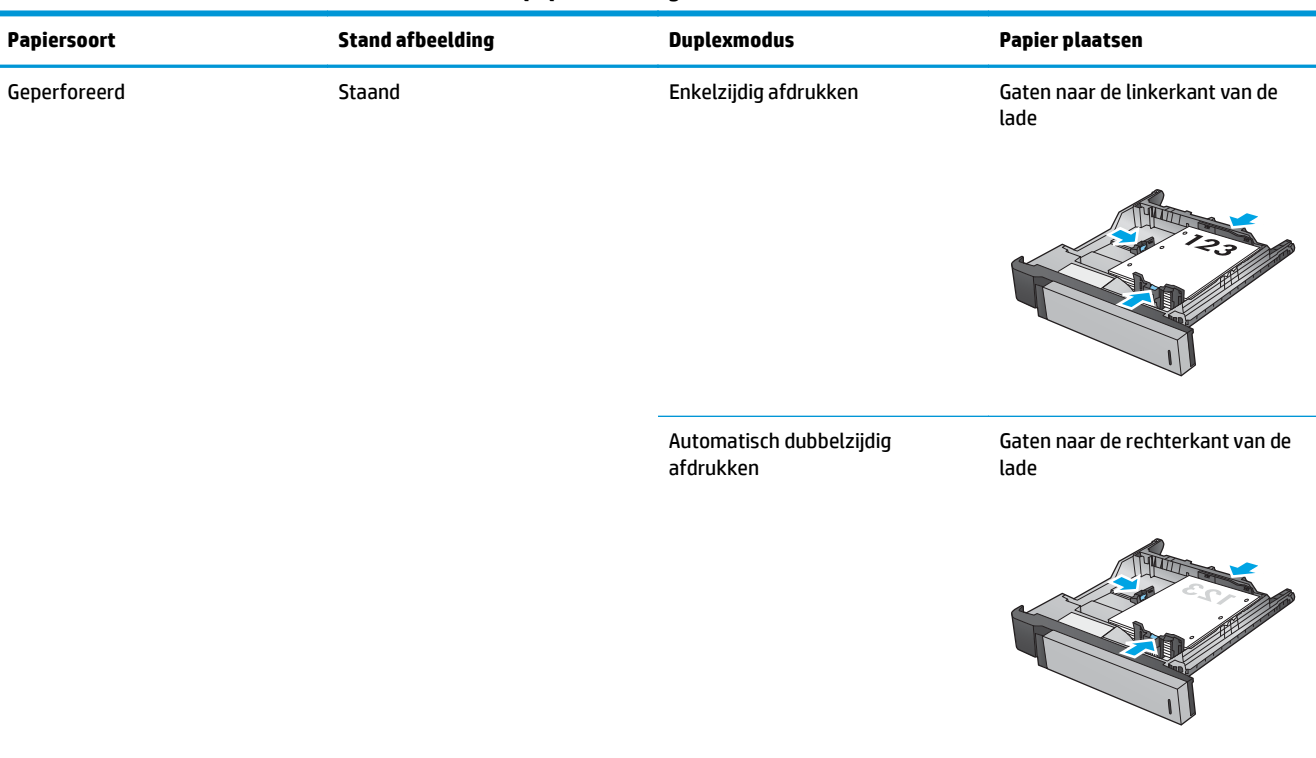

# **4 De ponseenheid gebruiken (optioneel afwerkaccessoire)**

- [Inleiding](#page-117-0)
- [Uitvoeropties van het apparaat](#page-118-0)
- [Ponsen bij kopiëren vanuit de automatische documentinvoer \(ADI\) \(optionele accessoire\)](#page-130-0)
- [Ponsen bij het afdrukken vanuit een Windows®-toepassing \(optionele accessoire\) met behulp van een](#page-131-0) [HP UPD-printerdriver of de productspecifieke printerdriver HP PCL 6](#page-131-0)
- [Ponsen bij het afdrukken vanuit een OS X-toepassing \(optionele accessoire\) met behulp van een HP](#page-132-0)[printerdriver](#page-132-0)

# <span id="page-117-0"></span>**Inleiding**

Met de ponseenheid kunt u tijdens het afdrukken automatisch gaatjes ponsen in pagina's. HP-producten met een ponseenheid bieden meerdere opties om gaatjes te ponsen in gekopieerde vellen, en bij sommige van deze opties kan worden geniet. Hier vindt u welke ponsoptie u gebruikt voor het gewenste resultaat:

- Ponsen vanuit de automatische documentinvoer (ADI)
- Ponsen vanuit een Windows®-toepassing met behulp van een HP UPD-printerdriver of de productspecifieke printerdriver HP PCL 6
- Ponsen vanuit een OS X-toepassing met behulp van een HP-printerdriver

**<sup>2</sup> OPMERKING:** Het aantal mogelijke gaatjes verschilt per land/regio.

- Voor de landen/regio's die gebruikmaken van het metrieke stelsel, zijn opties met twee of vier gaatjes beschikbaar.
- Voor de landen/regio's die gebruikmaken van het imperiale stelsel, zijn opties met twee of drie gaatjes beschikbaar.

# <span id="page-118-0"></span>**Uitvoeropties van het apparaat**

- Inleiding
- [Uitvoeropties met alleen ponsen](#page-119-0)
- [Uitvoeropties met ponsen en nieten](#page-122-0)

### **Inleiding**

De accessoires voor papierafwerking van de HP LaserJet Enterprise M806, de HP LaserJet Enterprise flow M830, de HP Color LaserJet Enterprise M855 en de HP Color LaserJet Enterprise flow MFP M880 bevatten diverse opties voor ponsen en nieten voor verschillende papiersoorten.

De tabellen met uitvoeropties geven de richting aan waarin het papier in de lade wordt geplaatst en wat het uitvoerresultaat is:

- Invoerrichting: lange of korte zijde wordt ingevoerd
	- Invoerrichting lange zijde

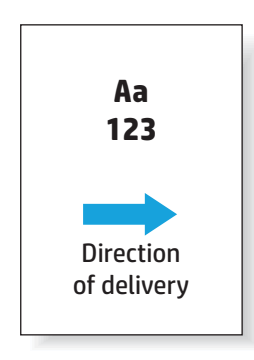

◦ Invoerrichting korte zijde

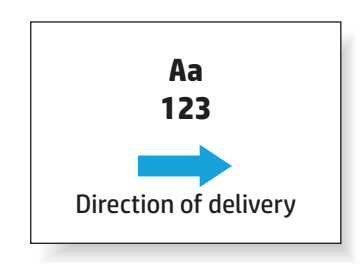

- Afdrukstand: staand of liggend
	- Staande afdrukrichting

<span id="page-119-0"></span>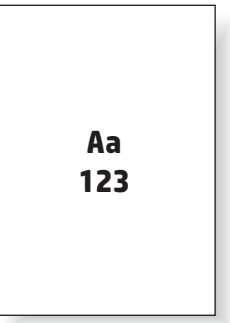

◦ Liggende afdrukrichting

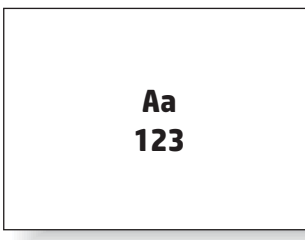

Afwerking: nieten, ponsen of beide

Sommige uitvoeropties van het apparaat worden niet ondersteund en worden in de tabellen met uitvoeropties als zodanig aangegeven. Bij sommige drivers kunnen deze ondersteunde mogelijkheden niet worden geselecteerd in de printerdriver. Bij opties die niet worden ondersteund wordt de taak wel afgedrukt, maar vindt er geen afwerking plaats, zoals ponsen of nieten.

**The OPMERKING:** In de volgende tabellen vindt u voorbeelden van ondersteunde functies.

### **Uitvoeropties met alleen ponsen**

#### **2 ponsgaatjes**

De volgende tabellen met ponsopties per papierformaat voor de HP LaserJet Enterprise M806 en de HP LaserJet Enterprise flow MFP M830 zijn van toepassing op deze apparaten:

- HP Nietmachine/stapelaar met 2/3 ponseenheid Postbusmodus CZ995A
- HP Nietmachine/stapelaar met 2/3 ponseenheid Stapelaarmodus CZ995A
- HP Nietmachine/stapelaar met 2/4 ponseenheid Postbusmodus CZ996A
- HP Nietmachine/stapelaar met 2/4 ponseenheid Stapelaarmodus CZ996A

- HP Nietmachine/stapelaar met 2/4 ponseenheid Postbusmodus A2W82A
- HP Nietmachine/stapelaar met 2/4 ponseenheid Stapelaarmodus A2W82A
- HP Brochuremaker/Afwerkeenheid met 2/3 ponseenheid Postbusmodus A2W84A
- HP Brochuremaker/Afwerkeenheid met 2/3 ponseenheid Stapelaarmodus A2W84A
- HP Brochuremaker/Afwerkeenheid met 2/4 ponseenheid Postbusmodus CZ999A
- HP Brochuremaker/Afwerkeenheid met 2/4 ponseenheid Stapelaarmodus CZ999A

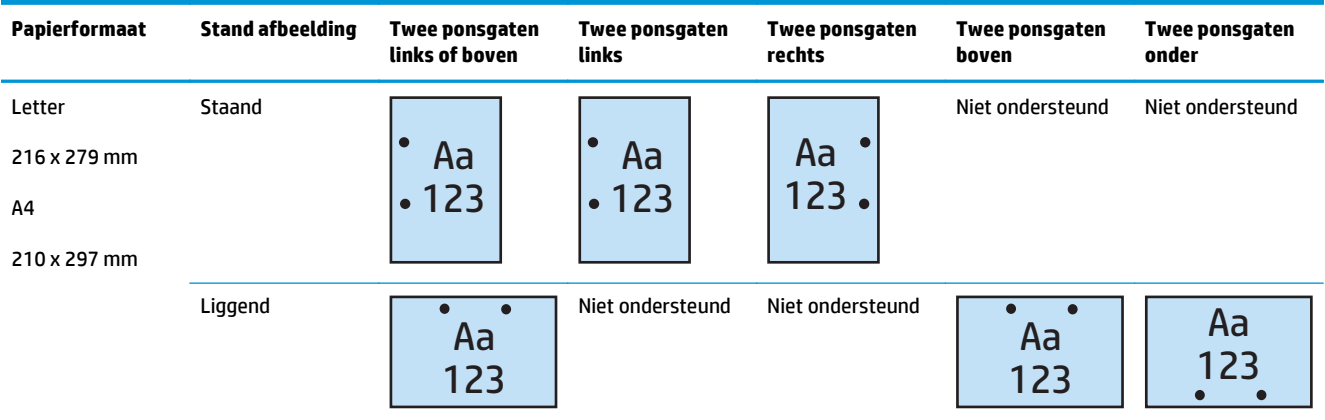

#### **Tabel 4-1 Opties twee ponsgaten per papierformaat - invoerrichting lange zijde lade**

#### **Tabel 4-2 Opties twee ponsgaten per papierformaat - invoerrichting korte zijde lade**

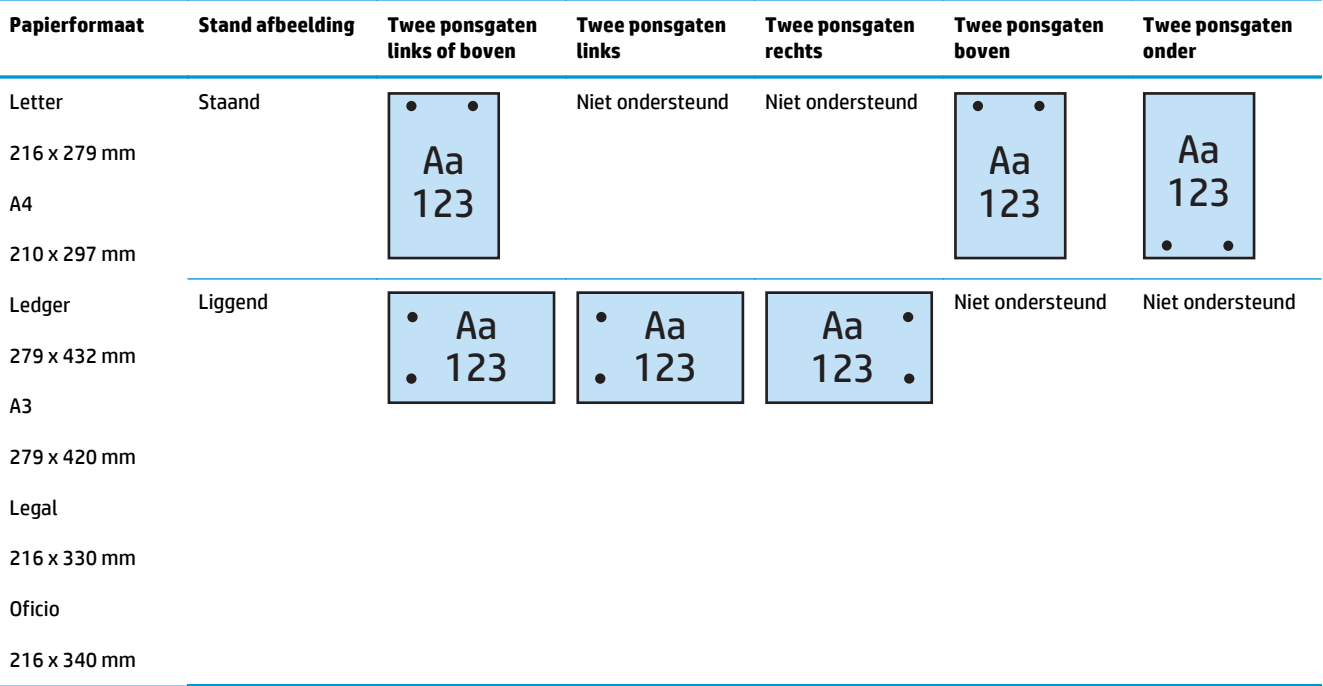

#### **3 ponsgaatjes**

- HP Nietmachine/stapelaar met 2/3 ponseenheid Postbusmodus CZ995A
- HP Nietmachine/stapelaar met 2/3 ponseenheid Stapelaarmodus CZ995A

De volgende tabellen met ponsopties per papierformaat voor de HP Color LaserJet Enterprise M855 en de HP Color LaserJet Enterprise flow MFP M880 zijn van toepassing op deze apparaten:

- HP Brochuremaker/Afwerkeenheid met 2/3 ponseenheid Postbusmodus A2W84A
- HP Brochuremaker/Afwerkeenheid met 2/3 ponseenheid Stapelaarmodus A2W84A

#### **Tabel 4-3 Opties drie ponsgaten per papierformaat - invoerrichting lange zijde lade**

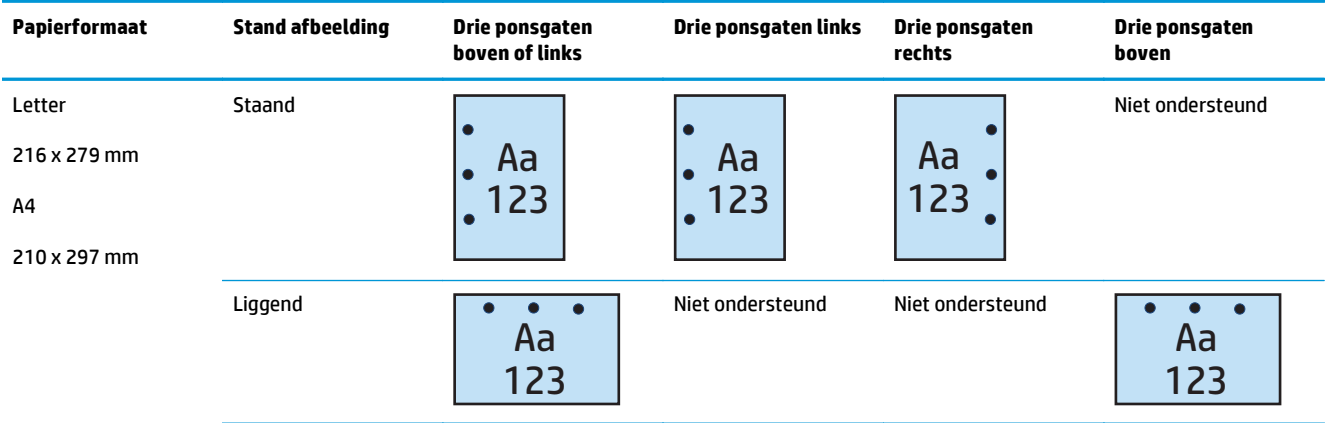

#### **Tabel 4-4 Opties drie ponsgaten per papierformaat - invoerrichting korte zijde lade**

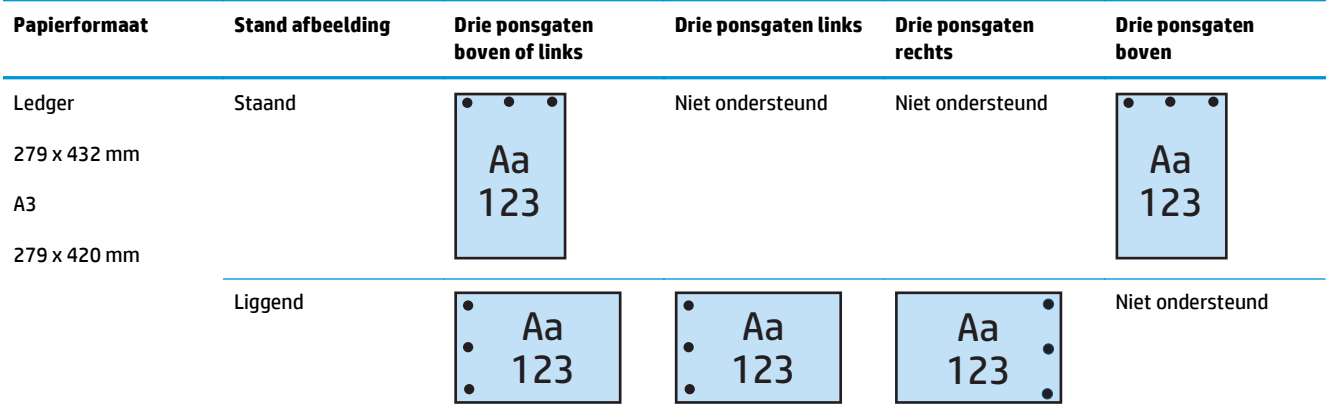

#### **4 ponsgaatjes**

De volgende tabellen met ponsopties per papierformaat voor de HP LaserJet Enterprise M806 en de HP LaserJet Enterprise flow MFP M830 zijn van toepassing op deze apparaten:

- HP Nietmachine/stapelaar met 2/4 ponseenheid Postbusmodus CZ996A
- HP Nietmachine/stapelaar met 2/4 ponseenheid Stapelaarmodus CZ996A

- HP Nietmachine/stapelaar met 2/4 ponseenheid Postbusmodus A2W82A
- HP Nietmachine/stapelaar met 2/4 ponseenheid Stapelaarmodus A2W82A
- <span id="page-122-0"></span>● HP Brochuremaker/Afwerkeenheid met 2/4 ponseenheid — Postbusmodus — CZ999A
- HP Brochuremaker/Afwerkeenheid met 2/4 ponseenheid Stapelaarmodus CZ999A

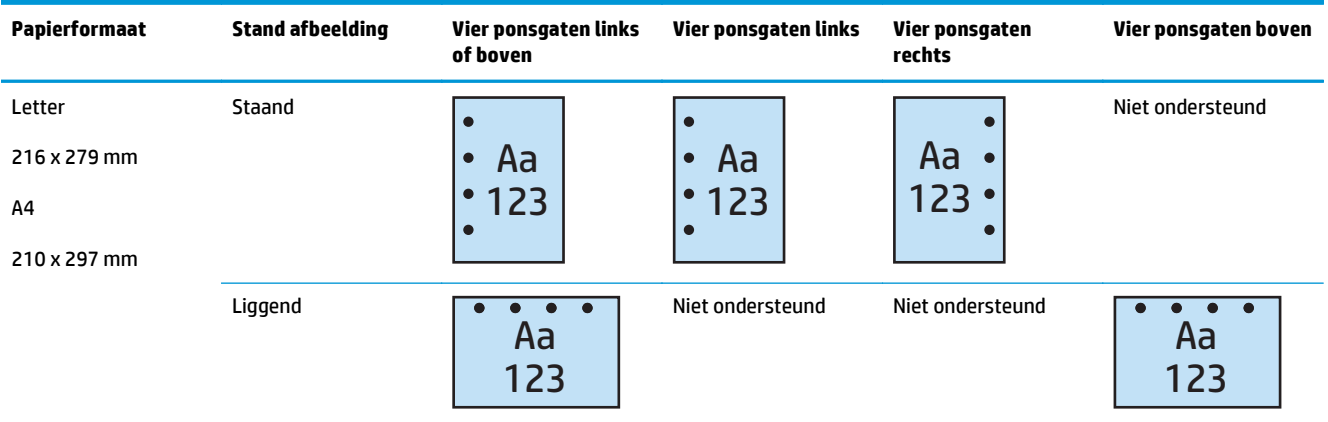

#### **Tabel 4-5 Opties vier ponsgaten per papierformaat - invoerrichting lange zijde lade**

#### **Tabel 4-6 Opties vier ponsgaten per papierformaat - invoerrichting korte zijde lade**

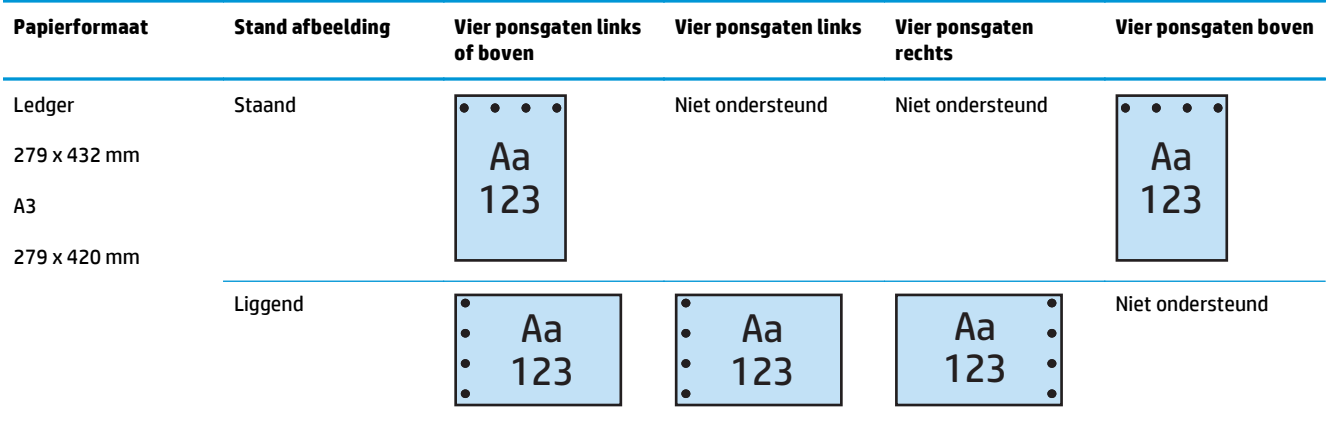

**<sup>2</sup> OPMERKING:** Invoer korte zijde is niet mogelijk voor Letter- en A4-papierformaat.

### **Uitvoeropties met ponsen en nieten**

#### **2 ponsgaten en 1 nietje**

- HP Nietmachine/stapelaar met 2/3 ponseenheid Postbusmodus CZ995A
- HP Nietmachine/stapelaar met 2/3 ponseenheid Stapelaarmodus CZ995A
- HP Nietmachine/stapelaar met 2/4 ponseenheid Postbusmodus CZ996A
- HP Nietmachine/stapelaar met 2/4 ponseenheid Stapelaarmodus CZ996A

De volgende tabellen met pons- en nietopties per papierformaat voor de HP Color LaserJet Enterprise M855 en de HP Color LaserJet Enterprise flow MFP M880 zijn van toepassing op deze apparaten:

- HP Nietmachine/stapelaar met 2/4 ponseenheid Postbusmodus A2W82A
- HP Nietmachine/stapelaar met 2/4 ponseenheid Stapelaarmodus A2W82A
- HP Brochuremaker/Afwerkeenheid met 2/3 ponseenheid Postbusmodus A2W84A
- HP Brochuremaker/Afwerkeenheid met 2/3 ponseenheid Stapelaarmodus A2W84A
- HP Brochuremaker/Afwerkeenheid met 2/4 ponseenheid Postbusmodus CZ999A
- HP Brochuremaker/Afwerkeenheid met 2/4 ponseenheid Stapelaarmodus CZ999A

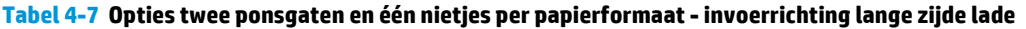

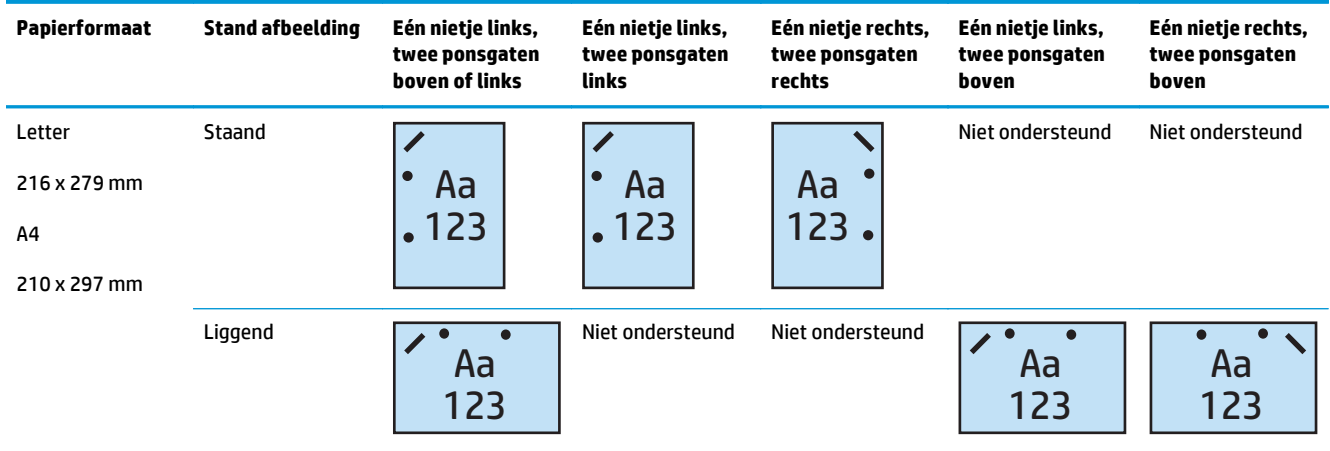

#### **Tabel 4-8 Opties twee ponsgaten en één nietje per papierformaat - invoerrichting korte zijde lade**

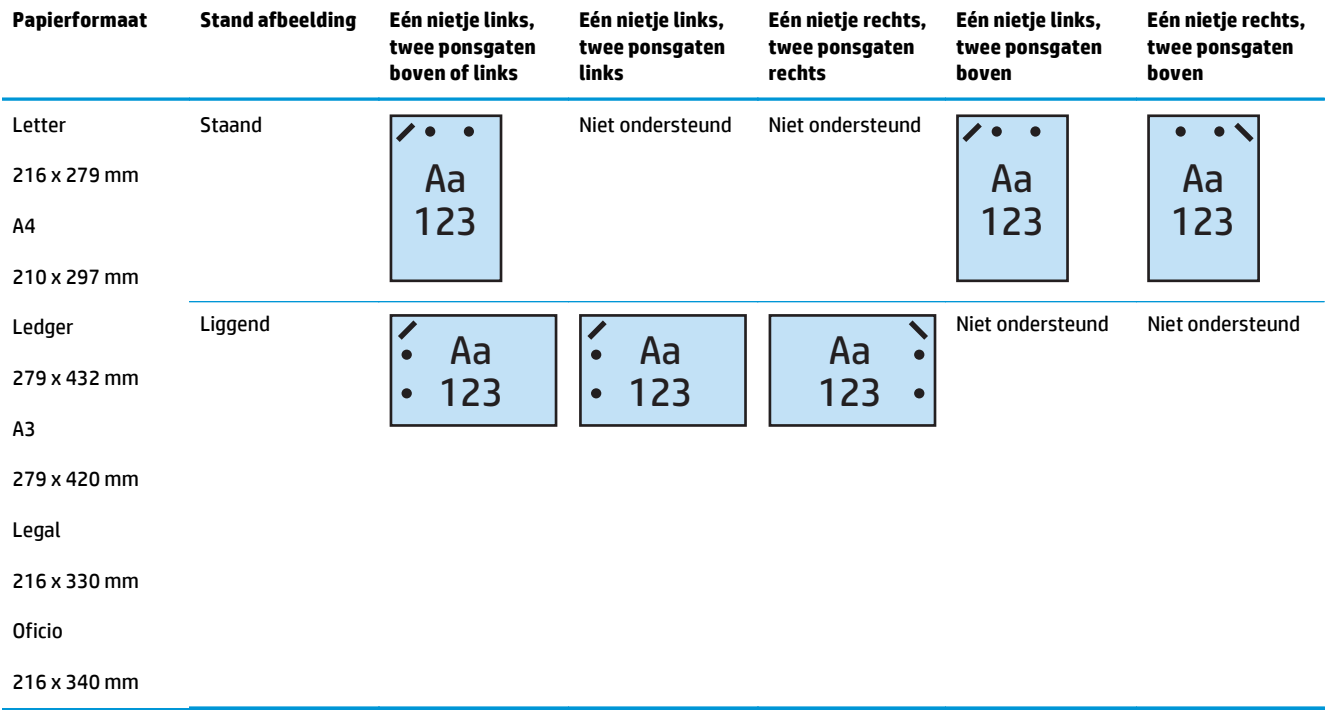

#### **2 ponsgaten en 2 nietjes**

De volgende tabellen met pons- en nietopties per papierformaat voor de HP LaserJet Enterprise M806 en de HP LaserJet Enterprise flow MFP M830 zijn van toepassing op deze apparaten:

- HP Nietmachine/stapelaar met 2/3 ponseenheid Postbusmodus CZ995A
- HP Nietmachine/stapelaar met 2/3 ponseenheid Stapelaarmodus CZ995A
- HP Nietmachine/stapelaar met 2/4 ponseenheid Postbusmodus CZ996A
- HP Nietmachine/stapelaar met 2/3 ponseenheid Stapelaarmodus CZ996A

De volgende tabellen met pons- en nietopties per papierformaat voor de HP Color LaserJet Enterprise M855 en de HP Color LaserJet Enterprise flow MFP M880 zijn van toepassing op deze apparaten:

- HP Nietmachine/stapelaar met 2/4 ponseenheid Postbusmodus A2W82A
- HP Nietmachine/stapelaar met 2/4 ponseenheid Stapelaarmodus A2W82A
- HP Brochuremaker/Afwerkeenheid 2/3 ponseenheid Postbusmodus A2W84A
- HP Brochuremaker/Afwerkeenheid 2/3 ponseenheid Stapelaarmodus A2W84A
- HP Brochuremaker/Afwerkeenheid 2/4 ponseenheid Postbusmodus CZ999A
- HP Brochuremaker/Afwerkeenheid 2/4 ponseenheid Stapelaarmodus CZ999A

#### **Tabel 4-9 Opties twee ponsgaten en twee nietjes per papierformaat - invoerrichting lange zijde lade**

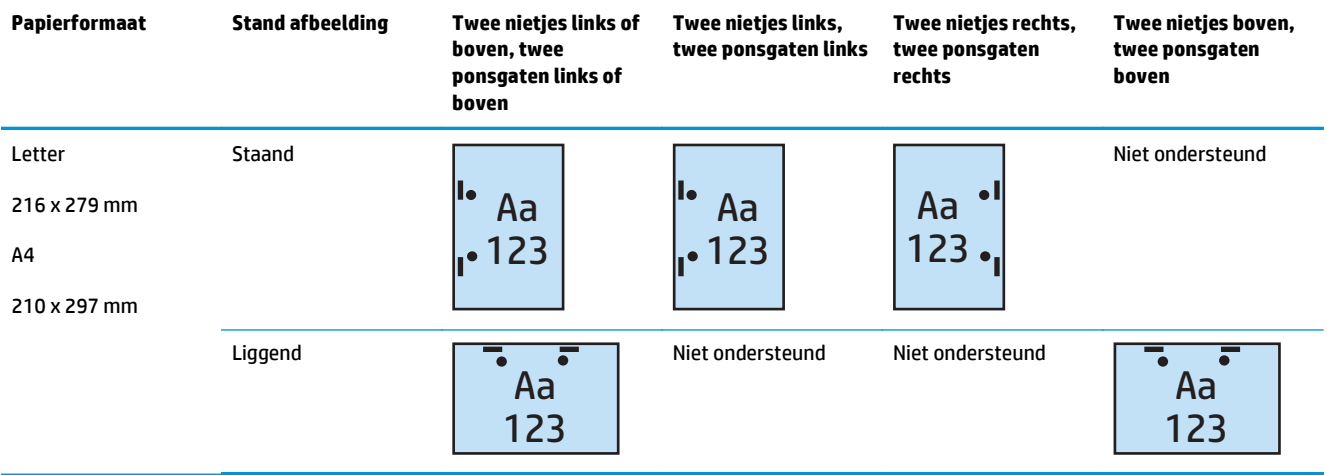

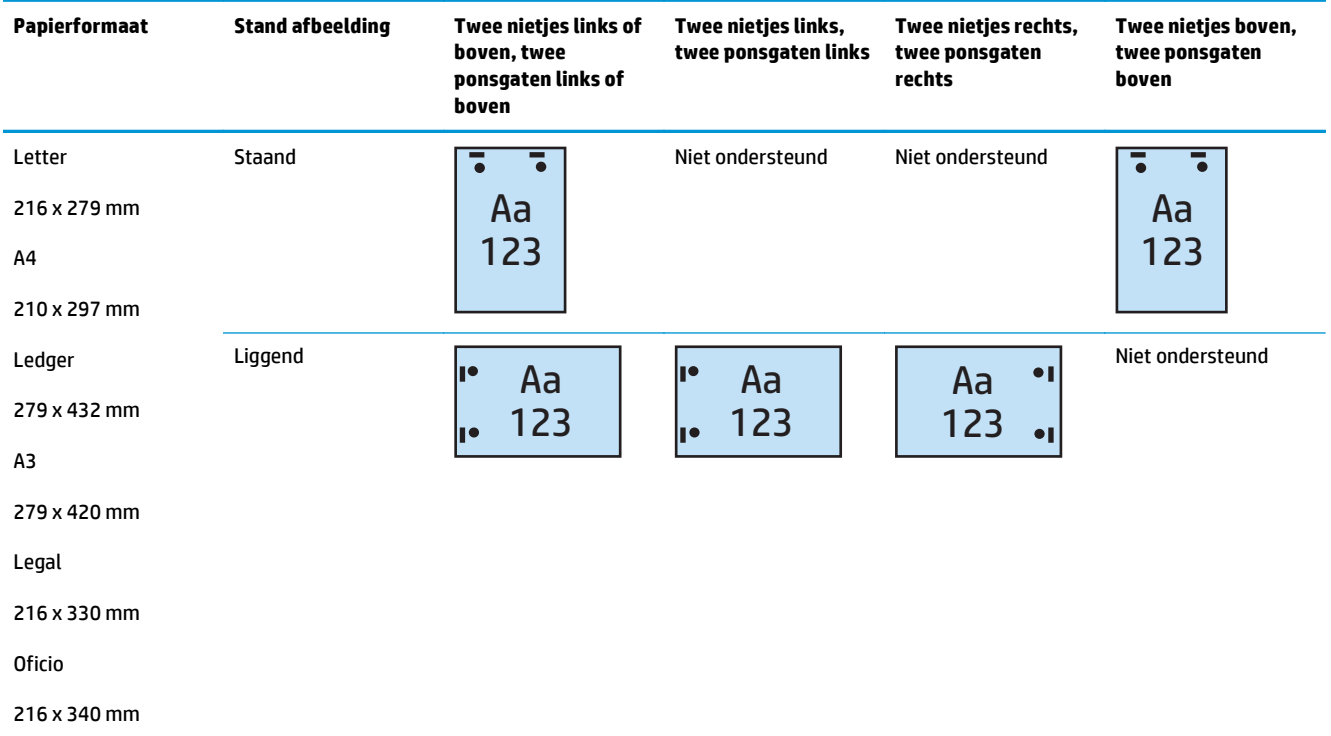

#### **Tabel 4-10 Opties twee ponsgaten en twee nietjes per papierformaat - invoerrichting korte zijde lade**

#### **3 ponsgaten en 1 nietje**

De volgende tabellen met pons- en nietopties per papierformaat voor de HP LaserJet Enterprise M806 en de HP LaserJet Enterprise flow MFP M830 zijn van toepassing op deze apparaten:

- HP Nietmachine/stapelaar met 2/3 ponseenheid Postbusmodus CZ995A
- HP Nietmachine/stapelaar met 2/3 ponseenheid Stapelaarmodus CZ995A

- HP Brochuremaker/Afwerkeenheid met 2/3 ponseenheid Postbusmodus A2W84A
- HP Brochuremaker/Afwerkeenheid met 2/3 ponseenheid Stapelaarmodus A2W84A

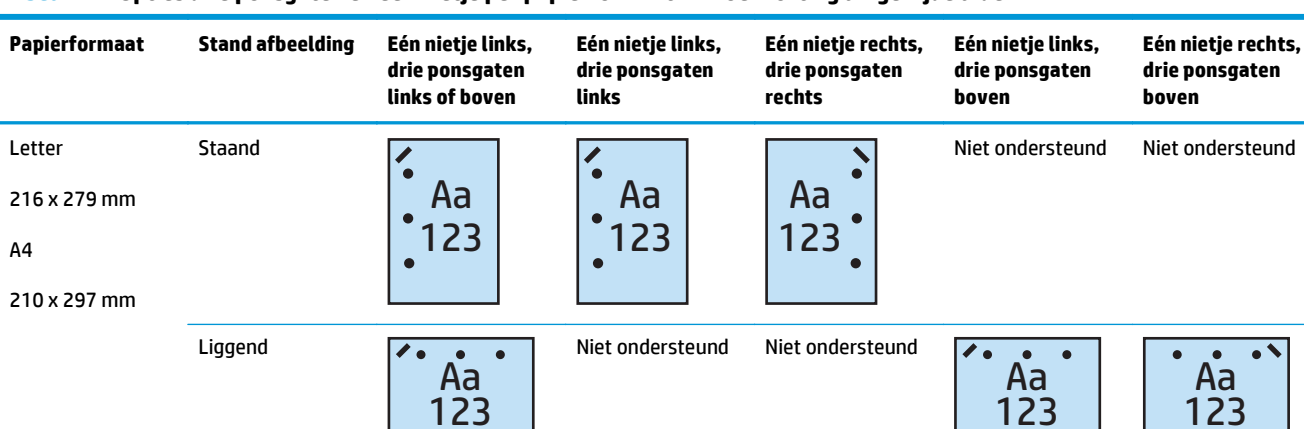

#### **Tabel 4-11 Opties drie ponsgaten en één nietje per papierformaat - invoerrichting lange zijde lade**

#### **Tabel 4-12 Opties drie ponsgaten en één nietje per papierformaat - invoerrichting korte zijde lade**

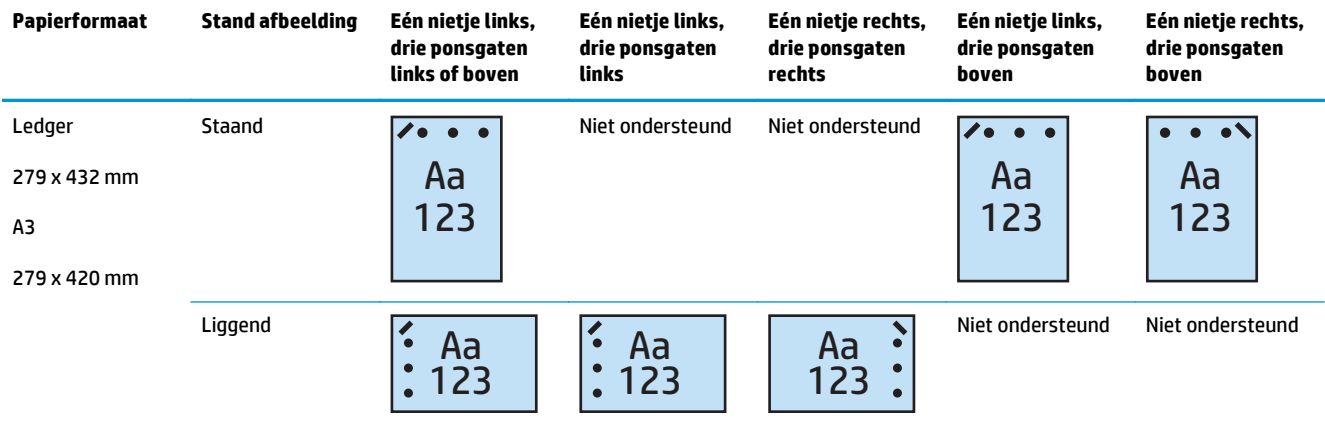

**OPMERKING:** Invoer korte zijde is niet mogelijk voor Letter- en A4-papierformaat.

#### **3 ponsgaten en 2 nietjes**

De volgende tabellen met pons- en nietopties per papierformaat voor de HP LaserJet Enterprise M806 en de HP LaserJet Enterprise flow MFP M830 zijn van toepassing op deze apparaten:

De volgende tabel met pons- en nietopties is van toepassing op deze apparaten:

- HP Nietmachine/stapelaar met 2/3 ponseenheid Postbusmodus CZ995A
- HP Nietmachine/stapelaar met 2/3 ponseenheid Stapelaarmodus CZ995A

- HP Brochuremaker/Afwerkeenheid met 2/3 ponseenheid Postbusmodus A2W84A
- HP Brochuremaker/Afwerkeenheid met 2/3 ponseenheid Stapelaarmodus A2W84A

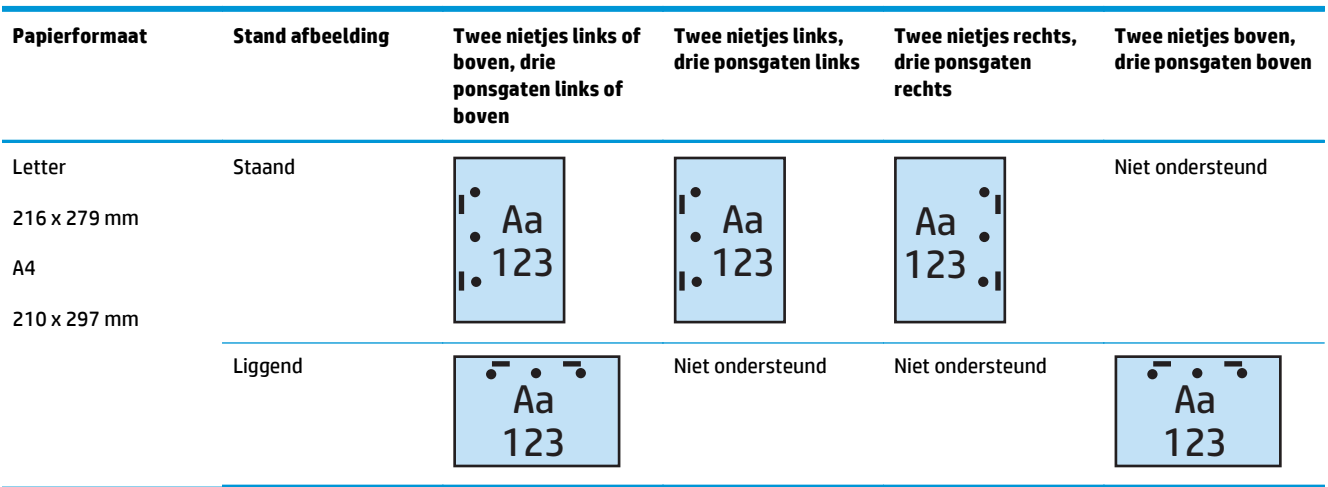

#### **Tabel 4-13 Opties drie ponsgaten en twee nietjes per papierformaat - invoerrichting lange zijde lade**

#### **Tabel 4-14 Opties drie ponsgaten en twee nietjes per papierformaat - invoerrichting korte zijde lade**

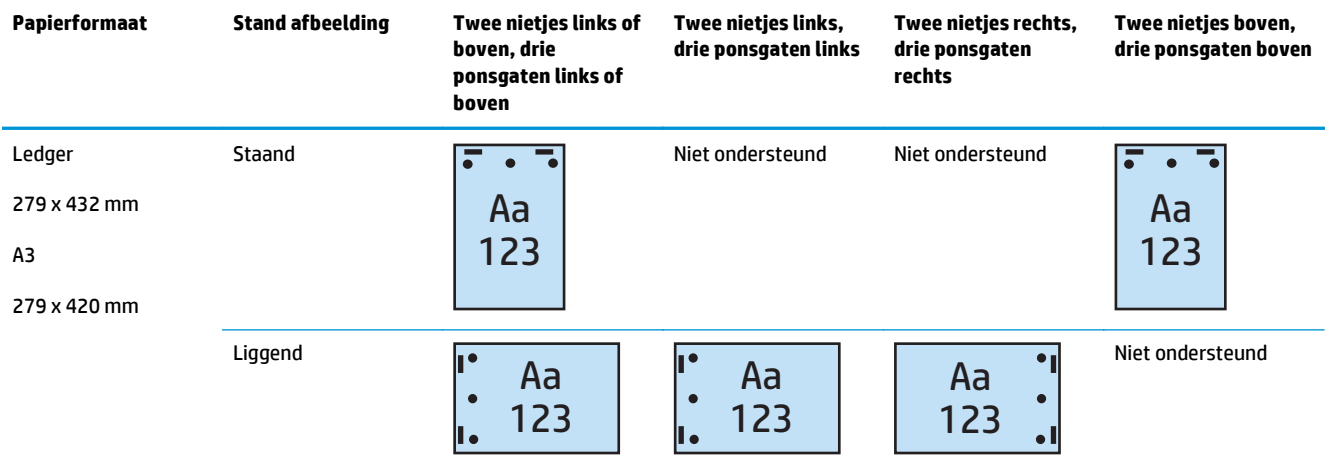

**<sup>2</sup> OPMERKING:** Invoer korte zijde is niet mogelijk voor Letter- en A4-papierformaat.

#### **4 ponsgaten en 1 nietje**

De volgende tabellen met pons- en nietopties per papierformaat voor de HP LaserJet Enterprise M806 en de HP LaserJet Enterprise flow MFP M830 zijn van toepassing op deze apparaten:

- HP Nietmachine/stapelaar met 2/4 ponseenheid Postbusmodus A2W82A
- HP Nietmachine/stapelaar met 2/4 ponseenheid Stapelaarmodus A2W82A

- HP Nietmachine/stapelaar met 2/4 ponseenheid Postbusmodus A2W82A
- HP Nietmachine/stapelaar met 2/4 ponseenheid Stapelaarmodus A2W82A
- HP Brochuremaker/Afwerkeenheid met 2/4 ponseenheid Postbusmodus CZ999A
- HP Brochuremaker/Afwerkeenheid met 2/4 ponseenheid Stapelaarmodus CZ999A

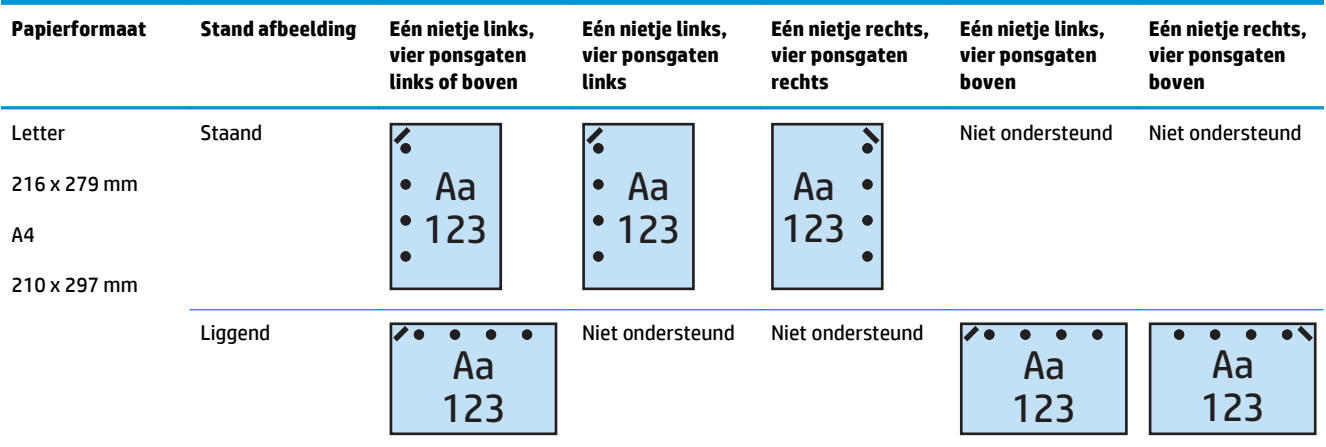

#### **Tabel 4-15 Opties vier ponsgaten en één nietje per papierformaat - invoerrichting lange zijde lade**

#### **Tabel 4-16 Opties vier ponsgaten en één nietje per papierformaat - invoerrichting korte zijde lade**

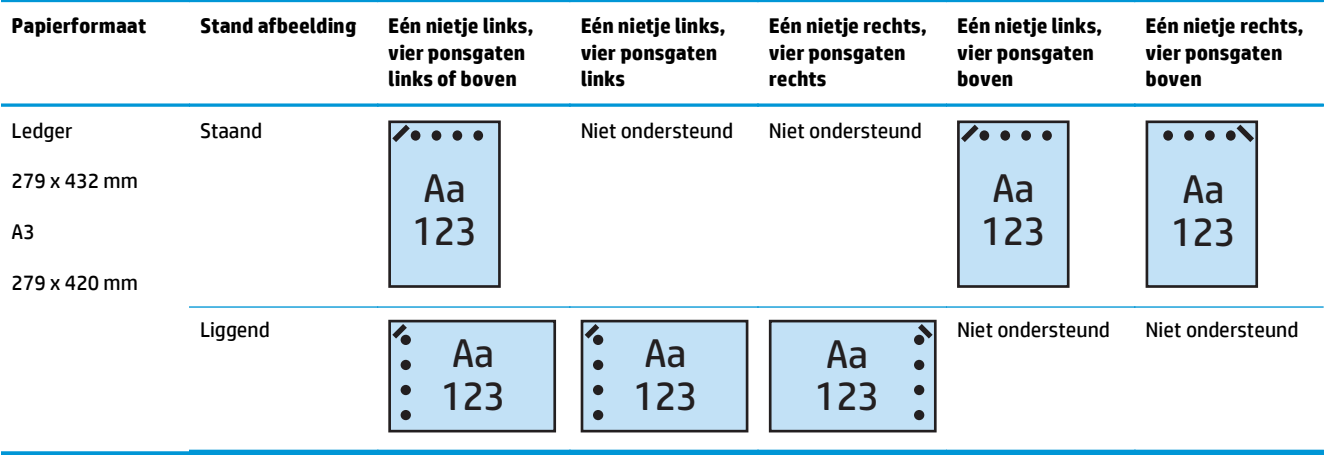

**W OPMERKING:** Invoer korte zijde is niet mogelijk voor Letter- en A4-papierformaat.

#### **4 ponsgaten en 2 nietjes**

De volgende tabellen met pons- en nietopties per papierformaat voor de HP LaserJet Enterprise M806 en de HP LaserJet Enterprise flow MFP M830 zijn van toepassing op deze apparaten:

- HP Nietmachine/stapelaar met 2/4 ponseenheid Postbusmodus CZ996A
- HP Nietmachine/stapelaar met 2/4 ponseenheid Stapelaarmodus CZ996A

- HP Nietmachine/stapelaar met 2/4 ponseenheid Postbusmodus A2W82A
- HP Nietmachine/stapelaar met 2/4 ponseenheid Stapelaarmodus A2W82A
- HP Brochuremaker/Afwerkeenheid met 2/4 ponseenheid Postbusmodus CZ999A
- HP Brochuremaker/Afwerkeenheid met 2/4 ponseenheid Stapelaarmodus CZ999A

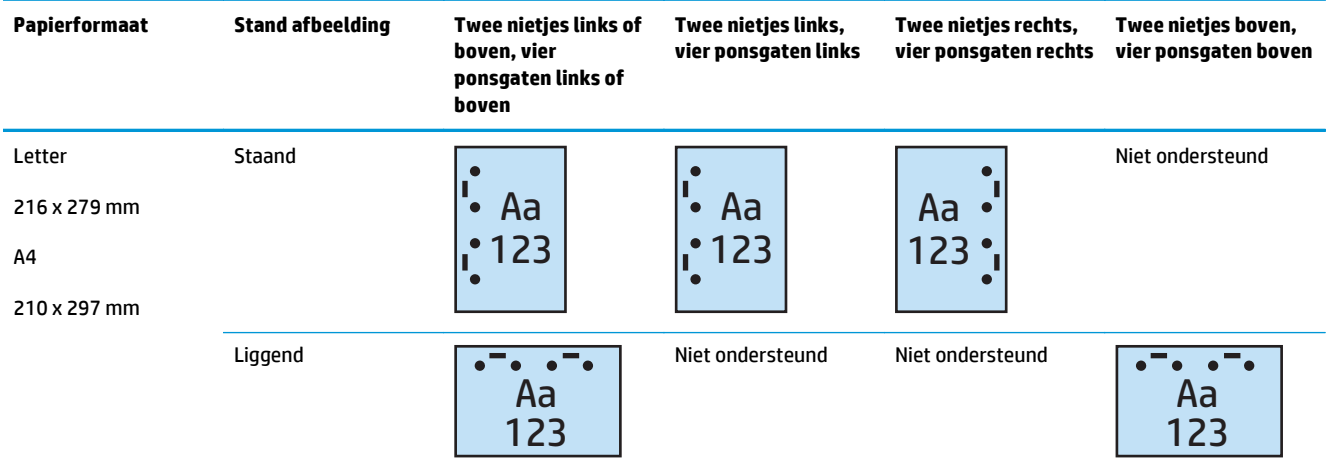

#### **Tabel 4-17 Opties vier ponsgaten en twee nietjes per papierformaat - invoerrichting lange zijde lade**

#### **Tabel 4-18 Opties vier ponsgaten en twee nietjes per papierformaat - invoerrichting korte zijde lade**

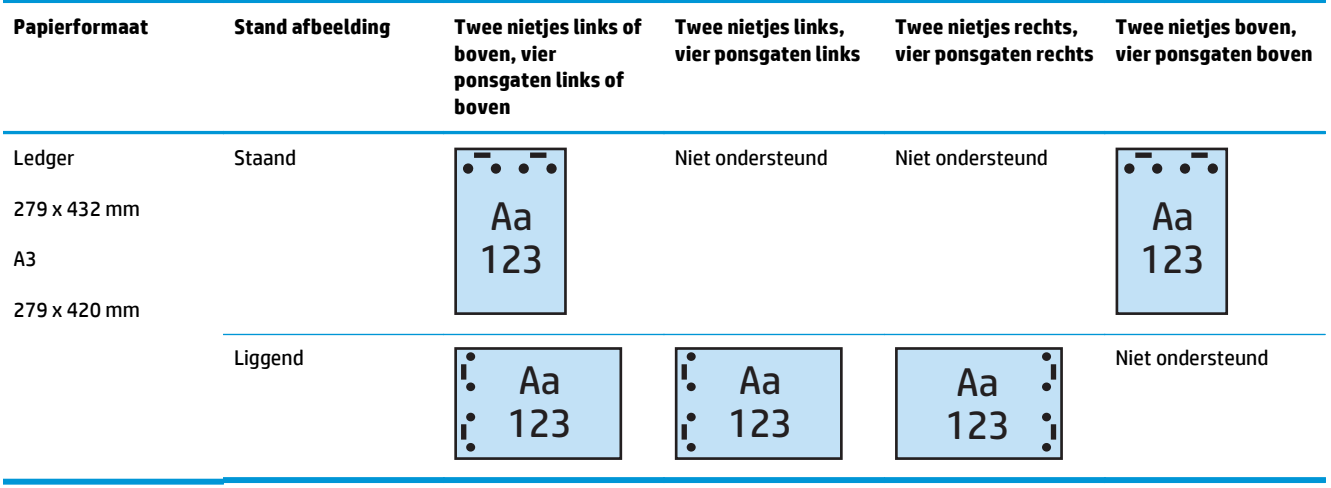

**OPMERKING:** Invoer korte zijde is niet mogelijk voor Letter- en A4-papierformaat.

# <span id="page-130-0"></span>**Ponsen bij kopiëren vanuit de automatische documentinvoer (ADI) (optionele accessoire)**

Volg deze stappen om de standaardinstellingen te configureren voor het ponsen van gaten bij het maken van kopieën.

- **1.** Raak in het beginscherm van het bedieningspaneel de knop Kopiëren aan.
- **2.** Blader in het scherm Kopiëren naar Ponseenheid, raak de optie aan en selecteer de positie en het aantal van de gaatjes die u wilt ponsen. De volgende opties zijn beschikbaar:
	- Geen
	- Twee links of boven
	- Twee links
	- Twee rechts
	- Twee boven
	- Twee onder
	- Drie links of boven
	- Drie links
	- Drie rechts
	- Drie boven
	- Vier links of boven
	- Vier links
	- Vier rechts
	- Vier boven
- **3.** Raak OK aan.
- **4.** Geef in het scherm Kopiëren het aantal benodigde exemplaren op in het vak Kopieën.
- **5.** Raak de knop Kopiëren aan om de taak te voltooien.

# <span id="page-131-0"></span>**Ponsen bij het afdrukken vanuit een Windows®-toepassing (optionele accessoire) met behulp van een HP UPD-printerdriver of de productspecifieke printerdriver HP PCL 6**

- **1.** Selecteer in de toepassing **Bestand** en klik vervolgens op **Afdrukken**.
- **2.** Klik op **Printereigenschappen** of **Printervoorkeuren**, afhankelijk van de toepassing van waaruit de taak wordt afgedrukt.
- **3.** Klik op het tabblad **Uitvoer** in het dialoogvenster Documenteigenschappen en selecteer de gewenste uitvoer in het vervolgkeuzemenu **Ponsen**. De volgende ponsopties zijn beschikbaar voor een 2/3 ponseenheid of een 2/4 ponseenheid:

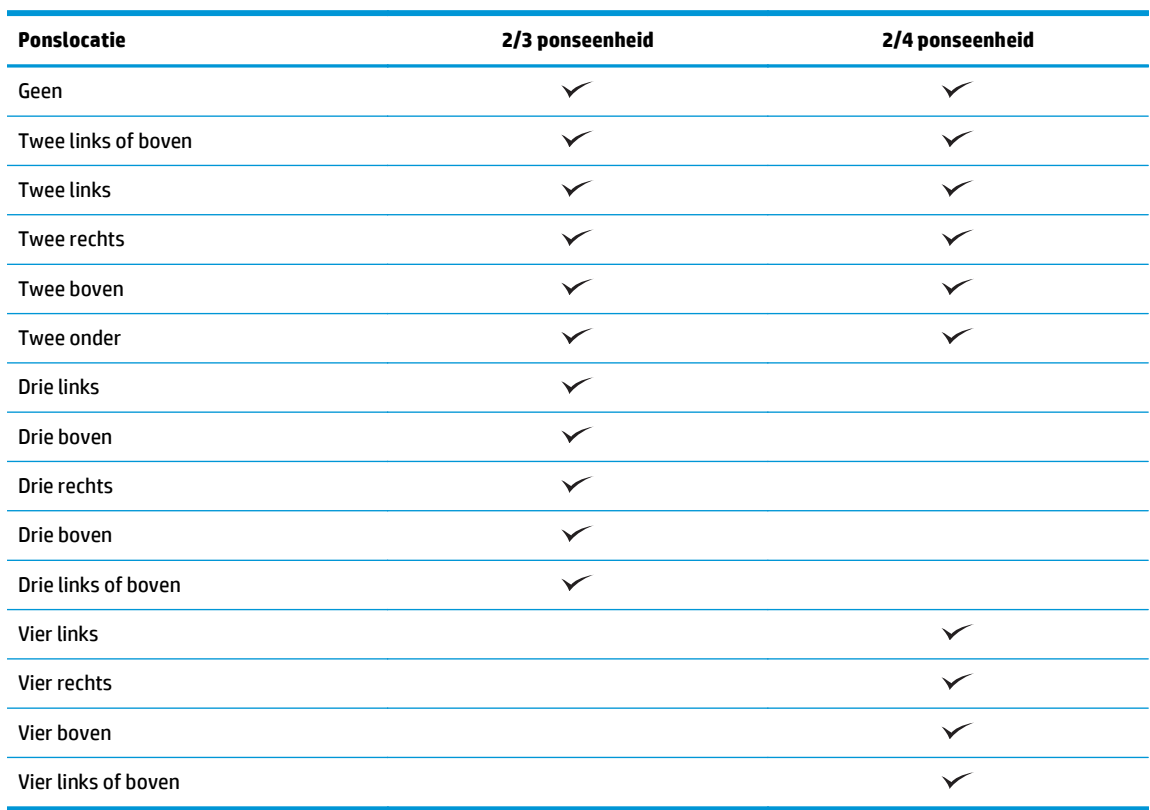

#### **W OPMERKING:** Niet alle opties zijn beschikbaar. Beschikbare opties zijn afhankelijk van of de ponseenheid een 2/3 of 2/4 ponseenheid is.

**4.** Klik op **OK** en vervolgens op **Afdrukken**.

# <span id="page-132-0"></span>**Ponsen bij het afdrukken vanuit een OS X-toepassing (optionele accessoire) met behulp van een HP-printerdriver**

- **1.** Selecteer in de toepassing **Bestand**, klik op **Afdrukken** en selecteer het juiste product in het vervolgkeuzemenu **Printer**.
- **2.** Klik op het vervolgkeuzemenu met de optie **Exemplaren en pagina's** en selecteer **Afwerking**.
- **3.** Selecteer het vervolgkeuzemenu **Ponsen** en selecteer de gewenste ponsoptie. De volgende ponsopties zijn beschikbaar voor een 2/3 ponseenheid of een 2/4 ponseenheid:

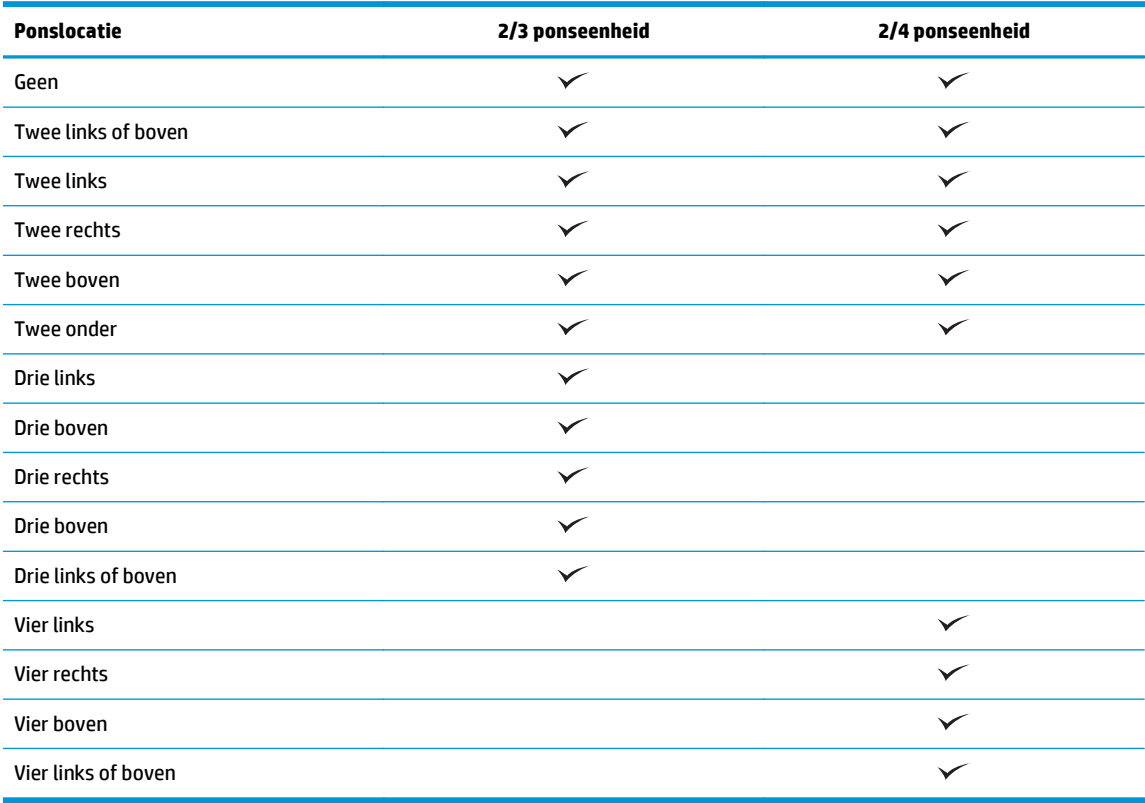

**<sup>2</sup> OPMERKING:** Niet alle opties zijn beschikbaar. Beschikbare opties zijn afhankelijk van of de ponseenheid een 2/3 of 2/4 ponseenheid is.

**4.** Klik op **Afdrukken**.

# **5 De functie nieten/sorteren (optionele afwerkaccessoire) gebruiken**

#### ● [Inleiding](#page-135-0)

- [Uitvoeropties van het apparaat](#page-136-0)
- [Nieten/sorteren bij kopiëren vanuit de automatische documentinvoer \(ADI\) \(optionele accessoire\)](#page-149-0)
- [Nieten/sorteren bij het afdrukken vanuit een Windows®-toepassing \(optionele accessoire\) met behulp](#page-150-0) [van een HP UPD-printerdriver of de productspecifieke printerdriver HP PCL 6](#page-150-0)
- [Nieten/sorteren bij het afdrukken vanuit een OS X-toepassing met behulp van een HP-printerdriver](#page-151-0)

# <span id="page-135-0"></span>**Inleiding**

Met de functie nieten/sorteren kunt u pagina's in dezelfde volgorde samenvoegen en nieten als het originele document. Gebruik bij het afdrukken of kopiëren de optie sorteren om de pagina's in elke set kopieën in de juiste volgorde samen te voegen. Als het apparaat beschikt over een nietmachine, zijn er nietopties beschikbaar. HP-producten met de accessoire nieten/sorteren bieden meerdere opties om gekopieerde vellen te nieten, en bij sommige van deze opties kunnen ook gaatjes worden geponst. Hier vindt u welke optie voor nieten/sorteren u gebruikt voor het gewenste resultaat:

- Nieten/sorteren bij kopiëren vanuit de automatische documentinvoer (ADI) (optionele accessoire)
- Nieten/sorteren bij het afdrukken vanuit een Windows®-toepassing (optionele accessoire) met behulp van een HP UPD-printerdriver of de productspecifieke printerdriver HP PCL 6
- Nieten/sorteren bij het afdrukken vanuit een OS X-toepassing (optionele accessoire) met behulp van een HP-printerdriver

Als in het apparaat een nietmachine is geïnstalleerd, selecteert u een nietoptie.

# <span id="page-136-0"></span>**Uitvoeropties van het apparaat**

- Inleiding
- [Uitvoeropties met alleen nietjes](#page-137-0)
- [Uitvoeropties voor nieten en ponsen](#page-141-0)

### **Inleiding**

De accessoires voor papierafwerking van de HP LaserJet Enterprise M806, de HP LaserJet Enterprise flow MFP M830, de HP Color LaserJet Enterprise M855 en de HP Color LaserJet Enterprise flow MFP M880 bevatten diverse opties voor nieten en ponsen voor verschillende papiersoorten.

De tabellen met uitvoeropties geven de richting aan waarin het papier in de lade wordt geplaatst en wat het uitvoerresultaat is:

- Invoerrichting: lange of korte zijde wordt ingevoerd
	- Invoerrichting lange zijde

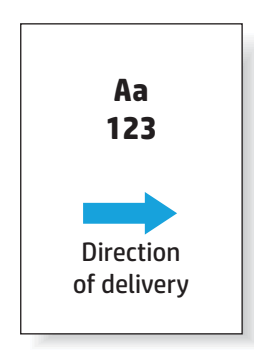

◦ Invoerrichting korte zijde

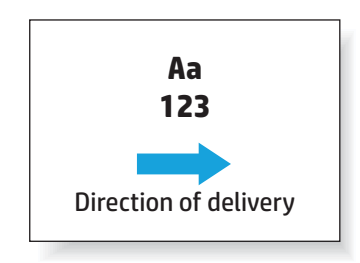

- Afdrukstand: staand of liggend
	- Staande afdrukrichting

<span id="page-137-0"></span>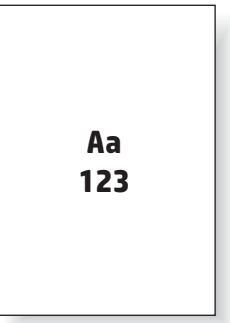

◦ Liggende afdrukrichting

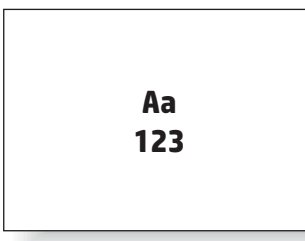

Afwerking: nieten, ponsen of beide

Sommige uitvoeropties van het apparaat worden niet ondersteund en worden in de tabellen met uitvoeropties als zodanig aangegeven. Bij sommige drivers kunnen deze ondersteunde mogelijkheden niet worden geselecteerd in de printerdriver. Bij opties die niet worden ondersteund wordt de taak wel afgedrukt, maar vindt er geen afwerking plaats, zoals ponsen of nieten.

**OPMERKING:** In de volgende tabellen vindt u voorbeelden van ondersteunde functies.

### **Uitvoeropties met alleen nietjes**

#### **1 nietje**

De volgende tabellen met nietopties per papierformaat voor de HP LaserJet Enterprise M806 en de HP LaserJet Enterprise flow MFP M830 zijn van toepassing op deze apparaten:

- HP Nietmachine/stapelaar Postbusmodus CZ994A
- HP Nietmachine/stapelaar Stapelaarmodus CZ994A
- HP Nietmachine/stapelaar met 2/3 ponseenheid Postbusmodus CZ995A
- HP Nietmachine/stapelaar met 2/3 ponseenheid Stapelaarmodus CZ995A
- HP Nietmachine/stapelaar met 2/4 ponseenheid Postbusmodus CZ996A
- HP Nietmachine/stapelaar met 2/4 ponseenheid Stapelaarmodus CZ996A
- HP Brochuremaker/afwerkeenheid Postbusmodus CZ285A
- HP Brochuremaker/afwerkeenheid Stapelaarmodus CZ285A

- HP Nietmachine/stapelaar Postbusmodus A2W80A
- HP Nietmachine/stapelaar Stapelaarmodus A2W80A
- HP Nietmachine/stapelaar met 2/4 ponseenheid Postbusmodus A2W82A
- HP Nietmachine/stapelaar met 2/4 ponseenheid Stapelaarmodus A2W82A
- HP Brochuremaker/afwerkeenheid Postbusmodus A2W83A
- HP Brochuremaker/afwerkeenheid Stapelaarmodus A2W83A
- HP Brochuremaker/Afwerkeenheid met 2/3 ponseenheid Postbusmodus A2W84A
- HP Brochuremaker/Afwerkeenheid met 2/3 ponseenheid Stapelaarmodus A2W84A
- HP Brochuremaker/Afwerkeenheid met 2/4 ponseenheid Postbusmodus CZ999A
- HP Brochuremaker/Afwerkeenheid met 2/4 ponseenheid Stapelaarmodus CZ999A

#### **Tabel 5-1 Opties met één nietje per papierformaat - invoerrichting lange zijde lade**

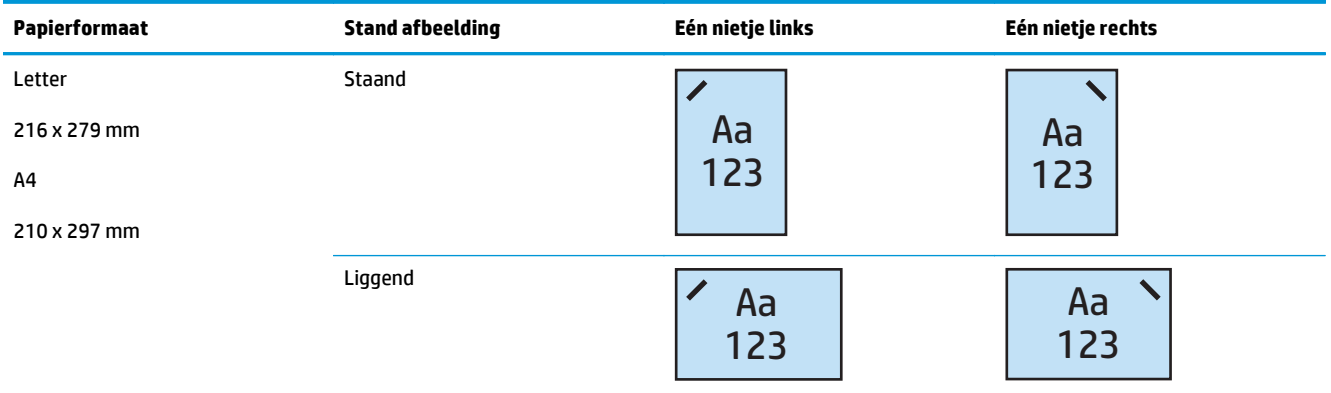

**OPMERKING:** Sommige papiersoorten bieden geen ondersteuning voor het nieten:

- Zware envelop
- **Etiketten**
- **Transparant**
- **Envelop**
- Gebruikerstypen 1 10

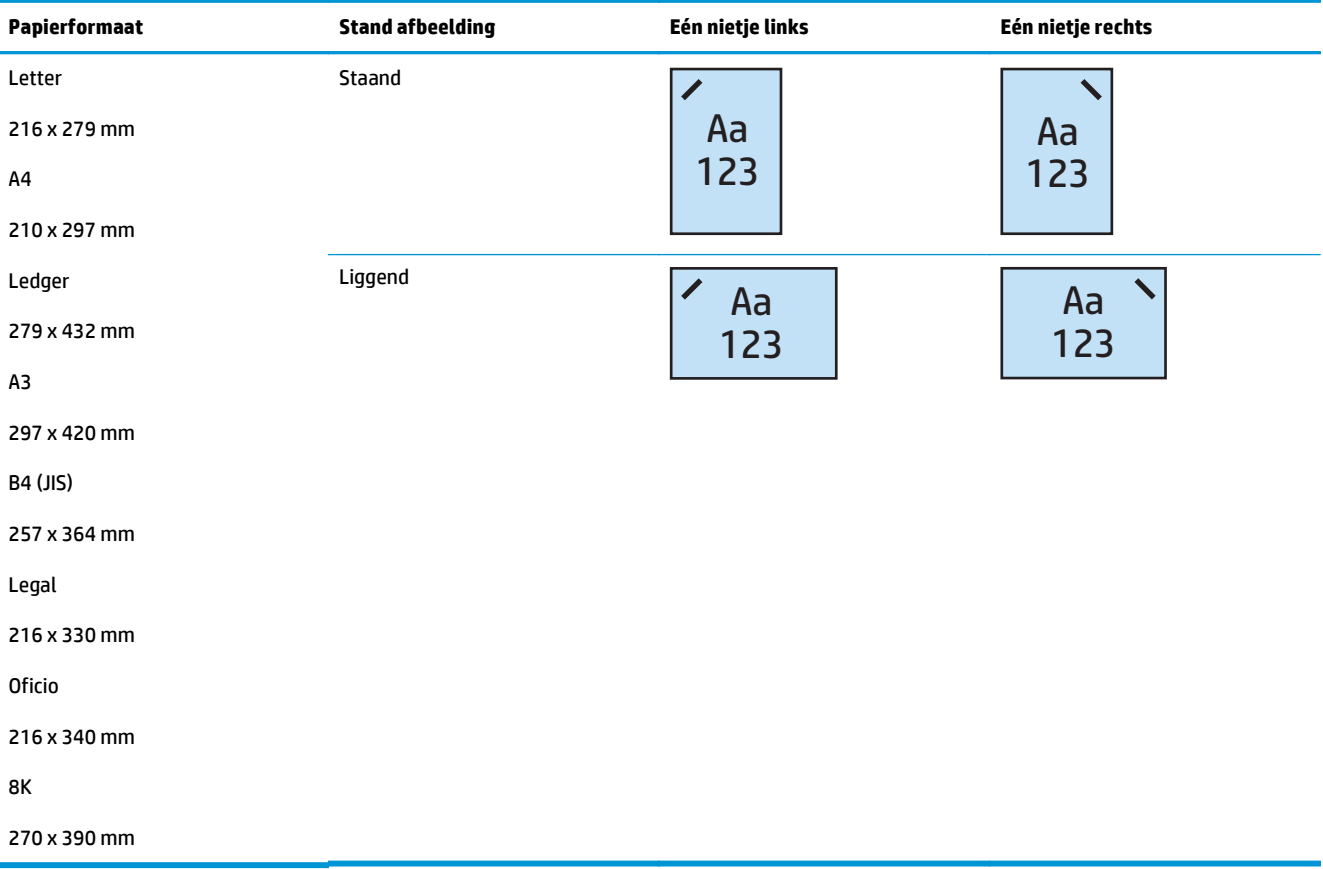

#### **Tabel 5-2 Opties met één nietje per papierformaat - invoerrichting korte zijde lade**

#### **2 nietjes**

De volgende tabellen met nietopties per papierformaat voor de HP LaserJet Enterprise M806 en de HP LaserJet Enterprise flow MFP M830 zijn van toepassing op deze apparaten:

- HP Nietmachine/stapelaar Postbusmodus CZ994A
- HP Nietmachine/stapelaar Stapelaarmodus CZ994A
- HP Nietmachine/stapelaar met 2/3 ponseenheid Postbusmodus CZ995A
- HP Nietmachine/stapelaar met 2/3 ponseenheid Stapelaarmodus CZ995A
- HP Nietmachine/stapelaar met 2/4 ponseenheid Postbusmodus CZ996A
- HP Nietmachine/stapelaar met 2/4 ponseenheid Stapelaarmodus CZ996A
- HP Brochuremaker/afwerkeenheid Postbusmodus CZ285A
- HP Brochuremaker/afwerkeenheid Stapelaarmodus CZ285A

- HP Nietmachine/stapelaar Postbusmodus A2W80A
- HP Nietmachine/stapelaar Stapelaarmodus A2W80A
- HP Nietmachine/stapelaar met 2/4 ponseenheid Postbusmodus A2W82A
- HP Nietmachine/stapelaar met 2/4 ponseenheid Stapelaarmodus A2W82A
- HP Brochuremaker/afwerkeenheid Postbusmodus A2W83A
- HP Brochuremaker/afwerkeenheid Stapelaarmodus A2W83A
- HP Brochuremaker/Afwerkeenheid met 2/3 ponseenheid Postbusmodus A2W84A
- HP Brochuremaker/Afwerkeenheid met 2/3 ponseenheid Stapelaarmodus A2W84A
- HP Brochuremaker/Afwerkeenheid met 2/4 ponseenheid Postbusmodus CZ999A
- HP Brochuremaker/Afwerkeenheid met 2/4 ponseenheid Stapelaarmodus CZ999A

#### **Tabel 5-3 Opties met twee nietjes per papierformaat - invoerrichting lange zijde lade**

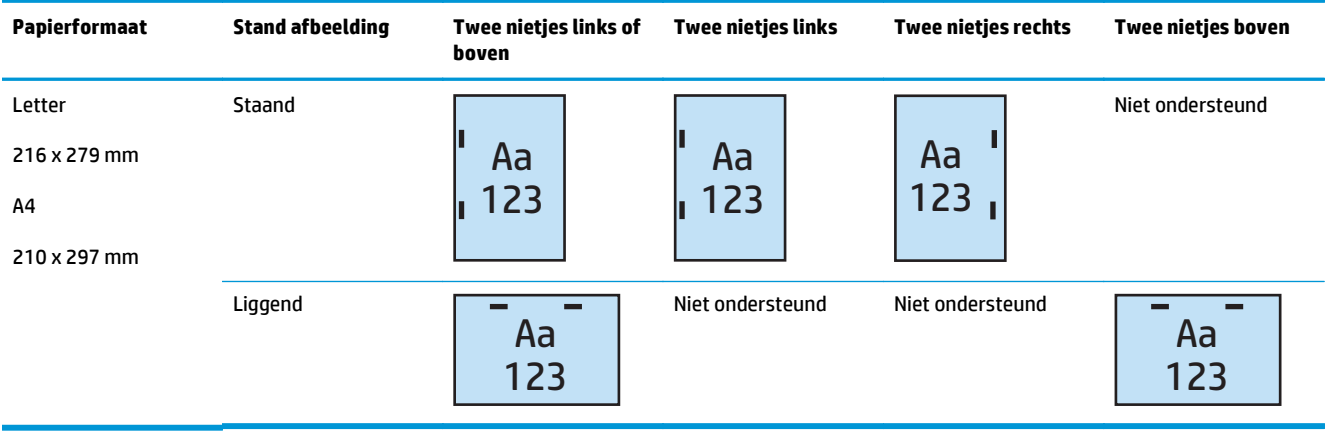

**THE OPMERKING:** Sommige papiersoorten bieden geen ondersteuning voor het nieten:

- Zware envelop
- **Etiketten**
- **Transparant**
- **Envelop**
- Gebruikerstype 1 10

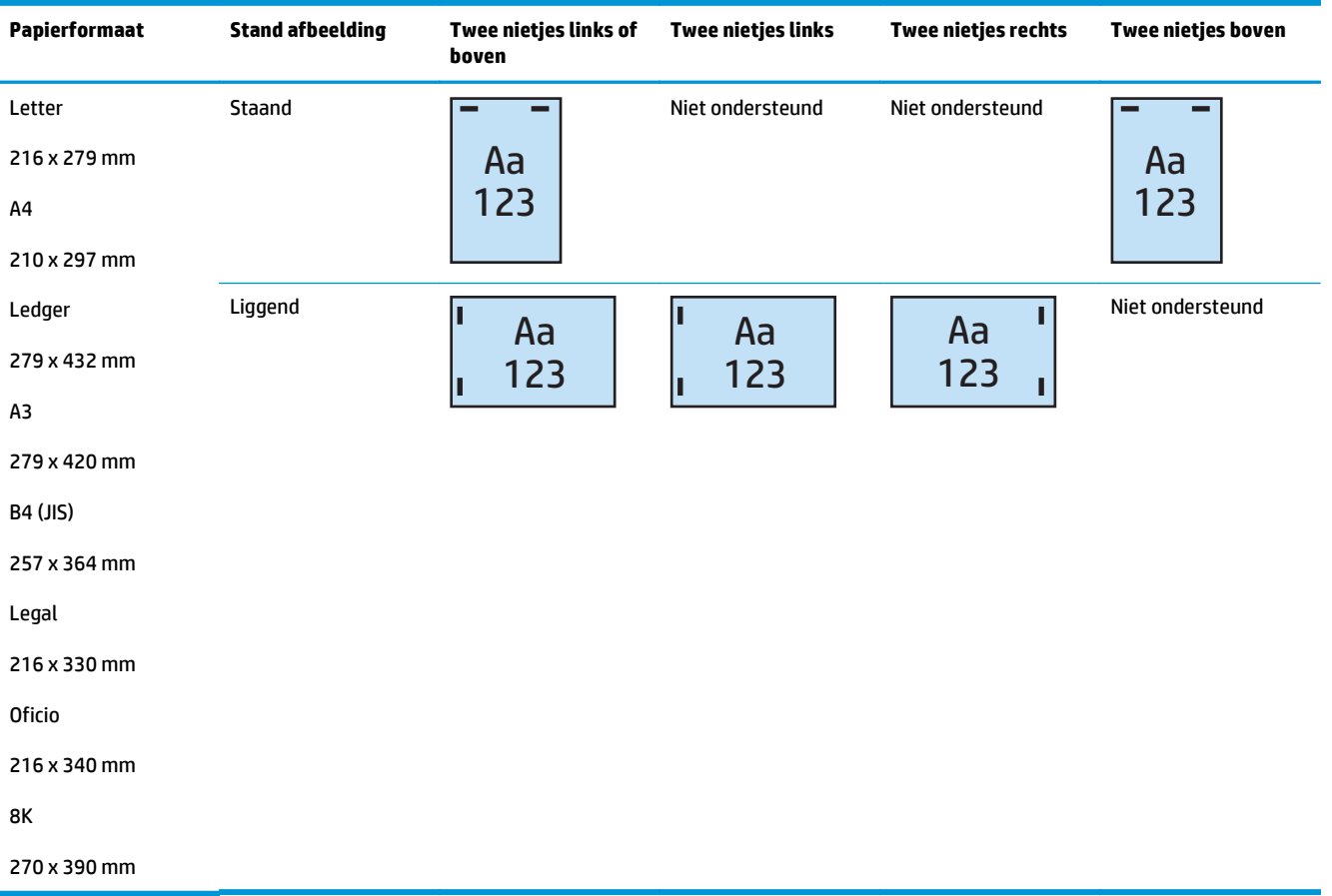

#### <span id="page-141-0"></span>**Tabel 5-4 Opties met twee nietjes per papierformaat - invoerrichting korte zijde lade**

### **Uitvoeropties voor nieten en ponsen**

#### **1 nietje en 2 ponsgaten**

De volgende tabellen met niet- en ponsopties per papierformaat voor de HP LaserJet Enterprise M806 en de HP LaserJet Enterprise flow MFP M830 zijn van toepassing op deze apparaten:

De volgende tabel met pons- en nietopties is van toepassing op deze apparaten:

- HP Nietmachine/stapelaar met 2/3 ponseenheid Postbusmodus CZ995A
- HP Nietmachine/stapelaar met 2/3 ponseenheid Stapelaarmodus CZ995A
- HP Nietmachine/stapelaar met 2/4 ponseenheid Postbusmodus CZ996A
- HP Nietmachine/stapelaar met 2/4 ponseenheid Stapelaarmodus CZ996A

- HP Nietmachine/stapelaar met 2/4 ponseenheid Postbusmodus A2W82A
- HP Nietmachine/stapelaar met 2/4 ponseenheid Stapelaarmodus A2W82A
- HP Brochuremaker/Afwerkeenheid met 2/3 ponseenheid Postbusmodus A2W84A
- HP Brochuremaker/Afwerkeenheid met 2/3 ponseenheid Stapelaarmodus A2W84A
- HP Brochuremaker/Afwerkeenheid met 2/4 ponseenheid Postbusmodus CZ999A
- HP Brochuremaker/Afwerkeenheid met 2/4 ponseenheid Stapelaarmodus CZ999A

#### **Tabel 5-5 Opties één nietje en twee ponsgaten per papierformaat - invoerrichting lange zijde lade**

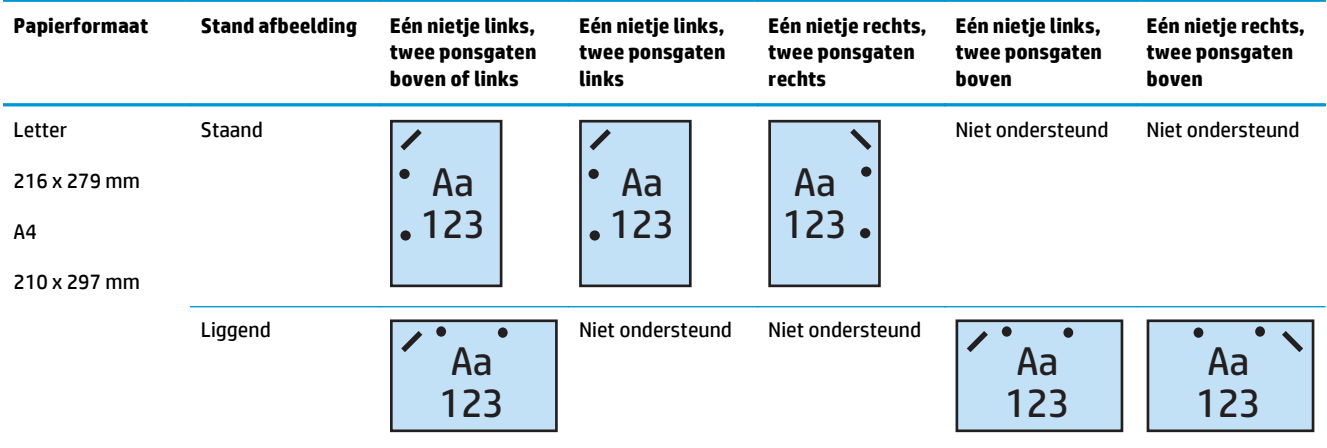

#### **Tabel 5-6 Opties één nietje en twee ponsgaten per papierformaat - invoerrichting korte zijde lade**

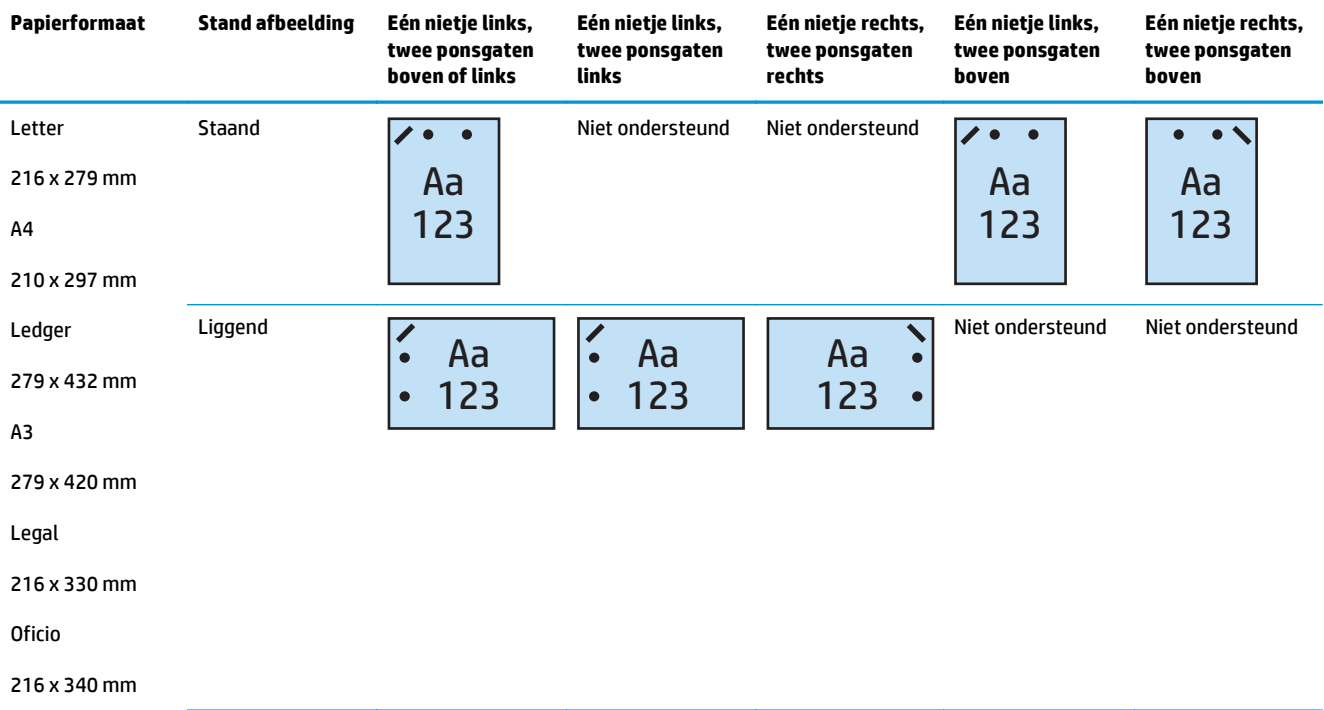

#### **1 nietje en 3 ponsgaten**

- HP Nietmachine/stapelaar met 2/3 ponseenheid Postbusmodus CZ995A
- HP Nietmachine/stapelaar met 2/3 ponseenheid Stapelaarmodus CZ995A

De volgende tabellen met niet- en ponsopties per papierformaat voor de HP Color LaserJet Enterprise M855 en de HP Color LaserJet Enterprise flow MFP M880 zijn van toepassing op deze apparaten:

- HP Brochuremaker/Afwerkeenheid met 2/3 ponseenheid Postbusmodus A2W84A
- HP Brochuremaker/Afwerkeenheid met 2/3 ponseenheid Stapelaarmodus A2W84A

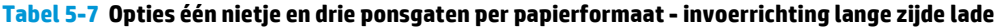

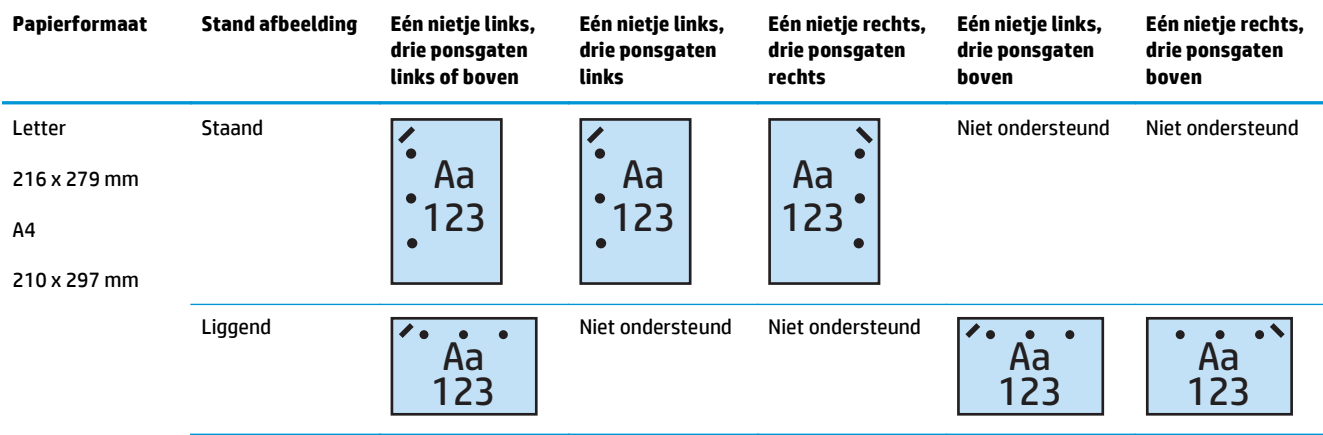

#### **Tabel 5-8 Opties één nietje en drie ponsgaten per papierformaat - invoerrichting korte zijde lade**

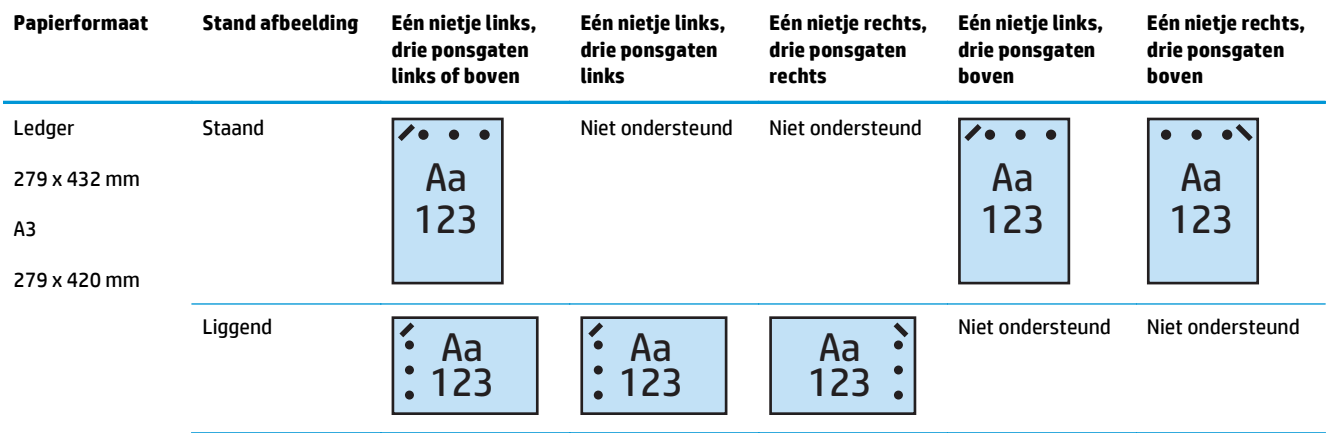

**<sup>2</sup> OPMERKING:** Invoer korte zijde is niet mogelijk voor Letter- en A4-papierformaat.

#### **1 nietje en 4 ponsgaten**

- HP Nietmachine/stapelaar met 2/4 ponseenheid Postbusmodus A2W82A
- HP Nietmachine/stapelaar met 2/4 ponseenheid Stapelaarmodus A2W82A
De volgende tabellen met niet- en ponsopties per papierformaat voor de HP Color LaserJet Enterprise M855 en de HP Color LaserJet Enterprise flow MFP M880 zijn van toepassing op deze apparaten:

- HP Nietmachine/stapelaar met 2/4 ponseenheid Postbusmodus A2W82A
- HP Nietmachine/stapelaar met 2/4 ponseenheid Stapelaarmodus A2W82A
- HP Brochuremaker/Afwerkeenheid met 2/4 ponseenheid Postbusmodus CZ999A
- HP Brochuremaker/Afwerkeenheid met 2/4 ponseenheid Stapelaarmodus CZ999A

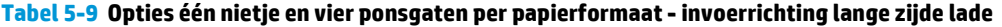

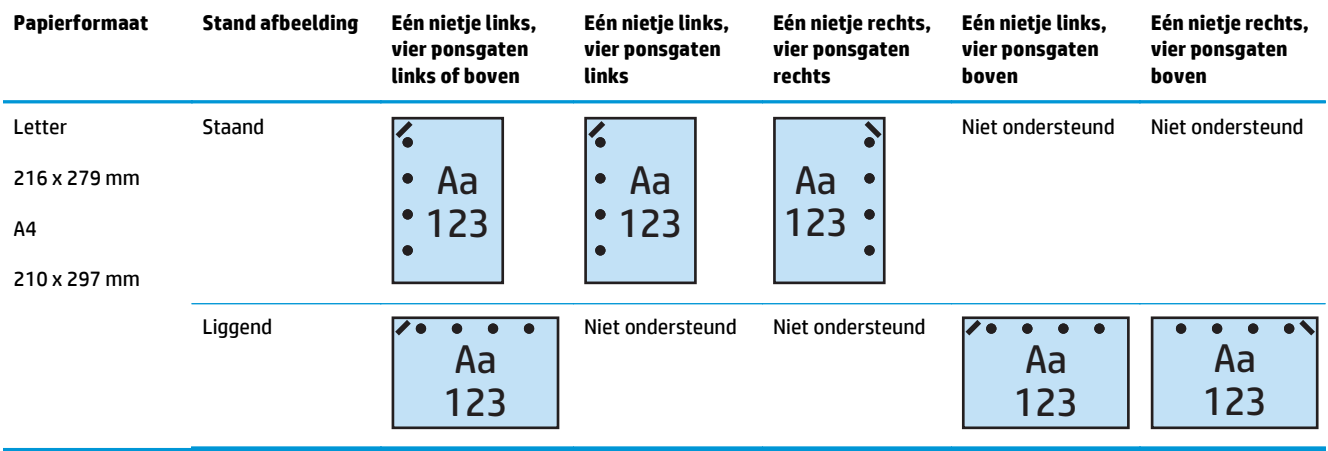

#### **Tabel 5-10 Opties één nietje en vier ponsgaten per papierformaat - invoerrichting korte zijde lade**

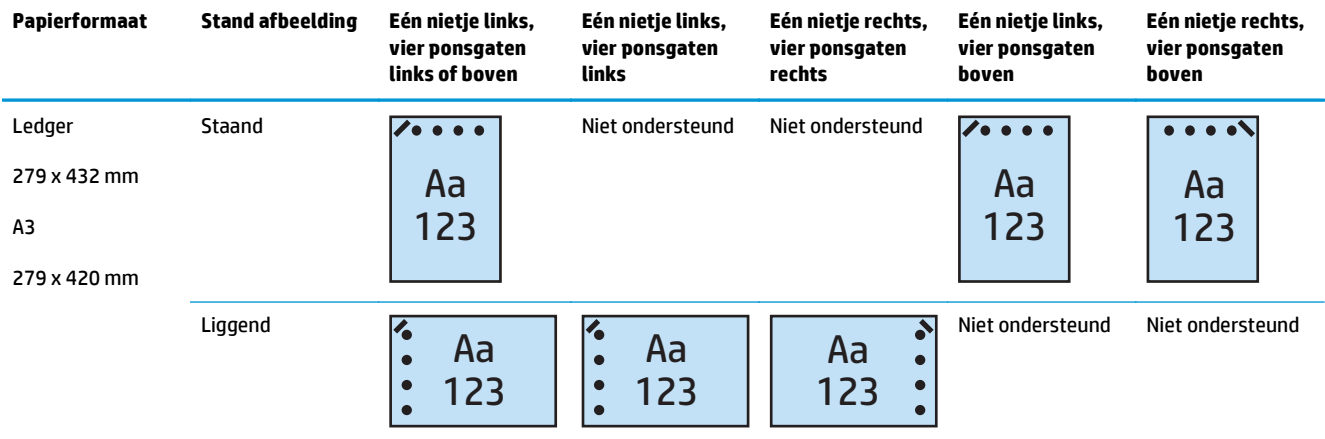

**<sup>2</sup> OPMERKING:** Invoer korte zijde is niet mogelijk voor Letter- en A4-papierformaat.

### **2 nietjes en 2 ponsgaten**

De volgende tabellen met niet- en ponsopties per papierformaat voor de HP LaserJet Enterprise M806 en de HP LaserJet Enterprise flow MFP M830 zijn van toepassing op deze apparaten:

De volgende tabel met pons- en nietopties is van toepassing op deze apparaten:

- HP Nietmachine/stapelaar met 2/3 ponseenheid Postbusmodus CZ995A
- HP Nietmachine/stapelaar met 2/3 ponseenheid Stapelaarmodus CZ995A
- HP Nietmachine/stapelaar met 2/4 ponseenheid Postbusmodus CZ996A
- HP Nietmachine/stapelaar met 2/3 ponseenheid Stapelaarmodus CZ996A

De volgende tabellen met niet- en ponsopties per papierformaat voor de HP Color LaserJet Enterprise M855 en de HP Color LaserJet Enterprise flow MFP M880 zijn van toepassing op deze apparaten:

- HP Nietmachine/stapelaar met 2/4 ponseenheid Postbusmodus A2W82A
- HP Nietmachine/stapelaar met 2/4 ponseenheid Stapelaarmodus A2W82A
- HP Brochuremaker/Afwerkeenheid 2/3 ponseenheid Postbusmodus A2W84A
- HP Brochuremaker/Afwerkeenheid 2/3 ponseenheid Stapelaarmodus A2W84A
- HP Brochuremaker/Afwerkeenheid 2/4 ponseenheid Postbusmodus CZ999A
- HP Brochuremaker/Afwerkeenheid 2/4 ponseenheid Stapelaarmodus CZ999A

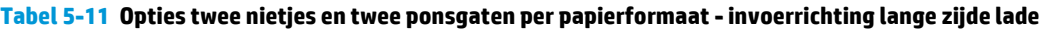

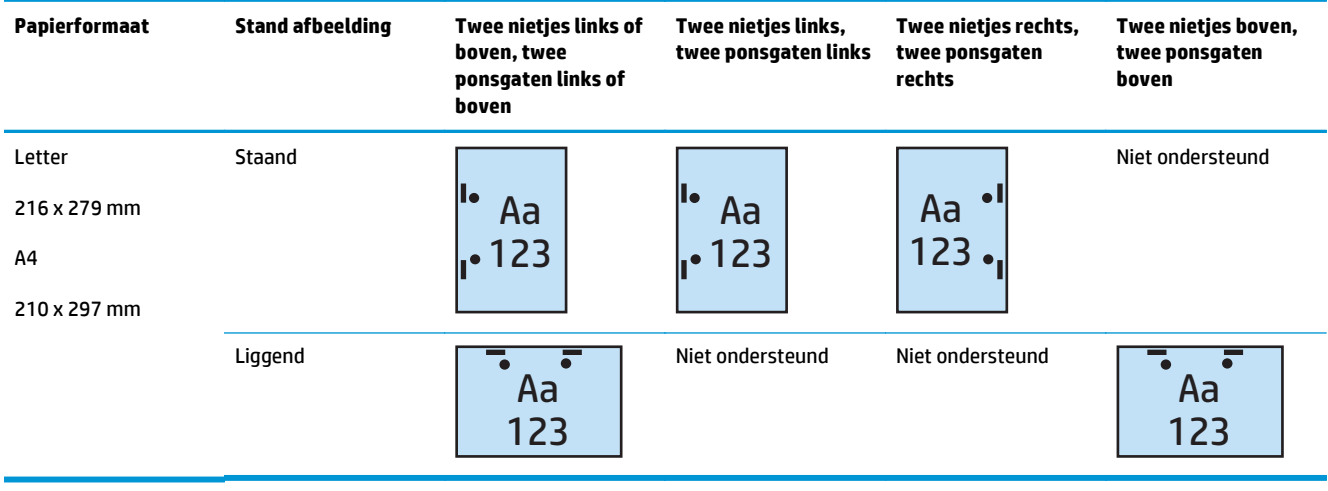

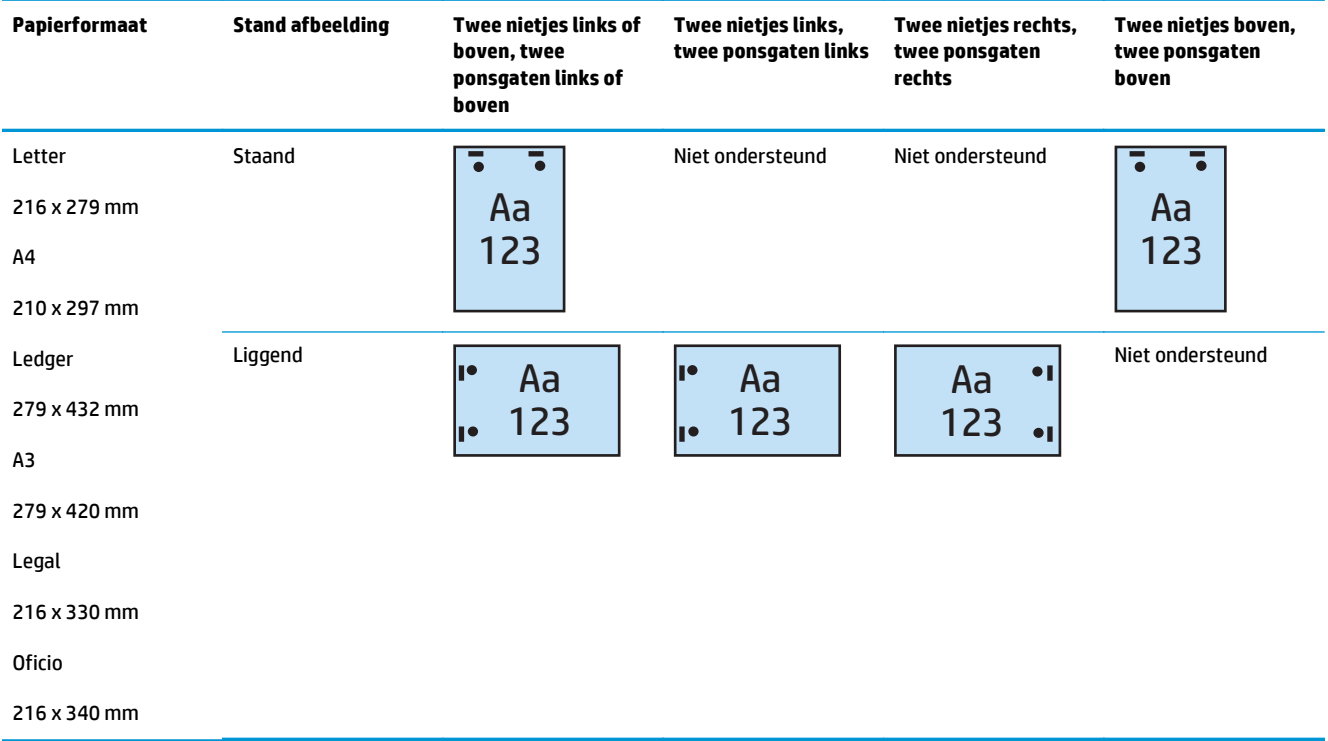

#### **Tabel 5-12 Opties twee nietjes en twee ponsgaten per papierformaat - invoerrichting korte zijde lade**

### **2 nietjes en 3 ponsgaten**

De volgende tabellen met niet- en ponsopties per papierformaat voor de HP LaserJet Enterprise M806 en de HP LaserJet Enterprise flow MFP M830 zijn van toepassing op deze apparaten:

- HP Nietmachine/stapelaar met 2/3 ponseenheid Postbusmodus CZ995A
- HP Nietmachine/stapelaar met 2/3 ponseenheid Stapelaarmodus CZ995A

De volgende tabellen met niet- en ponsopties per papierformaat voor de HP Color LaserJet Enterprise M855 en de HP Color LaserJet Enterprise flow MFP M880 zijn van toepassing op deze apparaten:

- HP Brochuremaker/Afwerkeenheid met 2/3 ponseenheid Postbusmodus A2W84A
- HP Brochuremaker/Afwerkeenheid met 2/3 ponseenheid Stapelaarmodus A2W84A

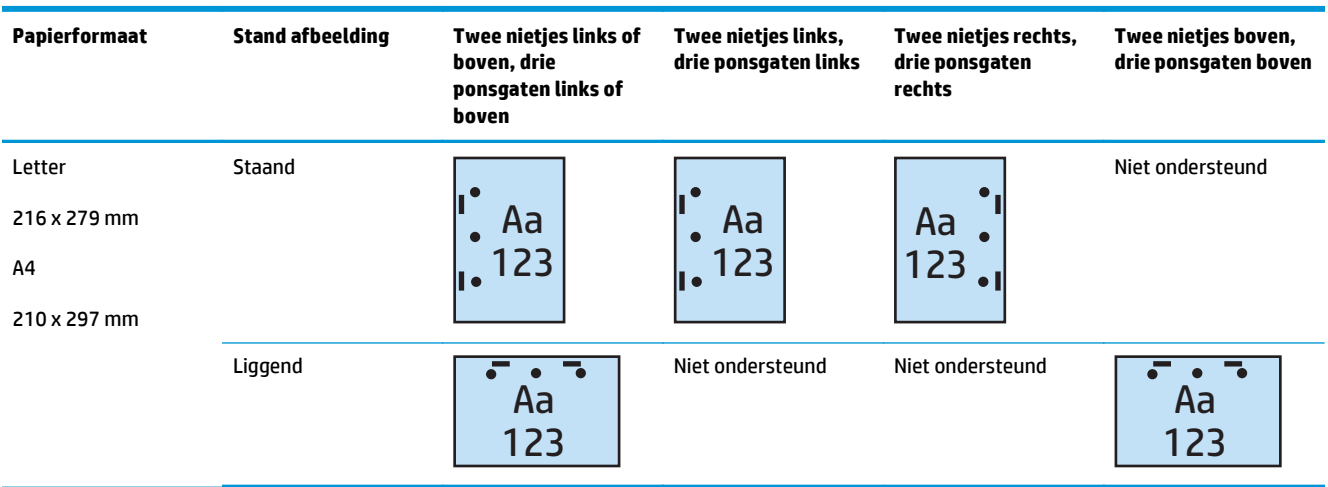

#### **Tabel 5-13 Opties twee nietjes en drie ponsgaten per papierformaat - invoerrichting lange zijde lade**

#### **Tabel 5-14 Opties twee nietjes en drie ponsgaten per papierformaat - invoerrichting korte zijde lade**

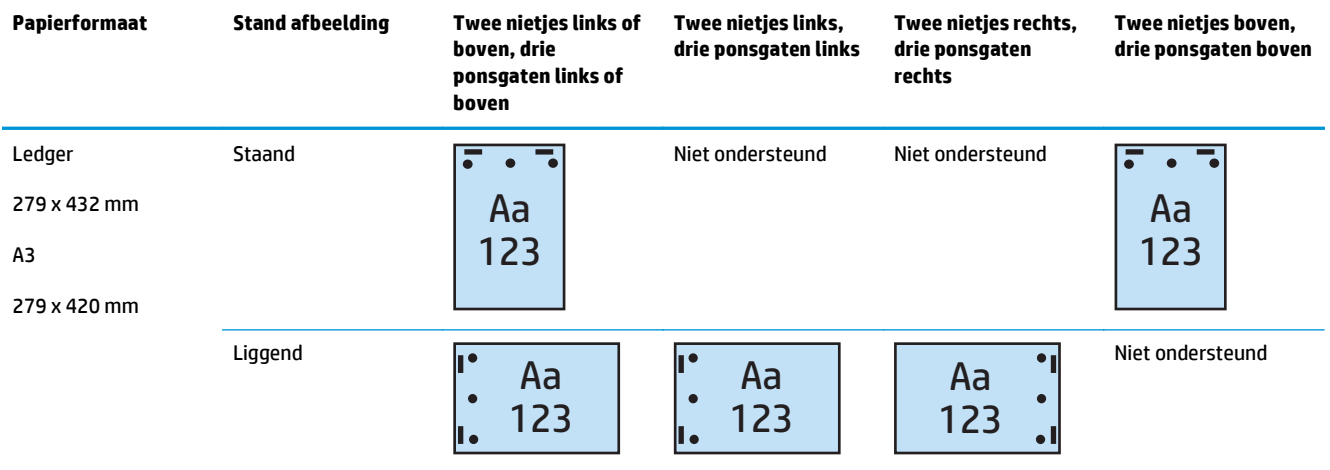

**<sup>2</sup> OPMERKING:** Invoer korte zijde is niet mogelijk voor Letter- en A4-papierformaat.

### **2 nietjes en 4 ponsgaten**

De volgende tabellen met niet- en ponsopties per papierformaat voor de HP LaserJet Enterprise M806 en de HP LaserJet Enterprise flow MFP M830 zijn van toepassing op deze apparaten:

- HP Nietmachine/stapelaar met 2/4 ponseenheid Postbusmodus CZ996A
- HP Nietmachine/stapelaar met 2/4 ponseenheid Stapelaarmodus CZ996A

De volgende tabellen met niet- en ponsopties per papierformaat voor de HP Color LaserJet Enterprise M855 en de HP Color LaserJet Enterprise flow MFP M880 zijn van toepassing op deze apparaten:

- HP Nietmachine/stapelaar met 2/4 ponseenheid Postbusmodus A2W82A
- HP Nietmachine/stapelaar met 2/4 ponseenheid Stapelaarmodus A2W82A
- HP Brochuremaker/Afwerkeenheid met 2/4 ponseenheid Postbusmodus CZ999A
- HP Brochuremaker/Afwerkeenheid met 2/4 ponseenheid Stapelaarmodus CZ999A

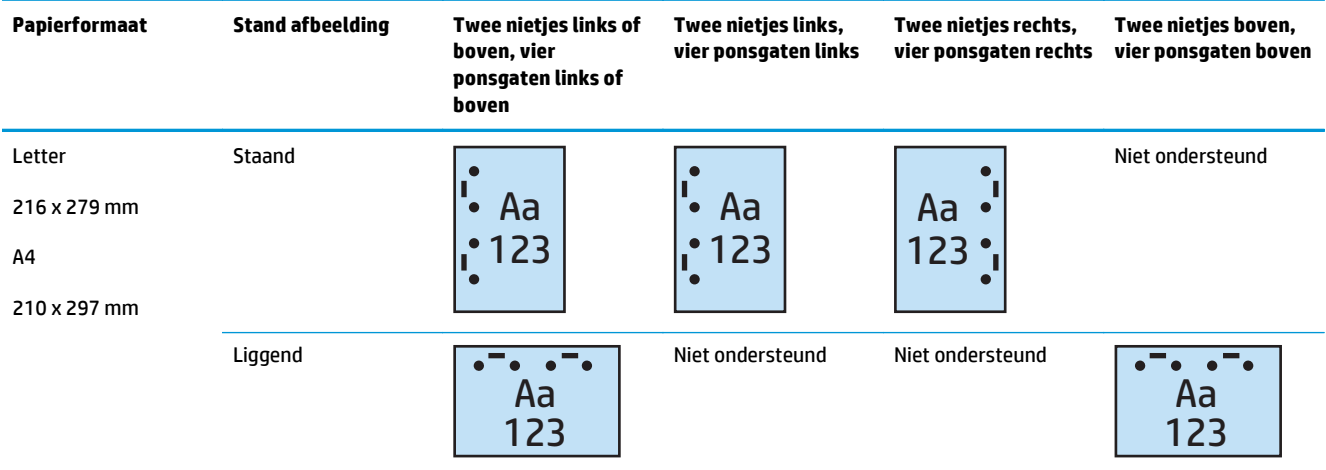

#### **Tabel 5-15 Opties twee nietjes en vier ponsgaten per papierformaat - invoerrichting lange zijde lade**

#### **Tabel 5-16 Opties twee nietjes en vier ponsgaten per papierformaat - invoerrichting korte zijde lade**

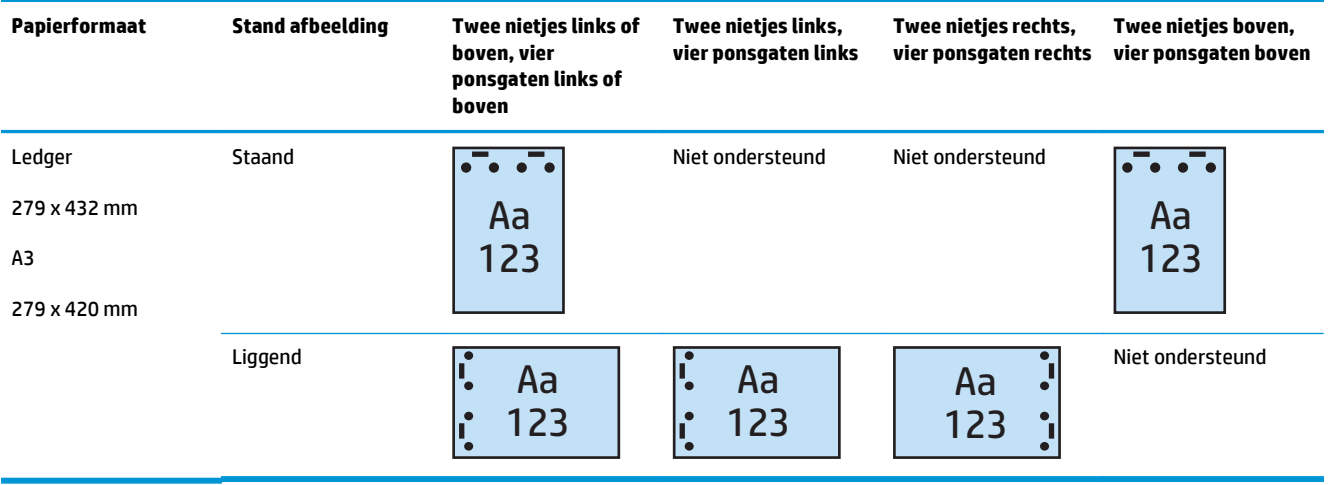

**OPMERKING:** Invoer korte zijde is niet mogelijk voor Letter- en A4-papierformaat.

# **Nieten/sorteren bij kopiëren vanuit de automatische documentinvoer (ADI) (optionele accessoire)**

- 1. Raak in het beginscherm van het bedieningspaneel de knop Kopiëren aan.
- **2.** Raak Nieten/sorteren aan in het scherm Kopiëren en selecteer de positie en het aantal van de nietjes. De volgende nietopties zijn beschikbaar:
	- Geen
	- Linksboven
	- Rechtsboven
	- Twee links of boven
	- Twee links
	- Twee rechts
	- Twee boven
- **3.** Raak Afdrukstand aan om Staand of Liggend te selecteren en raak vervolgens OK aan.
- **4.** De standaardinstelling voor Sorteren is sorteren. Als u sorteren wilt uitschakelen, raakt u het ingeschakelde selectievakje Sorteren aan om het vinkje weg te halen.
- **5.** Raak OK aan.
- **6.** Geef in het scherm Kopiëren het aantal benodigde afdrukken op in het vak Kopieën.
- **7.** Raak de knop Kopiëren aan om de taak te voltooien.

# **Nieten/sorteren bij het afdrukken vanuit een Windows® toepassing (optionele accessoire) met behulp van een HP UPDprinterdriver of de productspecifieke printerdriver HP PCL 6**

- **1.** Selecteer in de toepassing **Bestand** en klik vervolgens op **Afdrukken**.
- **2.** Klik op **Printereigenschappen** of **Printervoorkeuren**, afhankelijk van de toepassing van waaruit de taak wordt afgedrukt.
- **3.** Klik op het tabblad **Uitvoer** in het dialoogvenster Documenteigenschappen en selecteer de gewenste positie en het aantal van de nietjes in het vervolgkeuzemenu **Nieten**. De volgende nietopties zijn beschikbaar:
	- Geen
	- Eén nietje links
	- Eén nietje rechts
	- Twee nietjes links of boven
	- Twee nietjes links
	- Twee nietjes rechts
	- Twee nietjes boven
- **4.** Klik op **OK** en vervolgens op **Afdrukken**.

# **Nieten/sorteren bij het afdrukken vanuit een OS X-toepassing met behulp van een HP-printerdriver**

- **1.** Selecteer in de toepassing **Bestand**, klik op **Afdrukken** en selecteer het juiste product in het vervolgkeuzemenu **Printer**.
- **2.** Klik op het vervolgkeuzemenu met de optie **Exemplaren en pagina's** en selecteer **Afwerking**.
- **3.** Selecteer het vervolgkeuzemenu **Nieten** en selecteer de positie en het aantal van de nietjes. De volgende nietopties zijn beschikbaar:
	- Geen
	- Eén nietje links
	- Eén nietje rechts
	- Twee nietjes links of boven
	- Twee nietjes links
	- Twee nietjes rechts
	- Twee nietjes boven
- **4.** Klik op **Afdrukken**.

# **6 Brochures afdrukken (optionele afwerkaccessoire)**

### ● [Inleiding](#page-153-0)

- [Afdruksnelkoppelingen voor brochures maken en gebruiken](#page-154-0)
- [Een brochure afdrukken vanaf de computer met behulp van een HP UPD-printerdriver of een](#page-158-0) [productspecifieke printerdriver HP PCL 6 voor Windows ® en een HP-printerdriver voor Mac](#page-158-0)
- [Een brochure maken in Microsoft ® Publisher \(Windows ®\)](#page-160-0)
- [Een brochure maken in de Adobe ® Reader XI \(Windows ®\)](#page-162-0)
- [Een brochure maken bij kopiëren vanuit de automatische documentinvoer \(ADI\) \(optionele accessoire\)](#page-163-0)

# <span id="page-153-0"></span>**Inleiding**

Gebruik de optionele accessoire brochuremaker om af te drukken, te vouwen en te nieten en zo eenvoudig en efficiënt brochures te maken. Met deze functie kopieert u twee of meer pagina's op één vel papier om dit vervolgens doormidden te vouwen en met twee nietjes in het midden tot een brochure te maken. Het apparaat zorgt ervoor dat de pagina's in de juiste volgorde komen te liggen. Als het originele document bijvoorbeeld uit acht pagina's bestaat, worden pagina één en acht op hetzelfde vel afgedrukt.

**The OPMERKING:** Deze optie is alleen beschikbaar als de brochuremaker op het apparaat is aangesloten.

# <span id="page-154-0"></span>**Afdruksnelkoppelingen voor brochures maken en gebruiken**

- Een afdruksnelkoppeling voor brochures maken in een Windows ®-toepassing met behulp van een HP UPD-printerdriver of de productspecifieke printerdriver HP PCL 6
- Een vooraf ingestelde afdruksnelkoppeling voor brochures maken in een toepassing van OS X, met behulp van een HP-printerdriver
- [Een Quick Sets-snelkoppeling maken vanuit de geïntegreerde webserver van HP \(EWS\)](#page-155-0)

## **Een afdruksnelkoppeling voor brochures maken in een Windows ®-toepassing met behulp van een HP UPD-printerdriver of de productspecifieke printerdriver HP PCL 6**

- **1.** Selecteer de optie **Afdrukken** in de toepassing.
- **2.** Selecteer het apparaat en klik vervolgens op de knop **Eigenschappen** of **Voorkeuren**.
- **3.** Klik op het tabblad **Afdruksnelkoppelingen**.
- **4.** Selecteer een afdruksnelkoppeling.
	- **a.** Als u een bestaande snelkoppeling wilt gebruiken, selecteert u deze in de lijst aan de linkerzijde van het scherm.
	- **b.** Voer de volgende stappen uit om een nieuwe snelkoppeling te maken:
		- **i.** Selecteer aan de linkerzijde van het scherm een bestaande snelkoppeling als een basis.
		- **ii.** Selecteer aan de rechterzijde van het scherm de afdrukopties voor de nieuwe snelkoppeling.
			- **The OPMERKING:** Selecteer altijd eerst een snelkoppeling voordat u de instellingen aan de rechterzijde van het scherm aanpast. Als u de instellingen aanpast en vervolgens een snelkoppeling selecteert, gaan al uw aanpassingen verloren.
		- **iii.** Klik op de knop **Opslaan als**.
		- **iv.** Geef een naam op voor de snelkoppeling en klik vervolgens op **OK**.
- **5.** Klik op de knop **OK** om het dialoogvenster **Documenteigenschappen** te sluiten. Klik in het dialoogvenster **Afdrukken** op **OK** om de taak af te drukken.

### **Een vooraf ingestelde afdruksnelkoppeling voor brochures maken in een toepassing van OS X, met behulp van een HP-printerdriver**

- **1.** Selecteer in de toepassing **Bestand**.
- **2.** Selecteer **Afdrukken** en kies onder **Printer** het gewenste apparaat.
- **3.** Maak de juiste selecties voor de vooraf ingestelde opties voor de driver:
- <span id="page-155-0"></span>**a.** Selecteer voor **Vooraf ingestelde opties** de optie **Huidige instellingen opslaan als voorinstelling**.
- **b.** Typ voor **Vooraf ingestelde naam** een naam voor de voorinstelling.
- **c.** Selecteer voor **Voorinstelling beschikbaar voor** de optie **Alleen deze printer** of **Alle printers**.
- **4.** Selecteer **OK**.

## **Een Quick Sets-snelkoppeling maken vanuit de geïntegreerde webserver van HP (EWS)**

Quick Sets zijn snelkoppelingstaken die snel kunnen worden gestart vanaf het beginscherm of de Quick Setstoepassing op het apparaat. Taken kunnen zo worden ingesteld dat ze direct na selectie worden gestart, een afbeeldingsvoorbeeld vereisen voor voltooiing of andere handige opties gebruiken om gebruikers te helpen hun taken snel en betrouwbaar te voltooien. Quick Sets worden als een unieke taak opgeslagen en hebben geen invloed op de standaardinstellingen van de basistoepassing.

- Verbinding maken met de geïntegreerde webserver (EWS)
- [De snelkoppeling Quick Sets configureren](#page-156-0)

### **Verbinding maken met de geïntegreerde webserver (EWS)**

**1.** Raak de knop Network  $\circ$  (Netwerk) aan vanaf het beginscherm op het bedieningspaneel van het product om het IP-adres of de hostnaam weer te geven.

<span id="page-156-0"></span>**2.** Open een internetbrowser en voer in de adresregel het IP-adres of de hostnaam in zoals die wordt weergegeven op het bedieningspaneel van het product. Druk op de toets Enter op het toetsenbord van de pc. De geïntegreerde webserver wordt geopend.

https://10.10.XXXXX/

**OPMERKING:** Als uw internetbrowser de melding **Er is een probleem met het beveiligingscertificaat van deze website** weergeeft als u de EWS probeer te openen, klikt u op **Doorgaan naar deze website (niet aanbevolen)**.

**Doorgaan naar deze website (niet aanbevolen)** is niet schadelijk voor de computer terwijl u navigeert in de EWS van het HP-apparaat. Als deze fout zich buiten de EWS van het HP-product voordoet, kan de computer in gevaar zijn.

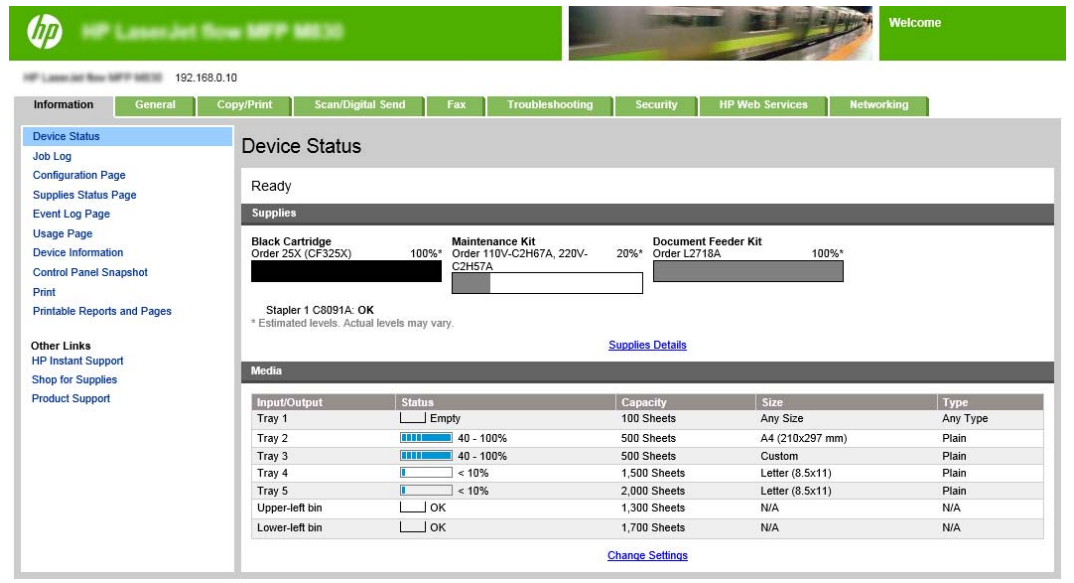

**The OPMERKING:** Om ongeautoriseerde wijzigingen van apparaatinstellingen te voorkomen, stellen beheerders mogelijk een wachtwoord in om toegang tot EWS te beperken. Klik [hier](http://www.hp.com/cposupport/en/docs/c03953675.html) voor meer informatie.

### **De snelkoppeling Quick Sets configureren**

Elke Quick Set kan zich op het beginscherm of in de Quick Sets-toepassing bevinden. Elke Quick Set moet een titel en beschrijving hebben. Gebruikers hebben deze nodig om de Quick Set op het bedieningspaneel te begrijpen.

- Stap één: Stel de knoplocatie voor de Quick Set en de opties voor gebruikersinteractie op het bedieningspaneel in
- [Stap twee: De papierselectie instellen](#page-157-0)

#### **Stap één: Stel de knoplocatie voor de Quick Set en de opties voor gebruikersinteractie op het bedieningspaneel in**

- **1.** Klik op het tabblad **Kopiëren/afdrukken**.
- **2.** Klik in het linkerdeelvenster op **Kopieerinstellingen**.
- **3.** Ga naar het gedeelte Quick Sets onder Kopieerinstellingen. Klik op **Toevoegen** om de Quick Set-wizard te starten
- <span id="page-157-0"></span>**a.** Geef onder titel van Quick Set, een titel op voor de Quick Set.
- **b.** Selecteer onder knoplocatie **Quick Sets-toepassing** of **Beginscherm**, om aan te geven waar u de snelkoppeling wilt plaatsen.
- **c.** Geef een Quick Set-beschrijving op.
- **d.** Stel de gewenste startoptie in en klik op **Volgende**.

#### **Stap twee: De papierselectie instellen**

**▲** Ga naar **Papierselectie** en selecteer de lade met het juiste papierformaat. Selecteer bijvoorbeeld Lade1: Ledger or A3 (297 x 420 mm).

# <span id="page-158-0"></span>**Een brochure afdrukken vanaf de computer met behulp van een HP UPD-printerdriver of een productspecifieke printerdriver HP PCL 6 voor Windows ® en een HP-printerdriver voor Mac**

- Windows<sup>®</sup>
- OS X

### **Windows®**

In het volgende voorbeeld moet een PDF-document van 20 pagina's worden afgedrukt. Het originele document is in Letter-formaat, staande afdrukstand. Het document moet worden afgedrukt als een brochure op papier van 11 x 17 met rugnietjes (twee nietjes) in het midden van het document. Het apparaat omvat een brochuremaker/afwerkeenheid. De standaardinstellingen in de toepassing worden gebruikt. Alle instellingen van de brochure worden in de printerdriver geselecteerd.

- **1.** Selecteer in de toepassing **Bestand** en klik vervolgens op **Afdrukken**.
- **2.** Selecteer de printer waarop de brochure wordt afgedrukt.
- **3.** Klik op **Eigenschappen**. Het dialoogvenster Documenteigenschappen wordt geopend.
- **4.** Klik op het tabblad **Papier/kwaliteit** en selecteer het papierformaat voor elke afgedrukte pagina. Dit is het paginaformaat van het originele document. Kies in dit voorbeeld Letter-formaat.
- **5.** Klik op het tabblad **Afwerking** en stel de volgende opties in:
	- **a.** Laat de standaardoptie, **Afdrukken op beide zijden**, actief.
	- **b.** Selecteer in het vervolgkeuzemenu **Brochurelay-out** de optie **Links binden**.
	- **c.** Selecteer in het vervolgkeuzemenu **Pagina's per vel** de optie **2 pagina's per vel**.
	- **d.** Laat de standaardafdrukstand **Staand**.
- **6.** Klik op het tabblad **Effecten**.
- **7.** Selecteer het keuzerondje **Document afdrukken op** en selecteer **11 x 17** in het vervolgkeuzemenu. Dit is het formaat van het papier waarop wordt afgedrukt.
- **8.** Klik op het tabblad **Uitvoer** en selecteer in het vervolgkeuzemenu **Nieten** de optie **Vouwen en nieten** (zo wordt de brochure automatisch gevouwen en geniet).
- **9.** Klik op **OK**. Het dialoogvenster Document wordt gesloten.
- **10.** Klik in het dialoogvenster Afdrukken op **OK**. De pagina's worden in de juiste volgorde afgedrukt.
- **The OPMERKING:** De optie Vouwen en nieten in de printerdriver, waarmee de brochure automatisch wordt gevouwen en geniet, is alleen beschikbaar als een brochuremaker op het apparaat is aangesloten.

### **OS X**

In het volgende voorbeeld moet een PDF-document van 20 pagina's worden afgedrukt. Het originele document is in Letter-formaat, staande afdrukstand. Het document moet worden afgedrukt als een brochure op papier van 11 x 17 met rugnietjes (twee nietjes) in het midden van het document. Het apparaat omvat een brochuremaker/afwerkeenheid. De standaardinstellingen in de toepassing worden gebruikt. Alle instellingen van de brochure worden in de printerdriver geselecteerd.

- **1.** Selecteer **Bestand** en klik vervolgens op **Afdrukken**.
- **2.** Selecteer het apparaat onder **Printer**.
- **3.** Selecteer **Exemplaren en pagina's**.
- **4.** Selecteer in het vervolgkeuzemenu **Lay-out**.
- **5.** Selecteer voor **Pagina's per vel** de optie **2**.
- **6.** Selecteer voor **Dubbelzijdig** de optie **Binden langs korte zijde**.
- **7.** Selecteer **Lay-out** en selecteer in het vervolgkeuzemenu de optie **Afwerking**.
- **8.** Selecteer voor de **Uitvoerbak** de optie **Linkeronderbak**.
- **9.** De optie **Nieten** wordt automatisch gewijzigd in **Vouwen en nieten**, waarbij het document wordt gevouwen en twee nietjes in het midden krijgt.
- **10.** Selecteer **Afwerking** en selecteer in het vervolgkeuzemenu de optie **Brochure afdrukken**.
- **11.** Het selectievakje **Uitvoer als brochure indelen** moet worden ingeschakeld.
- **12.** Stel **Papier voor brochure** in op het juiste papierformaat waarop moet worden afgedrukt. Stel het formaat voor dit voorbeeld in op **Tabloid**, omdat de brochure bestaat uit twee pagina's in Letterformaat op papier van 11 x 17.
- **13.** Selecteer **Afdrukken**. De pagina's worden in de juiste volgorde afgedrukt.

**The OPMERKING:** De optie Vouwen en nieten in de printerdriver, waarmee de brochure automatisch wordt gevouwen en geniet, is alleen beschikbaar als een brochuremaker op het apparaat is aangesloten.

# <span id="page-160-0"></span>**Een brochure maken in Microsoft ® Publisher (Windows ®)**

- Een brochure maken in Microsoft ® Publisher 2003
- Een brochure maken in Microsoft <sup>®</sup> Publisher 2010 of 2013

# **Een brochure maken in Microsoft ® Publisher 2003**

In het volgende voorbeeld moet een PDF-document van 20 pagina's worden afgedrukt. Het originele document is in Letter-formaat, staande afdrukstand. Het document moet worden afgedrukt als een brochure op papier van 11 x 17 met rugnietjes (twee nietjes) in het midden van het document. Het apparaat omvat een brochuremaker/afwerkeenheid.

Als u een brochure in Publisher 2003 afdrukt, kan zich een probleem voordoen waarbij de pagina's in de verkeerde volgorde worden afgedrukt. Dit kan gebeuren omdat de toepassing en de driver de brochurepagina's opnieuw ordenen. Dit probleem kan worden opgelost door de volgende stappen uit te voeren:

- **1.** Nadat u een brochure hebt gemaakt in Publisher 2003 en voordat u de brochure probeert af te drukken, selecteert u **Bestand** en klikt u op **Pagina-instelling**.
- **2.** Selecteer **Volledige pagina** in het dialoogvenster **Pagina-instelling** en klik op **OK**.
- **3.** Selecteer **Bestand** en klik vervolgens op **Afdrukken**.
- **4.** Selecteer de printer waarop de brochure wordt afgedrukt.
- **5.** Klik op **Eigenschappen**. Het dialoogvenster Documenteigenschappen wordt geopend.
- **6.** Klik op het tabblad **Papier/kwaliteit** en selecteer het papierformaat voor elke afgedrukte pagina. Dit is het formaat van het originele document. Kies in dit voorbeeld Letter-formaat.
- **7.** Klik op het tabblad **Afwerking** en stel de volgende opties in:
	- **a.** Laat de standaardoptie **Afdrukken op beide zijden** actief.
	- **b.** Selecteer in het vervolgkeuzemenu **Brochurelay-out** de optie **Links binden**.
	- **c.** Selecteer in het vervolgkeuzemenu **Pagina's per vel** de optie **2 pagina's per vel**.
	- **d.** Laat de standaardafdrukstand **Staand**.
- **8.** Klik op het tabblad **Effecten**.
- **9.** Selecteer het keuzerondje **Document afdrukken op** en selecteer **11 x 17** in het vervolgkeuzemenu. Dit is het formaat van het papier waarop wordt afgedrukt.
- **10.** Klik op het tabblad **Uitvoer** en selecteer in het vervolgkeuzemenu **Nieten** de optie **Vouwen en nieten** (zo wordt de brochure automatisch gevouwen en geniet).
- **11.** Klik op **OK**. Het dialoogvenster Document wordt gesloten.
- **12.** Klik in het dialoogvenster Afdrukken op **OK**. De pagina's worden in de juiste volgorde afgedrukt.

De brochure wordt in de juiste volgorde vanuit Publisher 2003 afgedrukt.

# <span id="page-161-0"></span>**Een brochure maken in Microsoft ® Publisher 2010 of 2013**

In het volgende voorbeeld moet een PDF-document van 20 pagina's worden afgedrukt. Het originele document is in Letter-formaat, staande afdrukstand. Het document moet worden afgedrukt als een brochure op papier van 11 x 17 met rugnietjes (twee nietjes) in het midden van het document. Het apparaat omvat een brochuremaker/afwerkeenheid. De standaardinstellingen in Publisher worden gebruikt.

- **1.** Klik op het tabblad **Paginaontwerp** nadat de brochure in Publisher 2010 of 2013 is gemaakt.
- **2.** Klik in het lintmenu op de pijl **Formaat**. Het dialoogvenster Pagina-instelling wordt geopend.
- **3.** Selecteer in het vervolgkeuzemenu **Lay-outtype** de optie **Brochure**.
- **4.** Selecteer in de toepassing **Bestand** en klik vervolgens op **Afdrukken**.
- **5.** Selecteer de printer waarop de brochure wordt afgedrukt.
- **6.** Klik op **Eigenschappen**. Het dialoogvenster Documenteigenschappen wordt geopend.
- **7.** Klik op het tabblad **Papier/kwaliteit** en selecteer het papierformaat voor elke afgedrukte pagina. Dit is het paginaformaat van het originele document. Kies in dit voorbeeld Letter-formaat.
- **8.** Klik op het tabblad **Afwerking** en stel de volgende opties in:
	- **a.** Laat de standaardoptie **Afdrukken op beide zijden** actief.
	- **b.** Selecteer in het vervolgkeuzemenu **Brochurelay-out** de optie **Links binden**.
	- **c.** Selecteer in het vervolgkeuzemenu **Pagina's per vel** de optie **2 pagina's per vel**.
	- **d.** Laat de standaardafdrukstand **Staand**.
- **9.** Klik op het tabblad **Effecten**.
- **10.** Selecteer het keuzerondje **Document afdrukken op** en selecteer **11 x 17** in het vervolgkeuzemenu. Dit is het formaat van het papier waarop wordt afgedrukt.
- **11.** Klik op het tabblad **Uitvoer** en selecteer in het vervolgkeuzemenu **Nieten** de optie **Vouwen en nieten** (zo wordt de brochure automatisch gevouwen en geniet).
- **12.** Klik op **OK**. Het dialoogvenster Document wordt gesloten.
- **13.** Klik in het dialoogvenster Afdrukken op **OK**. De pagina's worden in de juiste volgorde afgedrukt.

# <span id="page-162-0"></span>**Een brochure maken in de Adobe ® Reader XI (Windows ®)**

In het volgende voorbeeld moet een PDF-document van 20 pagina's worden afgedrukt. Het originele document is in Letter-formaat, staande afdrukstand. Het document moet worden afgedrukt als een brochure op papier van 11 x 17 met rugnietjes (twee nietjes) in het midden van het document. Het apparaat omvat een brochuremaker/afwerkeenheid. De **standaardinstellingen in de Adobe ® Reader XI worden gebruikt**.

- **The OPMERKING:** Als de knop **Brochure** is geselecteerd in de Adobe ® Reader XI en de volgende stappen worden uitgevoerd, is de volgorde van de pagina's van de brochure onjuist. Voer alleen de onderstaande stappen uit om de juiste volgorde van de pagina's te krijgen.
- **The OPMERKING:** In dit voorbeeld wordt twee pagina's van Letter-formaat afgedrukt op papier van 11 x 17 om een brochure van 8,5 x 11 te maken.

Volg de onderstaande stappen om de printerdriver te configureren om het document af te drukken:

- **1.** Selecteer in de toepassing **Bestand** en klik vervolgens op **Afdrukken**.
- **2.** Selecteer de printer waarop de brochure wordt afgedrukt.
- **3.** Klik op **Eigenschappen**. Het dialoogvenster Documenteigenschappen wordt geopend.
- **4.** Klik op het tabblad **Papier/kwaliteit** en selecteer het papierformaat voor elke afgedrukte pagina. Dit is het paginaformaat van het originele document. Kies in dit voorbeeld Letter-formaat.
- **5.** Klik op het tabblad **Afwerking** en stel de volgende opties in:
	- **a.** Laat de standaardoptie, **Afdrukken op beide zijden**, actief.
	- **b.** Selecteer in het vervolgkeuzemenu **Brochurelay-out** de optie **Links binden**.
	- **c.** Selecteer in het vervolgkeuzemenu **Pagina's per vel** de optie **2 pagina's per vel**.
	- **d.** Laat de standaardafdrukstand **Staand**.
- **6.** Klik op het tabblad **Effecten**.
- **7.** Selecteer het keuzerondje **Document afdrukken op** en selecteer **11 x 17** in het vervolgkeuzemenu. Dit is het formaat van het papier waarop wordt afgedrukt.
- **8.** Klik op het tabblad **Uitvoer** en selecteer in het vervolgkeuzemenu **Nieten** de optie **Vouwen en nieten** (zo wordt de brochure automatisch gevouwen en geniet).
- **9.** Klik op **OK**. Het dialoogvenster Document wordt gesloten.
- **10.** Klik in het dialoogvenster Afdrukken op **OK**. De pagina's worden in de juiste volgorde afgedrukt.

# <span id="page-163-0"></span>**Een brochure maken bij kopiëren vanuit de automatische documentinvoer (ADI) (optionele accessoire)**

Om een brochure af te drukken vanaf de automatische documentinvoer (ADF), moeten de instellingen van de brochure-indeling worden geconfigureerd.

- **1.** Raak in het beginscherm van het bedieningspaneel de knop Kopiëren aan.
- **2.** Ga in het menu Kopiëren naar Brochure, raak deze optie aan en schakel het selectievakje Brochureindeling in.
- **<sup>2</sup> OPMERKING:** Als u de brochure wilt laten vouwen en nieten, selecteert u Vouwen en nieten om deze functie in te schakelen.
- **3.** Om de papiersoort in te stellen, raakt u Originele formaat aan en stelt u de volgende opties in:
	- **a.** Selecteer de papiersoort voor de brochure. De volgende opties zijn beschikbaar:
		- Enkelzijdig origineel, enkelzijdige uitvoer
		- Dubbelzijdig origineel, dubbelzijdige uitvoer
		- Enkelzijdig origineel, dubbelzijdige uitvoer
		- Dubbelzijdig origineel, enkelzijdige uitvoer
		- **W** OPMERKING: Als u verschillende formaten in de documentinvoer plaatst, zorg er dan voor dat alle pagina's met de achterste geleider in de documentinvoer zijn uitgelijnd.
	- **b.** Als dubbelzijdige uitvoer wordt geselecteerd, raakt u Afdrukstand aan en selecteert u een dubbelzijdig uitvoer:
		- Boekstijl: De achterkant van het origineel wordt rechtstandig afgedrukt, en de achterkant van de kopie wordt ook zo afgedrukt. Gebruik deze optie voor originelen en kopieën die aan de linkerzijde worden gebonden.
		- Omslagstijl: De achterkant van het origineel wordt ondersteboven afgedrukt, en de achterkant van de kopie wordt ook zo afgedrukt. Gebruik deze optie voor originelen en kopieën die aan de bovenzijde worden gebonden.
		- Origineelstijl Boek; uitvoerstijl Omslag: De achterkant van het origineel wordt rechtstandig afgedrukt, maar de achterkant van de kopie wordt ondersteboven afgedrukt. Gebruik deze optie als het origineel is gebonden aan de linkerzijde maar u de kopieën wilt binden aan de bovenzijde.
		- Origineelstijl Omslag, kopieerstijl Boek: De achterkant van het origineel wordt ondersteboven afgedrukt, maar de achterkant van de kopie wordt rechtstandig afgedrukt. Gebruik deze optie als het origineel is gebonden aan de bovenzijde maar u de kopieën wilt binden aan de linkerzijde.
		- **The OPMERKING:** In het scherm Afdrukstand kunt u de standaard afdrukstand Staand wijzigen in Liggend.
	- **c.** Raak OK aan op het scherm Afdrukstand en raak vervolgens OK aan op het scherm Zijden om terug te keren naar het brochurescherm.
- **4.** Om de uitvoerzijde in te stellen, raakt u Zijden aan en selecteert u de gewenste uitvoer.
- **▲** Raak Afdrukstand aan om staand/liggend en de afdrukstand van de achterzijde te selecteren.
- **The OPMERKING:** Voor een brochure kan het originele document op één kant van een enkel vel A4 210 x 297 mm of Letter 216 x 279 mm staan. Als dit het geval is, selecteert u enkelzijdig origineel, dubbelzijdige uitvoer.
- **5.** Om de lade met de juiste papiersoort te selecteren, raakt u Papierselectie aan en stelt u de lade in die u wilt gebruiken. Raak OK aan.
- **6.** Raak in de rechterbovenhoek het vak Kopieën aan en geef het aantal benodigde exemplaren op.
- **7.** Raak de groene knop Kopiëren aan op het bedieningspaneel om de brochure af te drukken.